# **Alert Management User Guide**

Release 8.0.2.0.0 February 2016

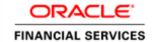

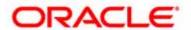

## **Alert Management User Guide**

Release 8.0.2.0.0 February 2016

Part Number:E71253-02

Part Number: E71253-02 Second Edition (June 2017)

### Copyright © 2017, Oracle and/or its affiliates. All rights reserved.

Printed in U.S.A. No part of this publication may be reproduced, stored in a retrieval system, or transmitted in any form or by any means, electronic, mechanical, photocopying, recording, or otherwise without the prior written permission.

#### **Trademarks**

Oracle is a registered trademark of Oracle Corporation and/or its affiliates. Other names may be trademarks of their respective owners.

Oracle Financial Services Software, Inc. 1900 Oracle Way Reston, VA 20190 *Phone:* (703) 478-9000 *Fax:* (703) 318-6340

*Internet*: www.oracle.com/financialservices

# Contents

| Revision History   |                                                         |       |
|--------------------|---------------------------------------------------------|-------|
| List of Tables.    |                                                         | xix   |
| List of Figures    | S                                                       | xxiii |
| About this Gu      | ide i                                                   |       |
| Who Should Use th  | nis Guide                                               | i     |
|                    | Organized                                               |       |
|                    | re Information                                          |       |
| Conventions Used   | in this Guide                                           | iv    |
| CHAPTER 1          | Overview of FCCM                                        | 1     |
| About Financial Cr | imes and Compliance Management                          | 1     |
|                    |                                                         |       |
| Workflow           |                                                         | 5     |
| CHAPTER 2          | About Alert Management                                  | 7     |
| Overview of Alert  | Management                                              | 7     |
| Alert Management   | Workflow                                                | 8     |
| Data Ingestion     |                                                         | 9     |
| Behavior Detection | 1                                                       | 9     |
| Scenarios          |                                                         | 9     |
| Oracle Financi     | al Services Behavior Detection Framework UI             | 10    |
| Post Processing    |                                                         | 10    |
| Alert Management   |                                                         | 11    |
| Alert Statuses     |                                                         | 11    |
|                    |                                                         | 13    |
| Related Cases.     |                                                         | 13    |
|                    |                                                         |       |
|                    | les                                                     |       |
|                    | oring Rule                                              |       |
|                    | on in the Oracle Financial Services Alert Management UI |       |
|                    |                                                         |       |
|                    | val                                                     |       |
|                    |                                                         |       |
| Trade Blotter      |                                                         | 16    |

#### Contents

| Controlling Custon       | ner                                    | 16 |
|--------------------------|----------------------------------------|----|
| Security Restriction     |                                        | 16 |
|                          |                                        | 16 |
|                          |                                        |    |
|                          |                                        |    |
|                          |                                        |    |
| CHAPTER 3                | Getting Started                        | 21 |
| System Requiremen        | nts                                    | 21 |
| •                        | Applications                           |    |
| O                        | AA Application Page                    |    |
|                          | ab                                     |    |
|                          | istration Tab                          |    |
| •                        | uration and Identity Management Tab    |    |
| -                        | ormation                               |    |
|                          | ord                                    |    |
| · ·                      | our Display                            |    |
|                          | Script                                 |    |
|                          | cies                                   |    |
|                          | porary Internet Files                  |    |
|                          | Downloads                              |    |
| Setting Printing Options |                                        |    |
| Enabling Pop-Blocker     |                                        |    |
|                          | ences                                  |    |
| G                        |                                        |    |
| CHAPTER 4                | Managing Alerts                        | 31 |
| Monitoring Alerts        |                                        | 31 |
|                          | Monitoring Workflow                    |    |
|                          | Tromcoming (Totalio)                   |    |
| U                        | Components                             |    |
|                          | h & List Page                          |    |
| Alert Search             | h & List Page Components               | 35 |
|                          | Alerts                                 |    |
| Searching for            | r Alerts Using Views                   | 39 |
|                          | or Alerts using Simple/Advanced Search |    |
|                          | Matrix                                 |    |
|                          | Information                            |    |
| O                        |                                        |    |
|                          | ctions                                 |    |
|                          | S                                      |    |
| O                        | -up Actions on an Alert                |    |
| 0 0                      | erts                                   |    |
|                          | rts                                    |    |
| 1 0                      | ts.                                    |    |
| E-mailing Alen           | LD                                     |    |

| Printing Alerts                                       |    |
|-------------------------------------------------------|----|
| Printing Comments                                     | 57 |
| Closing Alerts                                        | 57 |
| System Alert Closure                                  |    |
| System Suppression of a Scenario for a Specific Focus |    |
| Reopening an Alert Closed by Suppression              |    |
| Creating a Tailored Suppression Rule                  |    |
| Manually Closing Alerts with Four-Eyes Approval       | 59 |
| Manually Closing Alerts without Four-Eyes Approval    |    |
| Promoting Alerts to Cases                             |    |
| Promoting to Case: Single Alert - Single Case         |    |
| Promoting to Case: Multiple Alerts - Single Case      |    |
| Promoting to Case: Multiple Alerts - Multiple Cases   |    |
| Promoting to Case: Four-Eyes Approval                 |    |
| Reopening Alerts                                      | 75 |
| Adding Comments to Alerts                             | 76 |
| Adding Attachments to Alerts                          | 76 |
| Removing Attachments from Alerts                      | 77 |
| Designating Trusted Pairs                             | 78 |
| Navigation Data Tabs                                  | 79 |
| Alert Data Tabs                                       |    |
| Alert Details Tab                                     |    |
| Components of the Alert Details Tab                   | 81 |
| Link Pages                                            |    |
| Network Visualization                                 |    |
| Accessing the Network Visualization Link Page         |    |
| Components of Network Visualization Link              |    |
| Network Graph                                         |    |
| Transactions Details Page                             |    |
| Summary Details Page                                  |    |
| Disposition Tab                                       | 93 |
| Correlation Tab                                       | 93 |
| Components of the Correlation Tab                     |    |
| Network Visualization for Correlation Tab             |    |
| Relationship Tab                                      |    |
| Components of Relationship Tab                        |    |
| Narrative Tab                                         |    |
| Components of the Narrative Tab                       |    |
| Working with Narrative Tab                            |    |
| Evidence Tab                                          |    |
| Audit Tab                                             |    |
| Business Tabs                                         |    |
| Financials Tab.                                       |    |
| Replay Tab                                            |    |
| Network Analysis Tab                                  |    |
| Components of Network Analysis Tab                    |    |
| Start Entities List                                   |    |
|                                                       |    |

|                          | k Types List                                   |     |
|--------------------------|------------------------------------------------|-----|
|                          |                                                |     |
|                          | Activity Options                               |     |
| Network Gi               | raph                                           | 125 |
|                          |                                                |     |
| CHAPTER 5                | Managing Suppression Rules                     | 135 |
| Accessing Suppress       | ion Rules                                      | 135 |
| <b>Managing Suppress</b> | ion Rules                                      | 135 |
| Accessing the S          | Suppression Rule Search & List Page            | 136 |
| 9                        | ıle Search & List Page Components              |     |
|                          | Rules Search Bar                               |     |
| Suppression Ru           | ıle List                                       | 139 |
| Suppression              | Rule List Components                           | 140 |
| 11                       | Rule List Header                               |     |
|                          | S                                              |     |
|                          | ONS                                            |     |
|                          | adings                                         |     |
|                          | rators                                         |     |
|                          | Rule List Matrix                               |     |
| 1 0 11                   | on Rules                                       |     |
| -                        | f the Update Suppression Rule Page             |     |
|                          | oression Rule Area                             |     |
|                          | ment Area                                      |     |
|                          | pression Rules Area                            |     |
| 1 0 11                   | ression Rules                                  |     |
|                          | ctive Rules Containing Pre-Populated End Dates |     |
|                          | ctive Rules Containing Blank Suppression Dates |     |
| Ü                        | nments Only to Active/Inactive Rules           |     |
| 1 0                      | active Rules                                   |     |
|                          | odating Suppression Rules                      |     |
| 0                        | sion Rules                                     |     |
|                          | oving Suppression Rules                        |     |
|                          | f Update and Approving Suppression Rule Page   |     |
|                          | oression Rule Area                             |     |
|                          | pression Rules Area                            |     |
| 0 11                     | on Rules                                       |     |
|                          | f Reject Suppression Rule Page                 |     |
|                          | d User                                         |     |
|                          | ment                                           |     |
|                          | f the End Suppression Rule Page                |     |
| 11                       | ssion Rule Area                                |     |
|                          | ment Area                                      |     |
|                          | pression Rules Area                            |     |
| 0 11                     | pression Rules                                 |     |
| 0 11                     | on Rules Action History                        |     |
| Viewing the Ac           | tion History for a Rule                        | 151 |

| Column Headings                                         |                                        | 15. |
|---------------------------------------------------------|----------------------------------------|-----|
| CHAPTER 6                                               | Managing Trusted Pairs                 | 153 |
|                                                         | Pairs                                  |     |
|                                                         | Pairs                                  |     |
| 0 0                                                     | sted Pairs Search Page                 |     |
| _                                                       | Search Page                            |     |
|                                                         | irs Search Page Components             |     |
|                                                         | List                                   |     |
|                                                         | s of the Trusted Pairs List Page       |     |
| User Action                                             | as Available on the Trusted Pairs List |     |
|                                                         | Pairs                                  |     |
| 1 0                                                     | of the Update Trusted Pairs Page       |     |
|                                                         | isted Pairs Area                       |     |
|                                                         | nment Area                             |     |
| Updating a Tru                                          | usted Pairs Relationship               | 164 |
|                                                         | rusted Pairs Relationship              |     |
|                                                         | n Updating Trusted Pairs Relationships |     |
| Viewing Trusted Pa                                      | airs Action History                    | 167 |
|                                                         | ction History for a Trusted Pairs      |     |
| Column He                                               | radings                                | 167 |
|                                                         |                                        |     |
| CHAPTER 7                                               | Managing Trade Blotter                 | 169 |
| About Trade Blotte                                      | er                                     | 169 |
| Trade Blotter Page                                      |                                        | 169 |
|                                                         | Search Components                      |     |
|                                                         | ole Search Bar                         |     |
|                                                         | anced Search Bar                       |     |
| Searching for T                                         | Frades                                 | 172 |
| Trade Blotter I                                         | List Tabs                              | 173 |
| New-Unreview                                            | ved                                    | 173 |
| Reviewed                                                |                                        | 173 |
| Reviewed with                                           | Follow-Up                              | 174 |
|                                                         | mponents                               |     |
|                                                         | er Headers                             |     |
|                                                         | tons                                   |     |
| Trade Details Pop-up Window                             |                                        |     |
| •                                                       | s of the Trade Details pop-up window   |     |
| Viewing and Chang                                       | ging the Status of a Trade             | 179 |
| Locking and Unloc                                       | cking a Trade                          | 181 |
| Adding Comments                                         | s on a Trade                           | 181 |
| Adding an Attachn                                       | nent to a Trade                        | 182 |
| Exporting Trades to Excel                               |                                        | 183 |
| Exporting Trades from the Individual Trade Blotter Tabs |                                        | 184 |

| Sending an E-mail on a Trade |                                        | 184  |
|------------------------------|----------------------------------------|------|
| CHAPTER 8                    | Managing Controlling Customers         | 187  |
| About Controlling            | Customers                              |      |
| -                            | rolling Customer Search Page           |      |
| -                            | g Customer Search Page                 |      |
| •                            | f the Controlling Customer Search Page |      |
|                              | Customer Search Bar                    |      |
| U                            | g Customer List Page                   |      |
| •                            | f the Controlling Customer List Page   |      |
|                              | Customer List Header                   |      |
|                              | S                                      |      |
|                              | ons                                    |      |
|                              | adings                                 |      |
|                              | Customer List Matrix                   |      |
|                              | ory                                    |      |
|                              | ng Customer                            |      |
|                              | f the Controlling Customer Update Page |      |
|                              | trolling Customer Area                 |      |
|                              | ment Area                              |      |
| O                            | ling Customer                          |      |
|                              | f the Controlling Customer Remove Page |      |
|                              | ntrolling Customer Areament Area       |      |
|                              |                                        |      |
| 0 0                          | Customers                              |      |
| -                            | f Add Controlling Customer Page        |      |
| Exporting Controll           | ing Customers to Excel                 | 195  |
| CHAPTER 9                    | Managing Security Restrictions         | 197  |
| About Security Res           | trictions                              | 197  |
| Accessing Security           | Restriction Search Page                | 197  |
| Viewing Security Re          | estriction Search Page                 | 198  |
| Components o                 | f the Security Restriction Search Page | 198  |
| Viewing Security Re          | estriction List Page                   | 199  |
|                              | f the Security Restriction List Page   |      |
|                              | estriction List Header                 |      |
| Check Boxe                   | S                                      | 200  |
|                              | ons                                    |      |
|                              | adings                                 |      |
|                              | estriction List Matrix                 |      |
|                              | ory                                    |      |
| 1 0                          | Restrictions                           |      |
|                              | f the Security Restriction Update Page | 0.04 |
| O Daare Secu                 | irities Restriction Area               | ZUZ  |

| Add a Comment Area                           |                                          |     |            |
|----------------------------------------------|------------------------------------------|-----|------------|
|                                              |                                          |     | 203        |
|                                              |                                          |     |            |
|                                              |                                          |     |            |
|                                              |                                          |     | strictions |
| -                                            | the Add Security Restriction Page        |     |            |
| Exporting Security I                         | Restrictions                             | 205 |            |
| CHAPTER 10                                   | CHAPTER 10 Researching Business Data     |     |            |
| About the Research                           | Workflow                                 | 207 |            |
| Accessing the Resea                          | rch Workflow                             | 207 |            |
| Searching for ar                             | n Entity                                 | 208 |            |
| Viewing Details                              | for Search Results                       | 210 |            |
| Creating an Alert                            |                                          | 211 |            |
| CHAPTER 11                                   | Managing Compliance Regulatory Reporting | 215 |            |
| About Compliance                             | Regulatory Reporting                     | 215 |            |
|                                              | RR                                       |     |            |
| Where to Find More                           | e Information                            | 216 |            |
| CHAPTER 12                                   | Managing Watch List Management           | 219 |            |
| About Watch List M                           | lanagement                               | 219 |            |
| Watch List Management Architecture           |                                          |     |            |
| User Roles and Actions                       |                                          |     |            |
| Watch List Management Workflows              |                                          |     |            |
|                                              | st Management                            |     |            |
|                                              | Lists Page                               |     |            |
|                                              | tch Lists Search Section                 |     |            |
| Watch Lists Sec                              | tion                                     | 224 |            |
| Components of                                | of the Watch Lists Section               | 224 |            |
| Managing Watch Lis                           | sts                                      | 227 |            |
| Adding Watch I                               | Lists                                    | 227 |            |
| O                                            | Lists                                    |     |            |
| •                                            | List History                             |     |            |
| O                                            | atch Lists                               |     |            |
| •                                            | ch Lists                                 |     |            |
| 0                                            | Members Page                             |     |            |
| C                                            | List Members Page Components             |     |            |
| •                                            | List Members Search Section              |     |            |
| Watch List Members                           |                                          |     |            |
| Components of the Watch List Members Section |                                          | 234 |            |

| Managing Watch Li                 | st Members                                                                                                    | 236 |
|-----------------------------------|----------------------------------------------------------------------------------------------------|-----|
| Adding Watch List Members         |                                                                                                    |     |
| Viewing Watch List Member Details |                                                                                                    |     |
|                                   |                                                                                                    |     |
| O                                 | ch List Members                                                                                                    |     |
|                                   |                                                                                                    |     |
| CHAPTER 13                        | Generating Interactive Analytic Reports                                                                                                    | 243 |
| About Interactive A               | analytic Reports                                                                                                    | 243 |
| Accessing the I                   | nteractive Analytic Reports Workflow                                                                                                    | 243 |
| Screen Element                    | ts Common to the Interactive Analytic Reports                                                                                                    | 244 |
| Dashboard F                       | Filters                                                                                                    | 244 |
| *                                 | S                                                                                                    |     |
| ,                                 | ges                                                                                                    |     |
|                                   | Feature                                                                                                    |     |
|                                   | Reports                                                                                                    |     |
| Customizing the                   | e Reports                                                                                                    | 246 |
| AML Reports                       |                                                                                                    | 246 |
| 1                                 | or Alerts                                                                                                    |     |
|                                   | nitted in a Period Distributed by Owner                                                                                                    |     |
|                                   | nitted in a Period Distributed by Jurisdiction                                                                                                    |     |
|                                   | nitted in a Period Distributed by Scenario                                                                                                    |     |
|                                   | e Alerts Over a Period Distributed by Owner                                                                                                    |     |
|                                   | e Alerts Over a Period Distributed by Jurisdiction                                                                                                    |     |
|                                   | e Alerts Over a Period Distributed by Scenario                                                                                                    |     |
|                                   | in a Period Distributed by Ownerin a Period Distributed by Jurisdiction                                                                                                    |     |
|                                   | Search                                                                                                    |     |
|                                   | action Entity Search                                                                                                    |     |
|                                   | or Others                                                                                                    |     |
|                                   | of Otto State State Stat |     |
| •                                 | The state of the state of the s |     |
|                                   | for Alerts                                                                                                    |     |
|                                   | Search                                                                                                    |     |
|                                   | action Entity Search                                                                                                    |     |
|                                   | Reports                                                                                                    |     |
| _                                 | ance Reports for Alerts                                                                                                    |     |
|                                   | ition and Order Entity Search                                                                                                    |     |
|                                   | Search                                                                                                    |     |
| •                                 | e Reports                                                                                                    |     |
| 0 1                               | iance Reports for Alerts                                                                                                    |     |
| 0 1                               | ition and Order Entity Search                                                                                                    |     |
|                                   | Search                                                                                                    |     |
|                                   | odity Trading Compliance Reports                                                                                                    |     |
| 00                                | for Alerts                                                                                                    |     |
| -                                 | Search                                                                                                    |     |
| Productivity Report               |                                                                                                    | 270 |

| Productivity Rep    | oorts for Alerts                                        | 270 |
|---------------------|---------------------------------------------------------|-----|
|                     | e                                                       |     |
| Alerts by Sta       | tus                                                     | 272 |
| Alerts by Juri      | sdiction                                                | 273 |
|                     | al Disposition                                          |     |
|                     | ing Activities for Alerts Across Time                   |     |
|                     | r Near Due Distributed by Owner                         |     |
|                     | r Near Due Distributed by Jurisdiction                  |     |
|                     | r Near Due Distributed by Type                          |     |
|                     | ports for Trade Blotter                                 |     |
| •                   | taff Productivity Report                                |     |
|                     | Activity Report                                         |     |
|                     |                                                         |     |
|                     |                                                         |     |
| SAR List            |                                                         | 284 |
| CHAPTER 14          | Setting User Preferences                                | 285 |
| About the Preferenc | es Page                                                 | 285 |
| Setting Default V   | Norkflow                                                | 286 |
| Setting the De      | fault Workflow                                          | 286 |
|                     | onitoring Workflow Default Page                         |     |
|                     | restigation Workflow Default Page                       |     |
| · ·                 | dministration Workflow Default Page                     |     |
| -                   | Graphs for Home Page                                    |     |
| <u> </u>            | Priority List for Home Page                             |     |
|                     | rch and List Options                                    |     |
| U                   | lert Display Configuration                              |     |
| U                   | fault Search                                            |     |
|                     | iew for Alert List                                      |     |
|                     | for Alert Search                                        |     |
|                     | ecific Search Options                                   |     |
|                     | ecific Search Options                                   |     |
|                     | Compliance Specific Search Options                      |     |
|                     | ompliance Specific Search Options                       |     |
| Setting Energy a    | nd Commodity Trading Compliance Specific Search Options | 297 |
| Setting Trade Bl    | otter Default Search                                    | 298 |
| Setting Simple S    | earch Options for Trade Blotter                         | 298 |
| Setting Advance     | d Search Options for Trade Blotter                      | 298 |
| Setting Options     | for Replay Page                                         | 299 |
| Setting Options     | for Notifications on Home Page                          | 300 |
|                     | for E-mail                                              |     |
| 0 1                 | for Audit Display                                       |     |
| Appendix A          | Llear Privilages                                        | 202 |

| APPENDIX B            | Alert Components and Tables               | 309          |
|-----------------------|-------------------------------------------|--------------|
| Alert Context Inform  | ation                                     | 309          |
| Actions with Post Sta | 311                                       |              |
|                       | 313                                       |              |
| •                     |                                           |              |
| Include Link Typ      | es List                                   | 313          |
|                       | nships                                    |              |
| Shared Activity       | V                                         | 315          |
|                       |                                           |              |
| Search Components     |                                           | 317          |
|                       |                                           |              |
|                       |                                           |              |
|                       | nponents                                  |              |
|                       | nation                                    |              |
| Alert List Display Co | nfiguration                               | 325          |
| APPENDIX C            | Results from Updating Trusted Pairs Relat | ionships 327 |
| APPENDIX D            | Business Tabs                             | 329          |
| Alert Business Tabs   |                                           | 329          |
| Appendix E            | Using Alert Management Web Pages          | 331          |
|                       | ments                                     |              |
|                       | nents                                     |              |
|                       |                                           |              |
|                       |                                           |              |
|                       |                                           |              |
|                       |                                           |              |
|                       | on                                        |              |
|                       | npse                                      |              |
| •                     | ·                                         |              |
| Text Area             |                                           | 335          |
| Text Box              |                                           | 335          |
|                       | Box                                       |              |
|                       | ive Text Box                              |              |
|                       | st                                        |              |
|                       |                                           |              |
|                       |                                           |              |
| •                     |                                           |              |
| O                     | 336                                       |              |
| 0 0                   | Financial Services Alert Management       |              |
| Navigation Menus      |                                           | 337          |
| Links                 |                                           |              |
| Search Bars           |                                           | 337          |

| Page Context C     | ontrols                                    | 337                  |
|--------------------|--------------------------------------------|----------------------|
|                    |                                            |                      |
|                    |                                            |                      |
| Message Pages      |                                            | 338                  |
| APPENDIX F         | Message Pages                              | 339                  |
| Error Messages     |                                            | 339                  |
| Authentication     | Errors                                     | 339                  |
| Multiple Session   | n Errors                                   | 340                  |
| Status Messages    |                                            | 340                  |
| _                  | ked                                        |                      |
|                    | ages                                       |                      |
| APPENDIX G         | Security within Oracle Financial Services  | Alert Management 343 |
| APPENDIX H         | Calculating Risk                           | 345                  |
| Determining Entity | Risk                                       | 346                  |
| · ·                | Entity Risk                                |                      |
|                    | Entity Risk                                |                      |
|                    | dent Bank Entity Risk                      |                      |
| Watch Lists        |                                            |                      |
|                    | Watch List Risk                            |                      |
|                    | sk on Transactional Data                   |                      |
|                    | Front Office Transaction Party Entity Risk |                      |
|                    | Back Office Transaction Party Entity Risk  |                      |
|                    | Settlement Instruction Party Entity Risk   |                      |
|                    | ctivity Risk                               |                      |
|                    | Activity Risk on Front Office Transactions |                      |
|                    | Activity Risk on Back Office Transactions  |                      |
|                    | Activity Risk on Settlement Instructions   |                      |
| APPENDIX I         | Trade Blotter List Component Matrix        | 355                  |

| Contents |  |  |  |
|----------|--|--|--|
|          |  |  |  |
|          |  |  |  |
|          |  |  |  |
|          |  |  |  |
|          |  |  |  |
|          |  |  |  |
|          |  |  |  |
|          |  |  |  |
|          |  |  |  |
|          |  |  |  |
|          |  |  |  |
|          |  |  |  |
|          |  |  |  |
|          |  |  |  |
|          |  |  |  |
|          |  |  |  |
|          |  |  |  |
|          |  |  |  |
|          |  |  |  |
|          |  |  |  |
|          |  |  |  |
|          |  |  |  |
|          |  |  |  |
|          |  |  |  |

# List of Tables

| Table 1.  | Revision History                                                | V   |
|-----------|-----------------------------------------------------------------|-----|
| Table 2.  | Conventions Used in this Guide                                  | iv  |
| Table 3.  | Alert Status Descriptions                                       | 11  |
| Table 4.  | Alert Life Cycle Walk-Through                                   | 13  |
| Table 5.  | User Privileges                                                 | 17  |
| Table 6.  | List of Views                                                   | 35  |
| Table 7.  | Alert Search Components                                         | 35  |
| Table 8.  | Alert Search Entity Filters                                     | 41  |
| Table 9.  | Alert List Components by Display Configuration by Solution Sets | 44  |
|           | General Overview and Metrics section                            |     |
|           | Actions with Post Status as Follow-up                           |     |
| Table 12. | Alert Context Information by Scenario Class                     | 81  |
| Table 13. | Node Icons                                                      | 86  |
|           | Link Line Formats                                               |     |
| Table 15. | Collapsed Node Icons                                            | 90  |
| Table 16. | Correlation Summary and Membership Fields                       | 95  |
| Table 17. | Fields for the Correlated Business Entities for Alert [ID]      | 96  |
| Table 18. | Related Alerts by Focus Type                                    | 100 |
| Table 19. | Related Alerts                                                  | 100 |
| Table 20. | Related Cases                                                   | 101 |
| Table 21. | Current Loss and Recovery Information Fields                    | 110 |
| Table 22. | Display of History Data for Each Matrix                         | 112 |
| Table 23. | Loss and Recovery Items                                         | 113 |
| Table 24. | Loss and Recovery Data Entry Fields                             | 114 |
| Table 25. | Order Focus Alerts on Replay Tab Page                           | 115 |
| Table 26. | Related Events and Default Events                               | 119 |
| Table 27. | Related Events and User-defined Events                          | 119 |
| Table 28. | Link Types                                                      | 122 |
| Table 29. | Valid Entity-Link Types                                         | 123 |
| Table 30. | Known Relationship Identification                               | 124 |
| Table 31. | Node Icons                                                      | 127 |
| Table 32. | Link Line Formats                                               | 127 |
| Table 33. | Collapsed Node Icons                                            | 131 |
| Table 34. | Suppression Rules Search Components                             | 137 |
| Table 35. | Suppression Rule List Matrix                                    | 142 |
|           | Examples of Updated Dates for Suppression Rules                 |     |
| Table 37. | Trusted Pairs List Matrix                                       | 160 |
| Table 38. | Results from Updating the Expiration Date                       | 166 |
| Table 39. | Results for User Requiring Four-Eyes Approval for Updating      | 166 |

#### **List of Tables**

| Table 40. | Results for User Not Requiring Four-Eyes Approval for Updating                   | 166 |
|-----------|----------------------------------------------------------------------------------|-----|
|           | Trade List Matrix                                                                |     |
| Table 42. | Trade Characteristics Display Ranking                                            | 176 |
| Table 43. | Controlling Customer Search Components                                           | 188 |
| Table 44. | Controlling Customer List Matrix                                                 | 191 |
| Table 45. | Controlling Customer Error Messages                                              | 192 |
| Table 46. | Add Controlling Customer Fields                                                  | 194 |
| Table 47. | Security Restriction Search Components                                           | 198 |
| Table 48. | Securities Restriction List Matrix                                               | 201 |
| Table 49. | Securities Restriction Error Messages                                            | 202 |
| Table 50. | Add Securities Restriction Fields                                                | 204 |
| Table 51. | Additional Search Criteria                                                       | 208 |
| Table 52. | Fields of Create New Alert                                                       | 212 |
| Table 53. | User Roles and Actions                                                           | 220 |
| Table 54. | Watch Lists Management Workflow                                                  | 222 |
| Table 55. | Manage Watch List Members Workflow                                               | 222 |
| Table 56. | Watch List Search Section Filters                                                | 224 |
| Table 57. | Watch List Columns                                                               | 226 |
| Table 58. | Review Pending Changes Columns                                                   | 227 |
|           | Add Watch List fields.                                                           |     |
| Table 60. | Watch List History Columns                                                       | 230 |
| Table 61. | Watch List Members Search Section Filters                                        | 233 |
| Table 62. | Watch List Members columns                                                       | 235 |
| Table 63. | Review Pending Changes Columns                                                   | 236 |
| Table 64. | Add Watch List Member fields                                                     | 237 |
| Table 65. | Values in the Business Cluster and Reason Added fields                           | 238 |
| Table 66. | Fields in Watch List Member Details and History                                  | 239 |
|           | Alert List, General Overview, and Metrics Display Configuration by Solution Sets |     |
| Table 68. | Alert Search Components                                                          | 292 |
| Table 69. | AML Specific Search Options                                                      | 295 |
| Table 70. | Fraud Specific Search Options                                                    | 295 |
| Table 71. | Trading Compliance Specific Search Options                                       | 296 |
| Table 72. | Broker Compliance Specific Search Options                                        | 296 |
| Table 73. | Energy and Commodity Trading Compliance Specific Search Options                  | 297 |
| Table 74. | User Privileges                                                                  | 303 |
| Table 75. | Alert Context Information by Scenario Class                                      | 309 |
| Table 76. | Actions with Post Status as Follow-up                                            | 311 |
| Table 77. | Link Types                                                                       | 313 |
| Table 78. | Valid Entity-Link Types                                                          | 314 |
| Table 79. | Known Relationship Identification                                                | 315 |
| Table 80. | List of Views                                                                    | 317 |
| Table 81  | Alert Search Components                                                          | 318 |

| Table 82. | Alert List Components by Display Configuration by Solution Sets                  | 322 |
|-----------|----------------------------------------------------------------------------------|-----|
| Table 83. | General Overview and Metrics section                                             | 324 |
| Table 84. | Alert List, General Overview, and Metrics Display Configuration by Solution Sets | 325 |
| Table 85. | Results from Updating the Expiration Date                                        | 327 |
| Table 86. | Results for User Requiring Four-Eyes Approval for Updating                       | 327 |
| Table 87. | Results for User Not Requiring Four-Eyes Approval for Updating                   | 327 |
| Table 88: | Business Tab Pages by Scenario Class                                             | 329 |
| Table 89: | Access Controls                                                                  | 343 |
| Table 90: | Electronic Funds Transfer Transaction                                            | 352 |
| Table 91: | Cash Transaction                                                                 | 352 |
| Table 92: | Monetary Instrument and Check Transactions                                       | 352 |
| Table 93: | Trade Blotter List Components by UI Section and Trade Product Category           | 355 |

| List of Tables |  |  |
|----------------|--|--|
|                |  |  |
|                |  |  |
|                |  |  |
|                |  |  |
|                |  |  |
|                |  |  |
|                |  |  |
|                |  |  |
|                |  |  |
|                |  |  |
|                |  |  |
|                |  |  |
|                |  |  |
|                |  |  |
|                |  |  |
|                |  |  |
|                |  |  |
|                |  |  |
|                |  |  |
|                |  |  |
|                |  |  |
|                |  |  |
|                |  |  |
|                |  |  |
|                |  |  |
|                |  |  |
|                |  |  |
|                |  |  |
|                |  |  |
|                |  |  |
|                |  |  |
|                |  |  |
|                |  |  |

| Alert Management Workflow                         | 8   |
|---------------------------------------------------|-----|
| Potential Life Cycle of an Alert                  | 12  |
| Alert Correlation— Process Flow                   | 14  |
| OFSAA Login Page                                  | 22  |
| OFSAA Application Page                            | 23  |
| OFSAA Application Selection Tab                   | 24  |
| Object Administration Selection Tab               | 25  |
| System Configuration and Identity Management Tab  | 26  |
| Copyright Information                             | 26  |
| Change Password                                   | 27  |
| Preference screen.                                |     |
| Alert Search & List Page Components               | 34  |
| Follow-up Action                                  | 50  |
| Promote to Case: Single Alert - Single Case       | 62  |
| Promote to Case: Multiple Alert - Single Case     | 66  |
| Promote to Case: Multiple Alerts - Multiple Cases | 68  |
| Monitoring Actions window                         | 72  |
| Promote to Case window                            | 72  |
| Designate Trusted Pairs from Matched Information  | 78  |
| Designate Trusted Pairs pop-up window             | 78  |
| Alert Details Tab                                 | 80  |
| Alerts                                            | 84  |
| Alert with Scenario Search                        | 84  |
| Scenario                                          | 84  |
| Network Structure                                 | 85  |
| Network Visualization                             | 85  |
| Network Graph                                     | 86  |
| Graph Tool Bar                                    | 87  |
| Link Tool tip                                     | 88  |
| Node Tool tip                                     | 89  |
| Highlight                                         | 90  |
| View Node Alert and Case History                  | 91  |
| Link Details                                      | 92  |
| Disposition Tab                                   | 93  |
| Correlation Tab                                   | 94  |
| Network Visualization for Correlation Tab         | 97  |
| Narrative Tab                                     | 104 |
| Evidence Tab                                      | 105 |
| Audit tab                                         | 107 |

| Business Tab                                                           | 107 |
|------------------------------------------------------------------------|-----|
| Financials Tab                                                         | 109 |
| Loss and Recovery History pop-up window                                | 112 |
| Alert Replay Tab Page                                                  |     |
| Replay Search                                                          | 116 |
| Resultant matrix                                                       | 117 |
| Network Analysis Tab                                                   | 121 |
| Network Graph                                                          | 126 |
| Link Tool tip                                                          | 129 |
| Node Tool tip                                                          | 130 |
| Highlight                                                              | 131 |
| Node Details                                                           | 132 |
| Link Details                                                           | 133 |
| Suppression Rules Search Page                                          | 137 |
| Suppression Rule List                                                  |     |
| Visual Indicators for Suppression Rules Expiration Dates               | 142 |
| Update Suppression Rule Page                                           |     |
| Message Box                                                            |     |
| Approving Suppression Rules                                            | 147 |
| Comments Box                                                           |     |
| End Suppression Rule Page                                              | 149 |
| Suppression Rule Action History of [Suppression Rule ID] pop-up window |     |
| Trusted Pairs Search Page                                              |     |
| Trusted Pairs List Page                                                | 159 |
| Visual Indicator for a Trusted Pairs Reaching Expiration Date          | 161 |
| Update Trusted Pairs Page                                              |     |
| Cancelling Trusted Pairs                                               | 165 |
| Trusted Pairs Action History pop-up window                             | 167 |
| Trade Blotter Page                                                     | 170 |
| Trade Blotter List Section: New-Unreviewed Tab                         | 173 |
| Trade Blotter List Section-Reviewed Tab                                | 174 |
| Trade Blotter List Section-Reviewed with Follow-Up Tab                 | 174 |
| Global Comments pop-up window                                          | 182 |
| Add Attachment pop-up window                                           | 183 |
| Export pop-up window                                                   | 184 |
| Trade Blotter Send E-mail pop-up window                                | 185 |
| Controlling Customer Search Page                                       | 188 |
| Controlling Customer List Page                                         |     |
| Action History pop-up window Controlling Customer Page                 | 191 |
| Controlling Customer Update Page                                       | 191 |
| Controlling Customer Remove Page                                       | 193 |
| Add Controlling Customer Page                                          | 194 |

| Manage Security Restrictions Search Page                        | 198 |
|-----------------------------------------------------------------|-----|
| Security Restriction List Page                                  | 199 |
| Action History pop-up window Securities-Restriction Page        | 201 |
| Security Restriction Update Page                                | 202 |
| Security Restriction Remove Page                                | 203 |
| Add Security Restriction Page                                   | 204 |
| Research Entity Search Page                                     | 207 |
| Research Entity List Page                                       | 210 |
| Entity Details Page                                             | 211 |
| Create New Alert                                                | 212 |
| OFSAA Login Page                                                | 216 |
| Watch List Management Architecture                              | 220 |
| Watch List and Watch List Members Management Workflow           | 222 |
| Manage Watch Lists page                                         | 223 |
| Add Watch List window                                           | 227 |
| Edit Watch List pop-up window                                   | 229 |
| Watch List History pop-up window                                | 230 |
| Deactivate Watch List pop-up window                             | 231 |
| Review Watch List window                                        | 232 |
| Manage Watch List Members page                                  | 232 |
| Add Watch List Member pop-up window                             | 237 |
| Watch List Member Details and History pop-up window             | 239 |
| Deactivate Watch List Member pop-up window                      | 240 |
| Review Watch List Members Window                                | 241 |
| Interactive Analytic Reports Home Page                          | 244 |
| Multi-select Box for Interactive Analytic Reports               | 245 |
| AML Reports Dashboard                                           | 247 |
| SARs Submitted in a Period Distributed by Owner                 | 248 |
| SARs Submitted in a Period Distributed by Jurisdiction          | 249 |
| SARs Submitted in a Period Distributed by Scenario              | 250 |
| False Positive Alerts Over a Period Distributed by Owner        | 251 |
| False Positive Alerts Over a Period Distributed by Jurisdiction | 252 |
| False Positive Alerts Over a Period Distributed by Scenario     | 253 |
| SARs Due in a Period Distributed by Owner                       | 254 |
| SARs Due in a Period Distributed by Jurisdiction                | 255 |
| Alert Entity Search for AML                                     | 256 |
| Alert Transaction Entity Search for AML                         | 257 |
| Top 10 Branches with High Risk Customers                        | 259 |
| Fraud Reports Dashboard                                         | 259 |
| Alert Entity Search for Fraud                                   | 260 |
| Alert Transaction Entity Search for Fraud                       | 261 |
| Broker Compliance Reports Dashboard                             | 262 |

| rade Execution and Order Entity Search for BC             | 263 |
|-----------------------------------------------------------|-----|
| Alert Entity Search for BC                                | 264 |
| Trading Compliance Reports Dashboard                      | 265 |
| Trade Execution and Order Entity Search for TC            | 266 |
| Alert Entity Search for TC                                | 267 |
| Energy and Commodity Trading Compliance Reports Dashboard | 268 |
| Alert Entity Search for ECTC                              | 269 |
| Productivity Reports Dashboard                            |     |
| Alerts by Type                                            | 271 |
| Alerts by Status                                          | 272 |
| Alerts by Jurisdiction                                    | 273 |
| Alerts by Final Disposition                               | 274 |
| Trend of Closing Activities for Alerts Across Time        | 275 |
| Alerts Late or Near Due Distributed by Owner              | 276 |
| Alerts Late or Near Due Distributed by Jurisdiction       | 277 |
| Alerts Late or Near Due Distributed by Type               | 278 |
| Compliance Staff Productivity Report                      | 279 |
| Trade Review Activity Report                              | 281 |
| Sample Drill-down Report for Alerts                       | 284 |
| Sample Drill-down Report for SARs                         | 284 |
| Default Workflow Section                                  | 286 |
| Default Graph for Home Page Section                       | 288 |
| Default Priority for Home Page Section                    | 288 |
| Set Alert Search and List Options section                 | 289 |
| Set Options for Alert Search Section                      | 292 |
| Set AML Specific Search Options                           | 294 |
| Set Fraud Specific Search Options Section                 |     |
| Set Trading Compliance Specific Search Options Section    | 296 |
| Set Broker Compliance Specific Search Options             |     |
| Set ECTC Specific Search Options Section                  | 297 |
| Set Trade Blotter Default Search                          | 298 |
| Set Simple Search Options for Trade Blotter               | 298 |
| Set Advanced Search Options for Trade Blotter             | 299 |
| Set Options for Replay Page                               | 300 |
| Set Options for Notification on Home Page                 | 300 |
| Set Options for E-mail                                    | 300 |
| Common Screen Elements                                    | 331 |
| Calendar Button                                           | 334 |
| Column Expand All Button                                  | 334 |
| Column Collapse All Button                                | 334 |
| Section Expand Button                                     | 335 |
| Section Collanse Button                                   | 335 |

| Navigation Features         | 337 |
|-----------------------------|-----|
| Authentication Error Page   |     |
| Multiple Session Error Page |     |
| Risk Derivation-Overview    |     |
| Entity's Effective Risk     | 346 |

| List of Figures |  |  |  |
|-----------------|--|--|--|
|                 |  |  |  |
|                 |  |  |  |
|                 |  |  |  |
|                 |  |  |  |
|                 |  |  |  |
|                 |  |  |  |
|                 |  |  |  |
|                 |  |  |  |
|                 |  |  |  |
|                 |  |  |  |
|                 |  |  |  |
|                 |  |  |  |
|                 |  |  |  |
|                 |  |  |  |
|                 |  |  |  |
|                 |  |  |  |
|                 |  |  |  |
|                 |  |  |  |
|                 |  |  |  |
|                 |  |  |  |
|                 |  |  |  |
|                 |  |  |  |
|                 |  |  |  |
|                 |  |  |  |
|                 |  |  |  |

### About this Guide

This guide explains the concepts of Oracle Financial Services Alert Management application and provides step-by-step instructions for navigating the Oracle Financial Services web pages, analyzing alerts, acting on alerts, and researching the business information.

This chapter focuses on the following topics:

- Who Should Use this Guide
- How this Guide is Organized
- Where to Find More Information
- Conventions Used in this Guide

### Who Should Use this Guide

This guide is designed for the following users:

- **Analyst:** This user works on the alerts within the application frequently. This user's specific role (that is, Analyst I, Analyst II, or Analyst III) determines what they can view and perform within the application.
- **Supervisor:** This user works on the alerts within the application on a daily basis and is typically a higher level Analyst or Compliance Officer.
- **Executive:** This user can not be involved in the day-to-day analysis of alerts. However, they can view many areas within the application and can perform only a limited set of actions.
- **Auditor:** This user has broad viewing rights within the application. However, user can perform a limited set of actions based on their role (that is, Internal Auditor or External Auditor).

For more informatin on user roles and actions, see *Appendix A, User Privileges*.

### How this Guide is Organized

The *Alert Management User Guide* includes the following chapters:

- *Chapter 1, Overview of FCCM,* provides an overview of Oracle Financial Services Financial Crimes and Compliance Management product, how it works, and what it does.
- Chapter 2, About Alert Management, provides an overview of the Alert Management application, how it works, and what it does.
- *Chapter 3, Getting Started*, explains common elements of the interface. includes instructions on how to configure your system, access Alert Management, and exit the application.
- *Chapter 4, Managing Alerts,* explains the Alerts workflow, how to search for business data and create alerts, and the actions you can take on alerts.
- Chapter 5, Managing Suppression Rules, provides instructions for managing suppression rules.

### How this Guide is Organized About this Guide

- Chapter 6, Managing Trusted Pairs, provides instructions for managing trusted pairs.
- Chapter 7, Managing Trade Blotter, provides instructions on managing trades, primarily for suitability issues.
- Chapter 8, Managing Controlling Customers, describes how to view existing or historical data, update certain components of the controlling customer, and delete existing controlling customers.
- Chapter 9, Managing Security Restrictions, explains securities restriction features providing a way to search for existing trading restrictions on different securities based on user-specified search parameters.
- *Chapter 10, Researching Business Data,* describes how to use the Oracle Financial Services Research workflow to search for and inquire about a specific focus type and its related information.
- Chapter 11, Managing Compliance Regulatory Reporting, explains the high-level information on Compliance Regulatory Reporting application.
- Chapter 12, Managing Watch List Management, describes the Oracle Financial Services Watch List Management feature.
- Chapter 13, Generating Interactive Analytic Reports, describes the Oracle Financial Services Interactive Analytic Reports reports
- *Chapter 14, Setting User Preferences,* explains how to setup Oracle Financial Services Alert Management and Enterprise Case Management preferences.
- Appendix A, User Privileges, provides complete information on the user roles and action they can perform.
- *Appendix B, Alert Components and Tables,* provides the additional information on various components and tables of Alert Management.
- Appendix C, Results from Updating Trusted Pairs Relationships, provides the results from updating trusted pairs relationships.
- Appendix D, Business Tabs, identifies the possible business tab pages that Oracle Financial Services application displays for a specific scenario class and focus type.
- Appendix E, Using Alert Management Web Pages, explains common elements of the interface.
- Appendix F, Message Pages, explains error and status pages that are not directly related to the business function of the application.
- Appendix G, Security within Oracle Financial Services Alert Management, explains how Oracle Financial Services Analytical Applications Infrastructure (OFSAAI) security is used.
- Appendix H, Calculating Risk, describes how Oracle Financial Services Alert Management application uses risk calculations as part of managing sensitivity when detecting behaviors of interest.
- *Appendix I, Trade Blotter List Component Matrix,* lists trade blotter components in the Oracle Financial Services Alert Management application.
- The *Index* provides an alphabetized cross-reference list that helps you to locate information quickly.

### Where to Find More Information

For more information about Oracle Financial Services Alert Management, refer to the following documents:

- Administration Guide
- Administration Tools User Guide
- Configuration Guide
- Data Interface Specification (DIS)
- Reference Guides
- Scenario Manager User Guide
- Scenario Wizard Configuration Guide
- Installation Guide
- Anti-Money Laundering Technical Scenario Descriptions
- Trading Compliance Technical Scenario Descriptions
- Fraud Technical Scenario Descriptions
- Broker Compliance Technical Scenario Descriptions
- Energy and Commodity Trading Technical Scenario Descriptions
- Glossary
- Release Notes
- Read me

These documents are available at the following link:

http://docs.oracle.com/cd/E60570 01/homepage.htm

To find more information about Oracle Financial Services and our complete product line, visit our Web site <a href="https://www.oracle.com/financialservices">www.oracle.com/financialservices</a>.

### Conventions Used in this Guide

Table 2 provides the conventions used in this guide.

Table 2. Conventions Used in this Guide

| This convention       | Stands for                                                                                                    |
|-----------------------|----------------------------------------------------------------------------------------------------|
| Italics               | Names of books as references                                                                                                    |
|                       | Emphasis                                                                                                    |
|                       | Substitute input values                                                                                                    |
| Bold                  | Menu names, field names, options, button names                                                                                                    |
|                       | Commands typed at a prompt                                                                                                    |
|                       | User input                                                                                                    |
| Monospace             | Directories and subdirectories                                                                                                    |
|                       | File names and extensions                                                                                                    |
|                       | <ul> <li>Code sample, including keywords and variables within<br/>text and as separate paragraphs, and user-defined<br/>program elements within text</li> </ul> |
| <variable></variable> | Substitute input value                                                                                                    |

### CHAPTER 1 OVERVIEW OF FCCM

This chapter describes Oracle Financial Services Financial Crimes and Compliance Management (FCCM) applications, how they are used by financial institutions and what a typical workflow would be. It contains the following sections:

- About Financial Crimes and Compliance Management
- Functions
- Workflow

### About Financial Crimes and Compliance Management

In today's complex banking environment, there are many different factors that financial institutions must address to deter crime, safeguard their reputation, increase efficiency, minimize risk, and comply with regulatory agencies. Oracle Financial Services Financial Crime and Compliance Management (FCCM) provides automated, comprehensive, and consistent surveillance of all accounts, customers, correspondents, and third parties in transactions, trades, orders across all business lines. The solution allows organizations such as banks, brokerage firms, and insurance companies to monitor customer transactions daily, using customer historical information and account profiles to provide a holistic view of all transactions, trades, orders and other activities. It also allows organizations to comply with national and international regulatory mandates using an enhanced level of internal controls and governance. FCCM is a common platform that supports the following OFSAA products:

- Anti-Money Laundering Enterprise Edition (AML EE) monitors transactions to identify possible money-laundering activities. These scenarios consider whether the geographical location or entities involved warrant enhanced scrutiny; monitor activity between accounts, customers, correspondents, and other entities to reveal relationships that could indicate efforts to launder funds; address sudden, significant changes in transaction activity that could indicate money laundering or fraud; and detect other types of activities that are considered potentially suspicious or indicative of money laundering.
  For example, the Journals Between Unrelated Accounts scenario detects accounts that conduct journal transactions, within a specified period, to one or more accounts that do not share tax identifiers, do not share a customer, are not in the same household, and are not known to have a formal relationship. This behavior might indicate that money launderers have established a number of accounts using aliases or slightly different identifying information, and then moving money between accounts as part of a layering strategy, often consolidating the funds in a single account before removing them from the institution.
- **Know Your Customer (KYC)** assesses the risk associated with a customer by considering different attributes of the customer and enables financial institutions to perform Due Diligence, Enhanced Due Diligence, and continuous monitoring of customers. Cases generated in Know Your Customer can be managed within Enterprise Case Management to track investigations until they have been resolved or reported to the appropriate regulatory authorities.
- **Enterprise Fraud Management (EFM)** detects behaviors and patterns that evolve over time and are indicative of sophisticated, complex fraud activity. These scenarios monitor check and deposit/withdrawal activity, electronic payments, such as funds transfer and payments completed through clearing house (ACH) mechanisms, and ATM and Bank Card to identify patterns of activities that could be indicate fraud, counterfeiting or kiting schemes, identity theft or account takeover schemes. Fraud scenarios also monitor

employee transactions to identify situations in which employees, acting as insiders, take advantage of access to proprietary customer and account information to defraud the financial institution's customers. For example, the Excessive Withdrawals at Multiple Locations scenario monitors a sudden increase in a customer's withdrawals at ATMs that may indicate money laundering, terrorist financing, or an account takeover.

- **Oracle Financial Services Currency Transaction Reporting (CTR)** analyzes transaction data from the organization and identifies any suspicious activities within the institution that may lead to fraud or money laundering and must be reported to the regulatory authorities. Currency Transaction Reports (CTRs) are created either at the branches or through the end of day files, where the CTR application aggregates multiple transactions performed at the branch, ATMs and Vaults. Oracle Financial Services Currency Transaction Reporting then helps the organization file the CTR online with the U.S. Financial Crimes Enforcement Network (FinCEN) using a discreet form or uploaded in a batch form in a specific text file format. Unlike alerts for other Oracle Financial Services products such as Anti-Money Laundering, Fraud, Trading Compliance, Broker Compliance, or Energy and Commodity Trading Compliance which appear in an Alert Management user interface, CTR alerts are automatically processed and converted into CTR reports or Monetary Instrument Log reports which can be worked through the CTR user interface. For example, the Bank Secrecy Act Currency Transaction Report scenario detects activity meeting the requirements for filing a Bank Secrecy Act Currency Transaction Report (CTR) and reconciles alerts generated by this scenario which are considered batch CTRs with Branch CTRs. The resulting CTRs are prepared for electronic filing in accordance with FinCEN's BSA Electronic Filing Requirements for Bank Secrecy Act Currency Transaction Report (BSA CTR).
- Foreign Account Tax Compliance Act (FATCA) Management allows financial institutions to comply with FATCA regulations from the Internal Revenue Service and the US Treasury Department which prevent US taxpayers who hold financial assets in non-US financial institutions and other offshore vehicles from avoiding their US tax obligations. The FATCA Management solution integrates with Enterprise Case Management to track investigations until they have been resolved or reported to the appropriate regulatory authorities.
- Trading Compliance (TC) examines prices and timing of orders and executions by comparing them to market conditions and detect behaviors or situations that violate exchange, market center, and individual broker or dealer policies and procedures, including behaviors that violate the Chinese Wall policies and procedures established by the Firm or those with confidential information held by the Firm about a security. For example, the Trading Ahead of Material Events scenario detects possible insider trading by analyzing trades which occur prior to "events", which can be defined by the Oracle client. The type and volume of trades which occur prior to an event may indicate that an employee, customer, trader, or trading desk was in possession of material non-public information. As there may also be non-fraudulent reasons for this trading activity, this scenario minimizes false alerts by excluding accepted hedging or trading strategies.
- Oracle Financial Services Personal Trading Approval monitors employee investment accounts and trades. Employees of the financial institution submit trade requests to be made from their approved investment accounts. Compliance officers can then review, approve, or reject the trade requests to ensure that their employees are acting in compliance with regulations. Financial institutions can also use this solution to maintain employee attestations.
- **Trade Blotter (TB)** allows trades to be viewed and reviewed, primarily for suitability issues within the wealth management sector, by compliance analysts an or business supervisors after a trade has been executed. The Trade Blotter is a list of trades returned after a search based on specified criteria. Users can view trade details, view related trade documents, enter a comment on a specific trade, and then mark the trade as reviewed or requiring follow-up.

- **Broker Compliance (BC)** identifies activities or situations in customer accounts that involve either a significant amount of risk and therefore may be unsuitable for the customer- or may violate trading rules set by the exchanges or regulators; trades in mutual fund securities that may violate regulatory trading guidelines, Commission policies, or are unsuitable for a particular customer; and activities performed by employees that may violate regulatory conduct rules or may be prohibited by firm policies. These scenarios also detect instances in which an investment advisor may be managing client accounts in a manner that is unsuitable for their customers, giving preferential treatment to particular customers, or manipulating transactions between accounts; and instances in which a portfolio manager may be placing orders on material, non-public information, misrepresenting portfolio performance, or unfairly allocating orders to accounts they manage. For example, the Reps Concentrating Solicitations in Too Few Securities scenario verifies that Registered Representatives are not exposing their clients to undue risk by recommending a significant percentage of buy solicitations in a single security, which can result in an unbalanced and volatile portfolio.
- Energy and Commodity Trading Compliance (ECTC) monitors trading activities that involve the financial institution as the buyer or seller on energy and commodity related trades, including commodities, options, futures, and swaps.

  For example, the Energy Trading Limits scenario monitors trading of energy instruments to detect excessive hourly amounts of energy traded, based on internal limits which consider physical and financial power as well as Financial Transmission Rights (FTR). The scenario generates alerts when the amount of energy approaches or exceeds these internal limits. This behavior may indicate an attempt to manipulate the market by knowingly creating congestion with the purpose of benefiting from the creation of that congestion.
- **Enterprise Case Management (ECM)** manages and tracks the investigation and resolution of cases related to one or more business entities involved in potentially suspicious behavior. Cases can be manually created within Enterprise Case Management or your firm may integrate other Oracle Financial Services solutions, such as Alert Management, Know Your Customer, and FATCA Management, which can be used to create cases.
- **Compliance Regulatory Reporting** supports the management, delivery, and resolution of required regulatory reports across multiple geographic regions and financial lines of business. Organizations are required to analyze and report any suspicious activities that may lead to fraud or money laundering within the institution to regulatory authorities.

### **Functions**

The following figure depicts the functionality of Oracle Financial Services Financial Crimes and Compliance Management.

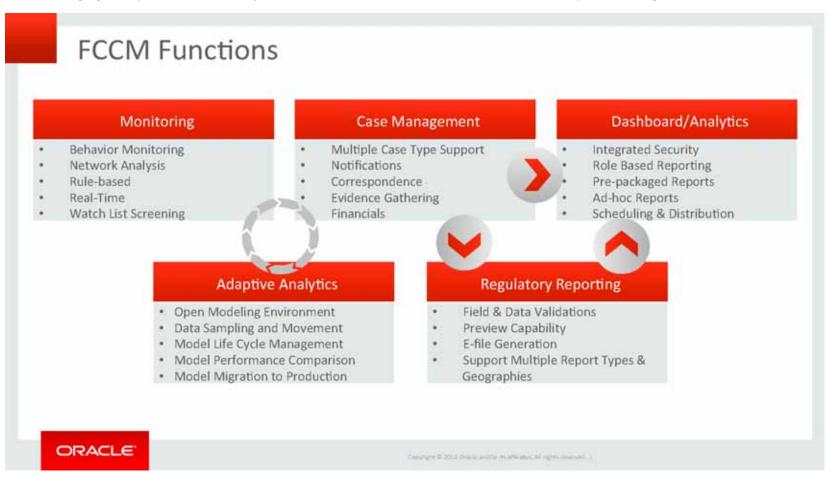

### Workflow

Oracle Financial Services Financial Crimes and Compliance Management applications integrate fully - creating a complete workflow to address a financial institution's compliance needs. The following figure shows this process.

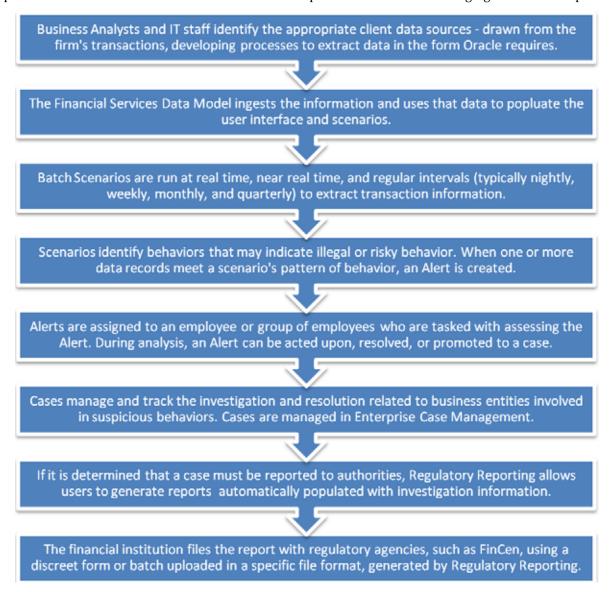

Detailed information about these processes is available in the user documentation.

Workflow Chapter 1 - FCCM Overview

# CHAPTER 2 About Alert Management

This chapter gives an overview of Alert Management. This chapter discusses the following topics:

- Overview of Alert Management
- Alert Management Workflow
- Data Ingestion
- Behavior Detection
- Post Processing
- Alert Management
- Correlation
- Suppression Rules
- Four Eyes Approval
- Trusted Pairs
- Trade Blotter
- Controlling Customer
- Security Restriction
- Watch List Management
- About Interactive Analytics Reports
- User Privileges

# Overview of Alert Management

Oracle Financial Services Alert Management detects potentially problematic behaviors by identifying patterns in data and generating alerts. An *alert* is a unit of work in which a focus appears to have exhibited a behavior of interest, along with the supporting information. A *focus* represents a business entity or business unit around which activity is reviewed and aggregated. There are many supported types of focus, ranging from Account or Customer to Order, Execution or Trade, depending on the behavior of interest. Alerts can be generated from a pattern matching specific source events, a sequence of events, trends, conditions, or context. An alert is not necessarily tied to an event but rather to the behavior of a focus. An alert is a record of one or more pattern matches in a detection run, which is a signal for further investigation.

# Alert Management Workflow

The following figure illustrates the workflow of Oracle Financial Services Alert Management.

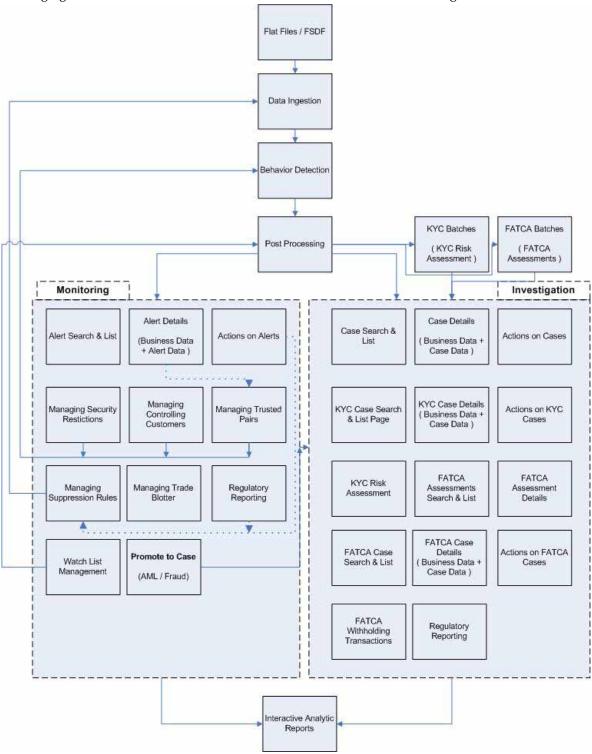

Figure 1. Alert Management Workflow

# Data Ingestion

The Oracle Financial Services Ingestion Manager receives, transforms, and loads Market data, Business data (such as, Transactions or Orders and Trades), and Reference data (such as Account and Customer and Employee information) that alert detection processing requires. The Ingestion Manager typically receives Market data from a real-time Market data feed or file adapter interface, and both Business and Reference data through the file adapter interface. The Data Ingestion subsystem transforms Market, Business, and Reference data to create derived attributes that the detection algorithms require (much of the loaded data is as is). The system extracts and transforms data and subsequently loads the data into the database. After loading the base tables, the Oracle client's job scheduling system invokes BDF datamap XML to derive and aggregate data. The Data Ingestion component also uses the Fuzzy Name Matcher Utility to compare names found in source data with names in the Watch List.

An Oracle client implements Ingestion Manager by setting up a batch process that conforms to the general flow that this chapter describes. Typically, the system uses a job scheduling tool such as Maestro or Unicenter AutoSys to control the batch processing of Ingestion Manager.

#### Behavior Detection

The Oracle Financial Services Behavior Detection Framework uses sophisticated pattern recognition techniques to identify behaviors of interest, or *scenarios*, that are indicative of potentially interesting behavior. A *pattern* is a specific set of detection logic and match generation criteria for a particular type of behavior. These behaviors can take multiple representations in a firm's data.

The software detects behavior that matches the logic and criteria defined by specific patterns. When one or more data records equal a scenario's pattern of behavior, a *match* is created. Records that contribute to the exhibition of the behavior are associated to the match as *matched records* and display in the Oracle Financial Services Alert Management as building blocks. The entity that is responsible for the behavior of interest is considered the *focus* of the match. Examples of focus types are account, execution, correspondent bank, and employee.

The Oracle Financial Services Alert Management generates an *alert* to package one or more matches for analysis and action. If multiple matches are found that are closely related for the same focus (that is, instances of similar behaviors by the same entity), the matches can be combined to create a single alert, herein referred to as a multi-match alert, to help the analysis of the found behaviors.

Scenarios representing related business problems are grouped into scenario classes. Scenario classes are categories of behaviors or situations that have common underlying characteristics.

Depending on your deployment, one or more of the following solution sets are available: Anti-Money Laundering (AML) and Fraud (FR), Trading Compliance (TC), Broker Compliance (BC), and Energy and Commodity Trading Compliance (ECTC).

#### **Scenarios**

The Oracle Financial Services Alert Management detection modules are divided into scenarios that typify specific types of business problems or activities of interest. The scenarios within Oracle Financial Services Alert Management are grouped into scenario classes that represent categories of behaviors or situations that have common underlying characteristics. The scenario class dictates the action choices available and the data that displays to you while an alert is processing.

### **Oracle Financial Services Behavior Detection Framework UI**

The pages that are available within the Oracle Financial Services Alert Management User Interface (UI), the fields on those pages, and the actions you can take are based on your firm's deployment of the product. There is a base set of pages that displays for all alerts (for example, the Alert Data tab pages).

The Alert Data tabs consist of Details, Disposition, Financials, Correlations, Relationships, Narrative, Evidence, and Audit tabs. These tabs display information pertaining to the focus of the alert and the entities related to the focus in relation to the firm's most recent data submission.

In addition to the Alert Data tab pages, Business Data tab pages are conditionally displayed, based upon the focus and scenario class of the alert class. In some instances, the content of the Business Data tab page can also be affected by attributes of the business entity that is being displayed. For example, the Customer business data page for an Individual type customer will display different information than the Customer tab page for a Customer which is a legal entity or business.

# Post Processing

During post-processing of detection results, Behavior Detection prepares the detection results for presentation to users. Preparation of the results depends upon the following processes:

- **Augmentation**: Collects additional information related to the matched behavior and focus for pattern detection, which enables proper display or analysis of the generated matches.
- **Match Scoring**: Computes a ranking for scenario matches indicating a degree of risk associated with the detected event or behavior.
- **Alert Creation**: Packages the scenario matches as units of work (that is, alerts), potentially grouping similar matches together, for disposition by end users. This is applicable when multiple matches with distinct scores are grouped into a single alert.
- **Update Alert Financial Data**: Records additional data for alerts such as the related Investment Advisor or Security involved in the alert which may be useful for display and analysis.
- **Alert Scoring**: Ranks the alerts (including each match within the alerts) to indicate the degree of risk associated with the detected event or behavior.
- **Alert Assignment**: Determines the user or group of users responsible for handling each alert or case.
- **Auto-Close**: Based on configurable rules, closes alerts which are considered to be of lower priority based on attributes of the alert or the alert focus.
- **Automatic Alert Suppression**: Suppresses alerts that share specific scenario and focal entity attributes for a particular time frame. This process will only impact alerts which match suppression logic defined for a specific scenario and focal entity combination.
- **Highlight Generation**: Generates highlights for alerts that appear in the alert list in the Alert Management subsystem and stores them in the database.
- **Augment Trade Blotter**: Provides the ability to differentiate between various types of trades using text-based codes. It also provides the ability to flag trades that require additional analysis before an analyst can mark trade as Reviewed or Reviewed with Follow up.

- **Score Trade Blotter**: Determines the maximum score of alerts generated in the same batch cycle associated with a trade; also determines the alert/trade mappings.
- **Historical Data Copy**: Identifies the records against which the current batch's scenario runs generated alerts and copies them to archive tables. This allows for the display of a snapshot of information as of the time the alert behavior was detected.
- **Alert Correlation:** Uncovers relationships among alerts by correlating alerts to business entities and subsequently correlating alerts to each other based on these business entities. The relationships are discovered based on configurable correlation rule sets.

# Alert Management

OFSBDF routinely generates alerts as determined by the configuration of the application in your environment, typically nightly, weekly, monthly, and quarterly. Alerts can be automatically assigned to an individual or group of users and can be reassigned by a user.

Once matches have been generated and alerts created and assigned, OFSBDF provides a User Interface (UI) for the investigation and disposition of those alerts. The Alert Management UI allows users to review details of the behavior which led to the alert, information about the focus of the alert, and a history of behavior related to the focus. Users can take actions on an alert using OFSBDF, and move it through a series of statuses to a final disposition.

#### **Alert Statuses**

An alert's status can change in the following ways:

- An eligible user views the alert
- An action is taken on the alert

While some actions can be taken automatically by the application that changes status, this section focuses on the manual actions you take that cause an alert's status to change.

If you access the Alert Details page of an alert with the status of New, and the alert is owned by a user group of which you are a member, the alert status is changed to Open through the Alerts workflow. However, ownership of the alert will only transfer to you if your firm's installation is configured to allow for Alert Inheritance (the transfer of ownership of a New alert to an authorized user upon the viewing of the alert).

During the process of closing an alert, several actions can be taken on the alert. Refer to Chapter 4, *Managing Alerts*, for details on how to take these actions.

**Note:** You can only take actions on alerts that you are authorized to view. Oracle Financial Services Alert Management determines your ability to take action on alerts based on your role.

Table 2 lists alert statuses and the events that may cause the status to change.

**Table 3. Alert Status Descriptions** 

| Status    | Description                                                                                                    |
|-----------|----------------------------------------------------------------------------------------------------|
| New       | The application has generated an alert, and the owner has not yet viewed the alert detail information.                     |
| Open      | An owner has viewed the alert detail information.                                                                          |
| Follow-up | An authorized user has set a date when additional information needed to aid in the analysis of the alert must be received. |

**Table 3. Alert Status Descriptions (Continued)** 

| Status     | Description                                                                                                    |
|------------|----------------------------------------------------------------------------------------------------|
| Reassigned | An authorized user has assigned the alert to another owner, and the new owner has not yet viewed the details of the alert.                                                                   |
| Closed     | An authorized user has taken a closing action, or the alert is auto-closed or auto-suppressed by the application because it meets your firm's criteria for auto-closing or auto-suppression. |
| Reopened   | An authorized user has opened an alert that had previously been closed, and the owner has not yet viewed the reopened alert.                                                                 |

Figure 2 identifies the events that can change the status of an alert as it moves throughout an organization.

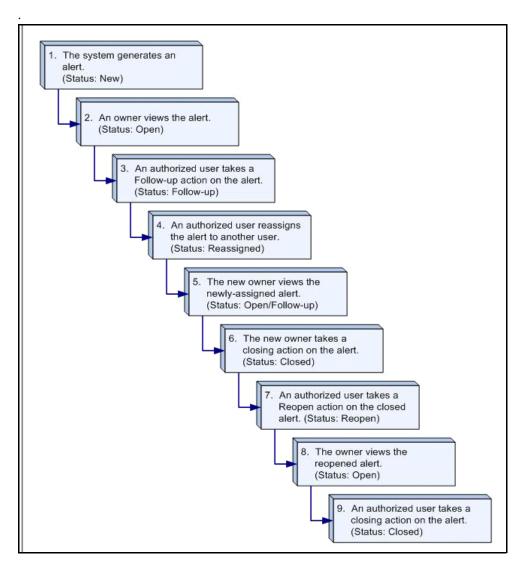

Figure 2. Potential Life Cycle of an Alert

Table 3 provides a high-level walk-through of an alert's typical life cycle.

Table 4. Alert Life Cycle Walk-Through

|   | Types of Actions                                                | Alert Status    |
|---|-----------------------------------------------------------------|-----------------|
| 1 | Application generates an alert.                                 | New             |
| 2 | An owner views the alert.                                       | Open            |
| 3 | An authorized user takes a Follow-up action on the alert.       | Follow-up       |
| 4 | An authorized owner reassigns the alert to another user.        | Reassigned      |
| 5 | The new owner views the newly assigned alert.                   | Open/ Follow-up |
| 6 | An authorized user takes a Closing action on the alert.         | Closed          |
| 7 | An authorized user takes the Reopen action on the closed alert. | Reopen          |
| 8 | The owner views the reopened alert.                             | Open            |
| 9 | An authorized user takes a Closing action on the alert.         | Closed          |

#### **Related Alerts**

The UI displays the alerts related to the focal entity of the alert. Related alerts are alerts with either the same focal entity as the current alert or alerts whose focal entities share a business relationship with the focal entity of the current alert being investigated. Additionally, related alerts can be alerts related to the focal entity of the current alert based upon matching one or more business entities to alert correlation rules. Refer to section *Correlation* for more information on alert correlation.

Related Alerts display on the Relationship tab.

### **Related Cases**

If your firm has implemented Oracle Financial Services Enterprise Case Management, the UI displays the cases related to the focal entity of the alert being investigated where the focal entity is included as a business entity or involved party on the case. The Related Cases display on the Relationship tab.

#### Correlation

Alert Correlation is an Oracle Financial Services Alert Management module that automatically uncovers relationships among alerts based on configurable rule sets. It is executed on-demand by the Alert Management Supervisor Web Service as alerts are posted or as part of the behavior detection batch process. Its purpose is to find relationships between individual posted alerts and other existing alerts; to correlate alerts generated as part of a nightly batch process with other alerts generated in the same or prior batches; and, finally, to periodically identify relationships across alerts generated within a certain time period. If your firm has implemented Oracle Financial Services Enterprise Case Management, Alert Correlations can automatically be promoted to a case based upon configurable actions.

Business Entity correlations and alert correlations are displayed on the Correlation Tab in the Alert Management UI as additional information within the context of an alert or case.

Alert correlation occurs either as part of processing a posted alert (alerts which can be posted directly into the Alert Management subsystem from an external source) or during batch alert processing. Alert correlation derives the Alert-to-Business Entity Correlation and stores the resulting relationships in the FSDM (Financial Services Data Model). After the Alert-to-Business Entity Correlation, alerts are correlated to other alerts (Alert-to-Alert Correlation) and a set of action rules are instituted to process the resulting correlation.

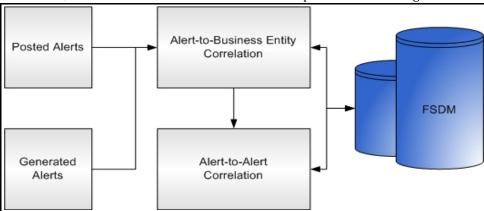

Figure 3. Alert Correlation—Process Flow

#### **Correlation Rules**

Alerts are correlated to other alerts based on the common business entities and correlation rules that are applied on the alerts. Multiple correlation rules are defined to correlate alerts for different business purposes. For example, you can set a correlation rule to link alerts generated over a specific time period that share the business entity. These correlation rules are version controlled with an audit trail to identify any changes made by the user.

## **Correlation Scoring Rule**

Similar to alert scoring rules, a correlation can also be scored. The correlation scoring rule, which is defined within the correlation rule, is driven by the alerts that are part of the correlation.

## Alert Correlation in the Oracle Financial Services Alert Management UI

The Oracle Financial Services Alert Management displays detected Alert-to-Business Entity Correlations within the context of alerts. The UI also displays discovered Alert Correlations (that is, Alert-to-Alert Correlations) within the context of alerts.

# Suppression Rules

The Manage Suppression Rules feature provides a way to search for existing suppression rules based upon a set of user-specified parameters. Manage Suppression Rules also enables you to modify certain components of rules, in particular, to Update or to End an existing suppression rule as well as to track all the actions performed on that rule.

An alert suppression rule enables the system to automatically suppress a particular entity's newly-generated alerts based on criteria such as highlight, scenario, and suppression rule begin and end date. The rule captures information such as the creation date, the status, the generating scenario, the focal entity (focus type and focal entity ID) and the links to user comments associated with the suppression rule. Suppression rules are automatically created when you save a Close and Suppress action on an alert from within the Monitoring workflow.

Refer to the *Chapter 5, Managing Suppression Rules*, for information on of Four- eyes approval for suppression where the recommendation is done at the alert level and the approval/rejection is done at the Manage Suppression UI.

# Four - Eyes Approval

Four-Eyes Approval is a dual control or approval process that requires an authorized user (for example, a Supervisor) to approve actions of other users prior to those actions taking full effect on the alert (for example, closing the alert or creating a suppression instruction). This process also enables users of specified roles to acknowledge approved or rejected changes proposed and to annotate an acknowledgement with comments. The system must be configured for Four Eyes Approval.

## **Trusted Pairs**

The Manage Trusted Pairs workflow is intended only for the management of existing trusted pairs, not the designation of trusted pairs. Through the Manage Trusted Pairs workflow, you can search, view, approve, reject, and modify existing trusted pairs based on your user privileges. Trusted Pairs can either be created by users during the course of investigating an alert or by the client providing trusted pairs via the DIS file. These options are mutually exclusive. Refer to Chapter 6, *Managing Trusted Pairs* for more information.

Designating pairs of entities as trusted helps to decrease the number of false positive alerts that are generated when the alerting activity is between entities that an institution considers to have a trusted relationship. During the process of ingesting transactional information (Wires, Checks and Monetary Instruments, Back Office Transactions and Insurance Transactions), Oracle Financial Services Behavior Detection Framework ingestion process flags a transaction as trusted if at least one party/counterparty pair on the transaction is considered to be a trusted pairs. These transactions can be optionally excluded from detection for many ML, IML, and FR class scenarios (through the use of a threshold parameter), thus reducing the number of false positives where alerts are generated on activity between parties trusted to do business with one another. As the relationship between a pair of entities is marked trusted for some period of time and is excluded from the process of behavior detection, the workload of an analyst can be greatly reduced. If the decision is made to not exclude trusted transactions from detection, alerts involving trusted transactions display information regarding the percent of the alert's transactions that involve trusted pairs versus transactions that do not involve trusted pairs.

## **Trade Blotter**

The Trade Blotter functionality allows trades to be viewed and reviewed, primarily for suitability issues within the wealth management sector, by compliance analysts and/or business supervisors after a trade has been executed. Trade Blotter trades may or may not have been associated with an alert. You can access Trade Blotter only if the Trade Blotter functionality is enabled at installation and you have the appropriate permissions to do so.

Trade Blotter provides a list of trades returned after a search based on specified criteria. An analyst or supervisor can view various trade details, view related trade documents, enter a comment on a specific trade, and then mark the trade as reviewed or reviewed with follow-up.

# **Controlling Customer**

The Manage Controlling Customers feature provides a way to search for and manage customer relationships. A Controlling Customer is a customer who is in a controlling position in a company represented by a specific security. A customer can have a controlling position in more than one security. Controlling customer relationships are considered by some Oracle Financial Services Behavior Detection scenarios during alert generation.

Through the Manage Controlling Customers UI, you can view existing or historical controlling customers, update certain components or delete the controlling customer. In addition, it enables you to establish new controlling customers. This UI will only be available if your firm has enabled Manage Controlling Customers during installation.

# Security Restriction

The Manage Securities Restriction feature provides a way to search for existing trading restrictions on different securities based on user-specified search parameters. It also enables you to view existing or historical data, update certain components of the restriction, and delete existing restrictions and establish new security trading restriction conditions.

A security restriction sets the conditions related to restriction on trading of specific securities. Oracle Financial Services Alert Management uses this information to generate alerts on suspicious trading behavior involving these restricted securities. This UI will only be available if your firm has enabled Manage Security Restriction during installation.

# Watch List Management

The Watch List Management feature allows watch lists to be added, updated and deactivated. You can also add and deactivate watch list members. A watch list is a list of entries that have known risk characteristics. Watch lists can represent public sources or can be created and managed internally by the institution. Common public sources for watch lists include Office of Foreign Asset Control (OFAC) and Financial Action Task Force (FATF). Watch lists are associated with a score.

For watch lists that can be categorized as risk lists (lists that contain entries that are considered to pose a risk to your firm), a risk score is assigned based on increasing risk, usually on a scale of 1 to 10. Watch lists can also be used to

designate trusted or exempted entities. Watch lists play an important role in behavior detection for Anti-Money Laundering and Fraud behaviors. Refer to Appendix H, *Calculating Risk*.

# About Interactive Analytics Reports

Oracle Financial Services Alert Management supports integration of the alert investigation and resolution results with the Oracle Business Intelligence, thereby giving you the ability to perform queries on the results. This enables you to access seeded reports and dashboards and to quickly develop new reports on a wide variety of information. Standard reports and dashboards are part of the installation of Oracle Financial Services Alert Management. You can implement these reports as-is, or modify them according to your specifications. You can access valuable information such as AML Reports, Fraud Reports, KYC Reports, Broker Compliance Reports, Trading Compliance Reports, Energy and Commodity Trading Compliance Reports, Productivity Reports, and Drill-Down Reports for quick decision making.

# **User Privileges**

Oracle Financial Services Alert Management allows different types of roles to access the Alert Management UI. The various roles are: Analyst I, Analyst II, Analyst III, Supervisor, Executive, Internal Auditor, External Auditor, Data Miner, Oracle Administrator, and WLM Supervisor.

Table 4 describes the privileges for each role level.

Table 5. User Privileges

| Privileges                             | Analyst I | Analyst II | Analyst III | Supervisor | Executive | Internal Auditor | External Auditor | Data Miner | AM Administrator | WLM Supervisor |
|----------------------------------------|-----------|------------|-------------|------------|-----------|------------------|------------------|------------|------------------|----------------|
| Access to Components                   |           |            |             |            |           |                  |                  |            |                  |                |
| Access to Monitoring workflows         | X         | Х          | Χ           | Χ          | Χ         | Χ                | Χ                |            |                  |                |
| Access to Reports workflow             |           |            | Χ           | Χ          | Χ         | Χ                |                  |            |                  |                |
| Access to Administration workflow      |           |            |             |            |           |                  |                  |            | Χ                |                |
| Access to Manage Security Restrictions | X         | Χ          | Χ           | Χ          | Χ         | Χ                |                  |            |                  |                |
| Access to Manage Controlling Customer  | X         | Χ          | Χ           | Χ          | Χ         | Χ                |                  |            |                  |                |
| Access to Manage Suppression Rules     | X         | Χ          | Χ           | Χ          | Χ         | Χ                |                  |            |                  |                |
| Access to Manage Trusted Pairs         | X         | Χ          | Χ           | Χ          | Χ         | Χ                |                  |            |                  |                |
| Access to Trade Blotter                |           |            | Χ           | Χ          | Χ         | Χ                |                  |            |                  |                |
| Access to Preferences                  | X         | Χ          | Χ           | Χ          | Χ         | Χ                | Χ                |            | Χ                |                |
| Access to Research                     |           | Х          | Χ           | Χ          | Χ         | Χ                | Χ                |            |                  |                |
| Access to Manage Watch Lists           |           |            |             |            |           |                  |                  |            |                  | Χ              |
| Access to Manage Watch List Members    |           |            |             |            |           |                  |                  |            |                  | Χ              |
| Access to Home Page                    | X         | Χ          | Χ           | Χ          |           |                  |                  |            |                  | Χ              |

Table 5. User Privileges (Continued)

| Table 5. User Privileges (Continued)                                                                  |           |            |             |            |           |                  |                         |            |                  |                |
|----------------------------------------------------------------------------------------------------|-----------|------------|-------------|------------|-----------|------------------|-------------------------|------------|------------------|----------------|
| Privileges                                                                                            | Analyst I | Analyst II | Analyst III | Supervisor | Executive | Internal Auditor | <b>External Auditor</b> | Data Miner | AM Administrator | WLM Supervisor |
| Access to Tabs                                                                                        |           |            |             |            |           |                  |                         |            |                  |                |
| Access to Relationships Tab                                                                           | Χ         | Χ          | Χ           | Χ          | Χ         | Χ                | Χ                       |            |                  |                |
| Access to Narrative Tab                                                                               | Χ         | Χ          | Χ           | Χ          | Χ         | Χ                | Χ                       |            |                  |                |
| Access to Disposition Tab                                                                             |           | Χ          | Χ           | Χ          |           |                  |                         |            |                  |                |
| Access to Audit Tab                                                                                   | Χ         | Χ          | Χ           | Χ          | Χ         | Χ                | Χ                       |            |                  |                |
| Access to Evidence Tab                                                                                | Χ         | Χ          | Χ           | Χ          | Χ         | Χ                | Χ                       |            |                  |                |
| Access to Correlations Tab                                                                            | Χ         | Χ          | Χ           | Χ          |           | Χ                | Χ                       |            |                  |                |
| Access to Financials Tab                                                                              | Χ         | Χ          | Χ           | Χ          | Χ         | Χ                | Χ                       |            |                  |                |
| Access to Manage Suppression Rules Functionality                                                      |           |            |             |            |           |                  |                         |            |                  |                |
| Access to View Search and List of for Suppression Rules                                               | Χ         | Χ          | Χ           | Χ          | Χ         | Χ                |                         |            |                  |                |
| Update Suppression Rules                                                                              |           |            | Χ           | Χ          |           |                  |                         |            |                  |                |
| End Suppression Rules                                                                                 |           |            | Χ           | Χ          |           |                  |                         |            |                  |                |
| View Suppression Rule Action History                                                                  |           |            | Χ           | Χ          | Χ         | Χ                |                         |            |                  |                |
| Access to Alert Actions                                                                               |           |            |             |            |           |                  |                         |            |                  |                |
| Access to Add/Modify narrative                                                                        |           | Χ          | Χ           | Χ          |           |                  |                         |            |                  |                |
| Access to Print Alert Investigative reports (detailed and summary level)                              |           | Χ          | Χ           | Χ          | Χ         | Χ                |                         |            |                  |                |
| Access to CreateAlerts                                                                                |           | Χ          | Χ           | Χ          |           |                  |                         |            |                  |                |
| Access to add comments                                                                                | Χ         | Χ          | Χ           | Χ          |           | Χ                |                         |            |                  |                |
| Access to remove attachments                                                                          | Χ         | Χ          | Χ           | Χ          |           | Χ                |                         |            |                  |                |
| Access to Follow-up or Closing actions (additional restrictions may apply)                            |           | Χ          | Χ           | Χ          |           |                  |                         |            |                  |                |
| Access to the Reassign action                                                                         | Χ         | Χ          | Χ           | Χ          |           |                  |                         |            |                  |                |
| Ability to Reassign to owners in all organizations (additional Access control restrictions may apply) | Х         | X          | X           | Х          |           |                  |                         |            |                  |                |
| Access to export actions                                                                              |           | Χ          | Χ           | Χ          |           |                  |                         |            |                  |                |
| Access to e-mail actions                                                                              |           | Χ          | Χ           | Χ          |           |                  |                         |            |                  |                |
| Access to suppression actions                                                                         |           |            | Χ           | Χ          |           |                  |                         |            |                  |                |
| Ability to modify the highlight value while creating a suppression rule.                              |           |            | Χ           | Χ          |           |                  |                         |            |                  |                |
| Access to reopen actions                                                                              |           | Χ          | Χ           | Χ          |           |                  |                         |            |                  |                |
| Access to add attachments                                                                             | Χ         | Χ          | Χ           | Χ          |           | Χ                |                         |            |                  |                |
| Access to Manage Trusted Pairs Functionality                                                          |           |            |             |            |           |                  |                         |            |                  |                |
| Access to Designate Trusted Pairs button on Matched Information section                               |           | Χ          | Χ           | Χ          |           |                  |                         |            |                  |                |
| Access to View Search and List for Trusted Pairs                                                      | Х         | Χ          | Χ           | Χ          | Χ         | Χ                |                         |            |                  |                |
| Ability to Reject Trusted Pairs recommendations                                                       |           |            |             | Χ          |           |                  |                         |            |                  |                |
| Ability to Self-Reject Trusted Pairs recommendations                                                  |           | Χ          | Χ           |            |           |                  |                         |            |                  |                |
| Ability to approve Trusted Pairs recommendations                                                      |           |            |             | Χ          |           |                  |                         |            |                  |                |
| Ability to cancel Trusted Pairs                                                                       |           |            |             | Χ          |           |                  |                         |            |                  |                |

Table 5. User Privileges (Continued)

|                                                                | yst I     | Analyst II | Analyst III | Supervisor | Executive | Internal Auditor | External Auditor | Data Miner | AM Administrator | WLM Supervisor |
|----------------------------------------------------------------|-----------|------------|-------------|------------|-----------|------------------|------------------|------------|------------------|----------------|
| Privileges                                                     | Analyst I | Anal       | Anal        | Supe       | Exec      | Inter            | Exte             | Data       | AM A             | WLN            |
| Ability to recommend to cancel Trusted Pairs                   |           | Х          | Х           |            |           |                  |                  |            |                  |                |
| Ability to modify Trusted Pairs                                |           |            |             | Χ          |           |                  |                  |            |                  |                |
| Ability to recommend to modify Trusted Pairs                   |           | Χ          | Χ           |            |           |                  |                  |            |                  |                |
| Ability to view Trusted Pairs History                          | Χ         | Χ          | Χ           | Χ          | Χ         | Χ                |                  |            |                  |                |
| Access to Financials Functionality                             |           |            |             |            |           |                  |                  |            |                  |                |
| Access to enter data in Financials data entry sections         |           | Χ          | Χ           | Χ          |           |                  |                  |            |                  |                |
| Access to view history in the Financials tab                   |           | Χ          | Χ           | Χ          | Χ         | Χ                |                  |            |                  |                |
| Access to edit existing data on Financials tab                 |           | Χ          | Χ           | Χ          |           |                  |                  |            |                  |                |
| Access to delete existing data on Financials tab               |           | Χ          | Χ           | Χ          |           |                  |                  |            |                  |                |
| Access to Adm in Tools                                         |           |            |             |            |           |                  |                  |            |                  |                |
| Access to Threshold Editor                                     |           |            |             |            |           |                  |                  | Χ          |                  |                |
| Access to Alert Scoring Editor                                 |           |            |             |            |           |                  |                  |            | Χ                |                |
| Access to Alert Creator Editor                                 |           |            |             |            |           |                  |                  |            | Χ                |                |
| Access to Alert Assigner Editor                                |           |            |             |            |           |                  |                  |            | Χ                |                |
| Access to Scenario Wizard                                      |           |            |             |            |           |                  |                  | Χ          |                  |                |
| Access to Threshold Analyzer                                   |           |            |             |            |           |                  |                  | Χ          | Χ                |                |
| Access to Common Productivity Reports forAlerts                |           |            |             |            |           |                  |                  |            |                  |                |
| Alerts by Final Disposition - Monthly                          |           |            | Χ           | Χ          | Χ         |                  |                  | Χ          | Χ                |                |
| Alerts by Final Disposition - Weekly                           |           |            | Χ           | Χ          | Χ         |                  |                  | Χ          | Χ                |                |
| Alerts by Final Disposition - Yearly                           |           |            | Χ           | Χ          | Χ         |                  |                  | Χ          | Χ                |                |
| Alerts by Jurisdiction                                         |           |            | Χ           | Χ          | Χ         |                  |                  | Χ          | Χ                |                |
| Alerts by Scenario                                             |           |            | Χ           | Χ          | Χ         |                  |                  | Χ          | Χ                |                |
| Alerts by Status                                               |           |            | Χ           | Χ          | Χ         |                  |                  | Χ          | Χ                |                |
| Alerts Late or near Late distributed by Jurisdiction           |           |            | Χ           | Χ          | Χ         |                  |                  | Χ          | Χ                |                |
| Alerts Late or near Late distributed by Owner                  |           |            | Χ           | Χ          | Χ         |                  |                  | Χ          | Χ                |                |
| Alerts Late or near Late distributed by Scenario               |           |            | Х           | Χ          | Χ         |                  |                  | Χ          | Χ                |                |
| Access to AML Reports forAlerts                                |           |            |             |            |           |                  |                  |            |                  |                |
| SARs Submitted in a Period Distributed by Owner                |           |            | Х           | Χ          | Χ         | Χ                |                  |            |                  |                |
| SARs Submitted in a Period Distributed by Scenario             |           |            | Х           | Χ          | Χ         | Χ                |                  |            |                  |                |
| SARs Submitted in a Period Distributed by Jurisdiction         |           |            | Χ           | Χ          | Χ         | Χ                |                  |            |                  |                |
| False PositiveAlerts Over a Period Distributed by Owner        |           |            | Х           | Χ          | Χ         | Χ                |                  |            |                  |                |
| False PositiveAlerts Over a Period Distributed by Scenario     |           |            | Х           | Χ          | Χ         | Χ                |                  |            |                  |                |
| False PositiveAlerts Over a Period Distributed by Jurisdiction |           |            | Х           | Χ          | Χ         | Χ                |                  |            |                  |                |
| AML Reports - Others                                           |           |            |             |            |           |                  |                  |            |                  |                |
| SARs Due in a Period Distributed by Owner                      |           |            | Х           | Х          | Х         | Х                |                  |            |                  |                |
| SARs Due in a Period Distributed by Jurisdiction               |           |            | Χ           | Χ          | Χ         | Χ                |                  |            |                  |                |

Table 5. User Privileges (Continued)

|                                                                                                    |           |            |             |            |           |                  | _                |            | ō                | _              |
|----------------------------------------------------------------------------------------------------|-----------|------------|-------------|------------|-----------|------------------|------------------|------------|------------------|----------------|
| Privileges                                                                                                    | Analyst I | Analyst II | Analyst III | Supervisor | Executive | Internal Auditor | External Auditor | Data Miner | AM Administrator | WLM Supervisor |
| Top 10 Branches with High Risk Customers                                                                                                    |           |            | Χ           | Х          | Χ         | Χ                |                  |            |                  |                |
| Alert Entity Search Reports                                                                                                    |           |            | Χ           | Χ          | Χ         | Χ                |                  |            |                  |                |
| Access to Trade Blotter Reports                                                                                                    |           |            |             |            |           |                  |                  |            |                  |                |
| Trade Review Activity Report                                                                                                    |           |            | Χ           | Х          | Χ         |                  |                  |            |                  |                |
| Compliance Staff Productivity Report                                                                                                    |           |            | Χ           | Χ          | Χ         |                  |                  |            |                  |                |
| Access to Trade Blotter Functionality                                                                                                    |           |            |             |            |           |                  |                  |            |                  |                |
| Access to View Trades in "Reviewed" status (This controls user'sAccess to trades that are in the Reviewed status, and thus, also to the display of the "Reviewed" tab)                                               |           |            | Х           | Х          | Х         | Х                |                  |            |                  |                |
| Access to View Trades in "New- Un reviewed" status (This controls user's Access to trades that are in the Pending status, and thus, also to the display of the "Pending" tab)                                        |           |            | Х           | Х          | Х         | Х                |                  |            |                  |                |
| Access to View Trades in "Reviewed with Follow-Up" status (This controls user's Access to trades that are in the Reviewed with Follow-Up status, and thus, also to the display of the "Reviewed with Follow-Up" tab) |           |            | Х           | Х          | Х         | Х                |                  |            |                  |                |
| Access to mark a trade as a "Reviewed" Trade (when the existing trade review status is "New- Un reviewed")                                                                                                    |           |            | Х           | Х          |           |                  |                  |            |                  |                |
| Access to mark a trade as a "Reviewed with Follow-Up" Trade (when the existing trade review status is "New- Un reviewed")                                                                                            |           |            | Х           | Х          |           |                  |                  |            |                  |                |
| Access to Add Attachments to Trades                                                                                                    |           |            | Χ           | Χ          |           |                  |                  |            |                  |                |
| Access to Add Comments to Trades                                                                                                    |           |            | Χ           | Χ          |           |                  |                  |            |                  |                |
| Access to View Trade Attachments Audit History, Comment Audit History and Trade Action History                                                                                                    |           |            | Х           | Х          |           | Х                |                  |            |                  |                |
| Access to mark a trade as a Reviewed Trade (when the existing trade review status is Reviewed with Follow-Up)                                                                                                    |           |            |             | Х          |           |                  |                  |            |                  |                |
| Access to mark a trade as a Reviewed with Follow-Up Trade (when the existing trade review status is Reviewed)                                                                                                    |           |            |             | Х          |           |                  |                  |            |                  |                |
| Access to Send e-mail via Trade Blotter                                                                                                    |           |            | Χ           | Χ          |           |                  |                  |            |                  |                |
| Access to Send e-mail and Request a Response via Trade Blotter                                                                                                    |           |            | Χ           | Х          |           |                  |                  |            |                  |                |
| Access to Watch List Management Functionality                                                                                                    |           |            |             |            |           |                  |                  |            |                  |                |
| Access to Add Lists & Entries                                                                                                    |           |            |             |            |           |                  |                  |            |                  | Χ              |
| Access to Edit Lists                                                                                                    |           |            |             |            |           |                  |                  |            |                  | Χ              |
| Access to Deactivate Lists & Entries                                                                                                    |           |            |             |            |           |                  |                  |            |                  | Χ              |

# CHAPTER 3 Getting Started

This chapter provides step-by-step instruction to login to the Behavior Detection application and different features of the Oracle Financial Services Analytical Applications (OFSAA) Application page.

This chapter discusses the following topics:

- System Requirements
- Accessing OFSAA Applications
- Managing the OFSAA Application Page
- Troubleshooting Your Display

# System Requirements

The following applications are required to run Oracle Financial Services Alert Management:

- Microsoft Internet Explorer (IE) version 9 or later.
  - Earlier versions and other browsers are not supported and may produce errors, inaccurate data and display failures. For users of IE version 8.0, the browser should be run in compatibility mode.
- Adobe Acrobat Reader version 9.0, or later.
  - You can download a free copy of the latest version of the Reader at <u>www.adobe.com</u>.
- Java should be installed. JDK 1.6 (version 6) or above.
- The screen resolution of the system should be set to 1280 × 1024 or higher for proper display of the user interface (UI).

For more information, refer to the *Installation Guide*.

# Accessing OFSAA Applications

Access to the Oracle Financial Services Alert Management application depends on the Internet or Intranet environment. Oracle Financial Services Alert Management is accessed through Microsoft Internet Explorer (IE). Your system administrator provides the intranet address uniform resource locator (URL).

Your system administrator provides you with a user ID and password. Login to the application through the Login page. You will be prompted to change your password on your first login. You can change your password whenever required by logging in. (Refer to section *Change Password* for more information.)

Your password is case sensitive. If you have problems with the password, verify that the **Caps Lock** key is off. If the problem persists, contact your system administrator.

To access OFSAA Applications, such as Alert Management, follow these steps:

The OFSAA Login page is displayed.

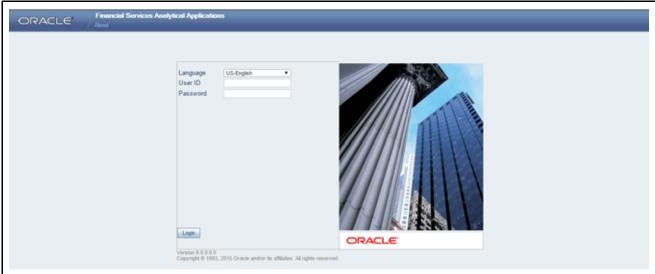

Figure 4. OFSAA Login Page

- 2. Select the Language from the Language drop-down list.
- 3. Enter your User ID and Password.
- 4. Click **Login**. The OFSAA Application page is displayed.

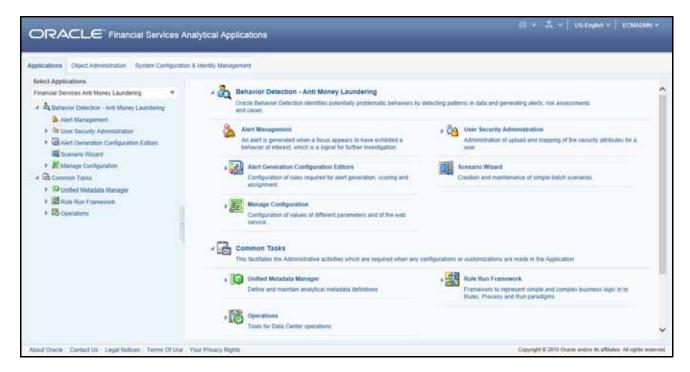

Figure 5. OFSAA Application Page

The OFSAA Application page is a common landing page for all users until a preferred application page is set. For more information about how to set your preferred application page, refer to Chapter 14, *Setting User Preferences*. You can use the OFSAA Application page to access the Oracle Financial Services applications in your environment. To access the OFSAA Applications, choose the required Application from Select Application drop-down list. For example, to access Alert Management for the Anti Money Laundering application, select F**inancial Services Anti Money Laundering**.

The OFSAA Application page has multiple tabs and each tab has specific links to OFSAA Infrastructure and Application modules. The modules which you may access depend on your user role and the OFSAA Application you select. The relevant tabs and links are displayed

This page is divided into two panes:

- **Left Pane**: Displays any menus and links to modules in a tree format based on the application selected in the Select Application drop-down list.
- **Right Pane**: Displays any menus and links to modules in a navigational panel format based on the selection of the menu in the Left pane. It also provides a brief description of each menu or link.

# Managing the OFSAA Application Page

This section describes the different panes and tabs in the OFSAA Application page.

The OFSAA Application page has the following tabs:

- Applications Tab
- Object Administration Tab
- System Configuration and Identity Management Tab

The following sections describe these tabs.

## **Applications Tab**

The Applications tab lists the various OFSAA Applications that are installed in the OFSAA setup based on the logged in user and mapped OFSAA Application User Groups).

To access the OFSAA Applications, choose the required Application from Select Application drop-down list. For Alert Management, select **Financial Services Anti Money Laundering.** Based on your selection, the page refreshes the menus and links across the panes.

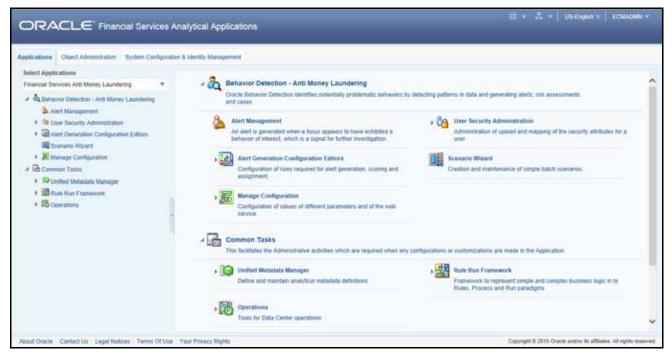

Figure 6. OFSAA Application Selection Tab

## **Object Administration Tab**

Object Administration is an integral part of the Infrastructure system and allows system administrators to define the security framework with the capacity to restrict access to the data and metadata in the warehouse, based on a flexible, fine-grained access control mechanism. These activities are mainly done at the initial stage, and then as needed. This tab includes information related to the workflow of the Infrastructure Administration process with related procedures to assist, configure, and manage administrative tasks.

The Object Administration tab lists the various OFSAA Information Domains created in the OFSAA setup based on the logged in user and mapped OFSAA Application User Groups. For more information about managing Information Domains, refer to the *Administration Guide*.

To define or maintain access for an Information Domain, choose the required Information Domain from the Select Information Domain drop-down list. Based on your selection, the page refreshes the menus and links across the panes.

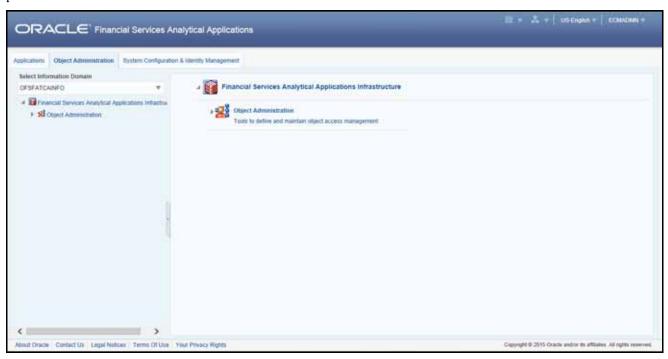

Figure 7. Object Administration Selection Tab

## **System Configuration and Identity Management Tab**

System Configuration and Identity Management is an integral part of the Infrastructure administration process. This tab helps System Administrators to provide security and operational framework required for the Infrastructure. System Administrators can configure Server details, Database details, OLAP details, and Information Domains, along with other configuration processes such as segment and metadata mapping, mapping segments to securities, and rules setup. System Configuration is mostly a one-time activity, which helps the System Administrator make the Infrastructure system operational.

The System Configuration and Identity Management tab lists the OFSAA Infrastructure System Configuration and Identity Management modules. These modules work across Applications and Information Domains, so there is no Application and Information Domain drop-down list in this tab.

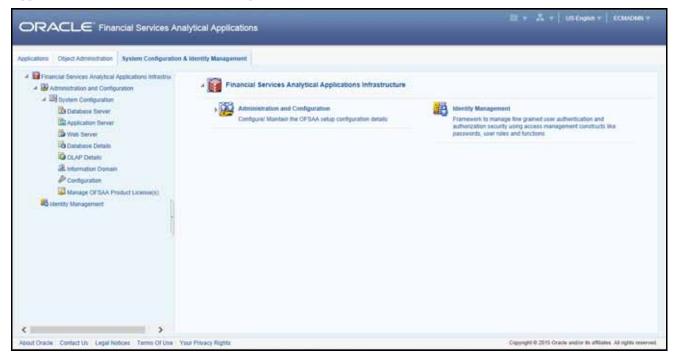

Figure 8. System Configuration and Identity Management Tab

Selecting Identity Management allows System Administrators to manage Users, User Groups, and the functions each User or User Group may access. For more information about managing Users and User Groups, refer to the *Administration Guide*.

## **Copyright Information**

To access copyright information, click the **About** hyperlink in the OFSAA Login page. The Copyright text displays in a new pop-up window.

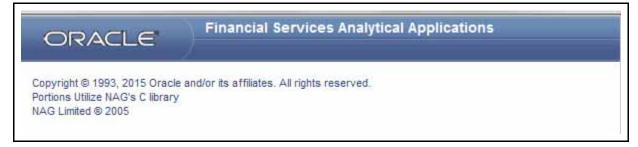

Figure 9. Copyright Information

## **Change Password**

If you want to change your password, you can do so using the **Change Password** option available from the drop-down list available on the OFSAA Application page.

The application will navigate to the Password Change page. Enter your old and new password in the given fields respectively, and click **OK**. Your password is changed successfully. After clicking **OK** in the pop-up window, the application navigates back to the Login page where you can login with the new password.

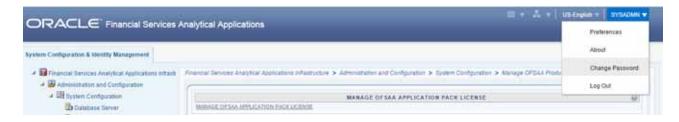

Figure 10. Change Password

# Troubleshooting Your Display

If you experience problems logging into Oracle Financial Services Behavior Detection or with your display, the browser settings may be incompatible with running OFSAA applications. The following sections provide instructions for properly setting your Web display options for OFSAA applications within IE.

**Note:** The following procedures apply to all versions of IE listed in section *System Requirements* Separate procedures are listed for each version where differences exist in the locations of settings and options.

# **Enabling JavaScript**

JavaScript must be enabled. To enable JavaScript, follow these steps:

- From the Tools menu, click **Internet Options**.
   The Internet Options dialog box displays.
- 2. Click the **Security** tab.
- 3. Click the **Local Intranet** icon as your Web content zone.
- 4. Click **Custom Level**.

The Security Settings dialog box displays.

- 5. In the Settings list and under the Scripting setting, enable all options.
- 6. Click **OK**, then click **OK** again to exit the Internet Options dialog box.

## **Enabling Cookies**

Cookies must be enabled. If you have problems troubleshooting your display, contact your System Administrator.

## **Enabling Temporary Internet Files**

Temporary Internet files are pages that you view on the Internet and store in a folder for quick viewing later. You must adjust this setting to always check for new versions of a stored page. To adjust your Temporary Internet File settings, follow these steps:

- 1. From the Tools menu, click **Internet Options**.
  - The Internet Options dialog box displays.
- 2. On the General tab, click **Settings**.
  - The Settings dialog box displays.
- 3. Click the **Every visit to the page** option.
- 4. Click **OK**, then click **OK** again to exit the Internet Options dialog box.

## **Enabling File Downloads**

File downloads must be available. To enable file downloads, follow these steps:

- 1. From the Tools menu, click **Internet Options**.
  - The Internet Options dialog box displays.
- 2. Click the **Security** tab.
- 3. Click the **Local Intranet** icon as your Web content zone.
- 4. Click **Custom Level**.
  - The Security Settings dialog box displays.
- 5. Under the Downloads section, ensure that **Enable** is selected for all options.
- 6. Click **OK**, then click **OK** again to exit the Internet Options dialog box.

## **Setting Printing Options**

Printing background colors and images must be enabled. To enable this option, follow these steps:

- 1. From the Tools menu, click **Internet Options.** 
  - The Internet Options dialog box displays.
- 2. Click the **Advanced** tab.
- 3. In the Settings list, under the Printing setting, click **Print background colors and images**.
- 4. Click **OK** to exit the Internet Options dialog box.

Tip: For best display results, use the default font settings in your browser.

## **Enabling Pop-Blocker**

Some users may experience difficulty running the Oracle Financial Services Behavior Detection application when the IE Pop-up Blocker is enabled. It is recommended to add the URL of the application to the *Allowed Sites* in the Pop-up Blocker Settings in the IE Internet Options.

To enable Pop-up Blocker, follow these steps:

- 1. From the Tools menu, click **Internet Options**.
  - The Internet Options dialog box displays.
- 2. Click the **Privacy** tab.
- 3. In the Pop-up Blocker setting, select the **Turn on Pop-up Blocker** option.
  - The **Settings** enable.
- 4. Click **Settings** to open the Pop-up Blocker Settings dialog box.
- 5. In the Pop-up Blocker Settings dialog box, enter the URL of the application in the text area.
- 6. Click Add.
  - The URL appears in the Allowed site list.
- 7. Click **Close**, then click **Apply** to save the settings.
- 8. Click **OK** to exit the Internet Options dialog box.

## **Setting Preferences**

The Preferences section enables you to set your OFSAA Home Page.

To access this section, follow these steps:

1. Click **Preferences** from the drop-down list in the top right corner, where the user name is displayed. The Preferences screen is displayed.

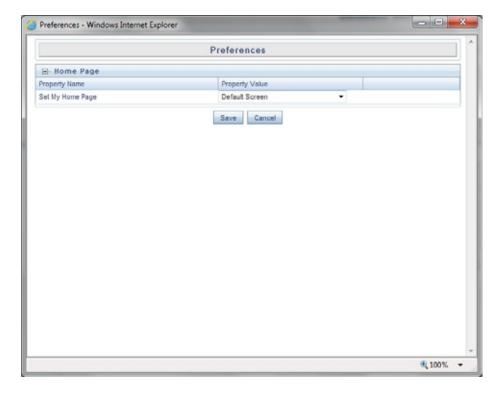

Figure 11. Preference screen.

- 2. In the Property Value drop-down list, select the application which you want to set as the Home Page.

  Note: Whenever new application is installed, the related value for that application is found in the drop-down list.
- 3. Click **Save** to save your preference.

# CHAPTER 4 Managing Alerts

This chapter explains how to examine and analyze alert-related information to determine what action to take in each situation.

This chapter covers the following topics:

- Monitoring Alerts
- Acting on Alerts
- Navigation Data Tabs

# **Monitoring Alerts**

This section explains how to find and analyze alerts. The primary components of the Monitoring workflow discussed in this chapter include the following pages:

- **Home Page:** Enables you to view your notifications and priority alerts. You can also view the charts based on your role and reports configured for display.
- **Alert Search & List Page:** Enables you to set criteria to retrieve alerts, the results of which display on the Alert List matrix below the Search bar. The Search bar allows you to specify multiple criteria for your search to include searching for an alert by an Alert ID.

The Alert List matrix displays a list of alerts that meet the criteria specified on the Search bar. Clicking the **Alert ID** link for any alert in the list displays the Alert Details page. Refer to *Alert Details Tab* for more information. Action buttons are available above the Search bar for the user to select one or more alerts and to take action.

## **Accessing the Monitoring Workflow**

You can access the Monitoring workflow by hovering over the Monitoring menu. Click the **Alerts** secondary menu option. The Alert Search & List page displays.

If you have access to the Home page, you can view alert notifications and Priority Alert matrix here and access the Alert Search & List page by clicking **Alert List** from the Priority Alerts matrix.

#### **Home Page**

The Home page provides visibility and quick access to a list of high priority alerts that may require more immediate attention. In addition, the Home page displays notifications of activity on alerts of interest to you. The Home page may also display graphical summaries of your current workload. You can navigate to the Home page by selecting **Home** from the primary level of navigation menu. Based on the access permissions of your role, the Home page may also display as the default page after you have logged into the system.

Refer to section *User Privileges* for information on Oracle Financial Services Alert Management access privileges.

#### **Home Page Components**

The Home page consists of the following sections:

- Notification
- Reports
- Priority Alert Matrix

#### Notification

The Notification section displays notifications for reassigned alerts and for alerts nearing the due date, for the following categories:

- **ID:** Identifier of the item for which you have received this notification (for example, Alert ID)
- **Type:** The type of item for which you have received this notification (for example, Alert)
- **Category:** The type of activity that has triggered this notification (for example, Due Date and Reassign Ownership)
- **Created Date:** Date and time this notification message was created

Double-click a notification to view the following additional information about the notification:

- **Due date:** For Notification category of Due Date, the actual due date that is nearing or has been exceeded for an entity
- **Status:** Where the item type is associated with some status, the current status of that item (for example, Pending, and so on)
- **Assigned To:** The current user to whom the item that is the subject of the notification is assigned
- **Action Taken:** If the notification category is Action Taken, the action taken on the item that is the subject of the notification
- **Taken By:** Displays the user who has taken action on the alert

You can select the check box against each notification and click the **Remove** button to delete the notification from your list.

The most recent notifications display first. If there are more notifications than will fit on the initial page, you have the option to navigate to the additional notifications using page controls. Notifications will not remain visible indefinitely. By default, notifications are configured to appear for five days after they are initially created except under the following circumstances:

- You delete the notification
- You view the alert for which the notification of assignment or reassignment was received on action taken
- Or, the due date has been extended on the alert for which the notification of nearly due or overdue was received

**Note:** The display notification is configurable. Contact your system administrator to modify the default.

#### Reports

Displays reports based on the role and reports configured for your firm's installation. Contact your system administrator for more information regarding what reports may be available. By default, the Reports section of the Home page displays charts for alerts owned by you and grouped by non-closed status.

## **Priority Alerts Matrix**

Displays only Active alerts, that is, those alerts in a non-closed status. By default, the system displays 12 high priority alerts in the list. The alerts, and the order in which they are to be displayed, are based on the following ordering strategies:

- **Highest alert score** (displayed in descending order of score)
- **Due Date** (displayed in ascending order): When the highest scores are identical, the system uses the due date of an alert to determine the display order. If there is a due date associated with the alert, Oracle Financial Services Alert Management selects those alerts most near or exceeding their due date.
- **Create Date:** If the highest score alerts have identical due dates, Oracle Financial Services Alert Management use the most recent create dates of the alerts to determine display.

You can click **Alert List** to navigate to the Alert Search & List page.

## Alert Search & List Page

The Alert Search & List page enables you to filter the alerts that you want to view and analyze on the Alert List section. Navigate to the Alert Search & List page by selecting the Alerts option in the Monitoring menu.

From the Home page, you can navigate to the Alert Search & List page by selecting **Alert List** on the list of priority alerts.

## **Alert Search & List Page Components**

The Alert Search & List Page contains the following components:

- Action Buttons
- Alert Search Bar
- Alert List Matrix
- Additional Information

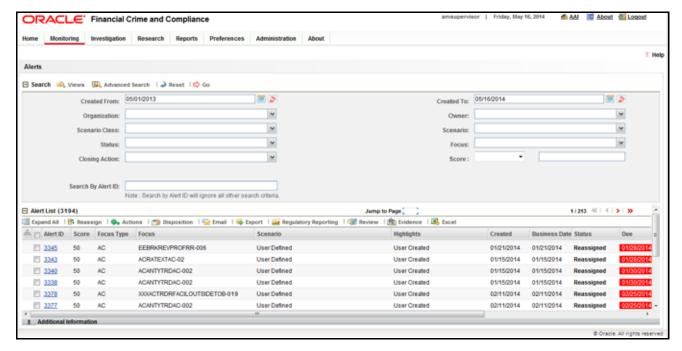

Figure 12. Alert Search & List Page Components

#### **Action Buttons**

You can take actions using the Action buttons available above the Search bar. Theses buttons are visible as per your access permissions. Refer to *About Alert Actions* for more details on actions.

#### Alert Search Bar

The Alert Search bar enables you to filter the alerts that want to view and analyze on the Alert List. The Alert Search bar supports three types of Search-Views, Simple Search, and Advanced Search.

By default, the Views search is available with **My Open Alerts** as the default queue.

You can also choose to search by available filter criteria in Simple Search and Advanced Search, which displays on clicking the respective buttons.

You can use only one search (Views, Simple Search, or Advanced Search) at a time.

Oracle Financial Services Alert Management retrieves alerts, based upon the filter criteria you enter into the Views, Simple Search, or Advanced Search bars and your access control permissions. Refer to *User Privileges* for more information about access control permissions.

#### Views Search

34

Views represent pre-populated search queries. Selecting a View for searching allows a single-click option for returning a filtered alert list based upon the view's preset search criteria. By default, the Views search is available with **My Open Alerts** as the default queue. To search using views simply select the desired view from the list.

Table 6 list the View Filter and Sort Criteria for the default View Names.

Table 6. List of Views

| View Name       | View Filter and Sort criteria                                                                   |
|-----------------|-------------------------------------------------------------------------------------------------|
| My New Alerts   | From: Current Date -1 To: Current Date                                                          |
|                 | Owner: current user or pool to which the current user belongs                                   |
|                 | Status: New                                                                                     |
| My Open Alerts  | Owner: current user or pool to which the current user belongs                                   |
|                 | Status: Open or Follow-up                                                                       |
| My Reassigned   | Owner: current user or pool to which the current user belongs                                   |
| Alerts          | Status: Reassigned                                                                              |
| My Overdue      | Due Date is not null and is <= Current Date                                                     |
| Alerts          | Owner: current user or pool to which the current user belongs                                   |
| My Near Due     | Due Date is not null and is > Current Day and <= (Current Day +4)                               |
| Alerts          | Owner: current user or pool to which the current user belongs                                   |
|                 | Sort: By Due Date Ascending; Alert ID Ascending                                                 |
| Management -    | Due Date is not null and is <= Current Date                                                     |
| Overdue Alerts  | Owner: Organizational pool(s) for which the current user is supervisor or user within that pool |
| Management -    | Due Date is not null and is > Current Day and <= (Current Day +4)                               |
| Near Due Alerts | Owner: Organizational pool(s) for which the current user is supervisor or user within that pool |
| Management -    | Alert Age >= 30 days                                                                            |
| Aged Alerts     | Owner: Organizational pool(s) for which the current user is supervisor or user within that pool |
|                 | Status: Any status but a closed status                                                          |

The Alert Search bar supports the ability to search across the following types of information:

- Alert Search Dates
- Alert by Entity
- Linked Cases

#### Alert Information

Table 7 provides a list of the alert search components that display in the alert Simple and Advanced Search bar.

**Table 7. Alert Search Components** 

|              |                                                           |                  | Adva | ınced | Searc | h  |      |
|--------------|-----------------------------------------------------------|------------------|------|-------|-------|----|------|
| Column       | Description                                               | Simple<br>Search | AML  | Fraud | BC    | TC | ECTC |
| Created From | Filters the alert list by the date the alert was created. | Х                | Х    | Х     | Х     | Х  | Х    |
| Created To   | Filters the alert list by the date the alert was created. | Х                | Х    | Χ     | Х     | Χ  | Х    |

Table 7. Alert Search Components (Continued)

|                    |                                                                                                    |                  |      |       | •     |    |      |
|--------------------|----------------------------------------------------------------------------------------------------|------------------|------|-------|-------|----|------|
|                    |                                                                                                    |                  | Adva |       | Searc | h  |      |
| Column             | Description                                                                                                    | Simple<br>Search | AML  | Fraud | BC    | TC | ЕСТС |
| Business Date      | Filters the alert list with a processing date between start date and end date.                                                                                                    | Х                | Х    | Х     | Х     | Х  | Х    |
| Organization       | Filters the alert list by the name of the organization associated with the owner of an alert. The drop-down list contains only the organizations (and the organizations subordinate to it) to which you have a business association and are authorized to view. If you filter by Organization, you cannot filter by Owner.                                                                        | X                | X    | X     | X     | X  | X    |
| Owner              | Filters the alert list by a user or group of users to whom an alert is assigned. This drop-down list contains users or groups of users within the Organization. If you filter by Owner, you cannot filter by Organization.                                                                                                    | X                | Х    | Х     | Х     | Х  | Х    |
| Focus              | Filters the alert list by the type of business object that exhibits the behavior of interest. Focus is a two-part representation that may display a focus type or the associated focal entity. Your access control privileges determine which focus types display in the drop-down list. For example, a focus of <i>TR SmithJ</i> may consist of a focus type of TR and a focal entity of SmithJ. | X                | Х    | Х     | X     | X  | X    |
| Scenario Class     | Filters the alert list by the scenario class associated with an alert, listed by its abbreviation. This drop-down list contains only the scenario classes that you are authorized to view. If you filter by Class, you cannot filter by Scenario.                                                                                                    | X                | X    | Х     | Х     | X  | X    |
| Scenario           | Filters the alert list by the scenario, which is name of the behavior or activity that generated the alert.                                                                                                    | Х                | Х    | Х     | X     | X  | Х    |
| Status             | Filters the alert list by the current status of an alert, relative to its analysis and closure in the drop-down list.                                                                                                    | Х                | X    | X     | Χ     | X  | Х    |
| Score              | Filters the alert list by the score the alert received when based against your firm selected. Oracle Financial Services Alert Management retrieves alerts and cases greater than or equal to the score you enter in this text box.                                                                                                    | X                | X    | X     | X     | X  | X    |
| Closing Action     | Filters the alert list by one or more selected closing actions that have been taken on an alert.                                                                                                    | Х                | Х    | Х     | Х     | Х  | Х    |
| Jurisdiction       | Filters the alert list by the business jurisdiction associated with an alert. The drop-down list contains only the jurisdictions with which you are authorized to view.                                                                                                    |                  | Х    | Х     | Х     | X  | Х    |
| Business<br>Domain | Filters the alert list by the business domain associated with an alert. The drop-down list contains only the business domains with which you are authorized to view.                                                                                                    |                  | Х    | Х     | Х     | X  | Х    |
| Due Date <=        | Filters the alert list by past and up to the date you enter by which an action should be taken on the alert.                                                                                                    |                  | Х    | Х     | X     | Х  | Х    |
| Prior All          | Filters the alert list by the number you enter, and any number greater than of previously generated matches for the same focal entity across all scenarios and solution sets.                                                                                                    |                  | Х    | Х     | Х     | Х  | Х    |

Table 7. Alert Search Components (Continued)

|                                   |                                                                                                    |                  | Adva | anced | Searc | h  |      |  |  |  |  |  |
|-----------------------------------|----------------------------------------------------------------------------------------------------|------------------|------|-------|-------|----|------|--|--|--|--|--|
| Column                            | Description                                                                                                    | Simple<br>Search | AML  | Fraud | BC    | TC | ECTC |  |  |  |  |  |
| Prior Scenario                    | Filters the alert list by the number of matches previously generated for the same focal entity by the same scenario as the current alert.                                                                                                    |                  | Х    | Х     |       |    |      |  |  |  |  |  |
| Prior Class                       | Filters the alert list by the number of matches previously generated for the same scenario class associated with an alert.                                                                                                    |                  | Х    | Х     |       |    |      |  |  |  |  |  |
| Age                               | Filters the alert list by the number of calendar or business days, and any number greater, since the creation of an Active alert.                                                                                                    |                  | Х    | Х     | Х     | Х  | Х    |  |  |  |  |  |
| Action                            | Filters the alert list by one or more actions that have been taken on an alert.                                                                                                    |                  | Х    | Х     | Х     | Х  | Х    |  |  |  |  |  |
| Last Action                       | Filters the alert list by one or more selected last actions that have been taken on an alert.                                                                                                    |                  | Х    | Х     | Х     | Х  | Х    |  |  |  |  |  |
| Linked Cases                      | Filters the alert list by the number of cases that are linked to the alert. Oracle Financial Services Alert Management retrieves alerts, which are either greater than or equal to, equal to, or less than or equal to the count you enter in the text box. This search option will only be available if your firm has implemented Oracle Financial Services Enterprise Case Management. |                  | X    | X     | X     | X  | X    |  |  |  |  |  |
| Alert ID                          | Filters the alert list by the one or more Alert IDs entered in this text field. To search for multiple IDs, separate IDs with commas. If the alerts are found, the Alert List Matrix displays information about the alerts with the IDs that exactly matches the values you entered. The Alert ID search is mutually exclusive with all other filter criteria.                           | X                | X    | X     | Х     | X  | X    |  |  |  |  |  |
| Regulatory<br>Reporting Type      | Filters the alert list by the Regulatory Reporting types that are available to you (for example, (SARDI). Regulatory Reporting is an optional Oracle application.                                                                                                    |                  | Х    | Х     | Х     | Х  | Х    |  |  |  |  |  |
| Regulatory<br>Reporting<br>Status | Filters the alert list by the current status of an alert that has been recommended for Regulatory Reporting, an optional Oracle application.                                                                                                    |                  | Х    | Х     | Х     | Х  | Х    |  |  |  |  |  |
| Limit to Focus                    | Filters the alert list to where the specified entity is the focus.                                                                                                    |                  | Х    | Х     | Х     | Х  | Х    |  |  |  |  |  |
| Entity Type                       | Filters the alert list by the type of business entity you select in the drop-down list box. Select the focus from the Entity Type drop-down list and type either Entity Name or Entity ID to search for alerts.                                                                                                    |                  | Х    | Х     | Х     | Х  | X    |  |  |  |  |  |
| Entity ID                         | The unique identifier for entity that is associated with alerts you want to view. The field accept up to 50 characters of text in the Entity ID text box.                                                                                                    |                  | Х    | Х     | Х     | Х  | Х    |  |  |  |  |  |
| Entity Name                       | The entity name associated with alerts you want to view.                                                                                                    |                  | Х    | Х     | Х     | Χ  | Х    |  |  |  |  |  |
| Commodity<br>Instrument ID        | Filters the alert list by the identification number of the commodity instrument involved in the alert.                                                                                                    |                  |      |       |       |    | Х    |  |  |  |  |  |

**Table 7. Alert Search Components (Continued)** 

|                                    |                                                                                                    |                  | Adva | ınced | Searc | h  |      |
|------------------------------------|----------------------------------------------------------------------------------------------------|------------------|------|-------|-------|----|------|
| Column                             | Description                                                                                                    | Simple<br>Search | AML  | Frand | BC    | тс | ЕСТС |
| Commodity<br>Instrument<br>Name    | Filters the alert list by the name of the commodity instrument involved in the alert.                                                                                                    |                  |      |       |       |    | Х    |
| Security ID                        | Filters the alert list by the identification number of the security involved in the alert.                                                                                                    |                  |      |       |       | X  |      |
| Security                           | Filters the alert list by the name of security involved in the alert.                                                                                                    |                  |      |       |       | Х  |      |
| Trader ID                          | Filters the alert list by the identification number of the trader involved in the alert.                                                                                                    |                  |      |       |       | Х  | Х    |
| Trader                             | Filters the alert list by the name of the trader involved in the alert.                                                                                                    |                  |      |       |       | Χ  | Х    |
| Investment<br>Advisor Firm<br>ID   | Filters the alert list by the identification of the firm associated with the Investment Advisor.                                                                                                 |                  |      |       | X     |    |      |
| Investment<br>Advisor Firm         | Filters the alert list by the name of the firm associated with the Investment Advisor.                                                                                                    |                  |      |       | Χ     |    |      |
| Service Team<br>ID                 | Filters the alert list by the identifier of the primary service team of which this employee is a member.                                                                                         |                  |      |       | Χ     |    |      |
| Registered<br>Representative<br>ID | Filters the alert list by identification number of the employee or contractor who is the Registered Representative.                                                                              |                  |      |       | X     |    |      |
| Representative                     | Filters the alert list by name of the employee or contractor who is the Registered Representative.                                                                                               |                  |      |       | Χ     |    |      |
| Branch ID                          | Filters the alert list by the identification number of the organization where this account is domiciled.                                                                                         |                  |      |       | Х     |    |      |
| Branch                             | Filters the alert list by the name of the organization where this account is domiciled.                                                                                                    |                  |      |       | Χ     |    |      |
| Supervisory<br>Organization<br>ID  | Filters the alert list by unique ID of the organization where the Registered Representative is employed.                                                                                         |                  |      |       | Х     |    |      |
| Supervisory<br>Organization        | Filters the alert list by the name of the organization where the Registered Representative is employed.                                                                                          |                  |      |       | Χ     |    |      |
| Total/Net Loss<br>Amount           | Filters the alert list by the total net loss amount associated with the alert. This is the total loss remaining after Averted and Recovery Amounts have been subtracted from the Potential Loss. |                  |      | X     |       |    |      |
| Primary Cost<br>Center             | Filters the alert list by the primary cost center to which the total net loss amount for an alert has been associated.                                                                           |                  |      | X     |       |    |      |

### Alert Search Dates

You can specify the time frame in which you want to view alerts. When you specify the start (From) and end (To) dates, Oracle Financial Services Alert Management displays only those alerts that are created within the time frame. You can search for this time frame using the Created Date or the Business Dates.

In order to search for alerts in *Closed* status, select **Closed** from the Status drop-down list and select a **From** Search Date.

#### Simple Search

A Simple Search is a search based on a limited set of search fields, which are a combination of drop-down lists and text fields, as described in Table 7.

#### Advanced Search

Advanced Search offers the same search fields as provided for Simple Search, with an expanded set of fields. In Simple and Advanced search:

- The Alert List can be dynamically populated, based on different input criteria or Alert ID.
- Drop-down lists, text boxes, and drop-down lists enable you to filter alerts more precisely for analysis.
- The fields in Simple or Advanced Search support selection of multiple values in each drop-down list. Selecting the blank option within a drop-down list is the same as selecting all options within the list.
- When filtering using multiple search fields, the results are filtered based upon matching all criteria specified.
- Some text fields allow the use of wildcards when searching. The percent sign (%) and underscore (\_) are used to denote a wildcard.
- If you click **Go** without selecting any filter criteria, the following message displays: No values were entered in the filter criteria. Please enter at least one filter criteria. You must enter data in at least one search field.
- Drop-down lists available in the Simple or Advanced Search fields populate based on your security attribute access control. Only data that matches your specified criteria and alerts you are authorized to view display as search results.

#### Linked Cases

If your firm has implemented Oracle Financial Services Enterprise Case Management, you will have the option to filter the alert list based upon the number of cases to which an alert is linked. The Linked Cases text box enables you to enter the filter criteria based on the number of linked cases that are linked with the alert.

## **Searching for Alerts**

The Alert Search bar enables you to search and display data by Views, Simple, and Advanced search filters. You can also search for an alert by an Alert ID.

This section covers following topics:

- Searching for Alerts Using Views
- Searching for Alerts using Simple/Advanced Search
- Searching for an Alert Using Comments

#### **Searching for Alerts Using Views**

To search for alerts using views, follow these steps:

1. Navigate to the Search & List Page.

The Views search bar displays.

2. Select any value from the **Views** drop-down list.

## Searching for Alerts using Simple/Advanced Search

To search for alerts by specifying your own criteria, follow these steps:

- 1. Navigate to the Simple/Advanced Search bar by clicking the **Simple Search/Advanced Search** button.
- 2. Specify your desired search criteria in the Simple/Advanced Search.

  Optional for Advanced Search: Specify one or more criteria, which is specific to Advanced Search.

## Searching for Alerts Using Limit to Focus

When Limit to Focus checkbox is unchecked users can return a list of alerts that represents a holistic view of the entity on whom the search is performed. It allows the user to see alerts focused on entities with a business relationship. If a user is concerned only with activity directly related to the search for entity they can check this box and get a more focused result set.

#### Searching for Alert by Entity

You can search the Alert List by using the Entity filters on the Advanced Search bar. These filters enable you to search for an alert by providing either an Entity Name or Entity ID. For example, if you want to search the Alert List for a Customer focus entity, select CU from the **Entity Type** drop-down list and type the customer name in the Entity Name text box.

You can enter up to 255 characters in the **Entity Name** field and up to 50 characters in the **Entity ID** field.

The **Limit to Focus** check box on the Alert Search page applies to the following Entity filter options:

- Entity Type
- Entity Name
- Entity ID

Selecting the **Limit to Focus** check box limits your results to those in which the specified entity is the focus of an alert. De-selecting the **Limit to Focus** check box may return a larger set of results. If the **Limit to Focus** check box is de-selected, the results will include alerts where the specified entity is the focus, and include alerts which are focused on entities related to the specified entity.

The **Entity Type** drop-down list allows you to search for alerts by the type of business entity. It is distinct from the **Focus** search filter. The **Entity Type** drop-down list refreshes according to the option that you selected through the **Limit to Focus** check box.

If you select the **Limit to Focus** check box, the focal type options in the **Entity Type** drop-down list refreshes to include only those focal types that you can view based upon your role. For example, if you select the **Limit to Focus** check box and you have the access to view the scenarios that are focused on Accounts (AC) and External Entities (EN), then only AC and EN display in the **Entity Type** drop-down list as possible entity types.

If you clear the selection of the **Limit to Focus** check box, the focal type options in the **Entity Type** drop-down list refreshes to include the distinct superset of the focal entity types that you can view in addition to the complete list of focal types that form the basis for the business entity to alert correlations. For example, if you clear the **Limit to Focus** check box, and you have access to view the scenarios that are focused on Accounts (AC) and External Entities (EN), the **Entity Type** drop-down list populates with CU, EE, EN, CB, AD (which are the current defined business entity to alert correlation types) and AC.

Table 7 provides a list of the alert search entity filters that display on the Alert Search & List Page.

Table 8. Alert Search Entity Filters

| Column         | Description                                                                                                    |
|----------------|----------------------------------------------------------------------------------------------------|
| Limit to Focus | Filters the alert list to where the specified entity is the focus.                                                                                                    |
| Entity Type    | Filters the alert list by the type of business entity you select in the drop-down list box. Select the focus from the <b>Entity Type</b> drop-down list and type either <b>Entity Name</b> or <b>Entity ID</b> to search for alerts. |
| Entity Name    | The entity name associated with alerts you want to view. Wildcard characters '%' and '_' are supported for this field.                                                                                                    |
| Entity ID      | The unique identifier for an entity that is associated with alerts you want to view. The field accepts up to 50 characters of text in the <b>Entity ID</b> text box.                                                                 |

**Note:** Searching for alerts using **Limit to Focus** checkbox is applicable only to the entity filter options. Hovering over the checkbox displays the following message: "Selecting this checkbox will limit your results to where the specified entity is the focus. Deselecting this checkbox will return results where the specified entity is the focus as well as include results focused on entities related to the specified entity".

When the Limit to Focus checkbox is selected and the user clicks the **Search** button, the system returns only those alerts focused on the entity entered in the Entity Name or Entity ID filter.

When the Limit to Focus checkbox is deselected and the user clicks the **Search** button, the system returns an alert list containing alerts that focus on the specified entity and entities with a business relationship.

To search for an alert using Limit to Focus checkbox, follow these steps:

- 3. Select or Deselect the checkbox.
- 4. Click Go.

The Advanced Search and list page displays the alerts based on your search criteria.

**Caution:** Once you click the **Go** button, you must allow the application time to generate and display the list. Do not click the **Go** button repeatedly as it can lock the Oracle Financial Services Alert Management application. You have to log off and log on again to run the application.

#### Searching for an Alert Using Comments

This search option enables users to quickly filter for alerts based on keywords or standard comments that may pertain to a specific business process or type of investigation.

Enter free-form text characters to return a list of alerts matching the search criteria. This search will match free-form and standard comments added during the course of an action or added from the Evidence tab.

To search for an alert using comments, follow these steps:

- 1. In the Comments text box, enter the comments given while taking actions.
- 2. Click Go.

The Alert List returns all alerts associated with the comments given.

**Note:** This field supports wildcard feature (%). User must enter three characters with a wildcard character to avail this option. If the user does not enter the required number of characters and enters two or less characters with/without wildcard characters the following message gets displayed: *Please enter at least three* (3) characters with the wildcard character.

### Searching for an Alert by Alert ID

This search option allows a user to easily search for a specific alert. This is especially helpful when responding to escalations or requests for information or assistance related to a specific alert or alerts.

To search for an alert by Alert ID, follow these steps:

- 1. In the Alert ID Search bar, type an alert ID in the **Alert ID** text box for the alert that you want to view. *Optional*. Enter additional Alert IDs separated by commas (for example, Alert ID, Alert ID, Alert ID,....).
- 2. Click **Go**.

The Alert List returns all alerts with IDs that match exactly the values you entered in the **Alert ID** text box.

**Note:** Searches by Alert ID and other Simple/Advanced search criteria are mutually exclusive. If you attempt to search by a combination of Alert ID and other filters, filter criteria other than Alert ID will be ignored.

#### **Alert List Matrix**

The Alert List matrix displays summarized information of alerts that you can further investigate or take actions. When you search from Simple or Advanced search, the default sort order is based upon Due Date Ascending followed by Create Date Description and Alert ID Ascending.

By default, the list matrix displays 20 alerts. To view additional alerts returned by search, use the pagination controls to move to additional pages of alerts. Click the **Pagination Options** button. Select or enter the number of rows that you want to display. Click the **Go** arrow. The alerts are displayed based on the data you entered.

#### Alert List Components

The Alert List matrix of the Alert Search & List page consists of the Alert List header and a matrix containing one or more alerts and associated data. Each alert has a check box and an **ID** link associated with it.

The components within the Alert List matrix are as follows:

- **Alert List** header: Contains the number of alerts displayed in the list, the total number of alerts returned by the search. Pagination controls within the header allow you to navigate to the additional pages of alerts.
- **List of Alerts**: Displays a list of alerts based on your search criteria on the Alert Search bar. Click the **Alert ID** link for any alert in the list to access the Alert Details page. If the selected alert is locked (meaning, another user has currently accessed the same alert), a message displays:

The selected alert is locked by another user. Click **OK** to view the alert details page in view mode only and **Cancel** to return to list page.

If you click **OK** in the dialog box, you navigate to the alert details page in view mode. In the view mode, you cannot take any action on the alert.

The Alert List header contains a check box, which enables you to select all the check boxes for each row on the page. Selecting the check box again enables you to clear all the check boxes.

The **Expand image (>>)** displays inside the **Scenario** and **Focus** fields if the text in the field is more than the column width. Clicking the **Expand image (>>)** refreshes the data to display the complete Scenario and Focus name.

After you click the **Expand image (>>)** link, it displays the **Contract image (<<)**, which, when clicked, refreshes the data to display only the abbreviated Scenario and Focus name.

For all other fields when the text in the field is more than the column width, a Tool tip displays for approximately three seconds when you position the mouse cursor over the field to display the complete text.

- **Check Boxes:** Appears at the beginning of each row. Select one or more of these boxes to take action on one or more alerts. Select the check box again to clear it. When you select using the check box, the alert row displays a blue color highlight.
- **Action Buttons:** Enables you to select and take action on one or more alerts. When an action button is clicked, the application navigates you to the applicable Actions pop-up. You can take an action on a single alert or on several alerts (batch action). Refer to *Acting on Alerts* for more information on taking actions on alerts.

Before you take action on the selected alerts, Oracle Financial Services Alert Management checks each alert to determine if it is locked. If all the selected alerts are locked by another user, a message displays:

All selected alert records are locked by another user. Please try again later.

If some, but not all, of the selected alerts are locked, a message displays:

One or more Alerts are locked by another user. Select **OK** to continue; **Cancel** to return to the Alert List.

If you click the **OK** button, you can take actions on the alerts that are not locked.

If you fail to select at least one check box and click on any action button, a message displays:

You have not selected any alerts). Please select one or more alerts.

- **Column Headings:** Labels that tell you what kind of information displays in the columns. All column headings in the Alert List matrix are sortable. You can sort each column in the alert list by right-clicking on the column header and choosing the ascending or descending options.
- **Jump To:** User can use this feature switch to any particular page by specifying the page number in the text box.

For example: If a list is divided in 10 pages and user directly wants to navigate to page # 5, then user can write 5 in the text box provided with *Jump To Page* and press enter. The user will be taken directly to page # 5.

Table 9 provides a list of the columns that display in the Alert List matrix.

Table 9. Alert List Components by Display Configuration by Solution Sets

| Column and Field                        | Anti-Money Laundering | Fraud | Broker Compliance | Trading Compliance | ECTC | Standard |
|-----------------------------------------|-----------------------|-------|-------------------|--------------------|------|----------|
| Alert ID                                | X <sup>*</sup>        | X     | X                 | X                  | X    | Х        |
| SC [ore]                                | Х                     | X     | X                 | X                  | X    | Х        |
| Focus Type                              | Х                     | X     | X                 | X                  | X    | X        |
| Focus Name                              | Х                     | X     | X                 | X                  | X    | Χ        |
| Scenario                                | Х                     | Х     | Х                 | Х                  | Х    | Х        |
| Highlights                              |                       |       |                   |                    |      | Х        |
| Created [Date]                          | Х                     | Х     | Х                 | Х                  | Х    | Х        |
| Status                                  | Х                     | Х     | Х                 | Х                  | Х    | Х        |
| Alerts Due [Date and Time]              | Х                     | Х     | Х                 | Х                  | Х    | Х        |
| Regulatory Reporting Status             |                       |       |                   |                    |      | Х        |
| Regulatory Reporting Type               |                       |       |                   |                    |      | Х        |
| Owner                                   | Х                     | Х     | Х                 | Х                  | Х    | Х        |
| Class] Prior                            |                       |       |                   |                    |      | Х        |
| SCN [Scenario] Prior                    |                       |       |                   |                    |      | Х        |
| Closing Action                          |                       |       |                   |                    |      | Х        |
| [Business] Domain                       |                       |       |                   |                    |      | Х        |
| [Involved] Security                     |                       |       |                   | Х                  |      |          |
| [Involved] Trader                       |                       |       |                   | Х                  | Х    |          |
| [Involved] Service Team ID              |                       |       | Х                 |                    |      |          |
| [Involved] Registered Representative ID |                       |       | Х                 |                    |      |          |
| Total/Net Loss Amount                   |                       | Х     |                   |                    |      |          |
| Primary Cost Center                     |                       | Χ     |                   |                    |      |          |
| Linked Cases                            | Х                     | X     | X                 | Х                  | X    | Х        |
| Commodity Instrument ID                 |                       |       |                   |                    | X    |          |
| Threshold Set Name                      | Х                     | Х     | Х                 | Х                  | Х    | Х        |

## **Additional Information**

The Additional Information section consists of the General Overview and Metrics bar and displays below the Alert List. The section refreshes to display additional information about the alert when you click the alert row in the Alert List section.

By default, the section is in the contracted mode. You can click the Expand  $\bigvee$  image or Collapse  $\triangle$  in the section header to expand or contract the section.

**Note:** The Additional Information section display values only if you have clicked on the alert row. The section does not display if you only click the check box. The check box should be used only to perform actions from the action categories.

The following table provides a list of fields that display in the General Overview and Metrics section.

Table 10. General Overview and Metrics section

| Column                             | Description                                                                                                    |   | Metrics |
|------------------------------------|----------------------------------------------------------------------------------------------------|---|---------|
| Highlights                         | Pertinent information related to the alert.                                                                                                    | Х |         |
| Organization                       | Organization associated with the owner of the alert.                                                                                                    | Х |         |
| Business Domain                    | Business Domains associated with the alert.                                                                                                    | Х |         |
| Closing Action:                    | Closing action that has been taken on an alert.                                                                                                    | Х |         |
| Alerts for Prior Class Count       | Number of matches previously generated for the same scenario class associated with the alert.                                                                                                    |   | Х       |
| Alerts for Prior Scenario<br>Count | Number of matches previously generated for the same focal entity by the same scenario as the alert.                                                                                                    |   | Х       |
| Correlation Membership<br>Count    | Number of correlations the alert is a member of.                                                                                                    |   | Х       |
| Regulatory Report Type             | Regulatory Reporting types that are available to the user (for example, (SARDI).  Note: This feature is available only if Oracle Financial Services Regulatory Reporting (OFSRR) application is installed.           | Х |         |
| Regulatory Report Status           | The current reporting status of a case that has been recommended for Regulatory Reporting.  Note: This feature is available only if Oracle Financial Services Regulatory Reporting (OFSRR) application is installed. | Х |         |

# **Acting on Alerts**

This section provides information about alert actions available from the Alert Search & List page, Alert Details tab, and Disposition tab, including how to take follow-up actions, close, reopen, reassign, and add comments/attachments to alerts.

This section covers the following topics:

- About Alert Actions
- Taking Actions
- Taking Follow-up Actions on an Alert
- Reassigning Alerts
- Exporting Alerts
- E-mailing Alerts
- Printing Alerts
- Closing Alerts
- Reopening Alerts
- Adding Comments to Alerts
- Adding Attachments to Alerts
- Removing Attachments from Alerts

#### **About Alert Actions**

Oracle Financial Services Alert Management provides the following types of actions to document your analysis:

- Taking Follow-up Actions on an Alert
- Reassigning Alerts
- Exporting Alerts
- E-mailing Alerts
- Closing Alerts
- Reopening Alerts

Additionally, Oracle Financial Services Alert Management provides the following options that you can perform without selecting an action:

- Adding Comments to Alerts
- Adding Attachments to Alerts
- Removing Attachments from Alerts

Oracle Financial Services Alert Management classifies the actions available on alerts into eight distinct categories:

- 1. Evidence
- 2. Reassign

- 3. Actions
- 4. Disposition
- 5. Review
- 6. Regulatory Reporting
- 7. E-mail
- 8. Export

Action categories represent logical groupings of individual actions, which have similarities, either in the line of investigation or in the resulting status of the action. Each of these action categories are represented by buttons, which display a pop-up window corresponding to the category when clicked. Some actions represent definitive progress in analysis and can therefore update the status of the alert.

Oracle Financial Services Alert Management enables you to take multiple actions simultaneously, whether you apply them to a single alert or to a batch of alerts through the action category. For example, you can simultaneously Close and Suppress the alert for one-month and promote it to a Case from the Disposition category. However, there are some actions, which you cannot take simultaneously. For example, you cannot reassign and close an alert simultaneously. Oracle Financial Services Alert Management' Four-Eyes Approval feature enables you to propose the closing of an alert, but requires authorized users to look at that alert before it can actually be closed.

Oracle Financial Services Alert Management displays warning messages to help you in the appropriate way to use actions. Appendix F, *Message Pages* explains error messages in detail.

In addition, some actions may have been configured to automatically assign a due date.

**Note:** This topic includes instructions in *optional* steps that indicate additional functionality and *alternative* steps that indicate other methods to perform the operation successfully.

# **Taking Actions**

During analysis you can take various actions on an alert, such as adding comments and attachments and setting due-dates for following up on an investigative step. You can also take disposition actions that will close the alert for a specified reason.

You can take actions in the following ways:

- Within the Monitoring workflow, you can take actions on a single alert by navigating to the Alert Details tab, and taking one or more actions specific to that alert by selecting any of the action buttons. These action buttons represent action categories (that is, Reassign, Evidence, Actions, Disposition, E-mail, Export, Regulatory Reporting, and Review). The action pop-up window displays within a context of the current alert and any actions taken apply to the current alert.
- Within the Monitoring workflow, you can take actions simultaneously on multiple alerts from the Alert Search & List page by selecting any of the action buttons which represent an action category (that is, Evidence, Reassign, Actions, E-mail, Export, Regulatory Reporting, and Review). The Action pop-up window displays with a context of all of the selected alerts and any actions taken apply to each of the selected alerts.

**Note:** If you select one or more alerts from the list, and click the **Action** button, the system locks the selected alerts and make unavailable for action for other users. If another user attempts to access the same alert (either by selecting the alert and taking an action or by navigating to the Alert Details), the user will receive a message informing that the alert is locked by another user and the system will grant only view rights (user can take no action on the alert).

- Within the Monitoring workflow, you can select an alert, view Alert Details, Oracle Financial Services tabs or Business tabs and select any of the action buttons (Evidence, Reassign, Actions, E-mail, Export, Regulatory Reporting, and Review). The Action pop-up window displays and any actions taken apply to the current alert.
- Within the Monitoring workflow, you can select an alert, view Alert Details, and navigate to the Disposition tab. Any Disposition actions taken apply to the current alert.
- Within the Monitoring workflow, you can select an alert, view Alert Details, and navigate to the Evidence tab. Any comment and/or attachment actions taken apply to the current alert.

The following describes the action buttons:

- **Evidence:** Includes options to add attachments and make comments to the selected alerts from the alert list matrix.
- **Reassign:** Under the Reassign category, only the Reassign action is available for certain roles.
- **Actions:** Includes a list of actions that may require follow-up analysis or may require an alert to be reopened. In addition, some actions may not alter the alert status, but serve to indicate steps taken in the course of investigation. Some actions within the Action category may require you to enter a due-date, which takes the alert to the Follow-up status. The section *Taking Follow-up Actions on an Alert* explains Follow-up actions on alerts in detail. Refer to section *Reopening Alerts* for more information on reopening an alert.

**Note:** The **Reopen** action displays when you are taking an action on an alert in a Closed status.

- **Disposition:** Includes a list of actions that complete your analysis of this alert, and in most instances, results in closure of the alert. This list varies based on the scenario class that generated the alert. The section *Closing Alerts* explains closing an alert in detail.
- **E-mail:** Includes options to e-mail the alert details in HTML format. The section *E-mailing Alerts* explains e-mailing an alert in detail.
- **Export:** Includes options for exporting alerts. The section *Exporting Alerts* explains exporting an alert in detail
- **Regulatory Reporting:** Includes a list of actions that may require follow-up analysis or may complete your analysis of the alert. These are the actions which generate reports. Additionally, some actions in this section may not alter the alert status, but may serve to indicate actions taken in the course of investigation.
- **Review:** Includes a list of actions that may require follow-up analysis or may complete your analysis of the alert. If you enter a due date when selecting an action from this area, Oracle Financial Services Alert Management changes the alert status to *Follow-up*. If you do not enter a due date, Oracle Financial Services Alert Management changes the alert status to *Closed*.

The action pop-up window corresponding to each action category contains the following major components:

- **Selected Alert IDs** label: Displays only those alerts on which you can perform the action, that is, those alerts which are in unlocked status during the selection (not currently opened by another user)
- **Select an Action** selection box: Enables you to take one or multiple actions pertaining to the action category on the selected alerts. Possible actions may vary based on the scenario class, status of the alert, and your role.

**Note:** If you are taking action on multiple alerts, Oracle Financial Services Alert Management displays only the actions and comments that are common to all of the selected alerts.

The following fields display once you select the actions. Based on the selection of actions, the fields are enabled or disabled for your inputs.

- **Reassign** list box: Includes a list of owners (that is, users and groups of users) to whom you can assign the alerts. This action is only available for certain roles. The list of owners only displays users who are allowed to own alerts and who have access rights to the current alert or alerts being acted upon. Refer to *Reassigning Alerts* for more information.
- **Due Date** calendar control: Provides the ability to select a date by which the selected action should complete.

**Note:** If your system is configured with default due-dates for some actions, then the default due shall be applied to the alert when those actions are taken, provided you do not enter any date in the **Due Date** calendar control.

If multiple actions with default due-dates are taken on the alert then the nearest default due-date shall be applied to the alert.

However, if you explicitly enter a due-date in the control, it shall be given the highest priority irrespective of the default due configured for the actions.

- **Suppression Condition** label: If your access privileges permit, provides the ability to select binding information used in creating a suppression rule for an alert. Suppression conditions are enabled only when you select an action that is designated to trigger the suppression of future alerts. This label provides the following unlabeled fields:
  - **Binding name** drop-down list: Contains binding names.
  - **Binding operator** drop-down list: Contains comparison operators. They are: equal to (=), greater than or equal to (>=), less than or equal to (<=), greater than (>), less than (<), and not equal to (!=).
  - **Binding value** text box. Blank by default, but populates with the selected alert's highlight value associated with a selected binding name. If your role permits, the value is editable. Otherwise, this value appears as uneditable text. Refer to *User Privileges* for information about user roles.

**Note:** Bindings are variables captured in a scenario pattern that are used for defining highlights. The bindings displayed in the binding name drop-down list reflects the highlights associated with the current alert.

- **Suppression End Date** text box & calendar control: Provides the ability to select an end date for the suppression rule. When this date is reached, the suppression rule will expire. It is enabled only when you select an action that is designated to trigger the suppression of future alerts based upon a user-entered suppression time frame.
- **Standard Comments** selection box: Provides a quick means of entering comments that are relevant to the analysis and closing of the selected alerts. The scenario class of the alerts on which you are taking action determines which standard comments display.
- **Comments** text box: Enables you to enter free-form text characters relevant to the analysis and closure of the selected alerts. Use this text area if none of the standard comments applies to your action or if you want to include additional information. The number of characters you may enter display below the box.

**Note:** Certain actions require you to enter comment before you can save the action.

- **Save** button: Saves all actions and comments. When you click **Save**, a confirmation dialog box displays with the **OK** and **Cancel** buttons, prompting you to click **OK** to apply the selected actions and comments.
- **Save & Attach** button: Displays in every actions pop-up window, which facilitates addition of an Attachment along with the actions for an alert. Refer to the section *Adding Attachments to Alerts* for more information.

**Note:** Clicking the **Save & Attach** button saves the selected actions before it displays the option for adding attachments.

The following fields display for the Save & Attach window:

- **Choose a file to attach** text box with **Browse** button: Provides a quick means of entering or selecting the full path and name of the file to be attached. You can enter up to 200 text characters for the file name and browse for the file.
- **Logical File Name** text box: Enables you to enter up to 80 text characters relevant to the file attached to the selected alert. Use the text area to enter a descriptive name for the file attached. The text box is used as the display name for the attached file.
- **Attach File** button: Displays a confirmation box and when you confirm the action, attaches a file to the selected alert.
- **Next** button: Enabled on clicking the Disposition tab or action button when one or more of the selected actions (for example, Promote to Case action) requires additional steps to be completed before saving. In this example, clicking the **Next** button navigates you to the Promote to Case page.
- **Reset** button: Resets the Actions pop-up window to initial values.
- **Cancel** button: Displays the unsaved data-warning message with **OK** and **Cancel** buttons. Based on the selection of the buttons, it closes either the pop-up window or stay in the same pop-up window.

# **Taking Follow-up Actions on an Alert**

If you are an Analyst II, III, or Supervisor, you can take actions that indicate that additional analysis is required.

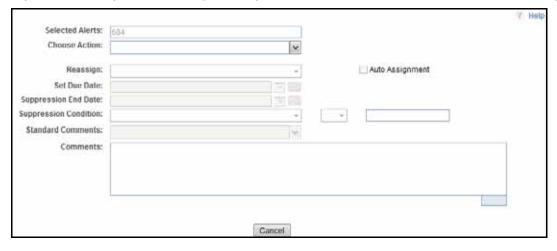

Figure 13. Follow-up Action

Table 11. Actions with Post Status as Follow-up

| Action Category | Action                                 | Post Status |
|-----------------|----------------------------------------|-------------|
| Actions         | Awaiting Response                      | Follow-Up   |
| Actions         | Extend Due Date                        | Follow-Up   |
| Actions         | Further Analysis Required              | Follow-Up   |
| Actions         | Requested Updated Customer Information | Follow-Up   |
| Actions         | Requested Updated Investment Profile   | Follow-Up   |

Table 11. Actions with Post Status as Follow-up (Continued)

| Action Category         | Action                                              | Post Status        |  |
|-------------------------|-----------------------------------------------------|--------------------|--|
| Actions                 | Requested Updated Option Trading Approval           | Follow-Up          |  |
| Actions                 | Downgraded Option Trading Level                     | Follow-Up/Closed * |  |
| Actions                 | Removed Margin Feature                              | Follow-Up/Closed * |  |
| Actions                 | Restricted Account to Cash Up Front                 | Follow-Up/Closed * |  |
| Actions                 | Restricted Account to Liquidating Transactions Only | Follow-Up/Closed * |  |
| Actions                 | Canceled Trade (s)                                  | Follow-Up/Closed * |  |
| Actions                 | Corrected Trade(s)                                  | Follow-Up/Closed * |  |
| Actions                 | Adjusted Price                                      | Follow-Up/Closed * |  |
| Actions                 | Closed Account                                      | Follow-Up/Closed * |  |
| Actions                 | Corrected Reporting Error                           | Follow-Up/Closed * |  |
| Actions                 | Noted Price Error                                   | Follow-Up/Closed * |  |
| Actions                 | Noted Timestamp Error                               | Follow-Up/Closed * |  |
| Actions                 | Removed Investment Advisor                          | Follow-Up/Closed * |  |
| Actions                 | Updated Investment Profile                          | Follow-Up/Closed * |  |
| Actions                 | Updated Option Trading Approval                     | Follow-Up/Closed * |  |
| Disposition             | Close and Suppress - Enter Date                     | Follow-Up/Closed * |  |
| Disposition             | Close and Suppress 1 month                          | Follow-Up/Closed * |  |
| Disposition             | Close and Suppress 1 year                           | Follow-Up/Closed * |  |
| Disposition             | Close and Suppress 3 months                         | Follow-Up/Closed * |  |
| Disposition             | Close and Suppress 6 months                         | Follow-Up/Closed * |  |
| Disposition             | Opened Investigation                                | Follow-Up/Closed * |  |
| Disposition             | Withheld Action                                     | Follow-Up/Closed * |  |
| Export                  | Export to Case Tool                                 | Follow-Up/Closed * |  |
| Regulatory<br>Reporting | Close and File CTR                                  | Follow-Up/Closed * |  |
| Regulatory<br>Reporting | Close and File UK SAR                               | Follow-Up/Closed * |  |
| Regulatory<br>Reporting | Close and File US SAR                               | Follow-Up/Closed * |  |
| Review                  | Internally                                          | Follow-Up/Closed * |  |
| Review                  | Registration Status                                 | Follow-Up/Closed * |  |
| Review                  | Reviewed with Account Representative                | Follow-Up/Closed * |  |
| Review                  | Reviewed with Customer                              | Follow-Up/Closed * |  |
| Review                  | Reviewed with Investment Advisor                    | Follow-Up/Closed * |  |
| Review                  | Reviewed with Manager                               | Follow-Up/Closed * |  |
| Review                  | Reviewed with Portfolio Manager                     | Follow-Up/Closed * |  |
| Review                  | Reviewed with Trader                                | Follow-Up/Closed * |  |
| Review                  | Reviewed with Other                                 | Follow-Up/Closed * |  |
| Review                  | Reviewed with POA                                   | Follow-Up/Closed * |  |

\*If you take one or more actions with post follow-up without entering a Due Date, the alert will close. However, if you enter a Due Date, these actions place the alert into a Follow-up status.

To perform a Follow-up action on an alert, follow these steps:

- 1. On the Alert List matrix, select the check box next to each alert in *Open* status that you want to update or navigate to the Alert Details tab.
- 2. From the Alert List or Details tab, click the **Actions** button.

*Alternatively*, you can select the **Disposition**, **Export**, **Regulatory Reporting**, or **Review** button from the Alert List or Details tab for taking actions with status Follow-up or Closed \*.

The pop-up window for the selected category displays.

3. Select the appropriate action from the **Select an Action** selection box.

Note: Once you select an action, Save, Save and Attach and Reset buttons are displayed.

*Optional:* Select additional actions for the alert.

Optional: While performing actions on alerts and while creating manual alerts, an Analyst I, II, or Supervisor user can automate the assignment of ownership of the alert by selecting the **Auto Assignment** check box. Selecting this check box will disable the Reassign Ownership To field and the system will automatically assign the owner as per rules defined in Alert Assigner Editor under Alert Management Configuration settings set by an Oracle Administrator.

**Note:** Deselect the **Auto Assignment** check box to enable the Reassign Ownership To field.

Auto Assignment is a feature which enables the user to allow the system to select the owner based on pre-defined assignment rules. The pre-defined rules are set under Alert Assigner Editor (parameters such as Alert Type, Status and so on). If the system is unable to find an owner based on the rules defined then the alert will be auto-assigned to the default owner set in Default Alert Owner attribute under the Installation Parameters table.

Before using the Auto Assignment functionality, verify that the Mantas Date has been set, the Mantas Batch is running, and the Alert Assignment Rules have been set in the Alert Assigner Editor page. For more details on the Alert Assigner Editor, refer to the *Administration Tools User Guide* and the *Configuration Guide* for Default Alert Owner settings.

- 4. Enter a due date in the **Due Date** text box.
- 5. Select as many standard comments from the **Standard Comments** selection box as appropriate.

You can also enter comments that you have regarding the action in the **Comments** text box.

6. Click **Save**.

The confirmation dialog box displays.

Alternatively, click Save & Attach.

The confirmation dialog box displays.

7. Click **OK**.

Oracle Financial Services Alert Management records the action, updates the alert information, and returns you to the refreshed Alert List matrix or Alert Details tab depending upon from where the action was taken.

If you do not want to save the actions you selected, click **Cancel**.

Oracle Financial Services Alert Management does not record the action and returns you to the Alert List matrix or Alert Details tab depending upon from where the action was taken and the alert status remains unchanged.

# **Reassigning Alerts**

If you are an Analyst I, II, III, or Supervisor, you can reassign alerts to different users or groups of users. If an alert's initial analysis reveals an issue that should be reviewed by another user, you can reassign the alerts to the most appropriate individual or group.

When you save a reassignment action, Oracle Financial Services Alert Management immediately reflects the new ownership of the alert.

To reassign an alert, follow these steps:

- 1. On the Alert List matrix, select the check box next to each alert that you want to reassign or navigate to the Alert Details tab of the alert that you want to reassign.
- 2. From the Alert List or Details tab, click the **Reassign** button.

Alternatively, you can select **Actions**, **Disposition**, **E-mail**, **Export**, **Regulatory Reporting**, or **Review** button from the Alert List or Details tab for taking actions and also reassign action.

The pop-up window for the selected category displays.

3. Select actions from the **Select an Action** selection box.

Note: Once you select an action, Save, Save and Attach and Reset buttons are displayed.

4. Select a user or group of users from the **Reassign** drop-down list.

*Optional.* Type comments you have regarding the assignment of the alert in the **Comments** text box.

*Optional*: While performing actions on alerts and while creating manual alerts, an Analyst I, II, or Supervisor user can automate the assignment of ownership of the alert by selecting the **Auto Assignment** check box. Selecting this check box will disable the Reassign Ownership To field and the system will automatically assign the owner as per rules defined in Alert Assigner Editor under Alert Management Configuration settings set by an Oracle Administrator.

**Note:** Deselect the **Auto Assignment** check box to enable the Reassign Ownership To field.

Auto Assignment is a feature which enables the user to select the owner by the system through pre-defined rules. The pre-defined rules are set under Alert Assigner Editor (parameters such as Alert Type, Status and so on). If the system is unable to find an owner based on the rules defined then the alert will be auto assigned to the default owner set in Default Alert Owner attribute under the Installation Parameters table. Before using the Auto Assignment functionality, verify that the Mantas Date has been set, the Mantas Batch is running, and the Alert Assignment Rules have been set in the Alert Assigner Editor page. For more details on the Alert Assigner Editor refer to the *Administration Tools Guide* and the *Configuration Guide* for Default Alert Owner settings.

5. Click Save.

The confirmation dialog box displays.

Alternatively, click Save & Attach.

6. The confirmation dialog box displays.

Oracle Financial Services Alert Management reassigns the alerts, records the action, updates the alert information, and returns you to the refreshed Alert List matrix or Alert Details tab depending upon from where the action was taken.

At any point of time, if you do not want perform the action on the alert, click **Cancel**.

#### 7. Click **OK**.

Oracle Financial Services Alert Management records the action, updates the alert information, and returns you to the Alert List page.

If you do not want to reassign the alert, click **Cancel**. Oracle Financial Services Alert Management returns you to the Actions page, and the alert is not reassigned.

## **Exporting Alerts**

Oracle Financial Services Alert Management enables you to export the information in an alert. This information is written to a file in eXtensible Markup Language (XML) format.

**Note:** If you export alerts to XML, Oracle Financial Services Alert Management sends all alert information, including information not displayed in the UI.

Your system administrator configures the location of the file that Oracle Financial Services Alert Management produces. Contact your system administrator for information about the file use and location.

The **Export** button displays for Analyst II, Analyst III, and Supervisors.

To export an alert, follow these steps:

- 1. On the Alert List matrix, select the check box next to each alert that you want to export or navigate to the Alert Details tab of the alert that you want to export.
- 2. From the Alert List or Details tab, click the **Export** button.

The pop-up window for the Export category displays.

3. Select the appropriate action from the **Choose an Action** selection box.

**Export Alert Information** saves the details of the alert as an xml file in a pre-defined location on the application server. Similarly, **Export to Case Tools** saves the details of the case as an XML file inside a Case folder in a pre-defined location on the application server. For the location where these files will be exported please contact your system administrator.

*Optional*: Type comments you have regarding the export of the alert in the **Comments** text box.

## 4. Click Save.

The confirmation dialog box displays.

Alternatively, click **Save & Attach**.

The confirmation dialog box displays.

Oracle Financial Services Alert Management exports each of the selected alerts in a separate XML file and stores them in a pre-defined location with naming convention as <alert ID>.XML, records all the action, updates the alert information, and returns you to the refreshed Alert List or Alert Details tab depending upon from where the action was taken.

When same alert is exported for the second time, the new export overwrites the already existing XML.

At any point of time, if you do not want to perform the action on the alert, click **Cancel**.

Oracle Financial Services Alert Management navigates to the refreshed Alert List matrix or Alert Details tab depending upon from where the action was taken.

#### 5. Click **OK**.

The confirmation dialog box closes. Oracle Financial Services creates the output file and records the action. If you do not want to export the alert, click **Cancel**. The confirmation dialog box closes, and the alert is not exported.

## **Exporting Alerts to Excel**

For all roles, Oracle Financial Services Alert Management enables you to export data to Microsoft Excel where you can then review and edit the data as necessary. The Excel function exports all records available within a particular matrix or from all matrices of the UI based on the option selected in Export Properties. If you select Grid Data then it exports records only from a particular matrix. If you select Form Data then it exports records from all matrices available in the UI. On performing this action, the list of records will be exported to the first sheet of a new Microsoft Excel workbook.

**Note:** Before taking Excel action, you need to change the setting in your Internet Explorer browser. Open your Internet Explorer. Go to Tools > Internet options > Advanced tab. In Security section, mark the check box for **Do not save encrypted pages to disk** option and click **Apply**. Re-launch the IE browser.

The Excel functionality works successfully on MS Excel 2003. However, you can encounter a warning message if your system has MS Excel 2007. This warning message does not prevent you from successfully exporting the selected content.

To export alerts to Excel, follow these steps:

- 1. Click the **Excel** icon on the Alert List or anywhere in the application where it is available.
  - A pop-up window displays with export details.
- 2. Set Document Type as *Excel* and select either *Form Data* or *Grid Data*. If you select Form Data, the system exports all the data available in the current page. If you select Grid Data it displays only the data of a particular matrix. For the Correlation tab, it is advisable to select form data to view the different matrixes at a time.
  - If you have used the Field Chooser feature to add or remove columns to a grid, you must select Grid Data to view the changes in the exported document.
- 3. Click the **Export** button.

When processing is complete, the data displays in an IE window with a dialog box.

4. Click **Save** from the dialog box.

The Save As dialog box displays.

- 5. Select a directory location where you want to save the file.
- 6. Enter a new name in the **File Name** field or the application automatically generates a name for the file to accept.
- 7. Click Save.

The application saves your file to the specified location.

*Optional*: Open the file in Microsoft Excel to edit as needed.

# **E-mailing Alerts**

If you are an Analyst II, Analyst III, or Supervisor, you can e-mail alert attachments in the form of an eXtensible Markup Language (XML).

On selecting an **E-mail** button from the Alert List or Details tab, an E-mail pop-up window displays. The pop-up window enables you to enter additional information regarding the alert.

The E-mail pop-up window is associated with the selected alerts displayed in the **Selected Alert IDs** field.

Oracle Financial Services Alert Management sends a single e-mail with each alert as a separate attachment. Each attached file follows the naming convention as <alert ID>.HTML or <alert ID>.XML according to the action performed.

By default, a footer is added to the e-mail, which can be configured at the time of installation. Refer to the *Configuration Guide*, on configuring the e-mail footer.

To e-mail alerts, follow these steps:

- 1. On the Alert List matrix, select the check box next to each alert that you want to e-mail or navigate to the Alert Details tab of the alert that you want to e-mail.
- 2. From the Alert List or Details tab, click the **E-mail** button.

The pop-up window for the E-mail category displays.

3. Select the appropriate action from the **Select an Action** selection box.

**Note**: Once you select an action, **Save**, **Save and Attach** and **Reset** buttons are displayed.

4. Select a user or group of users from the **Reassign** drop-down list.

Optional: While performing actions on alerts and while creating manual alerts, an Analyst I, II, or Supervisor user can automate the assignment of ownership of the alert by selecting the **Auto Assignment** check box. Selecting this check box will disable the Reassign Ownership To field and the system will automatically assign the owner as per rules defined in Alert Assigner Editor under Alert Management Configuration settings set by an Oracle Administrator.

**Note:** Deselect the **Auto Assignment** check box to enable the Reassign Ownership To field.

Auto Assignment is a feature which enables the user to select the owner by the system through pre-defined rules. The pre-defined rules are set under Alert Assigner Editor (parameters such as Alert Type, Status and so on). If the system is unable to find an owner based on the rules defined then the alert will be auto assigned to the default owner set in Default Alert Owner attribute under the Installation Parameters table.

Before using the Auto Assignment functionality, verify that the Mantas Date has been set, the Mantas Batch is running, and the Alert Assignment Rules have been set in the Alert Assigner Editor page. For more details on the Alert Assigner Editor refer to the *Administration Tools Guide* and the *Configuration Guide* for Default Alert Owner settings.

5. Type the e-mail address or addresses of the recipients in the  ${\bf To}$  text box.

For multiple addresses, separate each address with a semi-colon.

- 6. The Subject text box is pre-populated with the Alert ID. You may also edit the Subject text box.
- 7. Type the subject of the alert information in the **Subject** text box.

*Optional*: In the Body text box, type any additional information regarding the alert information you are e-mailing.

**Note:** If the comments exceed 4000 characters, the system prints only the first 4000 characters.

8. Click **Send**. The Send E-mail pop-up window closes.

**Caution:** Comments added to an e-mail attachment are not secure.

Oracle Financial Services Alert Management sends the e-mail, records the action, and returns you to the Alert Search & List page or Alert Details tab depending upon from where the action was taken.

If you do not want to e-mail the alerts, click **Cancel** and the e-mail is not sent. The application returns you to the Alert List page or Alert Details tab depending upon from where the action was taken.

# **Printing Alerts**

Users mapped to the role of Analyst II, Analyst III, Supervisor, Executive or Internal Auditor can print a detailed report on a particular Alert Investigation by selecting a single or multiple business tab information from the drop-down list, and clicking the **Print Summary** or **Print Details** button in the Alert Details page. A dialog box prompts to open or save the file as a PDF.

If you have selected the **Print Details** button for an alert that displays business tabs, the Print Detailed Report pop-up window displays. Select the business tab you wish to print details for from the Select Business Tabs selection box. If no information related to any business tab is available for the alert, the report with the rest of the details is generated.

**Note:** The printed detail and summary reports contains only the first 4000 characters of the alert narrative contents.

## **Printing Comments**

Users mapped to the role of Analyst II, Analyst III, Supervisor, Executive or Internal Auditor can also print comments that are entered for the alert by clicking the **Print Comment** action icon. The **Print Comment** icon in the action bar when selected, prints the alert context and the comments entered by the user either from the Evidence tab or entered when taking other actions.

**Note:** If the comments exceed 4000 characters, the system prints only the first 4000 characters.

# **Closing Alerts**

Only an Oracle Financial Services Alert Management user with the role of Supervisor, Analyst II or Analyst III may close an alert.

Oracle Financial Services Alert Management recommends that your firm determines a standard practice for closing an alert. Examples of standard manual close actions include:

- Auto-Closed
- Suppressed
- Executed Open Order
- Invalid Alert
- Duplicate Alert
- Promote to Case

# Acting on Alerts Chapter 4—Managing Alerts

- Withhold Action
- Close and Suppress 1 month
- Close and Suppress 3 months
- Close and Suppress 6 months
- Close and Suppress 1 year
- Duplicate Alert Recommended to Close
- Close and Suppress-Enter Date
- Opened Investigation Recommended to Close

#### **System Alert Closure**

Occasionally, your firm may want to defer the investigation of lower priority alerts in favor of higher priority alerts. Lower priority alerts are still processed by Oracle Financial Services Alert Management and require some type of closing action. To facilitate the closing of lower priority alerts, Oracle Financial Services Alert Management has an auto-close function.

The auto-close function cannot be set by typical users. Auto-close is configured by the System Administrator, and is handled transparently by the application.

#### Automatically Closing an Alert

Your firm establishes the criteria that determines when an alert should be auto-closed. This criteria defines one or more attributes of the alert to be evaluated in determining whether Oracle Financial Services Alert Management should automatically close the alert. For example, alerts may be closed based on their age, status, score, focus type, generating scenario, or any combination of these attributes.

Once your firm's auto-close parameters are established, Oracle Financial Services Alert Management then regularly evaluates all candidate alerts and closes each alert that satisfies the auto-close criteria. However, the closed alerts are maintained for viewing purposes and are still available for reopening.

The procedure for reopening a closed alert is the same whether the alert was closed by a user or by the application's auto-close process. Refer to section *Reopening Alerts* for information on how to reopen an alert that was closed.

#### System Suppression of a Scenario for a Specific Focus

Oracle Financial Services Alert Management regularly runs an auto-suppression process to determine if there are alerts that meet the suppression criteria. The alerts that the scenario generates for the specific focus and that meet the suppression criteria do not display for a user's action. Instead, Oracle Financial Services Alert Management automatically closes them.

Even though Oracle Financial Services closes the alerts that meet the appropriate suppression criteria, it still maintains the alerts for viewing and tracking purposes, and the alerts are still available for reopening at any time through the Actions page.

## Suppressing a Scenario for a Specific Focus

To suppress a scenario for a specific focus, perform a Close and Suppress action (for example, Close and Suppress 3 Months) on an alert focused on the entity and generated by the scenario. Oracle Financial Services suppresses alerts for the same focal entity and scenario for the designated time.

**Note:** If you select an action (or actions) that is associated with a specific duration (for example, Close and Suppress 3 months), and then select an action (or actions) that is not associated with a duration (for example, Close and Suppress-Enter Date) the following message displays:

Close and Suppress Enter-Date action cannot be taken with other suppression actions. Please select the actions accordingly.

Therefore, the only time that the system enables and pre-populates the **Suppression End Date** field with a blank value is when you select one or more suppression triggering actions that are not associated with a duration.

**Note:** The **Close and Suppress...** options are not available in the Disposition action category or Disposition tab for multi-match alerts with multiple scenarios or for user-initiated alerts.

## Reopening an Alert Closed by Suppression

Refer to section *Reopening Alerts* for information on how to reopen an alert that was closed by auto-suppression. The procedure for reopening a closed alert is the same whether the alert was closed by an Analyst or Supervisor or by an Oracle Financial Services Alert Management auto-suppression action.

### **Creating a Tailored Suppression Rule**

If your access privileges permit, you can create a tailored suppression rule for an alert by adding a highlight binding name and value pair, a suppression end date and a comment to an alert.

To create a tailored suppression rule:

- 1. On the Disposition category pop-up window or the Disposition tab for an alert for which you want to create a new suppression rule, select one of the Close and Suppress options from the **Select an Action** selection box.
- 2. Click Go.
- 3. In the **Suppression Condition** fields, specify a binding name and value pair associated with the current alert from the binding name drop-down list, the binding operator drop-down list and the value text box.
- 4. In the **Suppression End Date** field, enter an expiration date for this rule.
  - **Note:** The **Suppression End Date** field is enabled only when you select at least one action that is designated to trigger the suppression of future alerts, and the selected action is not associated with a specific time duration (for example, the system does not enable this field if you have selected only the Close and Suppress for 1 Month action).
- 5. Enter a mandatory comment describing your action in the **Comment** text box.
- 6. Click Save.

The system automatically generates a suppression rule for auto-suppressing future alerts that match the rule criteria you just created and changes the status of the alert to Closed.

**Note:** If your access privileges permit, you can edit the binding value of an existing suppression rule by changing the value in the **Suppression Condition Value** text box.

Refer to the Chapter 5, Managing Suppression Rules, for information on Four - Eyes Approval of Suppression.

#### **Manually Closing Alerts with Four-Eyes Approval**

Four-Eyes Approval is a dual control or approval process that requires an authorized user (for example, a Supervisor) to approve actions of other users prior to those actions taking full effect on the alert (for example, closing the alert). This process also enables users of specified roles to acknowledge approved or rejected changes proposed and to annotate an acknowledgement with comments.

**Note:** The system must be configured for Four-Eyes Approval.

If you are an Analyst II or an Analyst III user, Oracle Financial Services Alert Management enables you to recommend an alert for closure. For users requiring supervisory approval, actions are labeled with *Recommend to* to easily identify those actions that require additional oversight. If you are a Supervisor, Oracle Financial Services enables you to take an action to close or suppress a recommended alert with the status of New, Open, Follow-up, or Reassigned.

## Approving an Alert Recommended for Close Action

Supervisors can view alerts recommended for closure by filtering for alerts that have been reassigned to them. To approve an alert recommended for close action, follow these steps:

- 1. On the Alert List, select the check box next to each alert that has been reassigned to you for approval and for which you want to approve the closure with the same closing information.
  - Alternatively, navigate to the Alert Details tab of the alert that you want to approve.
- 2. Click the appropriate action category: Actions, Disposition, Export, Regulatory Reporting, and Review.
  - The pop-up window for the selected category displays.
- 3. Select the appropriate closing action from the **Select an Action** selection box.
  - Note: Once you select an action, Save, Save and Attach and Reset buttons are displayed.
  - *Optional*: Reassign the alert to the Analyst.
- 4. Select as many comments in **Standard Comments** selection box as appropriate. You may also enter comments you have regarding the action in the **Comments** text box.
- 5. Click Save.

The confirmation dialog box displays.

Alternatively, click **Save & Attach**.

The confirmation dialog box displays.

6. Click **OK**.

Oracle Financial Services Alert Management records the action, updates the alert information, and returns you to the refreshed Alert List matrix or Alert Details tab depending upon from where the action was taken.

If you do not want to close the alert with the actions you selected, click **Cancel**.

You are returned to the Alert Search & List page or Alert Details tab depending upon from where the action was taken, and the alert remains unchanged.

#### Manually Closing Alerts without Four-Eyes Approval

If you are an Analyst II, III, or Supervisor, you can take an action to close an alert with the status of New, Open, Follow-up, or Reassigned.

To close an alert, follow these steps:

- 1. On the Alert List matrix, select the check box next to each alert that you want to close or navigate to the Alert Details tab of the alert that you want to close.
- 2. From the Alert List or Details tab, click the **Disposition** button.

Alternatively, if you are in the Alert Details tab, select the Disposition tab.

*Alternatively,* you can click the **Actions, Export, Regulatory Reporting**, or **Review** button from the Alert List or Details tab for taking actions with status Follow-Up or Closed. In this case, do not enter a **Due Date**.

The pop-up window for the selected category displays.

- 3. Select the appropriate closing action from the **Select an Action** selection box.
- 4. Click Go.

*Optional*: Select any additional actions for the alert.

## **Promoting Alerts to Cases**

The Promote to Case action is only applicable if your firm has implemented Oracle Financial Services Enterprise Case Management. The actions and steps described in this section of the user guide will not be available to you otherwise. The Promote to Case action enables you to link the promoted alerts to a newly created case. This action is a subset of the Close action of the Disposition action category. When you perform the Promote to Case action on the selected alerts, the status for the selected alerts changes to *Close* and reflects in the audit tab and alert context section.

The Promote to Case action is conditional based upon the scenario class of the alert. The action is applicable for the Fraud and Money Laundering solutions set.

The Promote to Case page enables you to add information regarding the new case and provides the options to create a single case for all the selected alerts or to create an individual case for each of the selected alerts.

You can promote alerts to case in three ways:

- Promoting to Case: Four-Eyes Approval
- Promoting to Case: Multiple Alerts Single Case
- Promoting to Case: Multiple Alerts Multiple Cases
- Promoting to Case: Four-Eyes Approval

## **Promoting to Case: Single Alert - Single Case**

The Promote to Case: Single Alert - Single Case page enables you to enter additional information regarding the new case. The page displays when you select a single alert and click the **Next** button in the Disposition tab, after selecting Promote to Case from the **Select an action** drop-down list and entering appropriate comments.

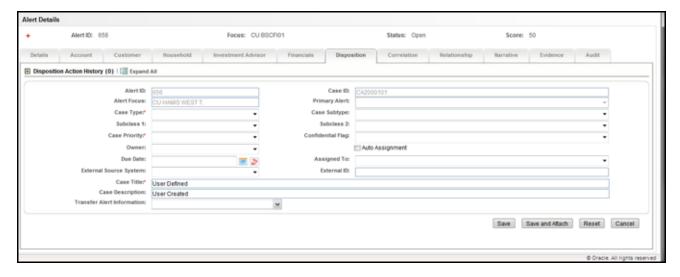

Figure 14. Promote to Case: Single Alert - Single Case

#### Components of Single Alert - Single Case

The Promote to Case: Single Alert - Single Case page includes the following areas of information:

- Promotion: Displays the alert and its associated case.
  - **Alert ID** label: Displays the selected alert ID involved in the Promote to Case action.
  - **Case ID** label: Displays the new case ID, which is created from the Promote to Case action. The case IDs display when you promote a single alert to a single case or multiple alerts to single case. When you select multiple alerts to multiple cases in the global case information, case ID displays a blank value.
  - **Alert Focus** label: Displays text that is inherited from the alert.
  - **Primary Alert** drop-down list: When multiple alerts are selected to promote to a single case, this drop-down list allows you to select a base alert to establish the focus and to pass security attributes to the case. For the following scenarios the drop down will be disabled, when multiple alerts to a single case and single alert to a single case.
  - **Case Type** label: Includes a list of distinct case types available to the user.
  - **Case Subtype** label: Includes a list of distinct case subtypes available to the user. Case subtypes depend on the case type you select from the **Type** drop-down list.
  - **Subclass 1** drop-down list: Includes a list of distinct Subclass 1s available to you based on the value selected in the subtype field. Case Subclass 1s depend on the case type and subtype you have selected from the **Type** and **Subtype** drop-down list
  - **Subclass 2** drop-down list: Includes a list of distinct Subclass 2s available to you based on the value selected in the Subclass 1 field. Case Subclass 2s depend on the Subclass 1 you have selected from the **Subclass 1** drop-down list.
  - **Case Priority**: Enables you to select a priority for the new case. Options include High, Medium, and Low.
  - Confidential Flag: Enables you to indicate whether this case should be confidential to the created user
    or not.

- Owner drop-down list: Includes a list of owners to which the case can be assigned. If you do not select a owner in the list, you would be assigned as the owner of the case by the system.
- **Auto-Assignment** check box: Enables the system to automatically assign an investigator to work on the case other than the owner.
- **Assigned To**: Enables you to select an investigator to work on the case other than the owner. Includes a list of users to which the case can be assigned based upon user roles and privileges
- **Due Date** text box: Enables you to select a due date with the help of the calendar for the case.
- **External Source System** drop-down list: Includes a list of all distinct available external source systems. If the selected alert is associated with an external source system, the **External Source System** drop-down list displays the associated value as a default value.
- **External ID** text box: Enables you to enter printable UTF-8 characters into the external ID field. You can enter up to 100 characters of text in the **External ID** text box.
- **Case Title** text box: Enables you to either enter or inherit the title from the individual alert that is promoted to the case.
- **Case Description** text area: Enables you to enter free text characters relevant to the analysis of the newly created case or inherit the description as highlights from the Individual alert that is promoted to the case.
- **Transfer Alert Information** multi select drop-down list: Includes a list of categories of alert information (for example, customer information, transaction activity, and so forth), which can be transferred to the case based on the focus of the alert and the selection of case type.

**Note:** To support the display of tab information, the system may transfer other alert information other than your selection. For example, to support the display of Account tab and its details, Account Address related alert information would be passed to have proper data for investigation of the case.

Transfer Alert Information can be handled in two ways: Synchronous and Asynchronous mode. By default, the system transfers alert information in Synchronous mode. This is an installation configurable parameter. Contact your system administrator for configuring the settings.

■ **Synchronous Mode:** When Alert Data Transfer mode is in synchronous mode, once you select your data transfer options and select Save, you will not be able to perform any additional action on the alert until the data transfer is complete. A message displays:

Transfer of alert information may take a few moments and your Oracle Financial Services Alert Management session will be unavailable during this time. You will be notified when the transfer completes.

After the action is completed, the system displays the confirmation message for both successful and unsuccessful alert data transfer.

- **Message for Successful Process:** Transferring of alert information is complete. Click **OK** to navigate to the Case Summary/List Page for your newly created case. Click **Cancel** to return to the Monitoring workflow.
- **Message for Unsuccessful Process:** An error occurred during the requested transfer of some/all alert information to the case. The case may reflect incomplete business information. Click **OK** to navigate to the Case Summary/List page for your newly created case. Click **Cancel** to return to the Monitoring workflow.

When the process is unsuccessful, the case may reflect incomplete business information. The audit information for the promoted alert will indicate that the data transfer to the specific case was unsuccessful. The audit information for the created case will indicate for which alert ID the data transfer was unsuccessful. This information is available in the Audit tab for both alert and case.

**Note:** Verify with your administrator about the unsuccessful process of alert data transfer. Once the reason for the unsuccessful message is resolved, to have all the data available for the case, you can unlink the alert and again link the alert through relationships tab.

Asynchronous Mode: When you perform the transfer of alert information in Asynchronous mode, you can continue to work within the system while the alert information is being transferred in the background. However, you can view the case only after the alert data transfer process is completed. You are reminded of this with a confirmation message:

Transfer of alert information may take a few moments and your newly created case will unavailable until the transfer is complete.

If, during asynchronous data transfer the transfer is unsuccessful, the case will become available, although the case may reflect incomplete business information. Entries for the alert and case in the Audit tab and in the comments column it will provide information regarding which alert or case was impacted by the failure.

A notification displays if you are the alert/case owner, and/or Assigned to User of the case, and/or the user who has performed the action within the Notification section of your Home page.

**Note:** Verify with your administrator about the unsuccessful process of alert data transfer. Once the reason for the unsuccessful message is resolved to have all the data available for the case, you can unlink the alert and again link the alert through Relationships tab.

- **Save** button: Saves all actions and comments entered.
  - When you don't select any value from the Transfer Alert Information drop-down list and click Save, a message displays:
    - The information provided by you will be applied to the case being created by this promotion action. As you have not selected a value(s) in the Transfer Alert Information drop-down list, all relevant information of the primary alert or Alert focus will get transferred to the case.
  - ♦ When you select a value from the Transfer Alert Information drop-down list, and click Save, a message displays:
    - The information provided by you will be applied to the case being created by this promotion action. As per your selection of values in the Transfer Alert Information drop-down list, all relevant information of the selected alert(s) will get transferred to the case.
- **Save & Attach** button: Saves all the actions and displays the attachment UI for attaching the documents. Attaches files applicable to all actions to the alert being promoted to the case but not to the newly created case.

Upon completion of the Save or Save & Attach action for alert promotion, the system provides the user an option to retain in the Monitoring Workflow or to navigate to Case Summary or List page based on the selection of the **OK** and **Cancel** button in the successful and unsuccessful message in synchronous mode. In the asynchronous mode, you will navigate to the List page or the Disposition tab.

**Note:** The confirmation message will inform you of the generated Case ID(s), which can be noted and used for later searches.

- ◆ In the synchronous mode, if you choose to retain in the Monitoring Workflow, the Case ID (s) displays in a pop-up window.
- ♦ In the asynchronous mode, before you are navigated to the list page or the disposition tab, the Case ID (s) displays in a pop-up window.
- **Reset** button: Resets all the values entered to default values.
- Cancel button: Displays unsaved data warning message with **OK** and **Cancel** button.
  - OK button: Cancels all the actions selected in the disposition action category and closes Promote to Case pop-up window
  - Cancel button: Displays the Promote to Case page

To promote a single case from an alert, follow these steps:

- 1. From the Alert List page, select the check box next to each alert that you want to promote to a case, or navigate to the Alert Details tab of the alert that you want to promote to a case.
- 2. From the Alert List page, click the **Disposition** button.

*Alternatively,* if you are in the Alert Details tab, click the **Disposition** tab.

The Disposition action category pop-up window displays.

3. Select the Promote to Case action from the **Select an Action** drop-down list.

Optional: Select additional actions for the alert

4. Enter only comments for the alert in the **Comments** text area if the selection is only Promote to Case.

*Alternatively*, if the selection includes Promote to Case and other actions enter all the required fields for the action.

5. Click **Next**.

Promote to Case pop-up window displays with the components. Refer to section *Components of Single Alert - Single Case* for more information.

- 6. From the Promote to Case section, select a case type from the **Case Type** drop-down list.
- 7. Select a case subtype from the **Subtype** drop-down list.

*Optional*: If appropriate, select a case Subclass 1 from the **Subclass 1** drop-down list. If appropriate, select a case Subclass 2 from the **Subclass 2** drop-down list.

8. Select a case priority from the **Case Priority** drop-down list.

*Optional*: Select a confidential flag from the **Confidential Flag** drop-down list.

*Optional*: Select the owner of the case from the **Owner**: drop-down list.

Optional: Select the **Auto-Assignment** check box to allow the system to automatically assign this case.

*Optional*: Select the assigned to from the **Assigned To** drop-down list.

*Optional*: Select a date from the **Due Date**: calendar control.

*Optional*: Select the external source system from the **External Source System** drop-down list.

*Optional*: Type an identifier in the **External ID** text box.

9. Type or modify a case name in the **Case Title** text box, if required

*Optional*: Type any additional information for the case in the **Case Description** text area. By default, pre-population of the highlights displays.

Optional: Select value(s) from the **Transfer Alert Information** drop-down list

#### 10. Click Save.

Alternatively, click **Save and Attach** to save and attach files.

Upon completion of the Save action, the system navigates to the Case Summary page of the case you have just created if you select **OK** on the confirmation message or remains in the Monitoring workflow if you select **Cancel**.

## **Promoting to Case: Multiple Alerts - Single Case**

The Promote to Case: Multiple Alerts - Single Case page enables you to enter additional information regarding the new case. The page displays when you select multiple alerts from the Alert Search & List page, click the **Disposition action category** icon, select the Promote to Case action, and click the **Next** button. You will have the following options:

- Multiple Alerts to Single Case option: Displays the Promote to Case page on selection of promoting a single case.
- Multiple Alerts to Multiple Case option: Displays Global Case Information page on the selection of promoting multiple cases.

Select Multiple Alerts to Single Case option to promote the alerts to a single case.

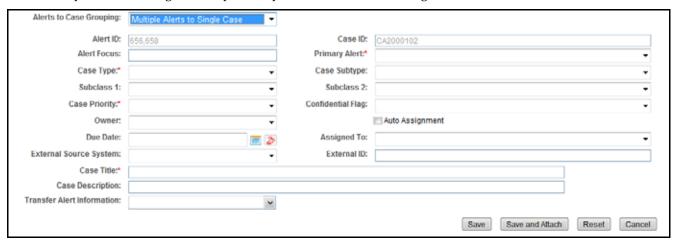

Figure 15. Promote to Case: Multiple Alert - Single Case

#### Components of Multiple Alerts - Single Case

Refer to the section *Components of Single Alert - Single Case* for more information on the components of Multiple Alerts to Single case with the following exceptions:

Alert Focus label is grayed out.

• **Primary Alert drop** down list: Includes the list of concatenated Focus Type and Focal Entity IDs that are inherited from the selected alerts.

When promoting a single alert to a single case, the case will automatically inherit the focus from the single case. When promoting multiple alerts with potentially different focus types and focal entities into a single case, it is necessary to select one of them to be the primary alert underlying the new case.

To promote a single case from multiple alerts, follow these steps:

- 1. From the Alert Search & List page, select the check boxes next to each alert that you want to promote to a case
- 2. From the Alert List page, click the **Disposition** button.

The Disposition action category pop-up window displays.

3. Select the Promote to Case action from the **Select an Action** drop-down list.

Optional: Select additional actions for the alert.

4. Enter only comments for the alert in the **Comments** text area if the selection is only Promote to Case.

*Alternatively*, if the selection includes Promote to Case and other actions, enter all the required fields for the action.

5. Click **Next**.

Promote to Case pop-up window displays with the two options as defined in the Promoting to Case: Multiple Alerts - Single Case.

6. Select **Multiple Alerts to Single Case** option.

The Promote to Case components displays. Refer to section *Components of Multiple Alerts - Single Case* for the list of possible components.

- 7. From the Promote to Case section, select a case type from the **Case Type** drop-down list.
- 8. Select the primary alert from the **Primary Alert** drop-down list.
- 9. Select a case subtype from the **Subtype** drop-down list.

*Optional*: If appropriate, select a case Subclass 1 from the **Subclass 1** drop-down list.

*Optional*: If appropriate, select a case Subclass 2 from the **Subclass 2** drop-down list.

10. Select a case priority from the **Case Priority** drop-down list.

*Optional*: Select a confidential flag from the **Confidential Flag** drop-down list.

*Optional*: Select the owner of the case from the **Owner**: drop-down list.

*Optional*: Select the **Auto-Assignment** check box to allow the system to automatically assign this case.

*Optional*: Select the Assigned To from the **Assigned To** drop-down list.

*Optional*: Select a date from the **Due Date**: calendar control.

Optional: Select the external source system from the **External Source System** drop-down list.

*Optional*: Type an identifier in the **External ID** text box.

11. Type a case name in the **Case Title** text box.

*Optional*: Type any additional information for the case in the **Case Description** text area.

Optional: Select value(s) from the **Transfer Alert Information** drop-down list.

#### 12. Click Save

Alternatively, click **Save and Attach** to save and attach files.

Upon completion of the Save action, the system navigates to the Case Summary page of the case you have just created if you select **OK** on the confirmation message or remains in the Monitoring workflow if you select **Cancel**.

## **Promoting to Case: Multiple Alerts - Multiple Cases**

The Promote to Case: Multiple Alerts - Multiple Cases page enables you to enter additional information regarding the new cases. You can either define information that is common to all individual cases being created, or define information specific to each individual case for each selected alert. The page displays when you select multiple alerts from the Alert Search & List page, click the **Disposition action category** icon, select the Promote to Case action, and click the **Next** button. You have the following options:

- Multiple Alerts to Single Case option: Displays the Promote to Case page on selection of promoting a single case.
- **Multiple Alerts to Multiple Cases** option: Displays Global Case Information page on the selection of promoting multiple cases.

Select Multiple Alerts to Multiple Cases option to promote each of the selected alerts to its own case.

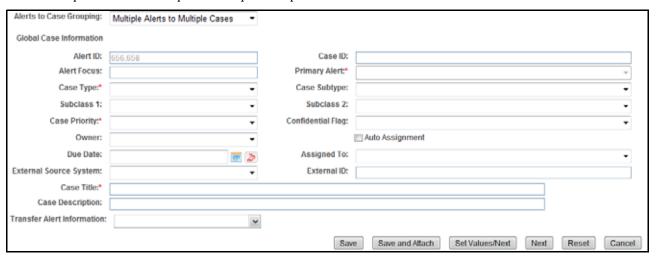

Figure 16. Promote to Case: Multiple Alerts - Multiple Cases

#### Components of Multiple Alerts - Multiple Cases

The Promote to Case: Multiple Alerts - Multiple Cases page includes the following areas of information:

- **Global Case Information**: Enables you to enter the additional information for new cases and then elect to populate that information on all the individual cases on all the New Case sections. This section only appears if you select the **Multiple Alerts to Multiple Cases** option. Refer to the section *Components of Single Alert Single Case* for more information on the components that displays for Global Case Information. The exceptions in the label and additional buttons are the following:
  - Case ID label: Grayed out
  - **Alert Focus** label: Grayed out
  - **Alert ID** label: Grayed out

• **Save/Save & Attach** button: Saves any value entered on the global screen for all cases and any pre-populated information specific to each individual case, and exits the promote to case screen with all cases created.

When you click the **Save/Save & Attach** button and do not select **Transfer Alert Information**, the following message displays:

The information provided by you will be applied to all cases created by this promotion action. As you have not made a global selection for transfer of alert information, for each created case the promoted alert's information will be transferred to its respective case.

When you click the **Save/Save & Attached** and do not select **Transfer Alert Information**, the following message displays:

The values you have specified will be applied to each case created by this promotion action. Where you have not supplied a global value to be used across all cases, the default value for each field will be used for each case. For each case the promoted alert's information will be transferred to its respective case.

- **Set Values/Next** button: Saves any values entered on the global case information screen for all cases, and navigates you to the first case of the multiple cases being created with all the global values entered as pre-populated for modifications or review for each case. Clicking the **Set Values/Next** button displays the message:
  - The values you have entered will be applied to each case created in this promotion action. You will now have the option to specify additional information for each individual case created by this promotion action.
- **Next** button: Allows you to by-pass setting for any global information and navigates you to the first case of the multiple cases being created. Clicking the **Next** button displays the message:
  - Any values entered by you on this global case information screen will not be applicable for the rest of the cases created by this promotion action. Click **OK** to continue and **Cancel** to return to the Promote to Case page.

Upon completion of the Save action, the system navigates to the Case Search & List page. The list matrix displays the list cases you have just created.

#### Promoting Common Case Information for Multiple Alerts

To promote multiple selected alerts to individual cases using global case information, follow these steps:

- 1. From the Alert Search & List page, select the check boxes) next to each alert that you want to promote to a case
- 2. From the Alert List page, click the **Disposition** button.
  - The Disposition action category pop-up window displays.
- 3. Select the Promote to Case action from the **Select an Action** drop-down list.
  - Optional: Select additional actions for the alert
- 4. Enter only comments for the alert in the **Comments** text area if the selection is only Promote to Case.
  - *Alternatively*, if the selection includes Promote to Case and other actions enter all the required fields for the action.
- Click **Next**.

The Promote to Case pop-up window displays with the two options as defined in the Promoting to Case: Multiple Alerts - Single Case.

6. Select Multiple Alerts to Multiple Case option.

The Global Case Information displays. You can add comments related to the attachments. Refer to section *Components of Multiple Alerts - Multiple Cases* for the list of possible components.

- 7. From the Global Case Information section, select a case type from the **Case Type** drop-down list.
- 8. Select a case subtype from the **Subtype** drop-down list.

Optional: If appropriate, select a case Subclass 1 from the **Subclass 1** drop-down list.

Optional: If appropriate, select a case Subclass 2 from the **Subclass 2** drop-down list.

9. Select a case priority from the **Case Priority** drop-down list.

*Optional*: Select a confidential flag from the **Confidential Flag** drop-down list.

*Optional*: Select the owner of the case from the **Owner**: drop-down list.

*Optional*: Select the **Auto-Assignment** check box to allow the system to automatically assign this case.

*Optional*: Select the Assigned To from the **Assigned To** drop-down list

*Optional*: Select a date from the **Due Date**: calendar control.

Optional: Select the external source system from the **External Source System** drop-down list.

*Optional*: Type an identifier in the **External ID** text box.

10. Type a case name in the **Case Title** text box.

*Optional*: Type any additional information for the case in the **Case Description** text area.

*Optional*: Select value(s) from the **Transfer Alert Information** drop-down list.

#### 11. Click Save.

This assigns common case information to the selected alerts and creates the new cases.

*Alternatively*, click the **Save and Attach** button to assign common case information to the selected alerts and attach files.

*Alternatively*, click the **Set Values/Next** button to set global information and edit additional information for the individual cases.

Alternatively, click the **Next** button to not save any global values and edit each new case individually.

Upon completion of the Save action, the system navigates to the Case Summary page of the case you have just created if you select **OK** on the confirmation message or remains in the Monitoring workflow if you select **Cancel**.

# Promoting Common Case Information for Multiple Alerts using Set Values/Next or Next button

In the course of promoting multiple alerts to multiple cases, you may want to set a subset of common values globally across all new cases, however, still have a need to edit individual details of each case. To promote multiple alerts to individual cases with some global case information, refer to section *Promoting Common Case Information for Multiple Alerts* from step #1 to 11 but instead of **Save**, click the **Set Values/Next** button.

Click **Cancel** on the confirmation dialog box to stay on the same page. Click **OK** on the confirmation dialog box to navigate to the first case being created with all the global case information pre-populated. You can modify the case information for this specific case and will have the following options for proceeding:

- **Next** button: Allows you to navigate to the next case, with pre-populated values from Global Case Information. When you reach the last new case, the **Next** button will not be available.
- **Save** button: Displays in the last case, saves all the actions and cases are created.
- **Save & Attach** button: Displays in the last case, saves all the actions and cases are created and allows you to attach files.
- **Cancel and Reset** button: Refer to section *Components of Single Alert Single Case* for more information on these buttons.

To promote multiple alerts to individual cases with no global case information specified, refer to section *Promoting Common Case Information for Multiple Alerts* from step #1 to 11, but instead of **Save** or **Set Values/Next**, click the **Next** button.

Click **Cancel** on the confirmation dialog box to stay on the same page. Click **OK** on the confirmation dialog box to navigate to the first case being created. Default information is pre-populated for the case based upon the associated alert. No global values will have been inherited. You can modify the case information for this specific case and will have the following options for proceeding:

- **Next** button: Allows you to navigate to the next case with blank values. When you reach the last new case, the **Next** button will not be available.
- **Save** button: Displays in the last case, saves all the actions and cases are created.
- **Save & Attach** button: Displays in the last case, saves all the actions and cases are created and allows you to attach files.
- **Cancel and Reset** button: Refer to section *Components of Single Alert Single Case* for more information on these buttons.

## **Promoting to Case: Four-Eyes Approval**

The following actions are enabled when Four-Eyes approval functionality is selected:

- Recommendation Action for Promote to Case
- Approval Action for Promote to Case
- Reject Action for Promote to Case

**Note:** The system must be configured for Four-Eyes approval.

#### Recommendation Action for Promote to Case

Recommended Action enables you to recommend the alerts for promoting to as case from the Alert list page. Follow these steps for recommending the alerts action:

- 1. Select the alert and click **Disposition** on the *Alert List* grid.
- 2. Based on user roles, select the **Promote to Case** action.

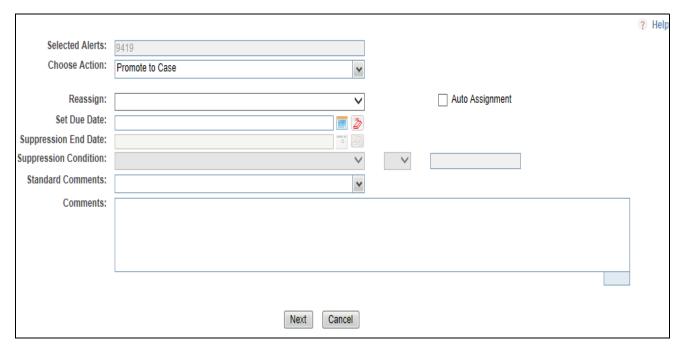

Figure 17. Monitoring Actions window

- 3. Reassign the alert to the supervisor user for approval and enter the information in the required fields.
- 4. Click **Nex**t.

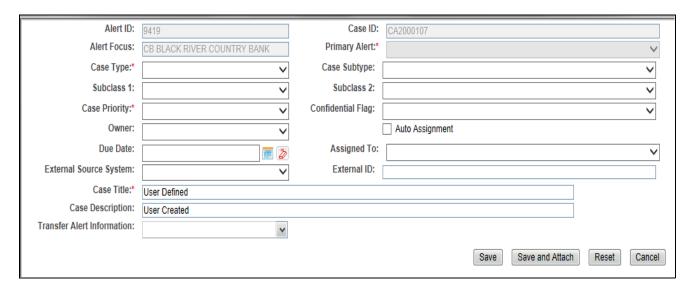

Figure 18. Promote to Case window

- 5. Enter the following details:
  - Alert to Case Grouping
  - Case Type
  - Case subtype

- Subclass1 and 2
- Case Priority
- Case Title
- Transfer Alert information
- 6. Save the Alert. There is no change in alert status till promote to case is approved.
- 7. The information is updated and is visible to the supervisor for approval.

#### Note:

- If an alert has been recommended for promote to case, then the system restricts any other analyst or supervisor by taking promote to case action and the following message is displayed: *This action cannot be performed as the alert has been recommended for promotion to case by another analyst.*
- If an alert has not been recommended for promotion to case and a supervisor user navigates to the alert details and takes approve or reject action which is obsolete and the following message is displayed: *This action cannot be performed as there are no recommendation available for promotion to case.*

#### Approval Action for Promote to Case

Users mapped to the role of Supervisor or AMANALYST3 can approve the recommendation for promoting the alerts to a case.

When the alert is promoted as Multiple Alert to Single Case (MASC), the supervisor or AMANALYST3 selects all alerts that are recommended for promotion from the alert list page and then approves the recommendation.

If the user has selected a single alert and the promotion is done as MASC, the following message is displayed: *You can approve the alert only from the list page as this alert is one among the multiple alerts to case promotion selection. Please select all the alerts that are mentioned in the Recommended Details section to complete the approval.* 

Follow these steps for approving the alerts action:

- 1. Select the alert that is recommended for promotion and then select the **Approval** action from the action drop-down list.
- 2. The following details are available in the *Recommendation Details* grid:
  - Alert ID
  - Case Type
  - Case Subtype
  - Case Priority
  - Case Title
  - Case Description
  - Business Data Transfer Description
  - Sub Class 1 and 2
  - Alert Focus
  - Primary Alert
  - Owner

# Acting on Alerts Chapter 4—Managing Alerts

- Due Date
- Assigned To
- External Source System
- External ID
- Confidential Flag
- 3. Click **Save**. The status of the alert is changed to *Closed*.
- 4. Click **Next**, if the supervisor user wants to modify the details that are entered by the analyst.
- 5. Edit the required fields.

#### Note:

The following values are not editable:

- Alert to Case Grouping
- Alert ID
- Case ID
- Alert Focus
- Primary Alert
- 6. Click Save.

#### Reject Action for Promote to Case

Users mapped to the role of Supervisor can reject the recommendation for promoting the alerts to a case.

When the promotion of alert is done as Multiple Alert to Single Case (MASC), then the supervisor selects all the alerts that are recommended for promotion from the alert list page and then rejects the recommendation.

If the user has selected a single alert and the promotion is done as MASC, the following message is displayed: *You can approve the alert only from the list page as this alert is one among the multiple alerts to case promotion selection. Please select all the alerts that are mentioned in the Recommended Details section to complete the rejection.* 

Follow these steps for approving the alerts action:

- 1. Select the alert that is recommended for rejection and then select the **Reject** action from the action drop-down.
- 2. The following details are available in the *Recommendation Details* grid:
  - Alert ID
  - Case Type
  - Case Subtype
  - Case Priority
  - Case Title
  - Case Description
  - Business Data Transfer Description
  - Sub Class 1 and 2

- Alert Focus
- Primary Alert
- Owner
- Due Date
- Assigned To
- External Source System
- External ID
- Confidential Flag
- 3. Click **Save** to reject the recommendation. The status of the alert remains unchanged.
- 4. On selecting the OK button, the promote to case has to be rejected and the alert is reassigned to the recommended analyst.

# **Reopening Alerts**

If you are an Analyst II, Analyst III, or Supervisor with enabled user role permissions, then you may reopen closed alerts that require further investigation.

You can also assign the alerts to any user when you reopen an alert. When you save the Reopen action, the selected alert is set to the status of Reopened and assigned to its last owner before it was closed.

To reopen closed alerts, follow these steps:

- 1. On the Alert List matrix, select the check box next to each alert that you want to reopen or navigate to the Alert Details tab of the alert in *Closed* status that you want to reopen.
- 2. From the Alert List or Details tab. click the **Actions** button.

The pop-up window for the selected category displays.

3. Select the Reopen action from the **Select an Action** selection box.

**Note**: Once you select an action, **Save**, **Save and Attach** and **Reset** buttons are displayed.

4. Enter any comments you may have regarding the reopening of the alert in the **Comments** text box.

Optional: Select a user or group of users from the **Reassign** drop-down list.

Optional: Select the **Auto-Assignment** check box to allow the system to automatically assign this alert.

5. Click Save.

The confirmation dialog box displays.

Alternatively, click Save & Attach.

The confirmation dialog box displays.

6. Click OK.

Oracle Financial Services Alert Management records the action, updates the alert information, and returns you to the Alert List page or Alert Details tab depending upon from where the action was taken

If you do not want to reopen the alert, click **Cancel**.

## **Adding Comments to Alerts**

You can add comments to selected alerts in Oracle Financial Services Alert Management, exclusive of any other actions.

When you save comments to an alert, the status of that alert does not change as a result of those comments. However, the Comment action is added to the alert's history.

All roles except Executive and External Auditor can add comments.

To add comments to an alert, follow these steps:

1. Navigate to the Alert Details tab of the alert that you want to add a comment to and select the Evidence tab.

Or:

Select an alert and click the **Evidence** button. The Evidence button allows you to add comments and attachments to this alert.

- 2. Click the **Add** button in the Comments matrix.
- 3. Select as many comments from the **Standard Comments** selection box as appropriate.

*Optional*: You may also enter any additional free text comments you have regarding the alert in the **Comments** text box.

4. Click Save.

The confirmation dialog box displays.

5. Click **OK**.

Oracle Financial Services Alert Management records the action, updates the alert information, and returns you to the updated Evidence tab.

6. If you do not want to save the alert with the comments you entered, click **Cancel**.

You return to the Evidence tab, and the Add Comment action will not be added to the alert's history.

#### **Adding Attachments to Alerts**

You can add attachments to selected alerts in Oracle Financial Services Alert Management, exclusive of any other actions or as a part of any other action.

Adding an attachment to an alert enables you to attach relevant documents to the alert. You might want to add information in order to make a decision about the alert.

When you save an attachment to an alert, the status of that alert does not change.

However, the attachment is added to the alert's history. The formats for attachments are deployment configurable.

**Note:** All users except Executive and External Auditor can add attachments.

To add an attachment to an alert, follow these steps:

- 1. Navigate to the Alert Details tab of the alert that you want to add an attachment to, and select the Evidence
- 2. Click the **Add** button in the Attachments matrix.

*Alternatively*, select one or more actions from any action category pop-up window from the Alert List or Details tab. Enter all mandatory values and click the **Save & Attach** button.

*Alternatively,* select an alert and click the **Evidence** button. The Evidence button allows you to add comments and attachments to this alert.

The confirmation dialog box displays.

- 3. Click **OK** of the confirmation message.
- 4. Browse and select one or more files for the alert in the **Choose a File to Attach** text box and enter the logical file name of the file being attached.

This field is an optional. If provided, the logical file name displays in the audit entries, else the physical file name displays.

*Optional*: You may also enter any additional comments you have regarding the alert in the **Comments** text box when in the Evidence tab.

5. Click the **Attach File** button.

The confirmation dialog box displays and Oracle Financial Services Alert Management attaches the file to the selected alert.

- 6. Add optional information, if required.
- 7. Click **OK**.

Oracle Financial Services Alert Management records the action, updates the alert information, and returns you to the Alert List, Details tab, or Evidence tab as the case may be.

## **Removing Attachments from Alerts**

You can remove attachments from selected alerts in Oracle Financial Services Alert Management using the Evidence tab. When you remove an attachment from an alert, the status of that alert does not change. However, the removal action is added to the alert's history. You can view the removed attachment from the Audit tab.

**Note:** All users except Executive and External Auditor can remove attachments.

To remove an attachment to an alert, follow these steps:

- 1. Navigate to the Alert Details tab of the alert from which you want to remove an attachment and select the Evidence tab.
- 2. Click the **Attachment** icon in the Attachment column of Attachments matrix.

The Attachment List matrix displays in a pop-up window.

3. Select the check box next to each attachment that you want to remove. Enter any additional comments you have regarding the removal of the attachment in the Comments text box.

**Note:** The comments entered are applicable to all the attachments removed.

4. Click the **Remove** button.

The confirmation dialog box displays.

- 5. Click **OK** to the confirmation message.
- 6. Click OK.

Oracle Financial Services Alert Management records the action, updates the alert information, and returns you to the updated Evidence tab.

If you do not want to remove the selected attachments, click **Cancel**. You return to the Attachment List pop-up window, and the Remove Attachment will not be added to the alert's history.

# **Designating Trusted Pairs**

In the course of reviewing and analyzing alerts, you can determine that the activity between two parties on a transaction constitutes acceptable business practice and poses little risk to your institution. If your role permits, you can mark the relationship between these parties as trusted, using a combination of multiple attributes and factors to identify the exact format of the relationship that is to be trusted and therefore, potentially, excluded in behavior detection. Having this ability to exclude selected parties from consideration in behavior detection over a period of time can greatly reduce your workload. Refer to Chapter 6 *Managing Trusted Pairs* for information on searching, listing, updating and viewing the history of trusted pairs. This is applicable to ML and FR class alerts only and only to Wires, MI's, Back Office and Insurance Transactions.

You can designate a trusted relationship from the Matched Information area.

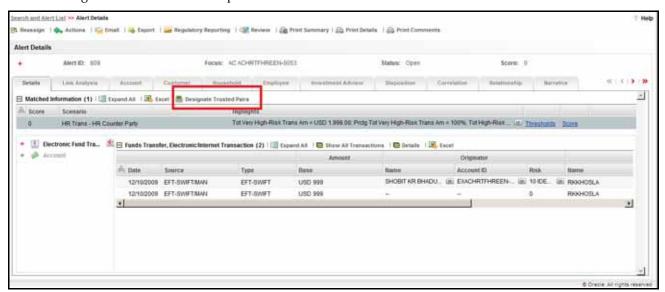

Figure 19. Designate Trusted Pairs from Matched Information

To designate a relationship as trusted, follow these steps:

1. On the Details page, in the Matched Information area for an alert involved in transactions, click **Designate Trusted Pairs**.

The Designate Trusted Pairs pop-up window displays with a list of potential trusted pairings for the selected alert with a check box against each pair. Party pairings already in active trusted relationships will not appear. Only party identifiers in non-institutional roles can be designated as trusted.

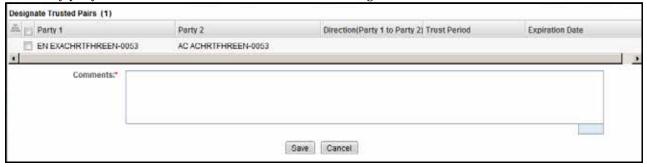

Figure 20. Designate Trusted Pairs pop-up window

2. Select the check boxes for pairs you want to designate as trusted.

- 3. Select a direction from the **Direction** drop-down list for the match or matches that you want to designate as trusted. Your options are Send, Receive, or Both.
- 4. Choose a Trust Period or an Expiration Date for each pair.

**Note:** Trust Period and Expiration Date are mutually exclusive parameters for each pair.

- 5. Add a comment.
- 6. Click Save.

# **Navigation Data Tabs**

Tabs display information according to the focus and entities related to the focus of the alert in accordance with the access permissions appropriate for your user role. The Alert Data tabs and Business tabs display horizontally under the alert context and you can view them by clicking the **Alert ID** hyper link on the Alert List page. The alert context is always visible above the horizontal tabs.

## **Alert Data Tabs**

Alert Data tabs refer to those tabs that display for all alerts and include the following:

- Alert Details Tab
- Disposition Tab
- Correlation Tab
- Relationship Tab
- Narrative Tab
- Evidence Tab
- Audit Tab
- Network Analysis Tab

### **Alert Details Tab**

Oracle Financial Services Alert Management displays detailed information about an alert to assist you in your analysis and resolution of the alert. To access the Alert Details tab from the Alert List section, you can click the **ID** link for the alert you want to analyze. The application then navigates you to the Alert Details tab.

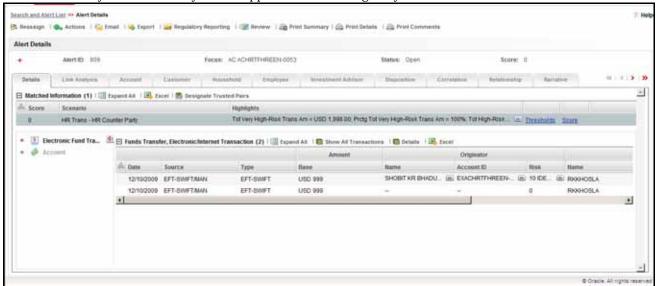

Figure 21. Alert Details Tab

The Alert Details tab gives you access to detailed information regarding each match associated with an alert and the information that triggered each match.

When an Analyst (I, II, or III) or Supervisor views the alert details, the alert's status changes from New, Reassigned, or Reopened to Open if the user is an owner of an alert. Refer to section *Alert Information* for more information. If your firm configured your deployment to use the alert inheritance feature, and an organization or group owns the alerts, an Analyst (I, II, or III) or Supervisor takes ownership of the alert when the user views the alert details. Internal and External Auditors can view the alert details, but the application does not assign the alert to them or change the status.

Within the Alert Details tab, you can access additional information related to the alert by selecting one of the tabs on the page.

When you navigate to the Alert Details tab for an alert, the alert gets locked and the system allows other users the *view only* access to the alert. If other users attempt to access the same alert they receive a message informing them that the alert is locked by another user and granted only view rights (they can take no action on the alert).

In addition, the Alert Details tab contains **Show All Transactions** button on the header of all transaction building blocks. On clicking the **Show All Transactions** button, the tab displays matrices of all the transaction types for which there is data. These transaction type includes Funds Transfer, Monetary Instrument Transaction, Cash Transaction, and Back Office Transaction.

Note: Details icon will display the link page details in a long grid.

## **Components of the Alert Details Tab**

The Alert Details tab includes the following areas of information:

- **Page Context Controls (Bread crumbs)**: Shows your location in the workflow and how you got to this particular page of the tab.
- **Alert Context Information**: Provides a brief description of the alert and the context for determining what actions need to be taken to dispose of the alert. This area displays on top of every tab. The fields that display in the Alert Context are based on the solution set associated with the class of the scenario generating the alert. The alert context initially displays in a contracted mode. Only the Alert ID, Focus, Status, and Score are visible. To view the complete details of the context you can select the **Expand** icon to expand the context section for additional information on the alert.

Table 12 provides a list of the fields that display in the Alert Context information based on your scenario class of the alert.

Table 12. Alert Context Information by Scenario Class

| Column                         | Description                                                                                                    | AML | Fraud | TC | BC | ЕСТС |
|--------------------------------|----------------------------------------------------------------------------------------------------|-----|-------|----|----|------|
| Alert ID                       | Unique ID of the alert.                                                                                                    | Χ   | Х     | Χ  | Χ  | Χ    |
| Focus [Type and Name]          | Focus upon which the alert is based. Both the focus type abbreviation and the focus name display.                                                                                                    | Х   | Х     | Х  | X  | Х    |
| Score                          | Score the alert received.                                                                                                    | Χ   | Х     | Χ  | Χ  | Χ    |
| Scenario                       | Scenario short name of the scenario that generated the alert.                                                                                                    | Х   | Х     | Х  | Χ  | Х    |
| Owner                          | Name of an individual or group of users to whom the alert is assigned.                                                                                                    | Х   | Х     | Х  | Х  | Х    |
| Organization                   | Name of the organization for which an alert is assigned.                                                                                                    | Χ   | Х     | Χ  | Χ  | Χ    |
| Business Domain                | Business domain(s) associated with the alert focus.                                                                                                    | Χ   | Х     | Χ  | Χ  | Χ    |
| Same Scenario Prior            | Number of previous matches associated with the focus of the current alert and of the same scenario.                                                                                                    | Х   | Х     | Χ  | Χ  | Х    |
| Same Class Prior               | Number of previous matches associated with the focus of the current alert and of the same scenario class.                                                                                                    | Х   | Х     | Х  | Х  | Х    |
| Linked Cases                   | The count of cases linked to the alert.                                                                                                    | Χ   | Х     | Χ  | Χ  | Χ    |
| Status                         | Current state of the alert relative to its analysis and closure.                                                                                                    | Χ   | Х     | Χ  | Χ  | Χ    |
| Alerts Due [Date and Time]     | Date and time by which an action should be taken on the alert.                                                                                                    | Х   | Х     | Х  | Х  | Х    |
| Highlights                     | Pertinent information related to the alert.                                                                                                    | Χ   | Х     | Χ  | Χ  | Χ    |
| Total/Net Loss Amount          | The total loss remaining after Averted Loss and Recovery Amounts have been subtracted from the Potential Loss. Applicable to Fraud class alerts.                                                                                   |     | Х     |    |    |      |
| Total Potential Loss<br>Amount | The total potential financial loss that the institution may experience as a result of the fraudulent activity identified by the alert. Applicable to Fraud class alerts.                                                           |     | Х     |    |    |      |
| Total Averted Loss<br>Amount   | The total financial loss amounts that the institution may be able to prevent based on actions taken during the course of the investigation into the fraudulent activity identified by the alert. Applicable to Fraud class alerts. |     | Х     |    |    |      |

Table 12. Alert Context Information by Scenario Class (Continued)

| Column                          | Description                                                                                                    | AML | Fraud | ТС | ВС | ЕСТС |
|---------------------------------|----------------------------------------------------------------------------------------------------|-----|-------|----|----|------|
| Total Recovery Amount           | The total financial losses that have been recovered during the course of the investigation into the fraudulent activity identified by the alert. Applicable to Fraud class alerts. |     | X     |    |    |      |
| Primary Cost Center             | The primary cost center to which the total net loss amount for this investigation should be associated. Applicable to Fraud class alerts.                                          |     | Х     |    |    |      |
| Create Date                     | Date the alert was created.                                                                                                    | Х   | Х     | Χ  | Χ  | Χ    |
| Security ID                     | Identification number of the security involved in the alert.                                                                                                    |     |       | Χ  |    |      |
| Security                        | Name of the security involved in the alert.                                                                                                    |     |       | Χ  |    |      |
| Trader ID                       | Identification number of the trader involved in the alert.                                                                                                    |     |       | Χ  |    |      |
| Trader                          | Name of the trader involved in the alert.                                                                                                    |     |       | Χ  |    | Χ    |
| Investment Advisor Firm ID      | Identification of the firm associated with the Investment Advisor.                                                                                                    |     |       |    | Х  |      |
| Service Team ID                 | Identifier of the primary service team of which this employee is a member.                                                                                                    |     |       |    | Х  |      |
| Registered<br>Representative ID | Identification number of the employee or contractor who is the Registered Representative.                                                                                          |     |       |    | Х  |      |
| Representative                  | Employee or contractor who is the Registered Representative.                                                                                                    |     |       |    | Х  |      |
| Branch ID                       | Identication number of the organization where this account is domiciled.                                                                                                    |     |       |    | Х  |      |
| Branch                          | Name of the organization where this account is domiciled.                                                                                                    |     |       |    | Χ  |      |
| Supervisory Organization ID     | Identification number of the organization where the Registered Representative is employeed.                                                                                        |     |       |    | Х  |      |
| Supervisory Organization        | Name of the organization where the Registered Representative is employeed.                                                                                                    |     |       |    | Х  |      |
| Commodity ID                    | Filters the alert list by the identification number of the commodity instrument involved in the alert.                                                                             |     |       |    |    | Х    |
| Commodity                       | Filters the alert list by the name of the commodity instrument involved in the alert.                                                                                              |     |       |    |    | Х    |

• Matched Information: Contains the matched information that triggered the alert as a function of the scenario. The matched information may show a single match, or multiple matches if it is a multi-match alert. Detailed information displays in the form of Building Blocks. Building blocks display when you click on the match in the Matched Information matrix. The L.H.S. (Left Hand Side) menu helps in navigating through the detailed information in the Building Blocks. The information corresponding to the L.H.S. menu refreshes for each selection of match from the Matched information matrix. The information in this area is a snapshot in time of when the application created the alert and does not get updated. This contrasts with data on Oracle Business tabs that display the most recent submitted data.

The **Excel** icon displays next to the building block name if the data that the matched information contains qualifies for this functionality.

If your role permits, you can view the thresholds that were defined at the time the alert was generated. If you are viewing a multi-match alert, each match displays a separate **Thresholds** link. The layout of the information that this area contains varies based upon the focus type, entity type, and scenario class of the alert.

If your role permits, you can view scoring rules defined for the scenario that generated the match, and the match's actual value of each scoring variable associated with the scenario's scoring rule. In addition, it displays how the individual scoring values are added up to the total and final score of the match. If you are viewing a multi-match alert, each match displays a separate **Scoring** link. The layout of the information that this area contains varies based upon the focus type, entity type, and scenario class of the alert.

If your role permits, your application has been configured to allow designation of trusted pairs via the user interface and an alert has one or more matched transactions records, a **Designate Trusted Pairs** link appears on the Matched Information matrix. When clicked, this link displays a Designate Trusted Pairs pop-up window where you can mark a relationship between two parties as *trusted*. Refer to Chapter 6, *Managing Trusted Pairs*, for instructions on how to designate trusted pairs.

**Note:** User-initiated alerts do not provide matched information.

# **Link Pages**

Some matched information records on the Alert Details tab can have links to pop-up windows that contain additional information about those records. The data that displays on link pages is static and represents a snapshot at the time the alert was created. The system does not update this information.

### **Network Visualization**

The Network Visualization link page is accessible for alerts that have been created using the Behavior Detection Framework Platform link analysis capabilities (such as via the "Networks of Accounts, Entities, and Customers" and "Hidden Relationships" scenarios). The Link Analysis algorithm produces a network of all the related entities that are linked by the information they share.

Nodes are entities, such as a Customer, Account and each node may join to none, one or many other nodes via a link. The Network Visualization Link page allows you to visualize the nodes involved in a network and the links between those nodes.

There can be more than one links between two nodes. For example, if two bank accounts have multiple transactions between them then each transaction will form one link.

The graphical representation is supplemented with information regarding each node and links.

The network graph will display all the nodes in that network even if any node represents an entity that the user does not have access to view. However, the user will be restricted to view additional details about the node (accessible via the Node Menu).

### **Accessing the Network Visualization Link Page**

The Network Visualization page is accessed via the **Network Visualization** link on the Network Structure building block, on the Alert Details page.

1. Select **Alerts** from the Monitoring tab. The Alert Search and List page displays.

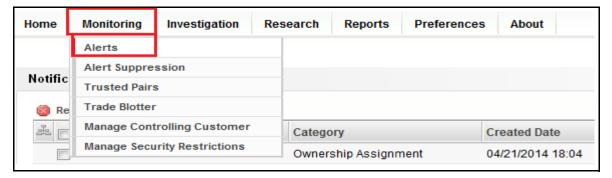

Figure 22. Alerts

- 2. You may choose to clear the **Created From** filter to widen your search criteria.
- 3. Select the applicable scenarios in the Scenario filter. For example the scenario selected is Hidden Relationship or Networks of AC/EN.

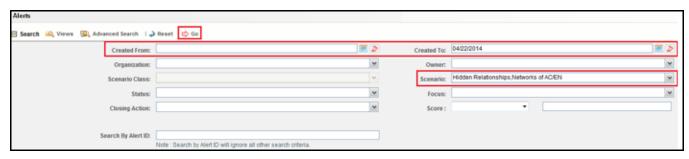

Figure 23. Alert with Scenario Search

- 4. Click **Go**. The Alert List displays.
- 5. Click the **Alert ID** link. The Alert Details page displays for the selected alert. If this is a multi-match Alert, select the applicable scenario.

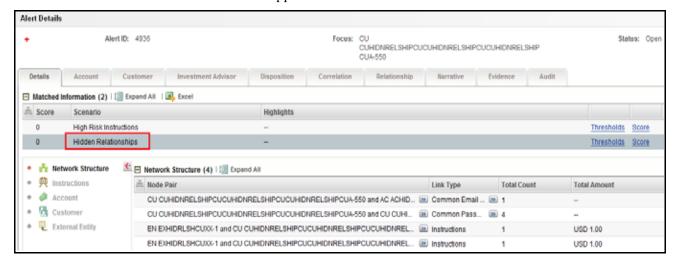

Figure 24. Scenario

6. Select the Network Structure building block.

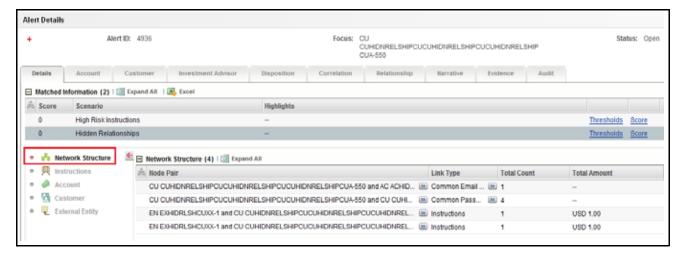

Figure 25. Network Structure

The Network Visualization link page can be accessed via the Network Structure building block.

7. Select **Network Visualization** from the right hand side (RHS) section displayed for the Network Structure building block.

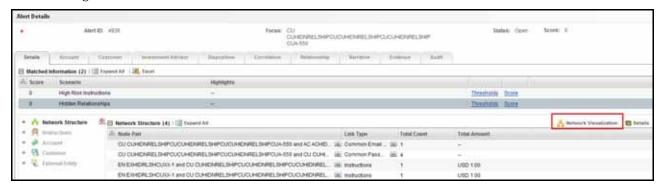

Figure 26. Network Visualization

Upon selecting the Network Visualization link, the Network Visualization page displays.

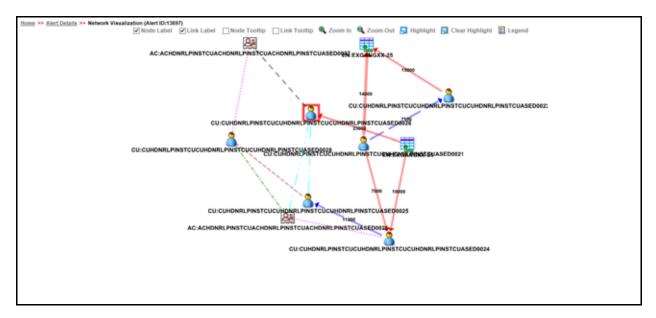

Figure 27. Network Graph

## **Components of Network Visualization Link**

The Network Visualization Link page contains the following components:

- Network Graph
- Graph Toolbar

# **Network Graph**

A typical network graph shows Nodes and Links. Nodes are entities such as a Customer or Account and each Node may join to none, one or many other nodes via a Link.

When a user comes to this page, a network graph displays for the alerting entity. The alerting entity is also referred to as the "Primary Node", and is distinguished by a special icon on the graph.

Each type of node is associated with a specific icon on the graph. The following table describes the icon displayed on the graph for each type of node

Table 13. Node Icons

| Icon                                                | Type of Node    |
|-----------------------------------------------------|-----------------|
|                                                     | Account         |
| 3                                                   | Customer        |
|                                                     | External Entity |
| Any node icon with a red border around it. Such as: | Primary Node    |
| 8                                                   |                 |

Each type of link is associated with a specific line format and line color on the graph. The following table describes the line format and color displayed for each type of link.

**Table 14. Link Line Formats** 

| Line Format           | Line Color | Type of Link        |
|-----------------------|------------|---------------------|
|                       | Brown      | Common Address      |
|                       | Magenta    | Common Em ail       |
| . — . — . — . — . — . | Purple     | Common Password     |
|                       | Cyan       | Common Phone Number |
|                       | Green      | Common Tax ID       |
|                       | Black      | Complex Activity    |
|                       | Orange     | Instructions        |
|                       | Red        | Insurance           |
|                       | Blue       | Journal             |
|                       | Red        | Monetary Instrument |
|                       | Red        | Wire                |

When two nodes are connected by more than one link, the graph displays the link as Complex Activity. The arrowhead on a link represents the directionality of that link. Directionality can be one way (---->),

bi-directional (<---->), or non-directional (-----), depending on the nature of links between the nodes.

The graph allows moving nodes around the screen to reposition them. To select a node to reposition, left-click the node. Once the node is selected, drag the mouse, while holding down the mouse button, to the new location. The graph only uses a specific portion of the browser window to display the graph. Dragging a node beyond a certain point towards the right side of the browser will hide the portion of the graph dragged beyond that point. However, you can use the Zoom Out feature on the Graph Toolbar to view the hidden portion again.

# Graph Toolbar

The Graph Toolbar displays on top of the page above the network graph, and allows the user to perform general operations associated with the graph.

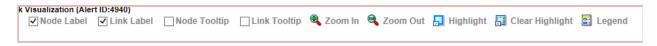

### Figure 28. Graph Tool Bar

The following functions can be performed via Graph Toolbar:

Node Label: Selecting this check box displays a label for each node on the graph. De-selecting this check
box will remove all the node labels from the graph. The Node Label displays in the following format NodeType:NodeID. Node Type represents the type of entity it is. Node ID represents the identifier of the
entity represented by this node.

- **Link Label**: Selecting this check box displays the label for each link on the graph. De-selecting this check box will clear all link labels from the graph. The middle of each link is labeled with the sum of the amount of all transactional links between the nodes. That is, if there is a transaction between the nodes (such as a transfer of funds from one account to another), the total amount of all transactions, across all transactions types, between these nodes displays. When the links between nodes are non-transactional links, the Link Label does not display.
- **Link Tool tip**: Selecting this check box displays additional information about the link when hovering over. Un-checking the box disables the display of link information. A link tool tip displays the following information:
  - **<From Node>:** The identifier of the entity represented by the first node.
  - **Link Direction Arrow:** This displays the direction of the relationship between the nodes.
    - ◆ **One way** ----> **or** <-----: Displays when one node has a transactional link. For example, the From Node has sent funds to the To Node.
    - ♦ **Bi-directional** <---->: Displays when both nodes have a transactional link. For example, the From Node has both sent and received funds from the To Node.
    - **Non-directional** -----: Displays when the nodes have shared attributes, but no transactional link. For example, the nodes share a common address.
  - **To Node>:** The identifier of the entity represented by the second node.
  - **Shared Attributes:** Information or attributes the two nodes have in common, such as common address, phone number, or Tax ID.

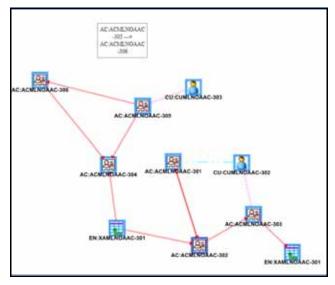

Figure 29. Link Tool tip

- **Node Tool tip:** Selecting this check box enables the ability to view additional information (in the form of a tool tip) about the node on mouseover. De-selecting this check box will disable the display of node tool tip information on mouseover. A node tool tip displays the following information:
  - **Node Type:** The type of entity.
  - **Node ID:** The identifier of the entity represented by this node.
  - **Total Amount**: Sum of the transaction amount of all links involving this node within the network.

- **Incoming Amount:** Sum of the transaction amount of all links going into this node within the network
- **Outgoing Amount:** Sum of the transaction amount of all links going out of this node within the network.

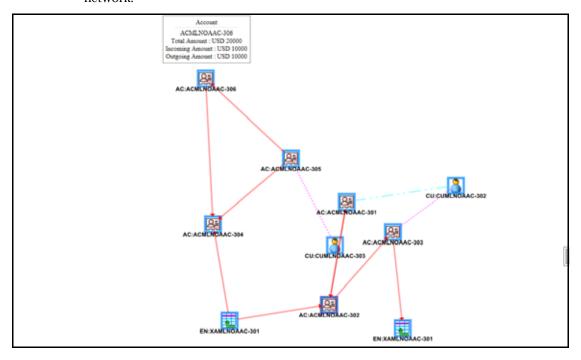

Figure 30. Node Tool tip

- Zoom In: Click this option to zoom into the network graph. You can also use your mouse wheel to zoom
  out.
- **Zoom Out:** Click this option to zoom out of the network graph. You can also use your mouse wheel to zoom in.
- **Highlight**: Click this option to open the Highlight pop-up. This pop-up window allows a user to locate nodes and links on the network graph.

This pop-up window displays two radio buttons - Node and Link. The radio buttons allow the user to switch the context of the search between locating Nodes and Links. To locate a Node, select the **Node** radio button. To locate a Link, select the **Link** radio button.

When the Node radio button is selected, the user can search for a node either by entering a Node Business ID in the "Value Contains" text box or select node(s) from the selection box displayed below the Value Contains text box. This selection box contains all the nodes present on the graph. The user can select more than one node by holding down the Shift key on keyboard, and clicking on Nodes inside the selection box. The text box includes a wildcard search feature. However, the user does not need to add any wildcard characters before or after the text entered in this text box. The text box will apply the wildcard search automatically. Blank space before or after the text entered in the text box is considered a part of the search criteria.

The user can either enter a value in the Value Contains text box or select node(s) from the selection box. Click **Apply** to activate the search. Nodes that match the search criteria are visually distinguished on the graph by placing a blue border around them, as displayed in the figure below. Links that match the search criteria are visually distinguished on the graph by making the link line thicker.

The Link radio button uses the same procedure to search for links, using the Value Contains text box to search for the Link Business ID and the selection box displays all links present on the graph.

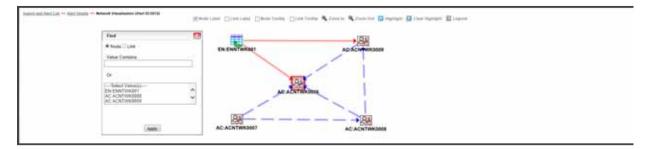

Figure 31. Highlight

- **Clear Highlight**: Click this option to clear all visual distinctions made on the graph as a result of using the Highlight feature.
- **Legend:** Click this option to open the Legend pop-up window. This pop-up window provides a dynamic indicator of the nodes and links that are visible in the graph.

#### Node Menu

The Node menu displays when you right click on a Node. It allows you to view additional information related to the selected node. This menu displays when a user right clicks on a node. The Node menu displays the following options:

• **Collapse:** This hides all outgoing links (and nodes to which these outgoing links are connecting) from the node being collapsed. The collapsed node remains on the graph and the node icon changes to indicate the collapsed state. The following table describes the icon displayed on the graph for each type of collapsed node

**Table 15. Collapsed Node Icons** 

| Icon | Type of Node    |
|------|-----------------|
|      | Account         |
|      | Customer        |
|      | External Entity |

If any child node has at least one incoming link from any other node, the child node and its child network are not collapsed. But the link from collapsed node to the child node will be hidden and icon of collapsed node will change to indicate the collapsed state.

On the Node Menu of a collapsed node, the "Collapse" option will change to "Expand". If the user collapses a node but there is no impact to the graph (meaning, nothing was hidden), the Node Menu remains unchanged. There is no restriction on how many nodes can be collapsed on a graph. Clicking the Expand option on a Node Menu restores all items hidden on the graph as a result of collapsing that particular node. The Collapse option does not appear for outer nodes. Outer nodes are nodes that do not have any outgoing links.

- **View Node Details:** This opens a pop-up window that shows the current information associated with the selected node. This is the same information that would be displayed on the business entity tab for this entity. The user can interact with the main application window (that displays the graph) while this pop-up window is open. At any given time, only one pop-up window can be open for a particular node. If the user selects to view node details of a node for which a Node Details pop-up window is already open, an error message displays.
- **View Node Alert and Case History:** This opens a pop-up window that displays alerts and cases with which this entity is associated. You can interact with the main application window (that displays the graph) while this pop-up window is open. At any given time, only one pop-up window can be open for a particular node. If you select to view the alert and case history of a node for which a pop-up window is already open, an error message displays.

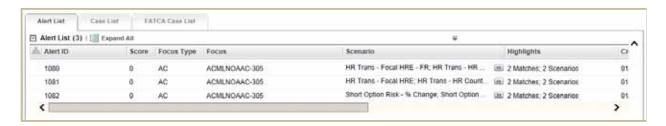

Figure 32. View Node Alert and Case History

- This pop-up can display the following tabs:
  - Alert List: Displays a list of all alerts where the currently selected node is also the focal entity of that alert. An applicable alert displays on this list even if you do not have access to view that alert.
  - **Case List:** Displays a list of all cases where the currently selected node is also a business entity associated with the case.
    - **Note:** If a case is promoted from an alert, it will have a focal entity. Manually created cases do not have a focal entity and will not appear in the Case List, regardless of the type of case.
  - **FATCA Case List:** Displays a list of all FATCA cases where the currently selected node is also a business entity associated with the case.
  - **KYC Case List:** Displays a list of all KYC cases where the currently selected node is also a business entity associated with the case.

The Case-related tabs are displayed only if Enterprise Case Management is installed and you have access to case management functions that allow them to view cases of that type. This does not allow a user to navigate to any alert or case listed on the page.

The Node Menu is disabled for a node if you do not have access to that entity.

#### Link Menu

The Link menu displays when you right-click on a Link. It allows you to view additional information related to the selected link. The menu displays the Link Details option, which opens a pop-up window that displays the details of the nodes at either end of the link and the link(s) involved in the relationship. This pop-up window displays the following sections:

- **Participating Nodes:** Displays nodes on both ends of the link.
- **Links Grid**: Displays all links between the participating nodes. The Links grid displays the following information:
  - **Source ID:** Identifier of the node at one end of the relationship.
  - **Type:** Type of relationship existing between the two nodes. This might reflect a relationship based on transactional activity such as a Wire, or it might reflect a link based on a known relationship such as a Common Address.
  - **Link Business ID:** Identifier for the individual link.
  - **Link Amount:** Value of the activity involved in a transaction. For example, when a transaction forms a link between two accounts, the link amount t is the transaction amount.
  - **Link Details:** This button is enabled only for links that represent transactional activity such as a Wire or Journal. For non-transactional links such as Common Address, this button is disabled. Clicking this button populates additional information about this transaction below the Links grid.

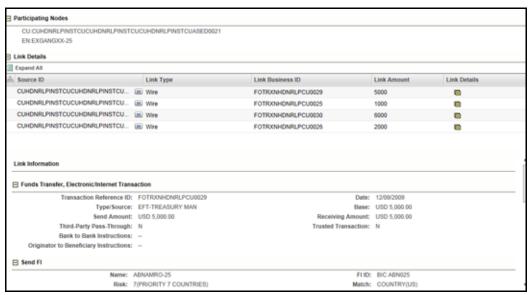

Figure 33. Link Details

Click the icon in the **Link Details** column to display the Link Information section.

## **Transactions Details Page**

The purpose of the Transaction link pop-up window is to provide detailed information of the transactions that happened between the beneficiary and remitter on an alert. The Transaction Details icon displays in the Electronic Funds Transfer Transactions, Check, Monetary Instrument Transactions, and Back Office Transactions building blocks of the Alert Details tab.

When you click the **Details** icon available on each row in the transaction building blocks, it enables you to view expanded details of the transaction in a pop-up window.

### **Summary Details Page**

The Summary Information pop-up window displays the focal entity-related information in the form of a matrix for an alert. The matrix provides the detailed information that is specific to a focal entity summary.

For example, for an Account Summary building block in an Alert Details tab, the Summary Details tab displays detailed information regarding the account's Deposits and Disbursements across a rolling 12-month period.

In the Summary building blocks, the Summary link pop-up window displays a 13-month summary when you click the **Summary** icon.

In the Business Tabs with summary information, a 3-month summary will display on the tab. You can use the Summary link pop-up window to display a 12-month summary when you click the **Summary** link.

For Correspondent Bank Peer Group Summary in the Correspondent Bank tab, the Summary link pop-up window displays a 12-month summary when you click the **Summary** icon.

# **Disposition Tab**

The Disposition tab contains those actions which, when taken, may result in the closure of the alert. Further, once a closing action or actions have been taken the history of the closing actions will show on this tab. Disposition actions are those actions, which have resulted in the closure of the alert. Where as, the Audit tab provides a complete view of all actions taken on the alert, the Disposition tab provides a concise view of the action(s) taken to resolve the alert. Refer to section *Audit Tab* for the details that display in the Disposition Action History matrix. Refer to section *Audit Tab* for the behavior of an **Attachment** icon and **Comments** column.

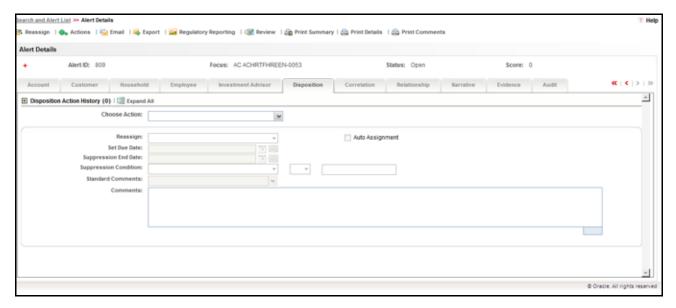

Figure 34. Disposition Tab

You can also take any Disposition action on the alert using the **Select an Action** drop-down list, which displays below the Disposition Action History matrix. Refer to *About Alert Actions* for more details on the Disposition actions.

### **Correlation Tab**

A Correlation is defined as a group of alerts that are associated to one another based upon matching a set of criteria as defined by a correlation rule. A major component of correlations is the establishment of business relationships between the entity or entities associated with an alert to other business entities, which may exist in your firm's data. Using these business relationships and the criteria specified for a correlation rule, an Alert Correlation can be created. An alert can be a part of more than one Correlation. Correlation rules are defined by your organization.

Contact with your system administrator for more information on correlation rules, which your firm may use. Refer to section *Correlation* for more information on correlation.

The Alert Correlation tab provides detailed information regarding the business associations of the current alert. In the context of an alert, the tab enables you to view a list of all correlations of which the current alert is a member as well as a list of the business entities associated with the current alert, regardless of whether or not those entities become part of a correlation.

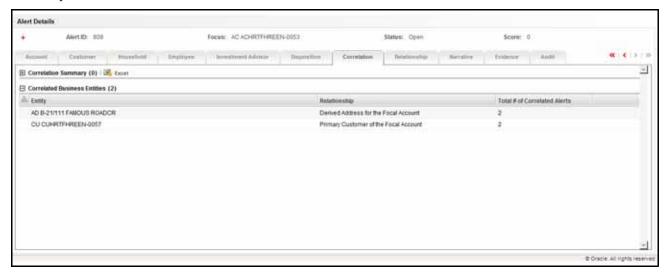

Figure 35. Correlation Tab

# **Components of the Correlation Tab**

The Alert Correlation tab contains the following components:

- Correlation Summary
- Correlation Memberships
- Correlation Business Entities

### **Correlation Summary**

The Correlation Summary matrix displays a list of correlations the alert is a member of. By default, the section includes up to five of the most recent correlations. If the alert is a member of more than five correlations then you can use the pagination options in the summary matrix to navigate to the additional correlations.

The Correlation Summary section displays the correlations in chronologically descending order based upon the update date associated with the correlation, and then by numerically ascending order by Correlation ID.

If your firm has implemented Oracle Financial Services Enterprise Case Management and the correlation has been promoted automatically to a case, then the summary record will contain a Case ID. If your role permits access to the case, then the section display the Case ID as a hyper link, which, when clicked, navigates you to the Case Details tab. Table 16 describes fields in the Correlation Summary section.

If the alert has one or more correlations associated with it, then by default the first correlation from the Correlation Summary section displays the records in the Correlation Memberships area corresponding to the selected summary.

## Correlation Memberships

If a correlation rule has been selected, you can view the Correlation Memberships area. The Correlation Memberships area displays a list of alerts that are members of a correlation. The Correlation Memberships matrix refreshes on selection of record from the Correlation Summary matrix. By default, the section includes up to 10 of the correlation members. If more than 10 alert-to-alert associations are part of this correlation, you can view others by using the pagination option provided on the Correlation Membership matrix.

Each row in the Correlation Membership matrix represents an association of two alerts with one another where the correlation is based on sharing some common relationship with the entity displayed in the Correlated Through column. In other words, each alert has an alert-to-business entity correlation to the same business entity.

The Correlation Membership section displays the correlations in chronologically ascending order by correlation date and then by from Alert ID, subject to access controls.

The section displays **Alert IDs** and **Correlated Through** business entities as hyper links that upon clicking, navigate you to the Alert Details tab and business entity tab pop-up, respectively.

**Note:** If your role permits access to the Alert/Business Entity Details, then the section displays **Alert ID/Correlated Through** fields as hyper links.

Table 16 describes fields in the Correlation Summary and Correlation Membership section.

Table 16. Correlation Summary and Membership Fields

| Field               | Description                                                                                                    | Correlation<br>Summary | Correlation<br>Membership |
|---------------------|----------------------------------------------------------------------------------------------------|------------------------|---------------------------|
| Correlation ID      | Unique identifier of the correlation. For example, COR 1881.                                                                                                    | Х                      |                           |
| Correlation<br>Name | Name of the correlation rule that resulted in the correlation. For example, Account Takeover.                                                                                                    | Х                      |                           |
| Case ID             | Case identifier if correlation resulted in automatic promotion to a case. For example, CA8970. This field will only be applicable if your firm has implemented Oracle Financial Services Enterprise Case Management. | Х                      |                           |
| Score               | Numeric value of the correlation score. For example, 25.                                                                                                    | Х                      |                           |
| Created             | Creation date of the correlation. For example, 1/25/2008.                                                                                                    | Х                      |                           |
| Updated             | Date of the most recent update to the correlation. For example, 1/28/2008.                                                                                                    | Х                      |                           |
| From Alert ID       | Identifier of the From Alert in the alert-to-alert correlation. For example, 1234.                                                                                                    |                        | Х                         |
| From<br>Scenario    | Scenario display name of the alert associated with the From Alert ID. For example, Journal Between UnRltd Accts.                                                                                                    |                        | Х                         |
| From Owner          | Owner of the alert associated with the From Alert ID. For example, Jsmith.                                                                                                    |                        | Х                         |
| From Status         | Status of the alert associated with the From Alert ID. For example, Open.                                                                                                    |                        | Х                         |
| To Alert ID         | Identifier of the To Alert in the alert-to-alert correlation. For example, 4567.                                                                                                    |                        | Х                         |
| To Scenario         | Scenario display name of the alert associated with the To Alert ID. For example, Rapid Mvmt Funds.                                                                                                    |                        | Х                         |
| To Owner            | Owner of the alert associated with the To Alert ID. For example, Fjones.                                                                                                    |                        | Х                         |
| To Status           | Status of the alert associated with the To Alert ID. For example, Open.                                                                                                    |                        | Х                         |

**Table 16. Correlation Summary and Membership Fields (Continued)** 

| Field                 | Description                                                                                                    | Correlation<br>Summary | Correlation<br>Membership |
|-----------------------|----------------------------------------------------------------------------------------------------|------------------------|---------------------------|
| Correlated<br>Through | Entity type and identifier of the business entity through which the alert-to-alert correlation was made. For example, CU:1123456. |                        | X                         |
| Correlation<br>Date   | Date the alert-to-alert correlation was established. For example, 1/25/2008.                                                      |                        | X                         |

#### Correlation Business Entities

The Correlation Business Entities matrix calculates and displays a distinct list of business entities to which the currently selected alert is associated. In addition, it displays the total number of distinct alerts to which each displayed business entity is correlated. These correlated business entities display in the alphanumeric ascending order based upon the Entity field. Clicking the entity in the Entity column navigates you to a pop-up window displaying the Business Entity information of that entity.

By default, the section includes up to ten of the most recent correlated business entities. If there are more than ten correlation business entities, you have to use the pagination option that is included on the matrix to navigate to additional records.

**Note:** Only if your role permits, the Correlation Business Entities section displays each entity as a hyper link to the new window.

Table 17 describes the fields for the Correlated Business Entities area.

Table 17. Fields for the Correlated Business Entities for Alert [ID]

| Field                           | Description                                                                                                    |
|---------------------------------|----------------------------------------------------------------------------------------------------|
| Entity                          | Displays the concatenated value of the two character, that is, business entity type code and the business entity identifier. |
| Relationship                    | Displays a translated data path name for each business entity to alert correlation.                                          |
| Total # of correlated<br>Alerts | Displays the total count, including the current alert (distinct alerts) to which the business entity is correlated.          |

### **Network Visualization for Correlation Tab**

The Network Visualization link page for Correlation is accessible for alerts that have been correlated with different business entities using a correlation rule. You can access this page via the *Correlation* tab on the Alert Details page.

The Network Visualization page provides a graphical representation of the relationships between entities and other alerts. The graph starts from the alerting entity (alert's focal entity which is also called as node). The graphical representation is supplemented with another alert/entity (node) and relationship identified between the nodes (alerts and entities). The Network Visualization graph is displayed as below for the following grids:

- Alert Correlation Network for Correlation Membership
- Correlated Business Entities Network for Correlated Business Entities

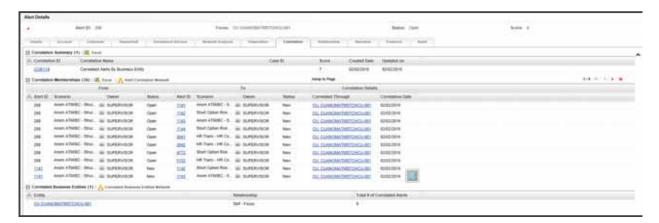

Figure 36. Network Visualization for Correlation Tab

## Components of Network Visualization Link Page

Following are components of the Network Visualization Link page:

- **Network Graph**: The actual graphical representation of the network containing nodes and links.
- **Graph Toolbar**: The toolbar displayed on top of the page that allows a user to perform actions to interact with the graph.
- **Node Menu**: A right-click menu that allows a user to view additional information related to the selected node.
- **Link Menu**: A right-click menu that allows a user to view additional information related to the selected link. The network visualization link page displays only the Network Graph and Graph Toolbar. You will have to interact with nodes and link to get to the Node Menu and Link Menu.

### Graph Toolbar

The following functions can be performed via the Graph Toolbar:

- **Node Label:** Selecting this check box displays a label for each node on the graph. De-selecting this checkbox will remove all the node labels from the graph.
  - For the *Alert Correlation Network*, the node label is defined as Alert ID.
  - For the Correlated Business Entity Network, the node label is defined as a Node ID.
- **Link Label:** Selecting this check box displays the label for each link on the graph. De-selecting this checkbox will clear all link labels from the graph.
- **Node Tool tip:** Selecting this check box enables the ability to view additional information (in the form of a tool tip) about the node on mouseover. Un selecting this check box will disable the display of node tool tip information on mouseover. A node tool tip displays the following information:

## **For Alert Correlation Network Graph**

- ◆ **Node Type:** The type of entity.
- ◆ **Correlated Through:** The format should be Entity type: Entity Id, The Identifier of the entity to which this node is associated

## For Correlated Business Entities Network Graph

- Source Node: This is the node from which the graph has been drawn.
- ◆ Target Node: This is the node (alert) to which the graph points to
- ◆ Link Type: The entity relationship between the nodes.
- Number Of Correlated: Number of alerts that are correlated through this relationship
- **Link Tool tip:** Selecting this check box displays additional information about the link on mouseover. Un-checking the box disables the display of link information on mouseover. A link tool tip displays the following information:

### **For Alert Correlation Network Graph**

- Source Node: This is the node from which the graph has been drawn.
- ◆ Target Node: This is the node (alert) to which the graph points to.
- ◆ Link Type: The entity relationship between the nodes.

## For Correlated Business Entities Network Graph

- Source Node: This is the entity of the alert from which the graph is drawn.
- ◆ Target Node: This is the entity to which the alerting entity is correlated through
- ◆ Link Type: Details of the relationship identified between the source and target entities
- Number Of Correlated: Number of alerts that are correlated through this relationship
- **Zoom In:** Click this option to zoom into the network graph. You can also use your mouse wheel to zoom out.
- **Zoom Out:** Click this option to zoom out of the network graph. You can also use your mouse wheel to zoom in.
- **Highlight:** Click this option to open the Highlight pop-up. This pop-up window allows a user to locate nodes and links on the network graph.
  - This pop-up window displays two radio buttons Node and Link. The radio buttons allow the user to switch the context of the search between locating Nodes and Links. To locate a Node, select the **Node** radio button. To locate a Link, select the **Link** radio button.
  - When the Node radio button is selected, the user can search for a node by entering a an Alert ID in the "Value Contains" text box. To find the matching nodes, the system should compare this ID to all the nodes on the graph.
- **Clear Highlight:** Click this option to clear all visual distinctions made on the graph as a result of using the Highlight feature.

- **Legend:** Click this option to open the *Legend* pop-up window. This pop-up window provides a dynamic indicator of the nodes and links that are visible in the graph.
- Alert Correlation Network Graph

This graph shows the relation between alerts. This graph displays the alert node type.

In this graph, the node tool tip shows the relation between alerts and the link tool tip shows the relation

Correlated Business Entities Network Graph

Graph Correlated Business Entities graph shows the relation between business entities and focal entities.

This graph displays the following node types:

- Account
- Address
- Customer
- External Entity
- Household
- Employee
- Correspondent Bank

In this graph, the node tool tip is the business entity and the link tool tip shows the relation between business entities.

## Node Menu

It allows you to view additional information related to the selected node. This menu displays when a user right clicks on a node.

Node menu displays the following options:

- **Collapse:** This hides all outgoing links (and nodes to which these outgoing links are connecting) from the node being collapsed. The node icon will change when a node is collapsed.
- **View Node Details:** This opens a pop-up window that shows the current information associated with the selected node. This is the same information that is displayed on the alert of entity. The user can interact with the main application window (that displays the graph) while this pop-up window is open. At any given time, only one pop-up window can be open for a particular node. If the user selects to view node details of a node for which a Node Details pop-up window is already open, an error message displays.

### Link Menu

For the Alert correlation Network Graph, Link menu when you right-click on a Link. It allows you to view additional information related to the selected link. The menu displays the View Link Details option, which opens a pop-up window that displays the details of the nodes at either end of the link and the link(s) involved in the relationship. This is the same information that is displayed on the business entity tab for this entity.

## **Relationship Tab**

The Relationship tab provides information regarding other alerts related to the current alert being investigated. In context of an alert, the tab enables you to view the list of alerts related through entities and correlations. If your firm has implemented Oracle Financial Services Enterprise Case Management, the Relationship tab also display cases related to the current alert. Cases may be related to the current alert either through a common business entity association or by virtue of the current alert being linked to a case. If your firm has implemented Oracle Financial Services Enterprise Case Management, and your role permits, then you can link/unlink/add more links in the Related Cases section.

# **Components of Relationship Tab**

The Relationships tab contains the following components:

- Related Alerts
- Related Cases— applicable only if your firm has implemented Oracle Financial Services Enterprise Case Management

#### Related Alerts

Displays up to maximum eleven of the most recent alerts related to the focus of the alert, where the related alert may be focused on the same entity as the current alert or may be focused on entities related to the focus of the current alert. This can include alerts considered related to the focal entity of the current alert based upon matching one or more business entities to alert correlation rules. If the number of alerts exceeds the default, you can use the pagination option in the Related Alerts matrix to view additional records.

Refer to section *Related Alerts* for more information on correlation.

If you have access to view the related alerts, the section displays an **Alert ID** as a hyper link. Upon clicking the **Alert ID** link, the page navigates you to the Alert Details tab.

Table 18 lists the possible related focus types that can appear in the Related Alerts section.

Table 18. Related Alerts by Focus Type

| Current Alert Focus Type | Related Focus Types                                     |
|--------------------------|---------------------------------------------------------|
| Employee                 | Account, Customer                                       |
| Account                  | Employee, Household, Customer, Correspondent Bank       |
| Customer                 | Account, Related Customer, Correspondent Bank, Employee |
| Household                | Account, Customer, Employee                             |
| Correspondent Bank       | Customer                                                |
| Representative           | Employee                                                |
| Portfolio Manager        | Employee, Account                                       |

Table 19 lists the field displayed for the Related Alerts section.

Table 19. Related Alerts

| Columns Displayed | Description                                                      |
|-------------------|------------------------------------------------------------------|
| Alert ID          | Alert ID number. Also serves as a link to the Alert Details tab. |
| Score             | Score the alert received.                                        |

Table 19. Related Alerts (Continued)

| Columns Displayed          | Description                                                                                                    |
|----------------------------|----------------------------------------------------------------------------------------------------|
| Focus                      | Focus upon which the alert is based. Both the focus type abbreviation and the focus name display.                        |
| Scenario                   | Scenarios name of the behavior or activity that generated the alert.                                                     |
| Highlights                 | Pertinent information related to the alert. The Highlights column display "", when no highlights are found for an alert. |
| Created [Date]             | Date the alert was created.                                                                                              |
| Status                     | Current state of the alert relative to its analysis and closure.                                                         |
| Alerts Due [Date and Time] | Date an action associated to an investigation record is to be completed. Blank value indicates a due date is not set.    |
| Owner                      | Name of an individual or group of users to whom the alert is assigned.                                                   |
| Last Action                | The action representing the last action recorded for an alert.                                                           |
| Last Comment               | The comment associated with the last action recorded for an alert.                                                       |
| Domains                    | Business domains associated with the alert focus.                                                                        |
| Relationship               | Displays a translated data path name for each business entity to alert correlation.                                      |
| History                    | Displays the history of the related alert in a pop-up window.                                                            |

#### Related Cases

The following section on Related Cases is only applicable if your firm has implemented Oracle Financial Services Enterprise Case Management. Refer to *Oracle Financial Services Enterprise Case Management User Guide*, for more information on case management. The Related Cases matrix displays up to five of the most recent cases to which the current alert is either linked or related. The list is sorted in descending chronological order by Created Date. If the number of cases exceeds the default, you can use the pagination option in the Related Cases matrix to view additional records.

If you have access to view the linked case, the section displays **Case ID** as a hyper link. Upon clicking the **Case ID** hyper link, the page navigates you to the Case Details tab.

Related cases are displayed for an alert based on the case having a business entity that is either the focus of the current alert or has on of the mentioned business relationships with the focus of the current alert.

Refer to Table 20 for Related Cases Components for the fields of Related Cases.

Table 20. Related Cases

| Columns Displayed | Description                                                                                                    |
|-------------------|----------------------------------------------------------------------------------------------------|
| [check box]       | Available for the Link/Unlink actions.                                                                              |
| Linked            | Indicates if the case is linked or not. It should have values Yes or No. Yes refers linked and No refers not linked |
| Case ID           | Case ID number. Also serves as a link to the Case Details page.                                                     |
| Title             | Name of the case displayed in the case list matrix.                                                                 |
| Туре              | Type of the case displayed in the case list matrix. For example, AML.                                               |
| Subtype           | Subtype of the case displayed in the case matrix. For example, AML Surveillance.                                    |
| Subclass 1        | The type code of the case Subclass 1 associated with this case subclass.                                            |
| Subclass 2        | The type code of the case Subclass 2 associated with this case subclass.                                            |
| Created [Date]    | Date the case was created.                                                                                          |

Table 20. Related Cases (Continued)

| Columns Displayed              | Description                                                                                                    |
|--------------------------------|----------------------------------------------------------------------------------------------------|
| Alerts Due [Date and Time]     | Date and time by which an action should be taken on the case. Due dates that are nearly due display in red font. Due dates that are due or overdue display in bold red font. The definition of nearly due is a value that is configurable by your firm.                                                               |
| Owner                          | Name or ID of an individual or group of users to who own the case.                                                                                                    |
| Assigned To                    | Name or ID of an individual or group of users to who are assigned to the case.                                                                                                    |
| Priority                       | The priority given to the case under investigation.                                                                                                    |
| Organization                   | Organization or group that owns the cases.                                                                                                    |
| Status                         | Current state of the case relative to its analysis and closure. The New, Reopened, and Reassigned statuses display in bold text.                                                                                                    |
| Regulatory Reporting<br>Status | Filters the case list by the current status of a case that has been recommended for Regulatory Reporting, an optional Oracle application                                                                                                    |
| Last Action                    | Filters the case list by one or more selected last actions that have been taken on the case. If you filter by Last Action, you cannot filter by Resolution and Action.                                                                                                    |
| Last Comment                   | The comment associated with the last action recorded for a case.                                                                                                    |
| Linked Alerts                  | Filters the case list by count of alerts that are linked to the case. Alert Management retrieves cases, which are either greater than or equal to, equal to, or less than or equal to the count you enter in the text box. This search option will only be available if your firm has implemented Behavior Detection. |
| User Linked                    | Indicates if the relationship is based on user-defined link or system-defined link. It displays YES when user manually links an alert/case and NO when system linked an alert/case (as part of alert promotion and correlation promotion to a case).                                                                  |
| History                        | Displays the history of the related case in a pop-up window.                                                                                                    |

In addition, the Related Cases section displays the **Unlink/Link/Add More Links** button. If your role permits, you can click these to perform the action of **Link/Unlink** and **Add More Links**. However, you must provide text comments to complete the link and unlink action, respectively.

The related cases matrix has the following buttons:

- **Unlink:** An option to unlink related case(s), which are already linked to the current alert
- **Link:** An option to Link related cases, which are not yet linked to the current alert
- **Add More Links:** An option to search for any case record by Case ID for the purpose of adding additional case links to the current alert

**Note:** Linking and Unlinking activities of alerts and cases depends on the user roles and permissions.

The Relationship tab enables you to perform the following actions in the related cases matrix:

- Unlink the linked cases using the **Unlink** button
- Select one or more cases to link to the selected alert and transfer the alert information to the case
- Add cases by ID to link to the alert and transfer the alert information to the case

The Link and Unlink action requires you to select the case using a check box and clicking the **Link/Unlink** button, respectively.

When you click the **Link/Unlink** button, the Add Comment pop-up window displays, which provides a free-text comment area, where you can add comments while adding or deleting links to the current alert. Comments are mandatory for performing any of the above actions.

The **Add More Links** button enables you to search for, and add, additional Case ID(s) that you want to link to the alert. OFSAAI validates all the Case IDs before linking the cases and confirms the successful link actions.

When you link an alert to a case using the **Link** or **Add More Links** button in the Related Cases matrix, you can add comments for the Link action and also select Transfer Alert Information to be passed on to the case. Refer to *Promoting Alerts to Cases* for more details about the modes for transfer of alert information.

You can select one or more types of alert information to be transferred, provide comments, and click on save. All the selected alerts are linked to the case and data of all the selected data types associated with the alert is transferred to the case. You can view the alert information in the respective Enterprise Case Management tabs.

When the transfer alert information is in synchronous mode, the system display messages for Successful and Unsuccessful data transfer. When data transfer is successful, the message displays:

Selected alerts and cases were linked and requested transfer of alert information is also completed.

When data transfer is unsuccessful, the message displays:

Selected alerts and cases were linked. But an error occurred during the requested transfer of alert information to the case. The case may reflect incomplete business information.

When the transfer alert information is in asynchronous mode, the system will process the data transfer in the background, allowing you to continue to work. Notification of failure of the data transfer is made through the Notifications section on your Home page.

- If you do not make a selection of at least one data type of information to be transferred, the system will default to transferring all possible alert data during the link (that is, not making a selection is equivalent to selecting all).
- The data transferred to the case is the data available as of the date of link action.
- The alert information that is already associated with the case as a result of previous promotion or link actions will not be transferred again during the current link action.
- During Unlink action, when one or more alerts are unlinked from the case, the alert information, which is transferred during link action shall not be removed by the system. If required, you can manually remove the alert information from the appropriate Enterprise Case Management tabs through the Remove action.
- For link or unlink actions, the case has to be in a non-closed status.

## **Narrative Tab**

If your role permits, the Narrative tab allows you to capture any narrative surrounding the analysis of an alert that has helped you decide how to dispose of the alert. The narrative exists as a single data element on an alert, which allows you to add and maintain that narrative.

You can access the Narrative tab of a particular alert after selecting that alert from the Alert List within the Monitoring workflow, viewing its details, and then selecting the Alert Narrative tab.

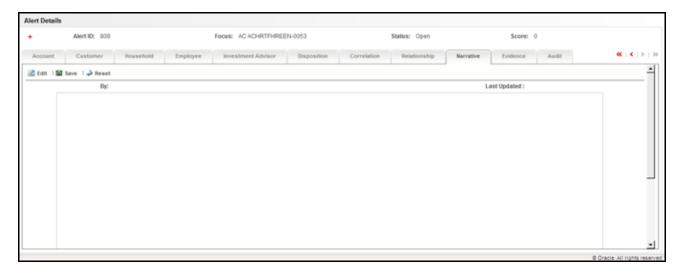

Figure 37. Narrative Tab

## **Components of the Narrative Tab**

The Alert Narrative area includes the following components:

- **Alert Narrative** entry box: Provides a large free text entry area which you can optionally enter, save and modify textual analyses of a particular alert. This area accepts up to 34 lines of text before requiring vertical scrolling.
- **Last Updated** field: Displays the latest date and time when the Alert Narrative entry box was modified. If the Alert Narrative entry box is blank, the Last Updated field is blank as well.
- **By** field: Displays the identity of the user who entered or modified the text in the Alert Narrative entry box.
- **Edit** button: When clicked, allows you to edit the text in the Alert Narrative entry box. If the entry box is blank, this button is grayed out until text is entered and saved. Only when the **Edit** button is selected does the previously entered text in the entry box become editable.
- **Save** button: When clicked, any modifications in the entry box are saved and the **Save** button becomes grayed out.
- **Reset** button: When clicked, any modifications in the text will revert to the previously saved version.

### Working with Narrative Tab

You can perform the following tasks when working with the Narrative tab:

- Creating a Narrative
- Editing a Narrative
- Deleting a Narrative

## Creating a Narrative

To create a Narrative, follow these steps:

1. Select an alert for which you want to create a narrative from the Alert List tab.

The Alert Details tab displays for that alert.

2. Select the Narrative tab that appears below the alert context.

The Narrative tab displays blank for the selected alert.

- 3. Click **Edit**
- 4. Enter your analysis in the text box.
- 5. Click **Save**.

The system saves your changes, adds the current date to the Last Updated field and adds your name to the By field in the Narrative matrix header.

## Editing a Narrative

To edit a Narrative, follow these steps:

- 1. From the Alert List tab, select the alert for which you want to change or add to the existing narrative.
  - The Alert Details tab displays for that alert.
- 2. Select the Narrative tab that appears below the alert context.

The Narrative tab displays for the selected alert.

- 3. Click Edit.
- 4. Make your changes or additions to the existing text.
- 5. Click **Save**.

The system saves your changes, adds the current date to the Last Updated field and adds your name to the By field.

### Deleting a Narrative

Deleting a narrative can be accomplished by simply deleting the text from the narrative matrix using your standard keyboard options of backspace or select text and delete. This can only be done when you have selected to edit the narrative.

### **Evidence Tab**

If your role permits, the Evidence tab allows you to add comments or attachments to the alert under investigation. The Evidence tab displays the comments and attachments previously added to the current alert. The Evidence tab displays the comments added through the Evidence tab and all the attachments associated with the alert that are added through the Evidence tab and during specific alert actions.

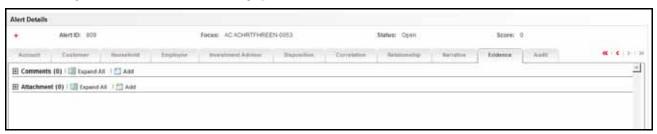

Figure 38. Evidence Tab

The Comments matrix includes the creation date and time of the comment action, the user who took the action, alert status at the time of the comment, and the comments added fields.

The Attachment matrix allows you to view the attachments added to the alert either through the Evidence tab or added as a part of any actions taken on the alert during investigation. It includes the creation date and time of the alert action associated with the attachment of the file to the alert, the user who took the action, alert status at the time of the action or resulting from the action, any comments associated with the action, attachment name and the attachment icon fields.

You can add comments (both free text and standard comments) to the alert. Refer to *Adding Comments to Alerts* for details on how to add a comment to the alert.

You can also add and remove attachments during the investigation of an alert. Refer to *Adding Attachments to Alerts* for details on how to add an attachment and *Removing Attachments from Alerts* for details on how to remove an attachment to the alert.

Refer to section *Audit Tab* for more information on the behavior of the **Attachment** icon and the **Comments** column.

### **Audit Tab**

The Audit tab allows you to view all actions that were previously performed on the current alert. It includes the date and time of the alert action, the action, owner of the alert at the time of the action, the user who took the action, alert status at the time of the action or resulting from the action, any comments associated with the action, attachment name, and the Attachment icon fields.

The Audit tab also allows you to view a history of when the current alert has been viewed by the owner or other users, regardless of any action being taken. These entries are recorded in situations when a user navigates to the details of an alert from the alert list page hyperlink or any alert hyperlink where it appears within alert management. The system will record **Viewed Alert Details** as an action regardless of the current status of the alert. This action will not result in any status change for the viewed alert.

As the number of Viewed Alert Details entries can become numerous over the course of working an alert, you can modify the Display View Only Action option to filter this action out of the audit list for the current alert. When the checkbox for the option is selected then the Audit list will display the Viewed Alert Details in the current appropriate sort order for the list. For example, if the current sort is by Action Date ascending then the viewed actions will be interwoven chronologically with other actions. If the checkbox option is deselected then the Viewed Alert Details actions will be filtered out of the list display.

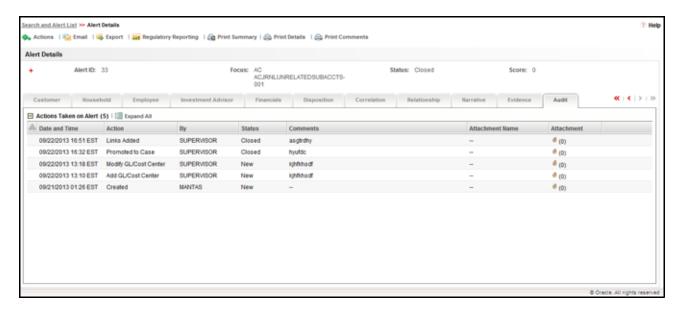

Figure 39. Audit tab

The **Attachment** icon displays for actions with an attachment. In order to view attachments, you can click the **Attachment** icon to open the Attachment List pop-up window with a list of attachments available for viewing.

In the Comments column, the **Expand** button is provided when full text of the comment displays all comments that exceeds the width of the column, and also on the header, the **Expand All/Collapse All** button is available.

When both standard comments (comments selected from a preset list of comments) and free text comments display along with an action, the free text comments will appear appended with the selected standard comments.

If your firm has implemented Oracle Financial Services Enterprise Case Management and the alert is, or has been, associated with a case, you may see actions related to the linking and unlinking of the alert from a case. In the Comments column, for Link and Unlink actions, the Case ID(s) of the linked or unlinked cases are appended with the user-entered comments.

### **Business Tabs**

The Business tabs display conditionally based on the focus type and scenario class of the alert under investigation.

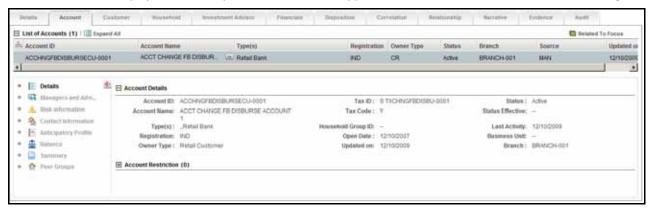

Figure 40. Business Tab

Business tabs correspond to similarly named information blocks that display within the Matched Information area on the Details tab. However, the information displayed on the Business tab updates each time your firm submits data, whereas the information contained with the Matched Information section is static. When viewing a Business tab, it displays *Updated On*, indicating the date of the last data submission.

For example, if an account-focused alert is generated within the Money Laundering scenario class, Oracle Financial Services Behavior Detection Framework displays the Account, Account Balance, Account Summary, Account Peer Group Summary, Customer, Employee, Household, Network, and Investment Advisor business tabs in addition to the Oracle tabs described earlier in this document.

The first section for all Business tabs displays the list of business entities matrix. This matrix lists the business entities that are associated with the current case. Business entities can be associated with a case in one of three ways. They can be manually added to the case using the Add feature available on most business tabs. They can be associated with a case based on their association with one or more alerts that were promoted from the Alert Management user interface and used to form the basis for the current case. Or, they can be associated with a case based on their association with one or more alerts that are linked to the current case at some point after the case's creation. The latter two methods are applicable only if your firm has implemented Oracle Financial Services Behavior Detection.

Examples of how business data is associated to a case based on an alert linked either through promotion or through linking to an existing case include such situations as follows: if a Customer-focused linked alert involved five distinct accounts, the Account business tab business entities matrix will display those five accounts. And the Customer tab will display information about the alert's focal customer.

By default, the business entities matrix displays five records. The lists of Business Entities have buttons for the view options-Related to Alert or Related to Focus. Related to Alert filters the data that is being displayed on the business tab based upon an entity's involvement in an alert. Related to Focus presents all business data associated with the focal entity of the alert, regardless of their involvement in the current alert. For example, if the current alert is Customer-focused and you select the Account tab, Related to Alert shows you the information only about those customer's accounts that are directly involved in the alerting behavior. Selecting Related to Focus shows you information about all of the customer's accounts, even if they were not involved in the current alert.

By default, the Related to Alert data displays. Not every Business tab displays both Related to Alert and Related to Focus. To use an above example, for a Customer-focused alert, the Customer tab would not display Related to Focus, as there would be no additional information it could offer about the focal customer.

Appendix D, *Business Tabs*, lists the possible Business tab that display relative to the workflow (alert) of an application and based on a specific focus type and scenario class.

#### **Financials Tab**

In the course of investigating fraudulent activity, it may be necessary to track data pertaining to potential and actual losses (which can result from the activity identified), as well as to track any amounts that may be recovered during the course of the investigation. The Financials functionality aims at managing loss and recovery data, providing a mechanism to enter, edit and audit the data. The Financials business tab has been designed for this purpose.

You can access the Financials tab for a particular alert after selecting an alert generated on Fraud Class scenarios from the Alert List within the Monitoring workflow, viewing its details, and then selecting the Financials tab. This tab is visible based on the user-role as defined in section *User Privileges*.

This tab is visible based on user roles. Refer to the section *User Privileges* for more information.

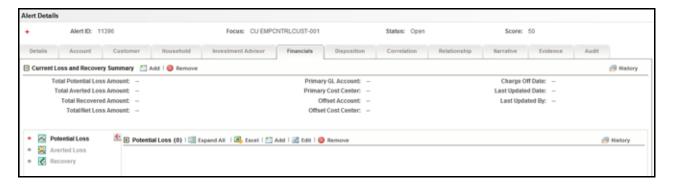

Figure 41. Financials Tab

The Financials tab contains the following information:

- Current Loss and Recovery
- Loss and Recovery Items
- Loss and Recovery Data Entry

### Current Loss and Recovery

The Current Loss and Recovery area contains information for total loss and recovery values and for the Primary General Ledger (GL), Cost Center, and Offset Account information. This area contains the following components:

### Add

- **Edit Selected:** When clicked, the system populates the Cost Center and GL Financials Data Entry section data entry boxes with the current values associated with the Primary GL, Primary Cost Center and Offset Account and Offset Cost Center and Charge Off Date in a pop-up window. The Edit function is based on user roles and is not displayed if you do not have the requisite rights to edit information or if information does not currently exist. Refer to section *User Privileges* for a description of roles and privileges.
- **Remove:** When clicked, a confirmation message displays asking if you wish to delete the current GL and cost center information. Removed records are considered as inactive and are viewable only in the History pop-up. The Remove function is based on user roles and is not displayed if you do not have the requisite rights to delete information. Refer to section *User Privileges* for a description of roles and privileges.
- **History:** When clicked, the system displays a pop-up window that lists a history of modifications to the current GL and cost center information. The History function is based on user roles and is not displayed if you do not have the requisite rights to view history information or if there is no current or previously entered information. Refer to section *User Privileges* document for a description of roles and privileges.

### • Information Fields

Table 21 lists and describes the individual information fields for the Current Loss and Recovery area.

Table 21. Current Loss and Recovery Information Fields

| Field                       | Description                                                                                                    |  |
|-----------------------------|----------------------------------------------------------------------------------------------------|--|
| Total Potential Loss Amount | Represents the total potential financial loss that the institution may experience as a result of the fraudulent activity identified by the alert. This value is calculated as an aggregate of all active Potential Loss data items for the alert.                                                         |  |
| Total Averted Loss Amount   | Represents the total financial loss amounts that the institution may be able to prevent based on actions taken during the course of the investigation into the fraudulent activity identified by the alert. This value is calculated as an aggregate of all active Averted Loss data items for the alert. |  |
| Total Recovered Amount      | Represents the total financial losses that have been recovered during the course of the investigation into the fraudulent activity identified by the alert. This value is calculated as an aggregate of all active Recovery data items for the alert.                                                     |  |
| Total/Net Loss Amount       | Represents the total loss remaining after Averted Loss and Recovery Amounts have been subtracted from the Potential Loss. It is calculated as:  Potential Loss – Averted Loss – Recovery Amounts = Total/Net Loss Amount                                                                                  |  |
| Primary GL Account          | The primary general ledger (GL) account to which the total net loss amount for this investigation should be associated.                                                                                                    |  |
| Primary Cost Center         | The primary cost center to which the total net loss amount for this investigation should be associated.                                                                                                    |  |
| Offset Account              | Offset account associated with loss and recovery financial for this investigation.                                                                                                    |  |
| Offset Cost Center          | Offset account's cost center associated with loss and recovery financials for this investigation.                                                                                                    |  |
| Charge Off Date             | The date on which the loss was charged off.                                                                                                    |  |
| Last Updated Date           | The date and time at which loss and recovery data was last updated.                                                                                                    |  |
| Last Updated By             | The last user who update loss and recovery data.                                                                                                    |  |

**Note:** The total loss and recovery summary values are populated with the current information upon entry into this page and are refreshed only when you enter or edit the relevant data in the Loss and Recovery Data Entry area and have selected Save. A more detailed explanation is provided in the Loss and Recovery Data Entry area.

### Cost Center and GL Financials Data Entry

The Cost Center and GL Financials Data Entry pop-up window displays on click of the **Add** button in the Current Loss and Recovery header. It allows you to enter cost center and GL financial data.

This area contains the following components:

- **Data Entry Fields:** This area displays the relevant fields along with the specific formats for data entry. Table 21 lists the descriptions for each of the following fields for the Current Loss and Recovery Data area.
  - **Primary GL Account**-Text box
  - **Primary Cost Center** Drop-down List which is populated with available cost centers as defined by your firm

**Note:**If you require additional values, contact your System Administrator.

- **Offset Account** -Text box (limit entry to 50 characters or fewer)
- **Offset Cost Center** Drop-down List which is populated with available cost centers
- **Charge Off Date** Text box and calendar control

The **Comment** box is a text box in which you can enter relevant comments about the data you have entered.

### Loss and Recovery Items

The Loss and Recovery Items contains tabular matrices reporting individual loss and recovery records by type. The Loss and Recovery items matrices are accessible by using the L.H.S. menu options. The L.H.S. menu offers access to Potential Loss, Averted Loss, and Recovery matrices. Table 23 provides descriptions of the columns that display for each matrix.

### Buttons

- **Add** button: Refer to the section *Add Button* for details.
- **Edit** button: Refer to the section *Edit Button* for details.
- **History** button: Refer to the section *History Button* for details.
- **Remove** button: Refer to the section *Remove Button* for details.

### Check box

- **Add or Edit:** When checked and the **Add** or **Edit** button is clicked, the system displays the selected records in the Loss and Recovery data item entry pop-up for editing.
- **Loss and Recovery Items Matrices:** Refer to section *Loss and Recovery Items Matrices*, for descriptions of the columns in each of the matrices.

#### Add Button

The system allows you to add the loss and recovery line item information displayed in each of the matrix tables. You can select the **Add** button within a matrix (Potential Loss, Averted loss, and Recovery) to add the items one at a time. By default, the data entry field is blank except the data entry type. Upon saving, the system refreshes the applicable Loss and Recovery Item list records to display the revised information. The system retains a history of changes to each item that you can access using the **History** button. The Add functionality is user role-based and only those users with appropriate access rights can utilize this functionality. Refer to *User Privileges* of this document for a description of roles and privileges.

## Edit Button

The system allows you to edit the loss and recovery line item information displayed in each of the matrix tables. You can select the check boxes provided in each row within a matrix and click the **Edit** button to edit those items. You can edit one item at a time. When you select **Edit**, the information pertaining to each selected record is loaded into the Loss and Recovery Data Entry section for editing in a pop-up window. Upon saving, the system refreshes the applicable Loss and Recovery Item list records, displays the revised information, and closes the pop-up window. The system retains a history of changes to each item that you can access by the **History** link. User roles for the Edit functionality are the same as for the Add functionality.

When editing loss and recovery data items, you cannot change the data entry type for the record you are editing. If you select records for editing and then click the **Reset** button without saving, the system clears the Loss and Recovery Data Entry area and applies no changes.

### History Button

The system provides the **History** button for each type of loss or recovery matrix. When selected, the system displays a pop-up window containing the current versions of all records displayed in the current matrix and any previously edited versions that may exist of each record. Additionally, the system displays any deleted records and any previous versions of those deleted records. For each line item that has been edited or deleted, the system displays each loss and recovery item in an order reflecting the most current version of the record followed by previous,

inactive versions of that record. (Refer to Table 22 for descriptions of the data displayed for each matrix in the History pop-up window.)

For example, if a Potential Loss record was edited to change the loss amount from USD 100 to USD 1000, you would see an active record showing the amount as USD 1000 (along with the date, time and user who made the change) followed by a row displaying the original, now inactive, version of the record showing the originally entered amount of USD 100. The History functionality is user role-based and only those users with appropriate access rights can utilize this functionality. Refer to section *User Privileges* for a description of roles and privileges. The following figure shows the Loss and Recovery History pop-up window for a sample Potential Loss matrix.

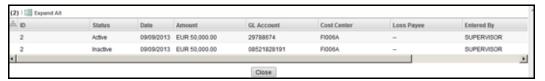

Figure 42. Loss and Recovery History pop-up window

Table 22 provides descriptions of the columns that display for each of the matrices in the Loss and Recovery History pop-up window.

Table 22. Display of History Data for Each Matrix

|                   |                                                                                            | Loss and Recovery Items Matrices |                 |          |  |
|-------------------|--------------------------------------------------------------------------------------------|----------------------------------|-----------------|----------|--|
| Column            | Description                                                                                | Potential<br>Loss                | Averted<br>Loss | Recovery |  |
| ID                | A unique identifier associated with the loss and recovery item record.                     | Х                                | Х               | Х        |  |
| Status            | The status of the loss and recovery item record.                                           | Х                                | Х               | Х        |  |
| Date              | Date on which this loss or recovery item was incurred.                                     | X                                | Х               | Х        |  |
| Amount            | The respective amount for the loss and recovery item record.                               | X                                | Х               | X        |  |
| GL Account        | The general ledger account to which this loss or recovery item is associated.              | Х                                | X               | Х        |  |
| Cost Center       | The cost center to which this loss or recovery item is associated.                         | Х                                | X               | Х        |  |
| Loss Averted Type | The type of averted loss entry represented by this record, if one was specified.           |                                  | X               |          |  |
| Loss Payee        | The payee identified for the loss amount represented by this record, if one was specified. | Х                                |                 |          |  |
| Entered By        | The user who entered this record.                                                          | Х                                | Х               | Х        |  |
| Entered Date      | The system date and time on which this record was entered or edited.                       | Х                                |                 | X        |  |
| Description       | Any descriptive comment that was entered about this record.                                | X                                | X               | Х        |  |

### Remove Button

Each matrix is provided with an individual **Remove** button. Using this you can remove information pertaining to that record. The system then prompts you to confirm the action taken. If you confirm that you want to remove information, the system refreshes the screen to reflect these changes in the summary data section and in the item list matrices.

**Note:** The remove functionality is user role-based and only users with appropriate access rights can use the functionality. User roles for the remove functionality are the same as for the Add functionality.

Loss and Recovery Items Matrices

Table 23 provides descriptions of the columns for each Loss and Recovery Items matrix.

Table 23. Loss and Recovery Items

|                   |                                                                                                    |                       | Loss and Recovery Items<br>Matrices |              |  |
|-------------------|----------------------------------------------------------------------------------------------------|-----------------------|-------------------------------------|--------------|--|
| Column            | Description                                                                                                    | Potenti<br>al<br>Loss | Averte d Loss                       | Recove<br>ry |  |
| Date              | Date on which this loss or recovery item was incurred.                                                                                                | Х                     | Х                                   | Х            |  |
| Amount            | The respective amount of the loss or recovery item. Please note that the system shall consider the currency value entered to be in base currency only | Х                     | Х                                   | Х            |  |
| GL Account        | The general ledger account to which this individual loss or recovery item is associated.                                                              | Х                     | Х                                   | Х            |  |
| Cost Center       | The cost center to which this individual loss or recovery item is associated.                                                                         | Х                     | Х                                   | Х            |  |
| Loss Payee        | The payee identified for the loss amount represented by this record, if one was specified.                                                            | Х                     |                                     |              |  |
| Loss Averted Type | Specifies the type of averted loss entry represented by this record, if one was specified.                                                            |                       | Х                                   |              |  |
| Entered By        | Reflects the User who entered this record.                                                                                                    | Х                     | Х                                   | Х            |  |
| Entered Date      | System date and time on which this record was entered or edited.                                                                                      | Х                     | Х                                   | Х            |  |
| Description       | Any description comment that was entered with respect to this record.                                                                                 | Х                     | Х                                   | Х            |  |

## Loss and Recovery Data Entry

The Loss and Recovery Data Entry pop-up window displays when you click the **Add/Edit** button and allow you to enter individual financial loss and recovery data items. Itemized data entry permits you to enter the types of information related to the fraudulent activities as listed in Table 24.

- **Action Buttons:** This area contains the following action buttons:
  - **Save:** When clicked, refreshes the Current Loss and Recovery area in the Financials tab to display the current information and updates the Last Updated Date and Last Updated By fields.
  - **Reset:** When clicked, clears the Loss and Recovery Data Entry fields back to original values and no changes are applied.
  - **Cancel:** When clicked, displays the unsaved data warning message with **OK** and **Cancel** button. Based on the selection of the buttons, it closes either the pop-up window or stay in the same pop-up window.
- **Data Entry Fields:** This area displays the relevant fields along with the specific formats for data entry.

Table 24 lists the descriptions for each of these fields for the Loss and Recovery Data Entry area.

Table 24. Loss and Recovery Data Entry Fields

| Field                             | Description                                                                                                    |  |
|-----------------------------------|----------------------------------------------------------------------------------------------------|--|
| Data Entry Type                   | Pre-populated as per the data entry type selected (for both add/edit), that is, Potential Loss, Averted Loss, Recovery. This is a non-editable field.                                                                                                    |  |
| Date                              | Date on which this loss or recovery item was incurred.                                                                                                    |  |
| Amount                            | The respective amount of the loss or recovery record. Note that the system accepts values in base currency only. You must enter the amount in the correct base currency format.                                                                                                    |  |
| GL Account                        | The general ledger account to which this loss or recovery item is associated. This data item associates this GL account to the current item being entered only and not to the overall alert. This field allows you to associate a different G/L account to an individual item than might be appropriate for the entire alert.                                                                                                    |  |
| Cost Center                       | Cost center to which this loss or recovery item should be associated. This field associates this cost center to the current item being entered only and not the overall alert, appropriate for the entire alert. It allows you to associate a different cost center to an individual item than might be appropriate for the entire alert. This drop-down list is populated with available cost centers as defined by your firm.  Note: If you require additional values, contact your System Administrator. |  |
| Loss Averted Type (if applicable) | Drop-down List that specifies the type of averted loss entry represented by this record. The specification of Averted Loss Types is optionally provided by your firm. If no averted loss Types have been defined, then this drop-down list will provide no entries for selection.                                                                                                    |  |
| Loss Payee (if applicable)        | Text field that allows for specification of a payee identified for the loss amount represented by this record.                                                                                                    |  |
| Description                       | Text field that allows for entry of descriptive comments regarding the current item being entered in the row.                                                                                                    |  |

## **Replay Tab**

The Trading Compliance Solution Set enables you to replay the market and trade events for a match associated with the alert you are reviewing or for an activity during a specified time frame.

When you access the Replay page through the Monitoring workflow, the page presents the trade events associated with the match, interlaced with the market events in the market at the time the application generated the match. For multi-match alerts, the Replay page displays only information for the match you selected on the Details page. To display information for another match involved in the alert, you must select a different match on the Alert Details page.

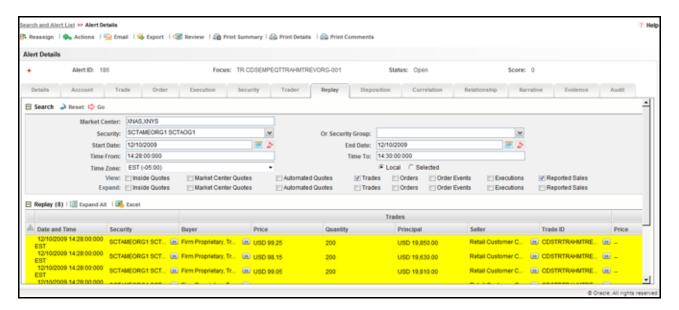

Figure 43. Alert Replay Tab Page

In the Replay tab page, if an alert is focused on an Order, the following events display. Table 25 displays the Order focus alerts on the Replay tab page.

Table 25. Order Focus Alerts on Replay Tab Page

| Alert Focus On:                                    | Events Displays:                                                                                                    |
|----------------------------------------------------|----------------------------------------------------------------------------------------------------|
| Order                                              | Each Execution against the Order (whether busted or not).                                                                                                    |
|                                                    | Each Inside Quote that affects the state of the Order.                                                                                                    |
|                                                    | <ul> <li>Each Market Center Quote that affects the state of the Order, unless<br/>Automated Quotes are matched to the alert.</li> </ul>                      |
| Order with matched Automated Quotes                | Each Execution against the Order (whether busted or not) and the Automated Quote that were associated to the order at time of placement ('New' order event). |
| Order or Order Event with matched Automated Quotes | Automated Quotes associated to the order's placement event ('New' order event).                                                                              |

When you click the **Replay** tab in the Alert Details page, Oracle Financial Services Alert Management navigates you to the Replay page. To maximize space in the Replay tab page, click the icons to contract or expand Alert Context and Search Bar.

# Components of the Alert's Replay Page

The Alert workflow of the Replay page displays only for alerts within the Trading Compliance Solution Set and contains the following:

- **Search bar:** The section section *Components of the Replay Page Search Bar* describes the Replay Market page search bar in greater detail.
- Replay Matrix header: The replay matrix header contains the Expand All/Collapse All and the Excel
  icons.
- **Display:** The data that displays below the Replay tab page search bar shows the trade events associated with the match, interlaced with the market events in the market at the time the application generated the match. The specific columns you see depend on the selections in the Replay tab page search bar.

The Replay matrix enables you to maximize the usability of the Replay page. It enable you to sort replay columns according to the date and time stamp associated with the entity expressed in Coordinated Universal Time (UTC) while replaying the match event.

## Components of the Replay Page Search Bar

The search bar on the Replay page enables you to control what data displays on the page. The data that displays can be an outcome from the Trading Compliance scenarios.

Components of the Replay Search bar includes the following:

- Market Center: Name of the Market Center for the involved security. By default, this field is populated with the matched Market Center. This text box also requires the Market Center name only if you select the Market Center Quote check box under the View search bar.
- **Security Group:** List of distinct security groups for the involved replay match for trading compliance. The security groups list are sorted alphabetically in ascending order by the security group identifier.

In addition, the **Security Group** list box enables you to select a distinct security group list of which the security is matched or bound to the alert.

**Note:** The Replay Search bar displays the **Security Group** list box for only Trading Compliance Solution Sets *and* if Security Group option is Enabled from the Preference page.

• **Expand by ISIN:** The search filter is used to query MiFID-based records. It searches for the securities that come under the same ISIN in the **Security** list box of the security matched or bound to the alert. The following ToolTip message displays:

Add securities to the Security selection box that share the same ISIN.

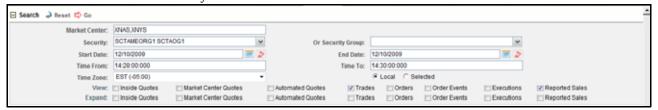

Figure 44. Replay Search

Security: Default populated by distinct list of ISIN.

When the **Security Group** list box is set on the **Enabled** option, the ISIN list contains following:

- ISIN of the securities matched to the Alert
- All securities that are members of the security groups of which the matched security is a member.

When the **Security Group** drop-down list is set on **Disabled** option, the ISIN list contains ISIN of the securities matched or bound to the Alert with following functionality:

- ◆ If you select the Expand by ISIN check box, the security selection box repopulates with a distinct list by ISIN of all the securities that have the same ISIN as the security matched or bound to the alert. The page, by default, selects the security that have the same ISIN as the security matched or bound to the alert.
- If you clear the Expand by ISIN check box and click Search, the page restores the initial population of the Security list box.

- **Start Date:** Default populated by the date of the earliest event matched or otherwise associated with the alert replayed in the matrix expressed in the time zone local to the event.
- **End Date:** Default populated by the date of the latest event matched or otherwise associated with the alert replayed in the matrix expressed in the time zone local to the event.
- **Time From:** Default populated by the time of the earliest event matched or otherwise associated with the alert replayed in the matrix expressed in the time zone local to the event.
- **Time To:** Default populated by the time of the latest event matched or otherwise associated with the alert replayed in the matrix expressed in the time zone local to the event. If the time zones of earliest event and latest event are different, then by default this field will display the time of the latest event by converting it into the time zone of the earliest event.

The **Time From** value must be earlier than the **Time To** value, if using the same dates. When entering times, use the 24-hour standard of HH:MM:SS:mmm.You can change Date and Time filters as required. When entering times, enter the Time filters with the time values expressed in the **Time Zone** drop-down list.

• **Time Zone:** Shows a distinct list of time zones (configurable). Oracle Financial Services displays time zone values as the time zone displays text followed by a space and the UTC offset in parenthesis (for example, EST(-05:00)) sorted by UTC offset. The **Time Zone** drop-down list displays value as both negative and positive by UTC offset.

The default values for the time zone are the events matched to the alert. However, if the matched events occur in more than one time zone, then the time zone of the earliest event is considered.

You can choose the **Time Zone** filter either in **Local** or **Selected** mode. By default, the Replay page displays a Local option; however, you can change to a Selected option depending on your search criteria.

If you select the time zone as **Local**, the replay page displays the date and time value for each record in the time zone local to the record's event. Similarly, if you select the time zone as **Selected**, the replay page displays the date and time value for each record in the time zone selected in the Time Zone filter.

For example, consider the following information shown on the Replay page:

■ Case #1 (Default Case): Search and display replay data in Local time zone.

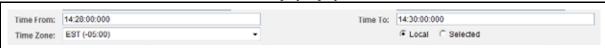

The time in the Search bar and resultant matrix is expressed in the EST time zone.

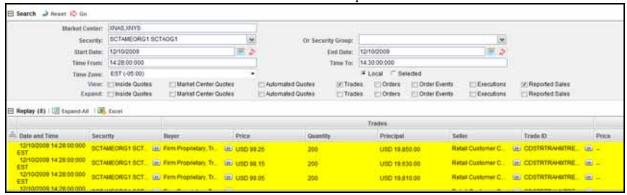

Figure 45. Resultant matrix

**Case #2:** Search replay data in GMT time zone; however, display replay data in Local time zone.

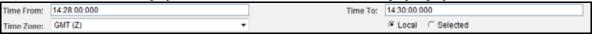

The time in the Search bar is expressed in the GMT time zone, whereas, time in the resultant matrix is expressed in the EST time zone, which is local to an alert.

■ **Case #3:** Search and display replay data in the GMT time zone.

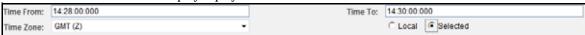

- The time in Search bar and resultant matrix is expressed in the GMT time zone, which is selected by the user
- **View:** The search bar enables you to specify what columns of data you want to view in the match replay. You may select one or more of the following:
  - **Inside Quotes:** Matched events of Inside Quote or Framing records in the match, in case Order and Execution are involved in the match.
  - **Market Center Quotes:** Matched events of Market Center quote records that were involved in the match.
  - **Automated Quotes:** Automated quote records that were either involved in the match or provided context for the events involved in the match.
  - **Trades:** Trade information during the time frame for the involved security.
  - **Orders:** Order records that were either involved in the match or the executions involved in the match.
  - **Order Events:** Event records for the chosen securities, which are within date and time range. These event types are Route, Modification, Cancellation, Cancellation and Replacement, and Desk Transfer if Security Group is Enabled.

Event records for the chosen securities, which are within date and time range. These event types are New or Routed if Security Group is Disabled.

- **Executions:** Execution records that were involved in the match.
- **Reported Sales:** Matched Reported Sales and Framing Records in case Trade is matched.
- Expand: Select a check box to expand the display of the corresponding column you selected in the View
  option. You can select one of the following: Inside Quotes, Market Center Quotes, Automated Quotes,
  Trades, Orders, Order Events, Executions, or Reported Sales.

By default, Replay displays only those events associated with the match. You can view these events in the context of other events during the same time frame by selecting an **Expand** option. Selecting an **Expand** option for an event type displays all records of the selected event type within the time frame between the first and last events associated with the match, not just the events associated with the match. The expanded context information displays in gray text.

If you select an **Expand** option without having selected its corresponding **View** option, the **View** option is selected by default, and the market data for that option displays.

By default, Oracle Financial Services displays a set of related events in the replay matrix. These events are associated with the default event or event that you select from the **View** and the **Expand** options in the search bar.

**Note:** If the default event is selected as Automated Quotes, then events Inside Quotes and Market Center Quotes must be un selected.

Table 26 displays the related events and default events in the replay matrix.

Table 26. Related Events and Default Events

| Related Events vs. Default Events | Inside Quotes | Market Center Quotes | Automated Quotes | Trades | Orders | Order Events | Executions | Reported Sales |
|-----------------------------------|---------------|----------------------|------------------|--------|--------|--------------|------------|----------------|
| Inside Quotes                     | Х             |                      |                  |        |        |              |            |                |
| Market Center Quotes              |               | х                    |                  |        |        |              |            |                |
| Automated Quotes                  |               |                      | х                |        |        |              |            |                |
| Trades                            |               |                      |                  | х      |        |              |            | Х              |
| Orders                            | х             |                      |                  |        | х      |              |            |                |
| Order Events                      | х             |                      |                  |        | х      | х            |            |                |
| Executions                        | х             |                      |                  |        |        |              | х          |                |
| Reported Sales                    |               |                      |                  |        |        |              |            | х              |

Table 27 displays the related events and user-selected events in the replay matrix.

Table 27. Related Events and User-defined Events

| Related Events vs. User-Selected Events | Inside Quotes | Market Center Quotes | Automated Quotes | Trades | Orders | Order Events | Executions | Reported Sales |
|-----------------------------------------|---------------|----------------------|------------------|--------|--------|--------------|------------|----------------|
| Inside Quotes                           | х             |                      |                  |        |        |              |            |                |
| Market Center Quotes                    |               | x*                   |                  |        |        |              |            |                |
| Automated Quotes                        |               |                      | х                |        |        |              |            |                |
| Trades                                  |               |                      |                  | х      |        |              |            | х              |
| Orders                                  | х             |                      |                  |        |        |              |            |                |
| Order Events                            | х             |                      |                  |        | х      | х            |            |                |
| Executions                              | х             |                      |                  |        | х      |              | х          |                |
| Reported Sales                          |               |                      |                  |        |        |              |            | х              |

<sup>\*</sup> To view records for the Market Center Quotes, enter a valid Market Center value.

### Replay Search Results

Oracle Financial Services Alert Management displays the search results in a tabular format beneath the search bar. The columns that can display in the search results are Date and Time, Security, Inside Quotes, Market Center Quotes, Automated Quotes, Trades, Orders, Order Events, Executions, and Reported Sales.

Your specifications in the View portion of the search bar determine which columns of data Oracle Financial Services displays. Your specifications in the Expand portion of the search bar determine which columns of data Oracle

#### Navigation Data Tabs Chapter 4—Managing Alerts

Financial Services expands to include data within the time frame between the first and last activities associated with the match.

If the number of retrieved records, based on the search bar criteria, exceeds the allowable number for an event type, Oracle Financial Services Alert Management only displays the default number of records that was set at the time of installation of the Oracle Financial Services UI.

#### Replaying Market and Trade Activity for a Match

You can use the **View** and **Expand** options on the Replay search bar to replay the market and trade activity for a match included in an alert you are reviewing.

To see order information and expanded execution information, follow these steps:

- 1. Click the **Replay** tab.
  - If the alert is a multi-match alert, select a match in the **Matched Information** area, then click the **Replay** tab.
- 2. Select the check boxes for the additional events you want to view in the **View** row. By default, the system selects the events matched to the current alert. All data is selected in the search bar and the resultant matrix displays accordingly.
- 3. Select the check boxes for the events for which you want more details in the **Expand** row.
- 4. Click Go.

Oracle Financial Services Alert Management refreshes and displays the data based on these selections.

#### **Network Analysis Tab**

The Network Analysis tab displays real-time networking and visualization options, in addition to the information available through the Network Visualization Link in the Alert Details tab. The Network Graph which displays in the Network Analysis tab provides the same level of detailed information and drill-down capabilities as on the Network Visualization Link page, but for other Scenario alerts which may or may not already have a pre-defined network.

Another difference between the Network Analysis tab and the Network Visualization Link page is that the Network Analysis tab allows you to define the Network Graph by selecting the entities and link types you wish to establish the network for. You can define the network using the filters which display in the Network Analysis tab.

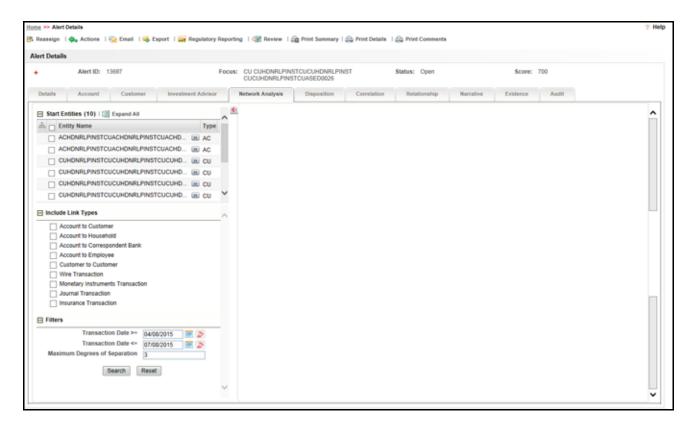

Figure 46. Network Analysis Tab

**Note:** You can also access the Network Visualization tab using the Research Workflow, rather than the Monitoring Workflow. For more information about using the Research workflow, refer to *Accessing the Research Workflow*. From the Research workflow, the Network Visualization tab will work as described in the following sections with these exceptions:

- Only the entity that has been selected for research on the Research Search page will display in the Start Entity list.
- The Include Link Types section will only display link types valid for association with the starting entity that was selected for research on the Research Search page.

#### **Components of Network Analysis Tab**

The Network Visualization Analysis Tab contains the following components:

- Start Entities List
- Include Link Types List
- Filters
- Transaction Activity Options
- Network Graph
- Graph Toolbar

#### **Start Entities List**

Use the Start Entities List to build the network around entities associated with the Alert. These entities are considered the starting point of the network.

The following entity types display, based on which entities are associated with the Alert:

- Accounts
- Customers
- Households
- External Entity
- Employee
- Correspondent Banks

When multiple entities are selected, then each entity becomes a primary node and the network is built considering each as a starting point. The entities are highlighted in the Network Graph.

# **Include Link Types List**

The Link Types List contains all the valid links, or relationship types, that are identified between two nodes (entities) in the Network Graph. The links are created based on Shared Activity and Known Relationship between two nodes. The following link types display:

Table 28. Link Types

| Link Type                              | Type of Relationship | Description                                                                                                    |
|----------------------------------------|----------------------|----------------------------------------------------------------------------------------------------|
| Account to<br>Customer                 | Known Relationship   | This relationship is used to create a link between account (node) and a customer (node) identified from the starting node.                                                                       |
| Account to<br>Household                | Known Relationship   | This relationship is used to create a link between account (node) and a customer (node) identified from the starting node.                                                                       |
| Account to<br>Correspondent<br>Banks   | Known Relationship   | This relationship is used to create a link between account (node) and a customer (node) identified from the starting node.                                                                       |
| Account to<br>Employee                 | Known Relationship   | This relationship is used to create a link between account (node) and a customer (node) identified from the starting node.                                                                       |
| Customer to<br>Customer                | Known Relationship   | This relationship is used to create a link between customer (node) and a customer (node) identified from the starting node.                                                                      |
| Wire Transaction                       | Shared Activity      | This is used to create a link between two accounts (nodes) or link between account and external entity or link between two external entities which share a common wire transaction between them. |
| Monetary<br>Instruments<br>Transaction | Shared Activity      | This is used to create a link between accounts (nodes) which share a common MI transaction between them.                                                                                         |

Table 28. Link Types

| Link Type                | Type of Relationship | Description                                                                                                    |
|--------------------------|----------------------|----------------------------------------------------------------------------------------------------|
| Journal Transaction      | Shared Activity      | This is used to create a link between accounts (nodes) which share a common Journal Transactions.                                                 |
| Insurance<br>Transaction | Shared Activity      | This is used to create a link between two accounts (nodes) or between account and an external entity which share a common Insurance Transactions. |

Selecting a Link Type means only links of the selected type display in the graph. For example, the Account to Household link type will only ever discover accounts or household nodes.

Some of the Link Type and Starting Entity combinations may result in no results being returned. For example selecting only a Household entity in the Start Entities list and selecting Wire Transaction in the Include Link Types list will return no nodes other than the starting Household entity. This is because transactions do not focus upon household entities. The following table provides the Valid Link Types for each node.

Table 29. Valid Entity-Link Types

| Starting Entity         | Valid Link Types                                                                                                    |
|-------------------------|----------------------------------------------------------------------------------------------------|
| Household (HH)          | Account to Household                                                                                                    |
| Account (AC)            | Account to Correspondent Bank Account to Customer Account to Household Account to Employee Journal Transaction MI Transaction Wire Transaction Insurance Transaction |
| Employee (EE)           | Employee to Account                                                                                                    |
| Customer (CU)           | Account to Customer Customer to Customer                                                                                                    |
| Correspondent Bank (CB) | Account to Correspondent Bank                                                                                                    |
| External Entity (EN)    | MI Transaction Wire Transaction Insurance Transaction                                                                                                    |

If you select an invalid link type for the entity, an error message will display.

The system uses this information to find the most recent available information and determines known relationships and shared attributes.

### Known Relationships

Known relationships are determined based on the criteria described in the following table:

Table 30. Known Relationship Identification

| Start Entity            | Link Type                     | Relationship Identified      |
|-------------------------|-------------------------------|------------------------------|
| Account (AC)            | Account to Customer           | Account to Customer          |
|                         | Account to Household          | Account to Account Group     |
|                         | Account to Employee           | Account Owned by Employee    |
|                         | Account to Correspondent Bank | Account to Client Bank       |
| Customer (CU)           | Account to Customer           | Account to Customer          |
|                         | Customer to Customer          | Related Customer to Customer |
|                         |                               | Customer to Related Customer |
| Correspondent Bank (CB) | Account to Correspondent Bank | Account to Client Bank       |
| Employee (EE)           | Account to Employee           | Account Owned by Employee    |
| Household (HH)          | Account to Household          | Account to Household         |

#### Shared Activity

The following attributes are considered for establishing a link between the nodes:

- **Wire Transactions:** The activity link is established:
- Between Beneficiary and Originator
- Between Secondary Beneficiary and Originator
- Between Secondary Originator and Beneficiary
- Between Secondary Originator and Secondary Beneficiary
- Between Sending Institution and Receiving Institution

For **Account** starting nodes the link is established using Account to Account wire transactions, and Account to External Entity wire transactions.

For **External Entity** primary nodes the link is established using External Entity to Account wire transaction, and External Entity to External Entity wire transactions.

For **Correspondent Bank** primary nodes the link is established between Sending and Receiving Institution.

- **Journal Transactions:** The nature of relationship is established:
  - Between Account and Offset Account

For **Account** primary nodes the link is established between Account and Offset Account (where focal account is the offset account and vice versa).

- **Monetary Instrument Transactions:** The nature of relationship is established:
  - Between Beneficiary and Remitter
  - Between Secondary Beneficiary and Remitter

■ Between Issuing Institution and Depositing Institution

For **Account** primary nodes the link is established using Account to Account MI transactions, and Account to External Entity Monetary Instrument transactions.

For **External Entity** primary nodes the link is established using External Entity to Account Monetary Instrument transactions, and External Entity to External Entity Monetary Instrument transactions.

For **Correspondent Bank** primary nodes the link is established between Issuing and Depositing Institution.

- **Insurance Transactions:** The nature of relationship is established:
- Between Insurance Policy Identifier and the Counter Party Derived Entity Identifier
- Between Insurance Policy Identifier and the Counter Party Identifier

#### **Filters**

This section contains filters which allow you to further define the network which displays in the Network Graph. The following filters display:

- **Transaction Date** >= builds the network based on shared activity. Whenever this date is selected, the system checks for transactions between the Transaction Date >= and Transaction Date <= to establish links for Wire Transactions, Journal Transactions, Monetary Instrument Transactions and Insurance Transactions.
- **Transaction Date** <= builds the network based on shared activity. Whenever this date is selected, the system checks for transactions between the Transaction Date >= and Transaction Date <= to establish links for Wire Transactions, Journal Transactions, Monetary Instrument Transactions and Insurance Transactions.
- **Maximum Degrees of Separation** field. The value you provide determines how many cycles out from starting entity a repetition of queries will go. This number must be within your institution's limits (the default is 1-10). You cannot enter 0, decimals, or negative numbers. If you do not enter a number, the value displays the default of 3.

#### **Transaction Activity Options**

The Transaction Activity Options filter the network graph by transaction activity between nodes. The following Transaction Activity Options display:

- **Transaction Amount** >= filters out transactions with amounts greater than or equal to the specified amount.
- Transaction Amount <= filters out transactions with amounts less than or equal to the specified amount.</li>

You cannot enter a value which does not correspond to the link type selected in the Include Link Types section.

**Note:** Unlike the other sections in the Network Analysis tab, Transaction Activity Options are not mandatory for defining the network.

#### **Network Graph**

Unlike on the Network Analysis Link page, the Network Graph which displays in the Network Analysis Tab is blank initially. For the Network Graph to display, you must use the options in the Start Entities, Include Link Types, and Filters section to define the network and generate a graph based on the latest information.

To define the network graph, follow these steps:

- 1. Select the entity or entities you wish to add to the network graph from the **Start Entities** section. When multiple entities are selected, then each entity becomes a primary node and the network is built considering each as a starting point. The entities are highlighted in the graph. For more information, refer to section *Start Entities List*.
- 2. Select the link type or types you wish to display in the network graph from the **Include Link Types** section of the LHS. Selecting a Link Type will mean only links of the selected type will be displayed in the graph. If you select an invalid link type for the entity, an error message will display. For more information, refer to section *Include Link Types List*.
  - The system uses this information to find the most recent available information and determines known relationships and shared attributes. For more information, refer to section *Known Relationships* and section *Shared Activity*.
- 3. Select the time period over which transaction information is retrieved.
  - **Transaction Date** >= is defaulted to 3 months prior to the current date. Transaction Date >= cannot be greater than or equal to Transaction Date <=, or be a future date.
  - **Transaction Date** <= is defaulted to the current date. It cannot be a future date.
- 4. Enter the number of cycles out from the starting entity a repetition of queries will go in the **Maximum Degrees of Separation** field. This number must be within your institution's limits. You cannot enter 0, decimals, or negative numbers. The default is 3.
- 5. *Optional:* Use the Transaction Activity Options to filter the network graph by transaction activity. You cannot enter negative numbers. For more information, refer to section *Transaction Activity Options*.
- 6. Click **Search**. The system search the databases and creates the network graph. Click **Reset** to reset all fields to default. Click **Cancel** to stop the search.

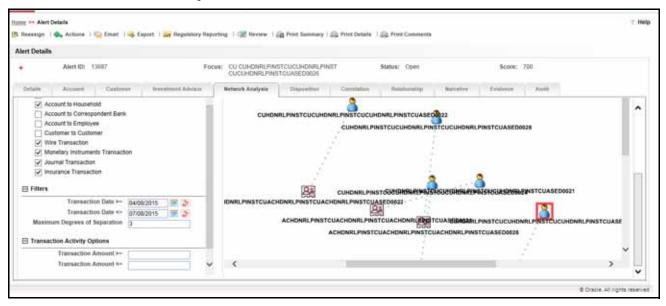

Figure 47. Network Graph

A typical network graph shows Nodes and Links. Nodes are entities such as a Customer or Account and each Node may join to none, one or many other nodes via a Link.

When a user comes to this page, a network graph displays for the alerting entity. The alerting entity is also referred to as the "Primary Node", and is distinguished by a special icon on the graph.

Each type of node is associated with a specific icon on the graph. The following table describes the icon displayed on the graph for each type of node.

Table 31. Node Icons

| Icon                                                | Type of Node        |
|-----------------------------------------------------|---------------------|
|                                                     | Account             |
|                                                     | Correspondent Banks |
| 3                                                   | Customer            |
|                                                     | External Entity     |
| å                                                   | Employee            |
|                                                     | Household           |
| Any node icon with a red border around it. Such as: | Primary Node        |

Each type of link is associated with a specific line format and line color on the graph. The following table describes the line format and color displayed for each type of link.

**Table 32. Link Line Formats** 

| Line Format | Line Color | Type of Link                |
|-------------|------------|-----------------------------|
|             | Black      | Complex Activity            |
|             | Red        | Insurance                   |
|             | Blue       | Journal                     |
|             | Red        | Known Relationship Example: |
|             | Red        | Monetary Instrument         |
|             | Red        | Wire                        |

The arrowhead on a link represents the directionality of that link. Directionality can be one way (---->), bi-directional (<---->), or non-directional (-----), depending on the nature of links between the nodes.

The graph allows moving nodes around the screen to reposition them. To select a node to reposition, left-click the node. Once the node is selected, drag the mouse, while holding down the mouse button, to the new location. The graph only uses a specific portion of the browser window to display the graph. Dragging a node beyond a certain point towards the right side of the browser will hide the portion of the graph dragged beyond that point. However, you can use the Zoom Out feature on the Graph Toolbar to view the hidden portion again.

#### Graph Toolbar

The Graph Toolbar displays on top of the page above the network graph, and allows the user to perform general operations associated with the graph.

The following functions can be performed via Graph Toolbar:

- **Node Label:** Selecting this check box displays a label for each node on the graph. De-selecting this check box will remove all the node labels from the graph. The Node Label displays in the following format NodeType:NodeID. Node Type represents the type of entity it is. Node ID represents the identifier of the entity represented by this node.
- **Link Label**: Selecting this check box displays the label for each link on the graph. De-selecting this check box will clear all link labels from the graph. Each end of the link is labeled with the total transaction amount that is going into that node. When the links between nodes are non-transactional links, the Link Label does not display.
- **Link Tool tip**: Selecting this check box displays additional information about the link on mouseover. Un-checking the box disables the display of link information on mouseover. A link tool tip displays the following information:
  - **From Node>:** The identifier of the entity represented by the first node.
  - **Link Direction Arrow:** This displays the direction of the relationship between the nodes.
    - ◆ **One way** ----> **or** <-----: Displays when one node has a transactional link. For example, the From Node has sent funds to the To Node.
    - ♦ **Bi-directional** <---->: Displays when both nodes have a transactional link. For example, the From Node has both sent and received funds from the To Node.
    - ♦ **Non-directional** -----: Displays when the nodes have shared attributes, but no transactional link. For example, the nodes share a common address.
  - **To Node>:** The identifier of the entity represented by the second node.
  - **Known Relationships:** List of relationships the two nodes have in common, such as Account to Customer or Household to Account.

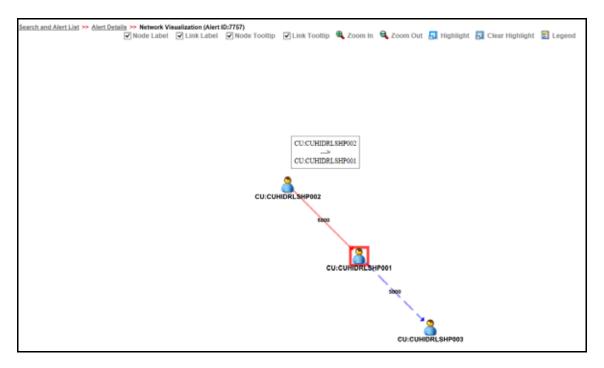

Figure 48. Link Tool tip

- **Node Tool tip:** Selecting this check box enables the ability to view additional information (in the form of a tool tip) about the node on mouseover. Un selecting this check box will disable the display of node tool tip information on mouseover. A node tool tip displays the following information:
  - **Node Type:** The type of entity.
  - **Node ID:** This is the identifier of the entity represented by this node.
  - **Total Count/Amount**: Count and sum of the transaction amount of all transactions where this node is the To Node or From Node.
  - **Incoming Count/ Amount:** Count and sum of the transaction amount of all transactions where this node is the To Node.
  - Outgoing Count/ Amount: Count and sum of the transaction amount of all transactions where this node is the From Node.

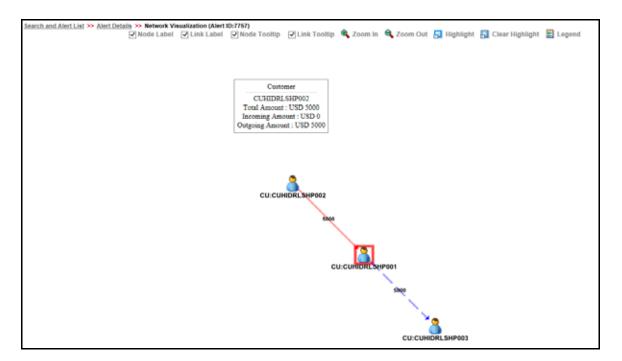

Figure 49. Node Tool tip

- **Zoom In:** Click this option to zoom into the network graph. You can also use your mouse wheel to zoom out.
- **Zoom Out:** Click this option to zoom out of the network graph. You can also use your mouse wheel to zoom in.
- **Highlight**: Click this option to open the Highlight pop-up window. This pop-up window allows a user to locate nodes and links on the network graph.

This pop-up window displays two radio buttons - Node and Link. The radio buttons allow the user to switch the context of the search between locating Nodes and Links. To locate a Node, select the Node radio button. To locate a Link, select the Link radio button.

When the Node radio button is selected, the user can search for a node either by entering a Node Business ID in the "Value Contains" text box or select node(s) from the selection box displayed below the Value Contains text box. This selection box contains all the nodes present on the graph. The user can select more than one node by holding down the Shift key on keyboard, and clicking on Nodes inside the selection box. The text box includes a wildcard search feature. However, the user does not need to add any wildcard characters before or after the text entered in this text box. The text box will apply the wildcard search automatically. Blank space before or after the text entered in the text box is considered a part of the search criteria.

The user can either enter a value in the Value Contains text box or select node(s) from the selection box. The Value Contains text box can only search IDs. Click **Apply** to activate the search. Nodes that match the search criteria are visually distinguished on the graph by placing a blue border around them, as displayed in the figure below. Links that match the search criteria are visually distinguished on the graph by making the link line thicker.

The Link radio button uses the same procedure to search for links. The only difference is that the Value Contains text box searches for Link Business ID and the selection box displays all links present on the graph.

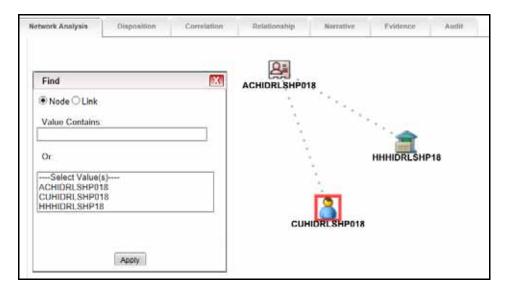

Figure 50. Highlight

- **Clear Highlight**: Click this option to clear all visual distinctions made on the graph as a result of using the Highlight feature.
- **Legend:** Click this option to open the Legend pop-up window. This pop-up window provides a dynamic indicator of the nodes and links that are visible in the graph.

#### Node Menu

The Node menu displays when you right click on a Node. It allows you to view additional information related to the selected node. The Node menu displays the following options:

• **Collapse:** This hides all outgoing links (and nodes to which these outgoing links are connecting) from the node being collapsed. The collapsed node remains on the graph and the node icon changes to indicate the collapsed state. The following table describes the icon displayed on the graph for each type of collapsed node

Table 33. Collapsed Node Icons

| Icon    | Type of Node       |
|---------|--------------------|
|         | Account            |
| <u></u> | Customer           |
|         | External Entity    |
|         | Household          |
| å       | Employee           |
|         | Correspondent Bank |

If any child node has at least one incoming link from any other node, the child node and its child network are not collapsed. But the link from collapsed node to the child node will be hidden and icon of collapsed node will change to indicate the collapsed state.

On the Node Menu of a collapsed node, the "Collapse" option will change to "Expand". If the user collapses a node but there is no impact to the graph (meaning, nothing was hidden), the Node Menu remains unchanged. There is no restriction on how many nodes can be collapsed on a graph. Clicking the Expand option on a Node Menu restores all items hidden on the graph as a result of collapsing that particular node. The Collapse option does not appear for outer nodes. Outer nodes are nodes that do not have any outgoing links.

• **View Node Details:** This opens a pop-up window that shows the current information associated with the selected node. This is the same information that would be displayed on the business entity tab for this entity. The user can interact with the main application window (that displays the graph) while this pop-up window is open. At any given time, only one pop-up window can be open for a particular node. If the user selects to view node details of a node for which a Node Details pop-up window is already open, an error message displays.

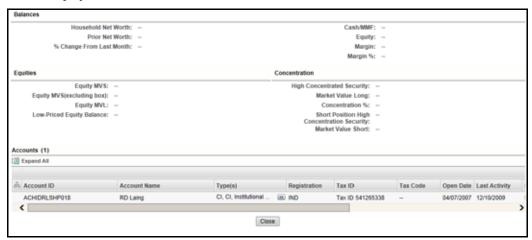

Figure 51. Node Details

• **View Node Alert and Case History:** This opens a pop-up window that displays alerts and cases with which this entity is associated. You can interact with the main application window (that displays the graph) while this pop-up window is open. At any given time, only one pop-up window can be open for a particular node. If you select to view the alert and case history of a node for which a pop-up window is already open, an error message displays.

This pop-up can display the following tabs:

- **Alert List:** Displays a list of all alerts where the currently selected node is also the focal entity of that alert. An applicable alert displays on this list even if you do not have access to view that alert.
- **Case List:** Displays a list of all cases where the currently selected node is also a business entity associated with the case.
  - **Note:** If a case is promoted from an alert, it will have a focal entity. Manually created cases do not have a focal entity and will not appear in the Case List, regardless of the type of case.
- **FATCA Case List:** Displays a list of all FATCA cases where the currently selected node is also a business entity associated with the case.

■ **KYC Case List:** Displays a list of all KYC cases where the currently selected node is also a business entity associated with the case.

The Case-related tabs are displayed only if Enterprise Case Management is installed and you have access to case management functions that allow them to view cases of that type. This does not allow a user to navigate to any alert or case listed on the page.

The Node Menu is disabled for a node if you do not have access to that entity.

#### Link Menu

The Link menu displays when you right-click on a Link. It allows you to view additional information related to the selected link. The menu displays the Link Details option, which opens a pop-up window that displays the details of the nodes at either end of the link and the link(s) involved in the relationship.

This pop-up window displays the following sections:

- **Participating Nodes:** Displays nodes on both ends of the link.
- **Links Grid**: Displays all links between the participating nodes. The Links grid displays the following information:
  - **Source ID:** Identifier of the node at one end of the relationship.
  - **Type:** Type of relationship existing between the two nodes. This might reflect a relationship based on transactional activity such as a Wire, or it might reflect a link based on a known relationship such as a Common Address.
  - **Link Business ID:** Identifier for the individual link.
  - **Link Amount:** Value of the activity involved in a transaction. For example, when a transaction forms a link between two accounts, the link amount t is the transaction amount.
- **Link Details:** This button is enabled only for links that represent transactional activity such as a Wire or Journal. For non-transactional links such as Common Address, this button is disabled. Clicking this button populates additional information about this transaction below the Links grid.

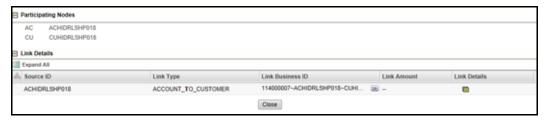

Figure 52. Link Details

Click the icon in the **Link Details** column to display the Link Information section.

Navigation Data Tabs Chapter 4—Managing Alerts

# CHAPTER 5 Managing Suppression Rules

This chapter describes how to search for and modify existing suppression rules.

The following topics are covered here:

- Accessing Suppression Rules
- Managing Suppression Rules
- Updating Suppression Rules
- Approving Suppression Rules
- Updating and Approving Suppression Rules
- Rejecting Suppression Rules
- Viewing Suppression Rules Action History

# Accessing Suppression Rules

This section explains how to access Suppression Rules.

To access Suppression Rules, follow these steps:

- 1. Navigate to the Alert Management Home page.
- 2. Hover over the **Monitoring** menu and click **Alert Suppression**. The Alert Suppression page is displayed.

# Managing Suppression Rules

An alert suppression rule enables the system to automatically suppress a particular entity's newly-generated alerts based on criteria such as highlight, scenario, and suppression rule begin and end date. The rule captures information such as the creation date, the status, the generating scenario, the focal entity (focus type and focal entity ID) and the links to user comments associated with the suppression rule. Suppression rules are automatically created when you save a *Close and Suppress* action on an alert from within the Monitoring workflow.

The Manage Suppression Rules feature provides a way to search for existing suppression rules based upon a set of user-specified parameters. Manage Suppression Rules also enables you to modify certain components of rules, in particular, to Update or to End an existing suppression rule as well as to track all the actions performed on that rule.

When four- eyes functionality is selected, the following action buttons are enabled on the Suppression List grid:

- Approve
- Update and Approve
- Reject

# Managing Suppression Rules Chapter 5—Managing Suppression Rules

These buttons are enabled only when the rule status is *Recommended*.

This section focuses on the following topics:

- Accessing the Suppression Rule Search & List Page
- Suppression Rule Search & List Page Components
- Updating Suppression Rules
- Approving Suppression Rules
- Updating and Approving Suppression Rules
- Rejecting Suppression Rules
- Viewing Suppression Rules Action History

**Note:** Refer to section *Creating a Tailored Suppression Rule* for instructions on creating a suppression rule.

# Accessing the Suppression Rule Search & List Page

You can access the Suppression Rule Search & List page from the Suppression Rules secondary menu in the Monitoring primary level of navigation. The system shows the Suppression Rules Search & List page by default when you navigate to this workflow. The path to this page is Monitoring >> Alert Suppression.

# **Suppression Rule Search & List Page Components**

The Suppression Rules Search & List page has the following components:

- Suppression Rules Search Bar
- Suppression Rule List

136

#### **Suppression Rules Search Bar**

The Suppression Rules Search page enables you to search for a selected list of suppression rules, based on the criteria that you provide in the search fields. By default all the search fields are blank. Drop-down Lists, text boxes, and drop-down lists enable you to filter suppression rules precisely for analysis. Selecting the blank value within a drop-down list is the same as selecting all options within the list. If a search is performed with blank values in a search field, then the result displays without applying filters on those fields.

Only the data that matches your specified criteria displays. All the suppression rules that you are authorized to view display in the Suppression Rule List matrix based on the search criteria selected.

**Note:** Blank search is not supported. You will need to enter one or more search criteria in order to execute a search. The following figure shows a sample Suppression Rules Search page.

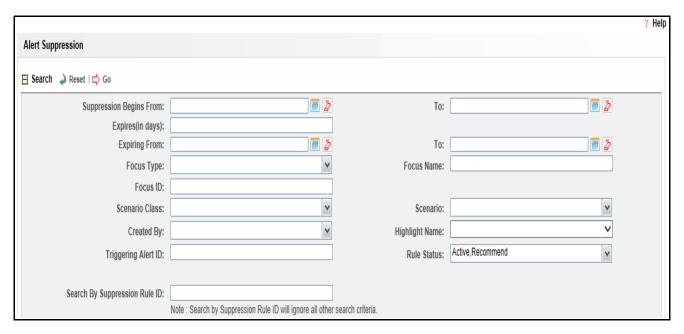

Figure 53. Suppression Rules Search Page

#### Suppression Rules Search Bar Components

The Suppression Rule Search bar consists of filters that allow you to enter various search criteria. These search criteria are related to attributes of the suppression rule along with searching based on the Suppression Rule ID.

**Note:** Suppression Rule ID Search is mutually exclusive of other search options. If you attempt to search by the combination of Suppression Rule ID and other filters, then filter criteria other than Suppression Rule ID is ignored.

#### Suppression Rules Search Bar

The Suppression Rule Search bar enables you to search for a selected list of suppression rules based on the criteria that you select within this search bar.

Suppression Rules Search Information

Table 34 provides a list of the search components that display in the Suppression Rules Search page.

**Table 34. Suppression Rules Search Components** 

| Criteria                                        | Description                                                                                  |
|-------------------------------------------------|----------------------------------------------------------------------------------------------|
| Suppression Rule Created From Date (Start Date) | Filters the suppression rule list by the date the rule was created.                          |
| Suppression Rule Created To Date (End Date)     | Filters the suppression rule list by the date the rule was created.                          |
| Expires (in days)                               | Filters the results based upon suppression rules expiring within the number of days entered. |
| Expiring From (Start Date)                      | Filters the suppression rules list based upon the expiration start date entered.             |
| Expiring To (End Date)                          | Filters the suppression rules list based upon the expiration end date entered.               |

**Table 34. Suppression Rules Search Components (Continued)** 

| Criteria (Continued) | Description                                                                                                    |
|----------------------|----------------------------------------------------------------------------------------------------|
| Focus Type           | Filters the suppression rules by the focal type of the business entity associated with the suppression rule.                                                                                                    |
| Focus Name           | Filters the suppression rules by the Focus Name of the business entity associated with the suppression rule.                                                                                                    |
| Focus ID             | Filters the suppression rules by the Focus ID of the business entity associated with the suppression rule.                                                                                                    |
| Scenario Class       | Filters the suppression rules by the scenario class associated with a rule, listed by its abbreviation. This drop-down list contains only the scenario classes that you are authorized to view. If you filter by Class, you cannot filter by Scenario. |
| Scenario             | Filters the suppression rules by the scenario associated with a rule, in other words, by the name of the behavior or activity that generated that rule.                                                                                                |
| Created By           | Filters the results by the user ID of the user who created the rule.                                                                                                    |
| Highlight Name       | Filters the suppression rules by the highlight binding used in the suppression rule. (Bindings are variables captured in a scenario pattern that, in this case, are used for defining highlights.)                                                     |
| Triggering Alert ID  | Filters the suppression rules based on the alert ID of the alert that was closed with the Close and Suppress action. This filter can accept up to 100 natural numbers and provides comma-separated searching.                                          |
| Suppression Rule ID  | Filters the suppression rules based on the Suppression Rule ID you enter. This filter can accept up to 100 natural numbers and provides comma-separated searching.                                                                                     |
| Rule Status          | Filters the suppression rules based on the rule status you select. Following are the options available:  • Active                                                                                                    |
|                      | Inactive                                                                                                    |
|                      | Recommend                                                                                                    |

The following subsections describe the Suppression Rule Search bar components in detail:

- Suppression Search Dates
- Expiration Search Dates
- Focus Type, Focus Name, and Focus ID
- Suppression Rule ID

#### Suppression Search Dates

You can specify the time frame in which you want to view suppression rules. When you enter the start (Suppression Rule Created From) and end (Suppression Rule Created To) dates, Oracle Financial Services Alert Management displays only those rules that are created within the time frame. In order to search for suppression rules after the specified date, you must enter only a From search date; to search for rules before a certain date, you must enter only a To search date. Leaving the date fields blank returns rules regardless of their creation dates.

You can use the calendar control located adjacent to the entry box for selection of the dates.

#### Expiration Search Dates

You can specify the time frame for searching the suppression rules based on the expiration dates of those rules. Specifically, you can specify the time frame in one of two ways:

- You can specify the number of days in which the rule expires by entering a value in the Expiring (in days) filter. When this filter is used, Oracle Financial Services Alert Management displays only those rules that will expire within the specified number of days.
- You can specify the start (Expiring From) and end (Expiring To) dates. When these filters are used, Oracle Financial Services Alert Management displays only those rules that are set to expire within the time frame identified by those dates. You can use the calendar control located adjacent to the entry box for selection of the dates.

These filters are mutually exclusive per search. The system does not support searching by both Expires (in days) and Expiring From and Expiring To dates at the same time.

#### Focus Type, Focus Name, and Focus ID

Focus represents the type of business object that exhibits the behavior of interest. Focus is a three-part representation that includes a focus name or ID and an associated focal type. Your access control privileges determine which focus types display in the Focus Type drop-down list.

You can search by selecting one or more Focus Types. You can also combine a search by Focus Type with a specified Focus ID or Focus Name. However, Focus ID and Focus Name are mutually exclusive and entry in any one is allowed along with the Focus Type, but not both.

When searching by Focus Name or Focus ID, you can use wild cards. In Oracle Financial Services Alert Management, the wildcard character is represented by the percent (%) sign. For example, to search for all entities whose names start with *Smi*, enter **Smi**%.

When the Focus Type filter is used, Oracle Financial Services Alert Management returns rules created on entities of that focal type; when the Focus Name or Focus ID filter is used, Oracle Financial Services Alert Management returns rules created on the specified entity.

#### Suppression Rule ID

The Suppression Rule ID search enables you to search for information about the suppression rules by typing the **Suppression Rule ID** in the text box. To search for multiple IDs, you must enter the IDs individually and separated by commas.

To search for a suppression rule by Rule ID, follow these steps:

1. In the Suppression Rule ID text box, type the **Rule ID** that you want to view. Do not enter any other search criteria.

**Note:** To search for multiple Suppression rules at a time, you can enter comma separated suppression rule IDs in the **Suppression Rule ID** text box.

2. Click **Go**.

# **Suppression Rule List**

The Suppression Rule List displays summarized information of rules that you can further investigate or take actions on. By default, the List matrix displays 20 results per page and indicates the total number of pages in the search result. If less than 20 results display, no page numbers shall be displayed.

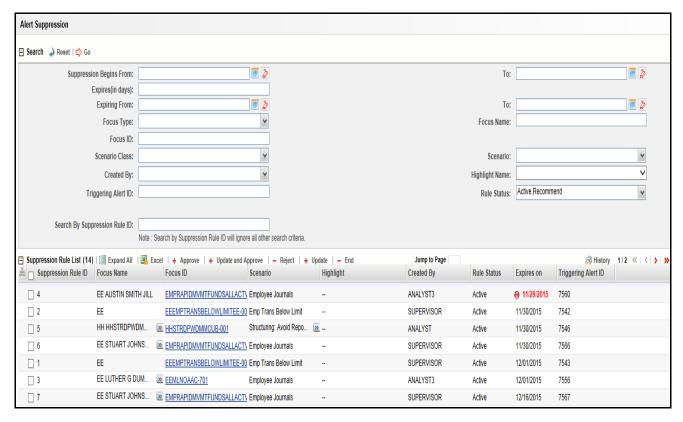

Figure 54. Suppression Rule List

#### **Suppression Rule List Components**

The Suppression Rule List consists of the Suppression Rules List header, individual check boxes for each rule that, when selected, provide you with the option to designate the selected rules for either Update Suppression Rule, End Suppression Rule actions or View Suppression Rule History, and a matrix containing one or more suppression rules. The Suppression Rule List is composed of the following components:

- Suppression Rule List Header
- Action Buttons
- Check Boxes
- Column Headings
- Suppression Rule List Matrix

#### Suppression Rule List Header

The header contains the title Suppression Rule List, with the count of total number of rules returned by your search. Action buttons display for **Update**, **End**, **History**, and **Excel**. Refer to section *Action Buttons* for a detailed explanation of the buttons.

# **Check Boxes**

Check boxes are provided at the beginning of each row in the Suppression Rule List matrix. Select one or more of these boxes to take action on one or more rules. Select the check box again to clear it. You can check individual rules

and then proceed with Update or End actions. To select all the check boxes, click the check box available in the column header. Select the check box again to clear all selected check boxes.

#### **Action Buttons**

The system provides the following action buttons that appear in the Suppression Rule List Header:

- **Approve Suppression Rule:** Provides you with an option to approve one or more suppression rules from the List page. You can select one or more suppression rules using the check box provided. The Suppression Rule Approve page is displayed when you click the **Approve** button after selecting one or more rules from the List page (Refer to section *Approving Suppression Rules*).
- **Update and Approve Suppression Rule:** Provides you with an option to update and approve one or more suppression rules from the List page. You can select one or more suppression rules using the check box provided. The Suppression Rule Update and Approve page is displayed when you click the **Update and Approve** button after selecting one or more rules from the List page (Refer to section *Updating and Approving Suppression Rules*).
- **Reject Suppression Rule:** Provides you with an option to reject the suppression rule selected from the List page. You can select the suppression rule using the check box provided. The Suppression Rule Reject page is displayed when you click the **Reject** button after selecting the rule from the List page. (Refer to **section** *Rejecting Suppression Rules*).
- **Update Suppression Rule:** Provides you with an option to update one or more suppression rules from the List page. You can select one or more suppression rules using the check box provided and click the Update Suppression Rule button. The Suppression Rule Update page displays when you click the **Update** button after selecting one or more rules from the List page (Refer to section *Updating Suppression Rules*).

**Note:** The Update option is available only for Active and Inactive rules.

• **End Suppression Rule:** Provides you with an option to end one or more suppression rules from the List page. You can select one or more rules using the check box provided and click the End Suppression Rule button. The Suppression Rule End page displays when you click on the End Suppression Rule button (Refer to section *You must enter comments in this text box while rejecting the Suppression Rule. The comments text box has no character restrictions and scroll bars can be used for text that exceeds the visible space provided. By default, the comments text box is blank regardless of the number of rules you select. Ending Suppression Rules).* 

**Note:** The End Suppression Rules feature is provided only for Active Suppression Rules.

- **History:** Displays next to the **End Suppression Rules** button and allows for viewing the action history for a selected suppression rule in a separate pop-up window. You can view the history of only one suppression rule at a time.
- **Excel:** Displays next to the **History** button to allow you to export the rule list data to Microsoft Excel.

#### **Column Headings**

Column headings provide labels that tell you what kind of information displays in the columns. Most of the column headings in the Suppression Rules List matrix are sortable.

Right click on the column heading to sort the display. A list of sorting menu displays such as Sort Ascending, Sort Descending, Clear Sort, Transpose and Field Chooser.

Select the relevant sorting option. Oracle Financial Services Enterprise Case Management refreshes the list matrix and re-sorts the particular column according to the selected option.

OFSAAI refreshes the list and re-sorts the alert display by that field, based on the criteria you selected in the Suppression Rule Search.

Selecting **Field Chooser** allows you to hide or expose columns on the current grid from a pre-set list of columns. You can also reorder the order of the columns on the grid by moving the columns up and down in the Field Chooser list. You can change the width of the column by modifying the values shown in Field Chooser. (The values represent pixels not characters.) If these settings are Saved, the Field Chooser will remember the settings for the next time you view the grid.

To export column data selected through Field Chooser, select **Grid Data** from the Select Form Data/ Grid Data drop-down list on the Export-Properties dialog box. If **Form Data** is selected, the fields selected are not considered for export.

#### **Visual Indicators**

The system displays a visual indicator for all rules that are *near expiration*. Starting from the first day (of the X days) until the day before the rule expiration date (for example, if the near expiration duration is set to *5 days* and the suppression rule end date for a suppression rule is May 5th, the system displays the rule end date in the color red from April 31st to May 4th). The system displays a different visual indicator than the *near expiration* indicator when the rule reaches the rule end date (in other words, the system displays the rule end date in a white font with a red background on the date it is set to end. For example, if the suppression end date for a rule is May 5th, the system displays the rule end date in a white font with a red background on May 5th). Visual indicators are system-configurable. Contact your System Administrator if you want to reconfigure these indicators.

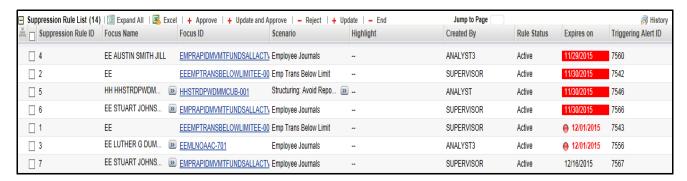

Figure 55. Visual Indicators for Suppression Rules Expiration Dates

#### **Suppression Rule List Matrix**

Table 35 provides a list of the columns and their descriptions in the Suppression Rule List matrix.

Table 35. Suppression Rule List Matrix

| Column     | Description                                                                                                    |
|------------|----------------------------------------------------------------------------------------------------|
| Focus Name | The focus upon which the suppression rule is based. The system displays the Focus Name for the particular rule search.                                                                                                    |
| Focus ID   | Displays one of the two focal entities that belong to the suppression rule. The focal entity identifier displays as a hyperlink that, when clicked, generates a pop-up window providing detailed business information about the entity. |
| Scenario   | The name of the behavior or activity that generated the rule.                                                                                                    |
| Highlight  | The highlight binding, operator and value used in the creation of the rule.                                                                                                    |

Table 35. Suppression Rule List Matrix (Continued)

| Column (Continued)  | Description                                                                       |  |  |
|---------------------|-----------------------------------------------------------------------------------|--|--|
| Created By          | The user who created the rule.                                                    |  |  |
| Rule Status         | Current state of the rule relative to its analysis and closure.                   |  |  |
| Expires On          | The date on which the suppression rule expires.                                   |  |  |
| Suppression Rule ID | The identifier of a particular suppression rule.                                  |  |  |
| Triggering Alert ID | The accompanying identifier of the alert that has generated the suppression rule. |  |  |
| Action History      | The action history for a particular suppression rule.                             |  |  |

# **Updating Suppression Rules**

The Update Suppression Rule page provides you with the option to update all the selected rules from the Suppression Rule List section. The Suppression Rule Update page displays when you click the **Update** button after selecting one or more rules from the Suppression Rules List matrix.

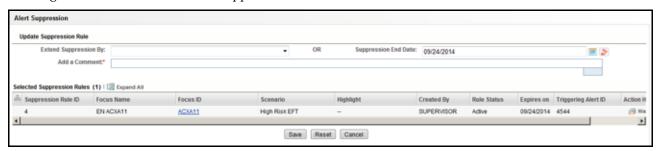

Figure 56. Update Suppression Rule Page

# Components of the Update Suppression Rule Page

The Update Suppression Rules page is composed of the following areas:

- Update Suppression Rule Area
- Add a Comment Area
- Selected Suppression Rules Area

# **Update Suppression Rule Area**

The Update Suppression Rule area includes the following functions:

- Extend Suppression By
- Suppression End Date

#### Extend Suppression By

The Extend Suppression By field enables you to extend the suppression rules by a certain time frame of 1, 3, 6 or 12 months. If one of these time frames is selected, the suppression rule for the particular scenario is extended by the chosen period, from the original day it was due to expire. This field is a drop-down list, and by default it is blank.

#### Suppression End Date

The Suppression End Date field provides the option to select the suppression rule's end date by using the calendar control. You can select the date on which you want the suppression rule to end.

The Extend Suppression By and the Suppression End Date options are mutually exclusive, therefore you can enter only one of them at a time.

The Suppression End Date field is pre-populated in the following cases:

- When you have selected only one rule from the List matrix
- When multiple suppression rules are selected and all of them have the same end date

The system updates the relevant dates once you have saved your entries and returns you to the Suppression Rules Search & List page, where the updates are displayed in the Suppression Rules List matrix.

Table 36 provides examples of date changes discussed here.

Table 36. Examples of Updated Dates for Suppression Rules

| Suppression Rule ID | End date (before updating) | Results (after updating) Extend Suppression By 6 months | Results (after<br>updating)<br>Suppression End<br>Date 05/25/2009 |
|---------------------|----------------------------|---------------------------------------------------------|-------------------------------------------------------------------|
| SR1                 | 03/16/2009                 | 09/16/2009                                              | 05/25/2009                                                        |
| SR2                 | 04/17/2009                 | 10/17/2009                                              | 05/25/2009                                                        |
| SR3                 | 04/25/2008                 | 10/25/2008                                              | 05/25/2009                                                        |

#### Add a Comment Area

You must enter comments in the text box provided in this area to document the changes made and to support the modifications made in the suppression rules. If you try to save updates without entering comments, the system displays a warning to remind you to enter comments. The comments text box has no character restrictions and scroll bars can be used for text that exceeds the visible space provided. By default, the comments text box is blank regardless of the number of rules you select. If multiple rules are selected for the update process, these comments will be applied to all selected suppression rules.

#### Selected Suppression Rules Area

The Selected Suppression Rules area displays the rules that have been selected for updating. This matrix is sorted on the Suppression Rule ID in ascending order. The selected rules display the following columns with the **History** icon:

- Suppression Rule ID
- Focus Name
- Focus ID
- Scenario
- Highlight
- Created By
- Rule Status
- Expires on
- Triggering Alert ID

Refer to Table 35 for descriptions of these column headings.

# **Updating Suppression Rules**

The following procedures provide steps for updating suppression rules.

# **Updating Active Rules Containing Pre-Populated End Dates**

If you have selected one or more rules with the same expiration date from the Suppression Rules List and clicked on **Update**, the Suppression Rule End Date will be pre-populated with the common end date.

To update Active rules with pre-populated suppression end dates, follow these steps:

1. Modify the pre-populated end date to a new date which is prior/subsequent to the existing date or select an Extend Suppression By option.

In order to enter a Extend Suppression By option, you must clear the pre-populated end date.

- 2. Provide comments in the comments field.
- 3. Click Save.

The system records the action as Modified and retains the Active status to the rule or rules.

### **Updating Active Rules Containing Blank Suppression Dates**

If you have selected one or more rules from the Suppression Rules List with different expiration dates and clicked on **Update**, the Suppression End Date and the End Suppression By fields will both be blank.

To update Active rules that contain blank suppression dates, follow these steps:

- 1. Add the suppression end date that is prior/subsequent to the existing date or select a Extend Suppression By option.
- 2. Provide comments in the comments field.
- 3. Click Save.

The system records the action as Modified and retains the Active status to the rule or rules.

#### Adding Comments Only to Active/Inactive Rules

If you have selected one or more rules for updating and navigated to the Update Suppression Rules page, you may elect to enter only comments without taking any other action.

To add only comments to Active/Inactive rules, follow these steps:

- 1. Enter the comments in the text box without taking any action.
- 2. Click Save.

The system records the Comments action on all the selected rules, but the existing status of any of the selected rules will not be changed.

#### **Updating Inactive Rules**

If you have selected one or more rules with the same expiration date from the Suppression Rules List and clicked on **Update**, the Suppression Rule End Date will be pre-populated with the common end date.

To extend the Suppression End Date for Inactive rules, follow these steps:

- 1. Select an extension duration or a new end-date.
- 2. Enter comments in the text box provided.
- 3. Click Save.

For the selected rules that are associated with the Inactive status, when you click **Save**, the system records the Reactivated action and assigns an Active status.

# **Notes on Updating Suppression Rules**

Note the following when updating suppression rules:

- If one or more suppression rules expires (reaches the end date), the system records the action as Expired and changes the status to Inactive.
- If you attempt to leave the Update Suppression Rule page without saving or cancelling your changes, the system displays a message prompting you to either click **OK** to continue without saving, or to click **Cancel** to return to the page and save your work.
- An expiration end date entered in the Update section applies to all the currently selected suppression rules.

# **Approving Suppression Rules**

The Approve Suppression Rule page provides you with the option to approve all the selected rules from the Suppression Rule List section. Based on user roles, you can approve the selected rules which are in *Recommended* status.

The following message is displayed when you click the **Approve** button after selecting one or more rules from the Suppression Rules List matrix:

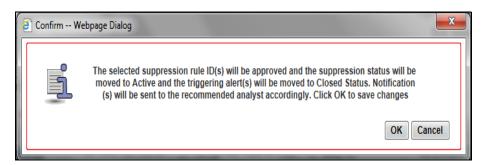

Figure 57. Message Box

Click **OK**. The status of the rule (IDs) is then changed from **Recommended** to **Active**.

**Note:** When the user selects one or more Rule ID (s) which are not in *Recommend* status then the system displays the following message: *The Action could not be completed as the selected rule ID(s) are not in Recommend Status.* 

# **Updating and Approving Suppression Rules**

The Update and Approve Suppression Rule page provides you with the option to update and approve all the selected rules from the Suppression Rule List section. Based on user roles, you can update and approve the selected rules in *Recommended* status. The following page is displayed when you click the **Update** and **Approve** button after selecting one or more rules from the Suppression Rules List matrix.

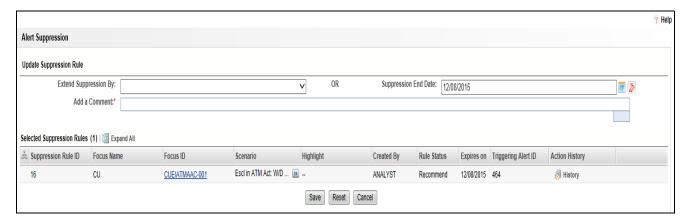

Figure 58. Approving Suppression Rules

# **Components of Update and Approving Suppression Rule Page**

The Update and Approve Suppression Rule page is composed of the following areas:

- Update Suppression Rule Area
- Selected Suppression Rules Area

# **Update Suppression Rule Area**

The Update Suppression Rule area includes the following functions:

- Extend Suppression By
- Suppression End Date
- Add a Comment

#### Extend Suppression By

The Extend Suppression By field enables you to extend the suppression rules by a certain time frame of 1, 3, 6 or 12 months. If one of these time frames is selected, the suppression rule for the particular scenario is extended by the chosen period, from the original day it was due to expire. This field is a drop-down list, and by default it is blank.

#### Suppression End Date

The Suppression End Date field provides the option to select the suppression rule's end date by using the calendar control. You can select the date on which you want the suppression rule to end.

The Extend Suppression By and the Suppression End Date options are mutually exclusive, therefore you can enter only one of them at a time.

The Suppression End Date field is pre-populated in the following cases:

- When you have selected only one rule from the List matrix
- When multiple suppression rules are selected and all of them have the same end date

The system updates the relevant dates once you have saved your entries and returns you to the Suppression Rules Search & List page, where the updates are displayed in the Suppression Rules List matrix.

#### Add a Comment

You must enter comments in the text box provided in this area to document the changes made and to support the modifications made in the suppression rules. If you try to save updates without entering comments, the system displays a warning to remind you to enter comments. The comments text box has no character restrictions and scroll bars can be used for text that exceeds the visible space provided. By default, the comments text box is blank regardless of the number of rules you select. If multiple rules are selected for the update process, these comments will be applied to all selected suppression rules.

### **Selected Suppression Rules Area**

The Selected Suppression Rules area displays the rules that have been selected for updating. This matrix is sorted on the Suppression Rule ID in ascending order. The selected rules display the following columns:

- Suppression Rule ID
- Focus Name
- Focus ID
- Scenario
- Highlight
- Created By
- Rule Status
- Expires on
- Triggering Alert ID
- Action History

Refer to Table 35 for descriptions of these column headings

# Rejecting Suppression Rules

The Reject Suppression Rules page enables you, based on user roles, to reject the suppression rules. The *Reject Recommendation* window is displayed when you click the Reject button on the *Suppression Rule List* grid.

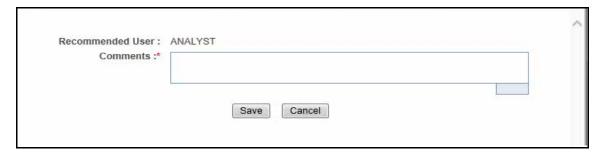

Figure 59. Comments Box

# **Components of Reject Suppression Rule Page**

The Reject Suppression Rule page is composed of the following fields:

- Recommended User
- Add a Comment

#### **Recommended User**

This is a non-editable text box that contains the user who has recommended the suppression. This field facilitates you to reassign the alert back to the recommended analyst with the comments once the suppression is rejected.

#### Add a Comment

You must enter comments in this text box while rejecting the Suppression Rule. The comments text box has no character restrictions and scroll bars can be used for text that exceeds the visible space provided. By default, the comments text box is blank regardless of the number of rules you select. Ending Suppression Rules

The End Suppression Rules page enables you, based on user roles, to end the suppression rules. The End Suppression Rule page replaces the Suppression Rules Search & List page when you click the **End Suppression Rule** button after selecting one or more suppression rules. The path for End Suppression Rules is Monitoring >> Alert Suppression >> End Suppression Rule page.

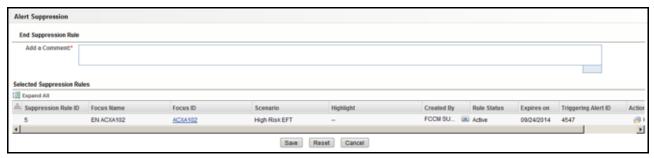

Figure 60. End Suppression Rule Page

# Components of the End Suppression Rule Page

The End Suppression Rule page is composed of the following areas:

- End Suppression Rule Area
- Add a Comment Area
- Selected Suppression Rules Area

### **End Suppression Rule Area**

You can end rules by selecting one or more rules from the Suppression Rules List matrix and clicking **End Suppression Rule**. Click **Save** to end the Suppression Rule.

#### Add a Comment Area

You must enter comments in the text box provided in this area to document the changes made and to support the modifications made in the suppression rules. If you try to save updates without entering comments, the system displays a warning to remind you to enter comments. The comments text box has no character restrictions and scroll bars can be used for text that exceeds the visible space provided. By default, the comments text box is blank regardless of the number of rules you select.

The system displays a message asking you to confirm the actions taken and the comments entered. If you confirm your actions and comments, the system updates the suppression rule and the list matrix is refreshed with the changes

(in other words, the **Expires on Date** field in the refreshed List matrix reflects the date on which the rule was terminated).

You cannot leave this page without saving or cancelling your actions, and the system prompts you to click **OK** to continue without saving or to click **Cancel** to return to the page and save your changes before leaving the End Suppression Rules page. The system assigns *Inactive* status and records the action as *Terminated* for the suppression rule that you have selected to end.

#### **Selected Suppression Rules Area**

The Selected Suppression Rules area displays the rules that have been selected for updating. This matrix is sorted on the Suppression Rule ID in ascending order. The selected rules display the following columns with the **History** icon in the header:

- Suppression Rule ID
- Focus Name
- Focus ID
- Scenario
- Highlight
- Created By
- Rule Status
- Expires on
- Triggering Alert ID

Refer to Table 35 for descriptions of these column headings.

### **Ending Suppression Rules**

To end suppression rules, follow these steps:

- 1. From the Suppression Rules List matrix, select one or more Active records.
- 2. Navigate to the End Suppression Rule page.
- 3. Provide comments in the **Add a Comment** text box.
- 4. Click Save.

The system records the action as Terminated and assigns the status as Inactive.

**Note:** The rule status of Active suppression rules changes to *Terminated* when those rules are terminated manually. For all Active suppression rules that reach their expiration date, the system automatically changes their status to *Expired*. This system action is also tracked in the rule Action History.

# Viewing Suppression Rules Action History

You can view the history of the suppression rule actions for individual suppression rules, which displays in the Suppression Rule Action History of [Suppression Rule ID] pop-up window for a particular rule.

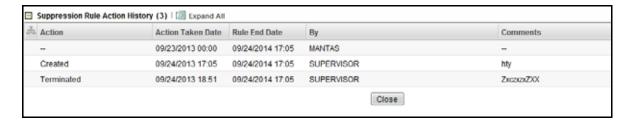

Figure 61. Suppression Rule Action History of [Suppression Rule ID] pop-up window

# Viewing the Action History for a Rule

Depending on your user access permissions, you can view the action history for a particular rule.

To view the action history for a particular rule, select a suppression rule in the Suppression Rules List or Selected Suppression Rules Matrix and click **History**.

The Suppression Rule Action History displays in a pop-up window. The data displays in ascending order of the Action Taken Date column. For example, if the suppression rule was created on June 20th and the user updated it on June 25th, the data for the action taken on June 20th would be displayed first.

## **Column Headings**

The pop-up window displays the following list of columns:

- **Action:** The action taken on the associated rule. Possible actions are as follows:
  - Created
  - Expired
  - Reactivated
  - Terminated
  - Modified
  - Approved
  - Rejected
- **Action Taken Date:** Date and time of the action.
- **Rule End Date:** End date specified for the suppression rule.
- **By:** User who took the action.
- **Comments:** Comments associated with the action.

If the comments are lengthy and exceed the width of the Comments column, you can click the **Expand** button (>>) to display the complete comment text.

Viewing Suppression Rules Action History Chapter 5—Managing Suppression Rules

# CHAPTER 6 Managing Trusted Pairs

This chapter describes how to search for and modify existing pairs of parties involved in transactions that have been designated as trusted.

The following topics are covered here:

- Accessing Trusted Pairs
- Managing Trusted Pairs
- Accessing the Trusted Pairs Search Page
- Updating Trusted Pairs
- Viewing Trusted Pairs Action History

# Accessing Trusted Pairs

This section explains how to access Trusted Pairs.

To access Trusted Pairs, follow these steps:

- 1. Navigate to the Alert Management Home page.
- 2. Hover over the **Monitoring** menu and click **Trusted Pairs**. The Trusted Pairs page is displayed.

# Managing Trusted Pairs

While reviewing and analyzing an alert, you can determine whether the activity between two parties on one or more of the alerting transactions is an acceptable business practice for the entities involved, posing little risk to the institution. If it is determined that the two parties enjoy a trusted relationship, you can designate the two parties as being a *trusted pairs*.

Designating pairs of entities as *trusted* helps to decrease the number of false positive alerts that are generated when the alerting activity is between entities that an institution considers to have a trusted relationship. During the process of ingesting transactional information (Wires, Checks and Monetary Instruments, Back Office Transactions and Insurance Transactions), Oracle Financial Services Alert Management flags a transaction as trusted if at least one party/counterparty pair on the transaction is considered to be a trusted pair. These transactions can be optionally excluded from detection for many ML, IML, and FR class scenarios (through the use of a threshold parameter), thus reducing the number of false positives where alerts are generated on activity between parties trusted to do business with one another. As the relationship between a pair of entities is marked *trusted* for some period of time and is excluded from the process of behavior detection, the workload of an analyst can be greatly reduced. If the decision is made to not exclude trusted transactions from detection, alerts involving trusted transactions display information regarding the percent of the alert's transactions that involve trusted pairs versus transactions that do not involve trusted pairs.

The Manage Trusted Pairs workflow discussed here is intended only for the *management* of existing trusted pairs, not the *designation* of trusted pairs. Through the Manage Trusted Pairs workflow, you can search, view, approve, reject, and modify existing trusted pairs based on your user privileges. Refer to section *User Privileges*, for a detailed description of user roles and their privileges. Refer to section *Designating Trusted Pairs* for information on how to designate trusted pairs.

Manage Trusted Pairs utilizes a versioning approach to maintaining records of trusted pairs to support a Four-Eyes Approval workflow as well as audit changes to records. *Versioning* means that for each trusted pairs that is created, subsequent modifications, cancels, approvals, or rejections create a new version of that record reflecting any change in status to the trusted pairs as well as tracking the actual change. The trusted pairs ID remains the same from version, allowing you to easily identify and track the history of that trusted pairs.

**Note:** The ability to Manage Trusted Pairs through the Manage Trusted Pairs workflow user interface (UI) is dependent upon how an organization chooses to work with trusted pairs. If your site has elected to create trusted pairs by passing them into the Oracle Financial Services FSDM directly via the loading of a Data Interface Specification (DIS) file, then management of those trusted pairs will not be enabled via the UI and the Manage Trusted Pairs tab will be suppressed.

# Accessing the Trusted Pairs Search Page

You can access the Trusted Pairs Search page by clicking on Trusted Pairs from the Monitoring menu in the primary level of navigation.

# **Trusted Pairs Search Page**

The Trusted Pairs Search page enables you to filter for the trusted pairs that you want to view and analyze on the Trusted Pairs List page. The Search page consists of the Trusted Pairs Search bar and the Trusted Pairs ID search bar.

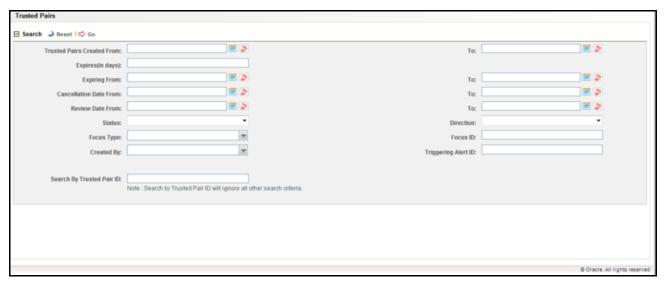

Figure 62. Trusted Pairs Search Page

## **Trusted Pairs Search Page Components**

The Trusted Pairs Search page enables you to search for trusted pairs based on criteria that you provide within this search section. Drop-down Lists, text boxes, and radio buttons enable you to filter trusted pairs more precisely for analysis. By default, all search fields are blank. Selecting the blank list option within a drop-down list is the same as selecting all options within the list. Only the trusted pairs that match your specified criteria are displayed when you click the **Go** button. If a search is performed with blank values in fields, then the results are displayed without applying filters on those fields. In particular, if a status is not specified, the system applies a set of underlying rules to the records returned in the results. The results include the following:

- Trusted pairs that are in an Active status as well as any Pending/Risk Esc Rec Cancel/User Rec Cancel versions of that trusted pairs record that may currently exist
- Trusted pairs that are currently in an Expired status
- Trusted pairs that are currently in an Inactive status where the latest version of that trusted pairs record is Inactive with no Active/Pending/Risk Esc Rec Cancel/User Rec Cancel records

**Note:** Blank search is not supported. You will need to enter one or more search criteria in order to execute a search. Figure 62 shows a sample Trusted Pairs Search page.

### Trusted Pairs Search Bar

The Trusted Pairs Search bar contains the following search filters:

- Trusted Pairs Created From
- Trusted Pairs Created To
- Expires (in number of days)
- Expiring From
- Expiring To
- Cancellation Date From
- Cancellation Date To
- Review Date From
- Review Date To
- Status
- Direction
- Focus Type
- Focus ID
- Created By
- Triggering Alert ID
- Trusted Pairs ID

These search filters are described in detail in the following subsections.

### Trusted Pairs Creation Search Dates

Optionally, you can specify the time frame in which you want to view trusted pairs. When you specify the start (Trusted Pairs Created From) and end (To) dates, Oracle Financial Services Alert Management displays only those trusted pairs that were created within the specified time frame. The From date must be earlier than the To date. You may also choose to search by specifying only the From or only the To date. You can use the Calendar button that is provided adjacent to the entry box to select the dates.

### **Expiration Search Dates**

Expiration search dates enable you to specify the time frame for searching the trusted pairs based on their expiration dates. You can specify the number of days in which the trust expires by entering a value in the Expiring (in days) filter. When you use this filter, Oracle Financial Services Alert Management displays only those trusted pairs that are set to expire within the specified number of days.

On the other hand, you can specify the start (Expiring From) and end (To) dates. When these filters are used, Oracle Financial Services Alert Management displays only those trusted pairs that will expire within the specified time frame. You may choose to enter either the From or the To date. It is not required to enter both. You can use the Calendar button that is provided adjacent to the entry box to select the dates.

You should enter values for only one of these Expiration date search filters per search. The system does not support searching by both Expires (in days) and Expiring From and To dates, simultaneously.

### Cancellation Search Dates

Cancellation search date filters allow you to search for trusted pairs that have been cancelled within a certain time frame. When you specify the start (Cancellation Date From) and end (To) dates, Oracle Financial Services Alert Management displays only those trusted pairs that have been cancelled within the specified time frame. The From date must be earlier than the To date. You may also choose to search by specifying only the From or only the To date. You can use the Calendar button that is provided adjacent to the entry box to select the dates.

### Review Search Dates

Review search date filters allow you to search for trusted pairs that have been flagged by the system as requiring review based upon an escalation in effective risk of one or more of the members of the trusted pairs. The review date represents the date the system flagged the pair as needing the review. When you specify the start (Review Date From) and end (To) dates, Oracle Financial Services Alert Management displays only those trusted pairs that were flagged for review within the specified time frame. The From date must be earlier than the To date. You may also choose to search by specifying only the From or only the To date. You can use the Calendar button that is provided adjacent to the entry box to select the dates.

### Status

When you select to filter the status of the trusted pairs, Oracle Financial Services Alert Management displays only those trusted pairs whose status matches the filter value selected. Possible statuses are:

- **Active:** The trusted pairs is in an active status.
- **Inactive:** The trusted pairs is inactive. A trusted pairs record is inactive if the trusted pairs has been modified in some way resulting in the currently active version of the record becoming inactive. A trusted pairs is considered to be completely inactive *only* if all versions of the trusted pairs are in an Inactive status. A search for inactive trusted pairs records returns only those trusted pairs that are *completely* inactive. If a trusted pairs is

currently active but has inactive records associated with it due to modifications and updates, that trusted pairs is not returned in the results.

• **Pending:** A trusted pairs has either been newly recommended or a recommendation has been made for some modification to the trusted pairs record that requires supervisory approval. Until the recommendation is either accepted or rejected, the record will remain in a Pending status.

**Note:** Active trusted pairs with a pending recommendation are still considered to be active and will continue to be used to flag transactions based upon the trust pair attributes as they were before any modifications. A search for pending trusted pairs records returns only those trusted pairs records in a Pending status.

- **Expired:** The trusted pairs has reached its expiration date and the system has set the status to Expired. A search for expired trusted pairs records returns only those trusted pairs records in an Expired status.
- **Risk Esc Rec Cancel:** (Risk Escalation Recommend Cancel) One or more members of the trusted pairs has experienced an increase in their effective risk that may affect whether or not you want to continue to let them be a member of a trusted pairs. The risk increase was sufficient enough to cause the system to flag the trusted pairs as needing review due to risk escalation, with a system recommendation to cancel the trust.

**Note:** Trusted pairs with a Risk Esc Rec Cancel recommendation are still considered to be active and will continue to be used to flag transactions until such time as the recommendation to cancel is approved. A search for Risk Esc Rec Cancel trusted pairs returns only those trusted pairs currently in Risk Esc Rec Cancel status.

• **User Rec Cancel:** (User Recommend Cancel) A user has recommended that this trusted pairs be cancelled. Records in a User Rec Cancel status require supervisory approval of the cancel recommendation.

**Note:** Trusted pairs with a User Rec Cancel recommendation are still considered to be active and will continue to be used to flag transactions until such time as the recommendation to cancel is approved. A search for User Rec Cancel trusted pairs returns only those trusted pairs currently in User Rec Cancel status.

## **Direction**

When you select to filter for a specific direction of a trusted relationship, Oracle Financial Services Alert Management displays only those trusted pairs whose trust direction matches the filter value specified. Possible directions are Send, Receive and Both. So a search on a Direction of Send will return all trusted pairs where party 1 is trusted to Send to party 2. A direction of Both means that the two parties are allowed to both send and receive funds from one another.

## Focus Type/Focus ID

Focus represents the type of business object that exhibits the behavior of interest. Your access control privileges determine which focus types display in the Focus Type drop-down list. Trusted pairs involve only two types of entities – Account and External Entity.

You can search by selecting one or more Focus Types. You may combine a search by Focus Type with a specified Focus ID. You can search by only a Focus ID, without specifying a Focus Type. You can also search by specifying only a Focus Type with no accompanying Focus ID.

When the Focus Type filter is used, Oracle Financial Services Alert Management displays trusted pairs created on entities of that focal type, where one or both members of the pair match the focus type. When the Focus ID filter is used, Oracle Financial Services Alert Management displays pairs where a pair member matches on the specified entity identifier.

You can also search by Focus ID using wildcards. In Oracle Financial Services Alert Management, wildcards are represented by the percent sign (%). For example, to search for all parties whose Focus ID begins with AC1 enter

### Accessing the Trusted Pairs Search Page Chapter 6—Managing Trusted Pairs

AC1% in the Focus ID search field. To search for parties whose Focus ID ends in AC1 enter %AC1 in the Focus ID search field. You can also use the wildcard anywhere in the middle of the identifier if you know the beginning and end but are unsure of the middle values.

## Created By

When you specify the creator of the trusted pairs, Oracle Financial Services Alert Management displays only those trusted pairs that were created by the specified user.

## Triggering Alert ID

When you specify the triggering alert ID, Oracle Financial Services Alert Management displays those trusted pairs that were created during the investigation of the specified alert (in other words, the *create trusted pairs* action was taken while investigating this alert).

### Trusted Pairs ID

You can search by the Trusted Pairs ID for information about the trusted pairs by typing the Trusted Pairs ID in the text box. To search for multiple IDs, separate IDs with commas are to be entered.

To search for a trusted pairs by Trusted Pairs ID, follow these steps:

- 1. In the Trusted Pairs ID Search section, type a trusted pairs ID in the text box for the pair that you want to view.
- 2. Click Go.

If trusted pairs are found, the Trusted Pairs List returns all trusted pairs with IDs that match exactly the values you entered in the text box, be it be one or many. When searching by a Trusted Pairs ID, the system returns all versions of that trusted pairs.

**Note:** Searches by Trusted Pairs ID and other search criteria are mutually exclusive. If you attempt to search by this combination of Trusted Pairs ID and other filters, filter criteria other than Trusted Pairs ID will be ignored.

## **Trusted Pairs List**

The Trusted Pairs List enables you to view the trusted pairs that are returned based on the search criteria you entered on the Trusted Pairs Search. The Trusted Pairs List displays when you click the **Go** button after you have entered search criteria. The bread crumbs displays Trusted Pairs >> Search & List on the List page.

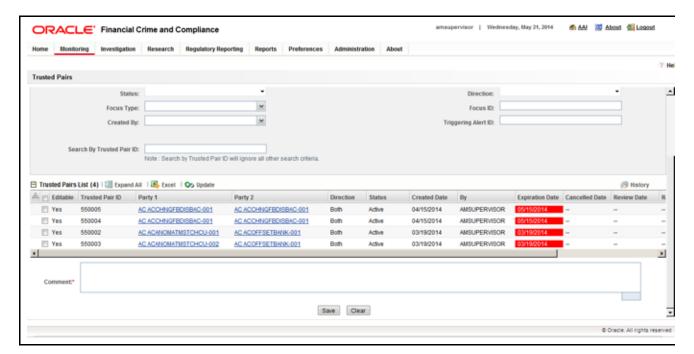

Figure 63. Trusted Pairs List Page

## **Components of the Trusted Pairs List Page**

The Trusted Pairs List page consists of the Trusted Pairs List headers which contain an **Excel** icon, a check box, and an **Update Trusted Pairs** link. Individual check boxes are provided for each trusted pair that, when selected, allows you to designate the selected pair for the update action; and a matrix containing one or more trusted pairs.

### Trusted Pairs List Header

The header contains the title *Trusted Pairs List*, the **Update** button, and the **Excel** icon. The Excel icon allows you to export the Trusted Pairs List data to Microsoft Excel.

### Check Boxes

Check boxes are provided at the beginning of each row in the Trusted Pairs List matrix. Select one or more of these boxes to take an action on one or more trusted pairs. Select the check box again to clear it. You can check individual trusted pairs and then proceed with Update action. To select all records, click the check box that is available in the List header. Select the check box again to clear all selected records.

Records are considered *not editable* if there are other versions of the trusted pairs record that exist in a Pending, User Rec Cancel or Risk Esc Rec Cancel state. Any pending recommendations for modification to a trusted pairs must first be approved or rejected before additional modifications or recommendations are created.

### **Action Buttons**

The system provides the following action buttons that appear above the list of trusted pairs:

 Update Trusted Pairs: Provides you with an option to update one or more trusted pairs from the List page, based on user roles and access. You can select one or more trusted pairs using the check box provided and click **Update**. The Trusted Pairs Update page displays. Refer to section *Updating Trusted Pairs*, for more information.

The Update Trusted Pairs functionality is available for trusted pairs in an Active, Inactive, or Expired status with no subsequent records reflecting a recommendation for modification (in other words, no outstanding records in Pending/User Rec Cancel/Risk Review Rec Cancel status for that trusted pairs). For example, if someone has made a recommendation to modify or cancel an active trusted pairs, but that recommendation has not yet been approved (meaning that the recommendation is reflected in a subsequent Pending or User Rec Cancel version of that trusted pairs) no update activity can be taken on the active version of the trusted pairs until the outstanding recommendation is handled.

**NOTE:** The update functionality is also available for trusted pairs records that are in a Pending status with the following exception: if you are a user who does not have supervisory privileges, you only have access to update a Pending record if you are the user who created that Pending record.

The update functionality is not available for trusted pairs records that are in a Risk Esc, Rec Cancel, or User Rec Cancel status. When the update functionality is not available, the Editable column displays a value of *No*. By default, the List page displays the count of the results per page.

## Column Headings

Column headings provide labels that tell you what kind of information displays in the columns.

Most of the column headings in the Trusted Pairs List matrix are sortable. You will be able to sort each column in the trusted pairs list by right-clicking on the column header and choosing ascending or descending options.

The column heading that is selected for the sorting option displays with an arrow beside it. The direction of the arrow indicates the sort order (ascending or descending). When you click a different column heading, the arrow displays beside that column with the direction indicating the sort direction. Oracle Financial Services Alert Management refreshes the list and re-sorts the trusted pairs display by that field, retaining the current list entries based upon the criteria you selected in the Trusted Pairs Search.

Table 37 describes the columns that display in the Trusted Pairs List matrix.

Table 37. Trusted Pairs List Matrix

| Column          | Description                                                                                                    |  |
|-----------------|----------------------------------------------------------------------------------------------------|--|
| Trusted Pair ID | Displays the ID of the trusted pairs.                                                                                                    |  |
| Party 1         | Displays one of the two entities that belong to the trusted pairs. The entity identifier displays as a hyperlink that, when clicked, generates a pop-up window providing detailed business information about the entity. If your access privileges do not give you rights to see information about this entity, the hyperlink is disabled. |  |
| Party 2         | Displays the other entity that belongs to the trusted pairs. The entity identifier displays as a hyperlink that, when clicked, generates a pop-up window providing detailed business information about the entity. If your access privileges do not give you rights to see information about this entity, the hyperlink is disabled.       |  |
| Direction       | Displays any one of the values Send, Receive or Both based on the direction of the selected trusted pairs. Direction displays relative to the direction of trust from Party 1 to Party 2.                                                                                                    |  |
| Status          | Displays the status of the trusted pairs. Possible statuses are Active, Inactive, Pending, Expired, Risk Esc Rec Cancel, and User Rec Cancel.                                                                                                    |  |
| Created Date    | Displays the date on which the trust relationship was created.                                                                                                    |  |
| Ву              | Displays the ID of the user who created the trusted pairs.                                                                                                    |  |
| Expiration Date | Displays the expiration date of the trust relationship.                                                                                                    |  |

**Table 37. Trusted Pairs List Matrix (Continued)** 

| Column (Continued) | Description                                                                                                    |  |
|--------------------|----------------------------------------------------------------------------------------------------|--|
| Cancelled Date     | Displays the cancellation date of the trust relationship                                                                                                    |  |
| Review Date        | Displays the date on which the trusted pairs was flagged for review.                                                                                                    |  |
| Review Reason      | Displays the reason the trusted pairs was flagged for review.                                                                                                    |  |
| Action             | May be suppressed depending upon your role or the status of the current record. Possible actions in the Action drop-down list are:  • Approve                                                                                                    |  |
|                    | Reject                                                                                                    |  |
|                    | Cancel                                                                                                    |  |
|                    | The availability of the actions drop-down list is not affected by the value in the Editable column. Records that are not available for modifications of the trusted pairs attributes may still be eligible for approval and rejection actions. Refer to the section section User Actions Available on the Trusted Pairs List of this document for further details on possible actions based upon status. Refer to section User Privileges for roles and permissions regarding trusted pairs actions. |  |
| Action History     | When clicked, navigates you to the Trusted Pairs Action History pop-up window for that trusted pairs record.                                                                                                    |  |
| Editable           | Displays the rows of the trusted pairs list that are available for modification. Depending on your search criteria, you may have records in the list that have been modified and have subsequent records that are in a Pending or Rec Cancel status awaiting approval. You cannot modify a record if there is already a record for that trusted pairs awaiting approval. Possible values are Yes the record can be updated or No the record cannot be updated.                                       |  |

### Visual Indicators

The system displays a visual indicator for all pairs that are *near expiration* where *near expiration* means the pair's expiration date is within X number of days of the current date. By default, near expiration is considered to be within 5 days. For example, if the near expiration duration is set to 5 days and the trust end date for a trusted pairs is May 5th, the system displays the trust expiration date in the color red from April 31st to May 4th.

The system displays a different visual indicator than the near expiration visual indicator when the pair reaches the trust expiration date. For example, if the trust expiration date for a pair is May 5th, the system displays the trust expiration date in a font of the color white with a red background on May 5th.

These visual indicators are system-configurable. Contact your System Administrator if you want to reconfigure these indicators.

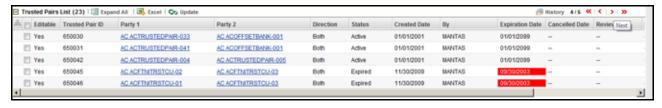

Figure 64. Visual Indicator for a Trusted Pairs Reaching Expiration Date

### Add a Comment

The Add a Comment area provides a free-form field for entering comments related to selected trusted pairs. If you take actions on any items within the Trusted Pairs List matrix, it becomes mandatory for you to enter comments regarding the changes you have made, using the Comment text box. If you try to save without entering comments, the system displays a warning message, reminding you to enter comments. You may also select one or more records from the trusted pairs list and simply enter comments (no other actions required). The comments text box has no character restrictions and scroll bars are provided in case the text exceeds the visible space provided.

### **User Actions Available on the Trusted Pairs List**

Depending upon your role, there are certain actions that you can take on a trusted pairs while you are on the Trusted Pairs List page. Refer to section *User Privileges*, for a listing of Manage Trusted Pairs actions and the roles approved to take them. Some roles can take an action on a trusted pairs with a status requiring supervisory approval. Some roles can only recommend actions on a trusted pairs while other roles are allowed to act on those recommendations (approve or reject). The drop-down list in the Actions column of the Trusted Pairs List can contain the following possible actions, depending on the status of the current record:

- **Approve:** This action is available if the current record is in a Pending, Risk Esc, Rec Cancel, or User Rec Cancel status.
  - Taking this action on a Pending record will accept the recommended modifications and that modified record will be the active trusted pairs record for that pair.
  - Taking this action on a Risk Esc, Rec Cancel, or User Rec Cancel record will signify approval of the recommendation to cancel, or end the trusted pairs. The trusted pairs will become Inactive.
- **Cancel:** This action is available only if the current record is in an Active Status and is marked as Editable.
  - If this action is taken by a user that requires supervisory approval, the record displays a status of User Rec Cancel, but the trusted pairs is still considered Active.
  - If this action is taken by a user that does not require supervisory approval, the trusted pairs is canceled and set to a status of Inactive.
- **Reject:** This action is available if the current record is in a Pending, Risk Esc, Rec Cancel or User Rec Cancel status.
  - Taking this action on a Pending Record rejects the recommended modifications. The modified record is set to Inactive. The trusted pairs remains Active, but based on the trusted pairs attributes as they existed before the recommended modifications.
  - Taking this action on a Risk Esc, Rec Cancel, or User Rec Cancel record signifies rejection of the recommendation to cancel, or end the trusted pairs. The recommend cancel record is set to Inactive. The trusted pairs remains Active, based on the trusted pairs as it existed before the recommended cancellation.

For trusted pairs in an Inactive and Expired status, the action column does not display the Action drop-down list. Inactive or Expired trusted pairs can be acted on only through the Update Trusted Pairs page. The Update Trusted Pairs options can be used to *reactivate* an expired or inactive trust if they are given a new expiration date.

Actions that you take using the Actions column on the Trusted Pairs List are only applied once you have selected the **Save** button.

# **Updating Trusted Pairs**

The Update Trusted Pairs page provides you with the option to modify one or more trusted pairs. You can access the Update Trusted Pairs page from the List page by selecting one or more trusted pairs and clicking the **Update Trusted Pairs** action button at the top of the list matrix. The navigation path (bread crumbs) for this page is Monitoring > Trusted Pairs.

**Note:** Only users with appropriate access rights can navigate to the Update Trusted Pairs page.

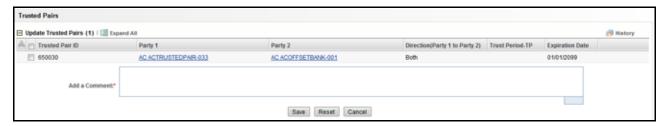

Figure 65. Update Trusted Pairs Page

# **Components of the Update Trusted Pairs Page**

The Update Trusted Pairs page is composed of the following areas:

- Update Trusted Pairs Area
- Add a Comment Area

### **Update Trusted Pairs Area**

The Update Trusted Pairs page displays a matrix of the trusted pairs that you selected to be updated on the Trusted Pairs List page. This matrix is sorted on the Trusted Pairs ID column in ascending order.

The selected trusted pairs will display the following columns:

- Trusted Pairs ID
- Party 1
- Party 2
- Direction Party 1 to Party 2
- Trust Period
- Expiration Date
- Action History

The section *Components of the Trusted Pairs List Page* describes several of these columns in detail. This section describes the fields that you can update.

### Direction Party 1 to Party 2

The system provides the option to modify the direction of the trust by selecting a new trust direction from the **Direction** drop-down list. The system pre-populates the drop-down list with the current direction.

For example, if Direction is pre-populated with the value *Receive*, it means that the entity in the Party 1 column is trusted to receive funds from the entity in the Party 2 column.

This explanation implies that Party 2 is trusted to send funds to Party 1. Selecting a new value of *Send* in the **Direction** drop-down list modifies the trusted pairs so that now the entity identified as Party 1 is trusted to send funds to Party 2, but is no longer trusted to receive funds from that party.

### Trust Period

The Trust Period field enables you to extend the trust period for a trusted pairs. You can select from the drop-down list a time frame for the periods of 1, 3, 6 and 12 months. By doing so, the trusted pairs relationship in this case is extended by the period selected from the original day it was due to expire. For example, if the trust relationship was set to expire on May 1 and you select 1 month from the **Trust Period** drop-down list, the trust relationship will now expire on June 1. By default, a blank value is pre-selected and highlighted when you navigate to Update Trusted Pairs page.

**Note:** The Trust Period and Expiration Date are mutually exclusive parameters. You can only enter values in one of these fields.

## **Expiration Date**

The Expiration Date field provides the option to enter a specific trusted pairs expiration date by using the Calendar icon. The expiration date is pre-populated based upon the current expiration date.

**Note:** The Trust Period and Expiration Date fields are mutually exclusive. You can only enter values in these fields one at a time.

### **Add a Comment Area**

The Add a Comment area provides a free-form field for entering comments related to selected trusted pairs. If you try to save updates without entering comments, the system displays a warning message, reminding you to enter comments. The comments text box has no character restrictions and scroll bars are provided in case the text exceeds the visible space provided.

# **Updating a Trusted Pairs Relationship**

To update a trusted pairs relationship, follow these steps:

- 1. From the Trusted Pairs List page, select one or more editable trusted pairs and click **Update**.
- 2. Do one or more of the following:
  - To modify the expiration date of the trust relationship, do one of the following:
    - Select a trust period from the **Trust Period** drop-down list.
    - Enter a new expiration date.
  - To modify the direction of the trust, select a different direction from the direction drop-down list.
- 3. Enter a comment.
- 4. When you have completed any of the steps above for the desired records (modify the date, direction or add a comment), click **Save**.

An action of *Modified* is recorded for each record and the status is set to *Active* or *Pending*, depending upon your role.

If you attempt to move away from the Update Trusted Pairs page without saving or cancelling your updates, the system displays a message prompting you to either click **OK** to continue without saving or click **Cancel** to return to the page and save your work.

# **Cancelling a Trusted Pairs Relationship**

To cancel a trusted pairs relationship, follow these steps:

- 1. From the Trusted Pairs List page, select one or more editable trusted pairs.
- 2. Select **Cancel** from the drop-down list in the Actions column.

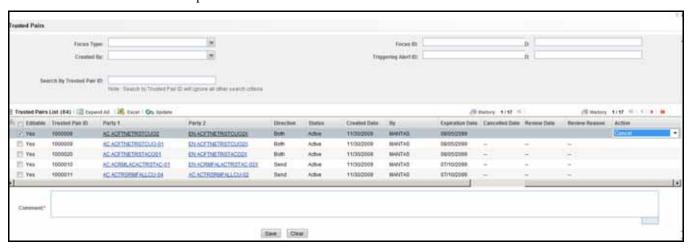

Figure 66. Cancelling Trusted Pairs

- 3. Enter a comment.
- 4. Click Save.

An action of *Cancelled* is recorded for each record and the Cancelled Date column is populated.

If you attempt to move away from the Update Trusted Pairs page without saving or cancelling your updates, the system displays a message prompting you to either click **OK** to continue without saving or click **Cancel** to return to the page and save your work.

## **Results from Updating Trusted Pairs Relationships**

The system updates the trusted pairs with the relevant dates or direction or both once you save the changes. Once you have saved your changes, the system updates the status of the trusted pairs accordingly (setting it to either Pending or Active based upon your role – see Table 39 and Table 40) and you are navigated back to a refreshed Trusted Pairs List page.

Table 38 illustrates how the expiration date reflects changes based on updates made.

Table 38. Results from Updating the Expiration Date

| Trusted Pairs ID | Expiration date (before updating) | Results (after updating Trust<br>Period 6 months) | Results (after updating Expiration Date to 05/25/2009) |
|------------------|-----------------------------------|---------------------------------------------------|--------------------------------------------------------|
| TP1              | 03/16/2009                        | 09/16/2009                                        | 05/25/2009                                             |
| TP2              | 04/17/2009                        | 10/16/2009                                        | 05/25/2009                                             |

Table 39 illustrates the update actions and status for users requiring Four-Eyes Approval for updating trusted pairs relationships.

Table 39. Results for User Requiring Four-Eyes Approval for Updating

| Current Status                                     | Action     | Resulting Status | Action By |
|----------------------------------------------------|------------|------------------|-----------|
| None                                               | Created    | Pending          | User      |
| Active                                             | Cancelled  | User Rec Cancel  | User      |
| Pending                                            | Rejected** | Inactive         | User      |
| User Rec Cancel                                    | Rejected** | Inactive         | User      |
| Pending/User Rec Cancel/Risk Esc Rec Cancel/Active | Comments   | No change        | User      |
| Expired                                            | Modified   | Pending          | User      |
| Inactive                                           | Modified   | Pending          | User      |

<sup>\*\*</sup> Four-Eyes Approval users can Modify or Reject their own Pending recommendations if they have not be acted upon.

Table 40 illustrates the update actions and status for users requiring Four-Eyes Approval for updating trusted pairs relationships.

Table 40. Results for User Not Requiring Four-Eyes Approval for Updating

| Current Status                                     | Action    | Resulting<br>Status | Action By |
|----------------------------------------------------|-----------|---------------------|-----------|
| None                                               | Created   | Active              | User      |
| Pending                                            | Approved  | Active              | User      |
| Pending                                            | Rejected  | Inactive            | User      |
| Active                                             | Cancelled | Inactive            | User      |
| User Rec Cancel                                    | Approved  | Inactive            | User      |
| User Rec Cancel                                    | Rejected  | Active              | User      |
| Risk Esc Rec Cancel                                | Approved  | Inactive            | User      |
| Risk Esc Rec Cancel                                | Rejected  | Active              | User      |
| Pending/User Rec Cancel/Risk Esc Rec Cancel/Active | Comments  | No change           | User      |
| Expired                                            | Modified  | Active              | User      |
| Inactive                                           | Modified  | Active              | User      |

# Viewing Trusted Pairs Action History

Trusted Pairs Action History displays a history matrix that provides an audit trail of changes to a trusted pairs over time. It can show where a trusted pairs's trust period was extended multiple times or the direction of the trust changed. In addition, it shows where a trusted pairs was cancelled. By retaining copies of the modified records, you can trace how the characteristics of the trusted pairs may have changed over time by seeing changes to such attributes as the direction or expiration date from when the record was created, to when it was cancelled, to when it was modified to become active again by receiving a new expiration date. The audit trail also provides complete visibility into who took the actions on the pair and when.

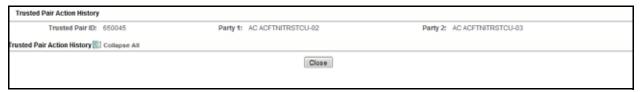

Figure 67. Trusted Pairs Action History pop-up window

# **Viewing the Action History for a Trusted Pairs**

You can view the history of all actions taken on a trusted pairs by clicking on the **History** link of the selected trusted pairs record on the Trusted Pairs List page or the Update Trusted Pairs page. The action history displays as a pop-up window, which also displays the two parties that are the members of the current trusted pairs.

## **Column Headings**

The Trusted Pairs Action History matrix displays the following columns:

- **Action** The action taken on the selected trusted pairs. Possible actions are as follows:
  - Modified
  - Cancelled
  - Created
  - Approved
  - Rejected
  - Risk Review Required
- Action Taken Date Date (and time) that the action was taken.
- **Resulting Status** The status that resulted for that record as a result of action taken on the selected trusted pairs.
- **By** The user who took the action.
- **Direction** The direction (Send, Receive, or Both) specified for the selected trusted pairs record on which the action was taken.
- **Expiration** The expiration date of the selected trusted relationship on which the action was taken.
- **Cancellation** The date on which the trusted relationship was cancelled if the action taken was Cancelled.

### Viewing Trusted Pairs Action History Chapter 6—Managing Trusted Pairs

- **Review/Date** The date on which the trusted pairs was flagged for review.
  - **Review/Reason** The reason the trusted pairs was flagged for review.
- **Comments** Comments associated with the action that was taken. If the comments are lengthy and exceed the width of the Comments column you can click on the **ellipses (...)** to display a separate pop-up window with the complete comment text.

The data displays in ascending order of the Action Date Taken column. You can close the Trusted Pairs Action History page by clicking **Close Window**.

# CHAPTER 7 Managing Trade Blotter

This chapter describes the Trade Blotter functionality and gives step-by-step instructions for using it. The following topics are covered in this chapter:

- About Trade Blotter
- Trade Blotter Page
- Trade Blotter List Tabs
- Viewing and Changing the Status of a Trade
- Locking and Unlocking a Trade
- Adding Comments on a Trade
- Adding an Attachment to a Trade
- Exporting Trades to Excel
- Sending an E-mail on a Trade

# About Trade Blotter

The Trade Blotter functionality allows trades to be viewed and reviewed, primarily for suitability issues within the wealth management sector, by compliance analysts and/or business supervisors after a trade has been executed. The Trade Blotter is a list of trades returned after a search based on specified criteria. An analyst or supervisor can view various trade details, view related trade documents, enter a comment on a specific trade, and then mark the trade as reviewed or reviewed with follow-up.

You can access Trade Blotter only if the Trade Blotter functionality is enabled at installation and you have the appropriate permissions to do so. You can navigate to Trade Blotter from the Monitoring workflow. When you click the Trade Blotter menu, the Trade Blotter page displays.

You can set the Trade Blotter default search page from your Oracle Financial Services Alert Management UI.

# Trade Blotter Page

The Trade Blotter page enables you to search and list for trades based on the filter criteria displayed on that page. The Trade Blotter page is the default starting point for the Trade Blotter functionality.

The Trade Blotter page contains two search options: Simple Search and the Advanced Search. By default, the Trade Blotter page displays the Simple Search section in its maximized format and the Advanced Search section as minimized. For convenience, the Simple Search section contains the filters most commonly used by a reviewer.

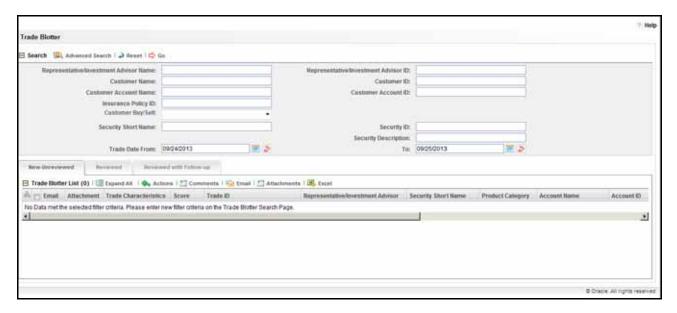

Figure 68. Trade Blotter Page

## **Trade Blotter Search Components**

The Trade Blotter page contains the Simple Search section and the Advanced Search section.

# Trade Simple Search Bar

The Trade Simple Search bar enables you to search for information about a trade by typing the name or identifier of a registered representative or investment advisor, an insurance policy ID, a customer, or a security and the time frame of execution associated with a trade you want to know more about. To search for multiple names or IDs, separate the names or IDs with commas. If the trades are found, the Trade List section displays information about the trades with the names or IDs that exactly match the values you entered.

The Trade Blotter Simple Search bar contains the following default search filters:

- **Representative/Investment Advisor Name:** Filters the Trade List by the name of the Registered Representative or the Investment Advisor associated with the order that is associated with the trade.
- **Representative/Investment Advisor ID:** Filters the Trade List by the identifier of the Registered Representative or the Investment Advisor associated with the order that is associated with the trade.
- **Customer Name:** Filters the Trade List by the names of the customers who placed the orders.
- **Customer ID:** Filters the Trade List by the identifiers of the customers who placed the orders.
- **Customer Account Name:** Filters the Trade List by the name associated with the customer account that is associated with the trade.
- **Customer Account ID:** Filters the Trade List by the identifier associated with the customer account that is associated with the trade.
- **Insurance Policy ID:** Filters the Trade List by the identifiers associated with the insurance policy with which the trade is associated.
- **Customer Buy/Sell:** Filters the Trade List by whether the customer is buying or selling the security.
- Security Short Name: Filters the Trade List by the short names of the securities that were traded.

- **Security ID:** Filters the Trade List by the identifiers of the securities that were traded.
- **Security Description:** Filters the Trade List by the descriptions of the securities that were traded.
- **Trade Date From:** Filters the Trade List by the trade execution date against which the data is being filtered (start date).
- **Trade Date To:** Filters the Trade List by the trade execution date against which the data is filtered (end date).

### **Trade Advanced Search Bar**

The Trade Blotter Advanced Search bar contains the following search filters:

- **Score** >=: Filters the Trade List by a score that is greater than or equal to that associated with the trade.
- **Trade Entered Date From:** Filters the Trade List by the date on which the trade was entered into the system (start date).
- **Trade Entered Date To:** Filters the Trade List by the date on which the trade was entered into the system (end date).
- **Settlement Date From:** Filters the Trade List by the beginning trade settlement date against which to filter data.
- **Settlement Date To:** Filters the Trade List by the ending trade settlement date against which to filter data.
- **Review Status:** Filters the Trade List by the trade review status.
- **Review Status From:** Filters the Trade List by the status of trades reviewed within a duration starting with this date.
- **Review Status To:** Filters the Trade List by the status of trades reviewed within a duration ending with this date.
- **Reviewer Name:** Filters the Trade List by the name of the person reviewing the trades.
- **Reviewer ID:** Filters the Trade List by the identifier of the person reviewing the trades
- Organization Name: Filters the Trade List by the names of organizations to which you have access.
- **Division Name:** Filters the Trade List by the division names within an organization to which you have access.
- **Branch Name:** Filters the Trade List by the branch names within a division to which you have access.
- **Trade Desk:** Trade desk name associated with the trade.
- **Trader Name:** Filters the Trade List by the name of the trader who executed the trade.
- **Trader ID:** Filters the Trade List by the identifier of the trader who executed the trade.
- **Trader Buy/Sell:** Filters the Trade List by whether the trader is buying or selling the security. You can select from one of two radio buttons.
- **Agent/Principal:** Filters the Trade List by the agent or principal associated with the trade. You can select *Yes* or *No* from a drop-down list.
- **Solicited:** Filters the Trade List by whether the client of the Oracle Financial Services client solicited this order. You can select from one of two radio buttons.
- **Product Category:** Filters the Trade List by the product categories associated with a trade. You can select from a drop-down list.

- **Product Type:** Filters the Trade List by the product type designation of the security associated with the trade. You can choose from a drop-down list.
- **Product Subtype:** Filters the Trade List by the product subtype associated with the trade. You can choose from a drop-down list.
- **ISIN:** Filters the Trade List by the International Securities Identification Numbers (ISIN), which are unique international codes that identify securities issues.
- **CUSIP:** Filters the Trade List by the Committee on Uniform Security Identification Procedures (CUSIP) unique identifier of the issuer of the trade.
- **Maturity Date:** Filters the Trade List by the date on which the security matures.
- **Quantity** >=: Filters the Trade List by the total number of units of the security that was traded that are greater than or equal to the entered amount.
- **Yield** >=: Filters the Trade List by the rate of return on the security.
- **Coupon Rate>=:** Filters the Trade List by the interest rates paid for the securities that are greater than or equal to the entered amount.
- **Principal Amount:** Filters the Trade List by the principal amounts of the trades expressed in the issuing currency that are greater than or equal to the entered amount.
- **Commission** >=: Filters the Trade List by the monetary amount greater than or equal to that of the broker commission associated with this trade, expressed in the issuing currency.
- **Gross Amount** >=: Filters the Trade List by the principal amounts of the trades expressed in the issuing currency plus the commission associated with each trade expressed in the issuing currency the totals of which are greater than or equal to the entered amount.
- **Market Price** >=: Filters the Trade List by trades associated with market prices greater than or equal to the entered market price.
- **Trade ID:** Filters the Trade List by the entered trade ID or IDs.
- **Trade Event Type:** Filters the Trade List by the entered trade or trades associated with the selected trade event type.
- **Trade Characteristics:** Filters the Trade List based on the Trading Characteristics display criteria associated with the trade.
- **Associated Alert ID:** Filters the Trade List by the trade or trades associated with the entered alert identifier or identifiers.

# **Searching for Trades**

The Trade Blotter page enables you to search and display trade data by selecting Simple and Advanced search options.

To search for trades, follow these steps:

- Select any or all of the filter criteria in the **Search** or the **Advance Search** sections of the Trade Blotter page.
   Note: By default, the Trade Simple Search area is expanded while the Advanced section is contracted, making it more convenient to do a quick search.
- 2. Click Go.

### **Trade Blotter List Tabs**

The Trade List section displays the trades retrieved as the search results based on the criteria you entered on the Trade Blotter Search section. The Trade List section allows users with appropriate permissions to quickly review trades that need to be reviewed, and displays trades that have already been reviewed and reviewed trades that need follow-up action. The columns displayed on the Trade List section depend on the product category selected on the Trade Search page.

The Trade List section comprises the following three tabs:

- New-Unreviewed
- Reviewed
- Reviewed with Follow-Up

### **New-Unreviewed**

The New-Unreviewed tab displays trades that are in New or unreviewed status. The system displays a trade on the New-Unreviewed tab only if the following rules apply:

- You have access permissions to view trades.
- You have access permissions to view trades that are in the New-Unreviewed status.
- You are associated with an organization that matches the Organization ID that is associated with the trade originator.
- The trade is in the New-Unreviewed status.

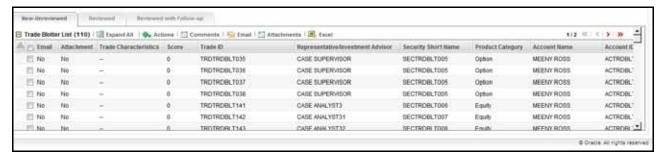

Figure 69. Trade Blotter List Section: New-Unreviewed Tab

### Reviewed

The Reviewed tab displays trades that are in the Reviewed status. The system displays a trade on the Reviewed tab only if the following rules apply:

- You have access permissions to view trades.
- You have access permissions to view trades that are in the Reviewed status.
- You are associated with an organization that matches the Organization ID that is associated with the trade originator.
- The trade is in the Reviewed status.

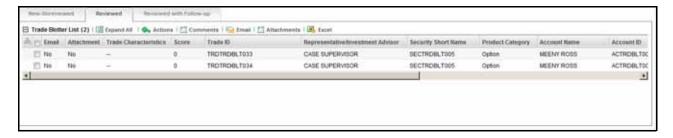

Figure 70. Trade Blotter List Section-Reviewed Tab

## **Reviewed with Follow-Up**

The Reviewed with Follow-Up tab displays trades that are in the Reviewed with Follow-up status. The system displays a trade on the Reviewed with Follow-up tab only if the following rules apply:

- You have access permissions to view trades.
- You have access permissions to view trades that are in the Reviewed with Follow-Up status.
- You are associated with an organization that matches the Organization ID that is associated with the trade originator.
- The trade is in the Reviewed with Follow-Up status.

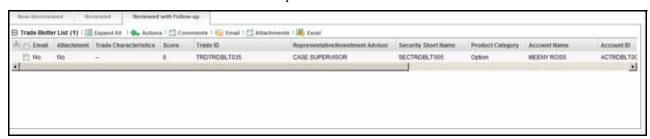

Figure 71. Trade Blotter List Section-Reviewed with Follow-Up Tab

## **Trade List Components**

All three of the Trade Blotter List tabs have the same components, which are described here:

- Trade Blotter Headers
- Action Buttons
- Column Headings

### **Trade Blotter Headers**

The Trade Blotter List headers display the tab labels (New-Unreviewed, Reviewed, and Reviewed with Follow-Up) of the tabs and the title of the section (Trade List).

### **Action Buttons**

The Trade Blotter List section provides the following action buttons, or icons:

• **Expand All/Collapse All:** When clicked, expands/collapses the trade information present in each row of the Trade List matrix.

- **Actions:** When clicked, displays the Actions pop-up window in which you can select an action on one or more trades. The actions can be a Reviewed or Reviewed/w Follow-Up along with the standard and free line comments if the trade is in the New-Unreviewed state.
- **Comments:** When clicked, displays the Global Comment pop-up window in which you can type a comment in the text box and/or select one or more standard comments as well for the current individual trade. Any saved comments are then listed in Comment Audit History at the bottom of the pop-up window.
- **E-mail:** When clicked, displays a Send E-mail pop-up window for the current trade. You can select one or more trades to send an e-mail regarding. After entering the message recipient's e-mail address and a subject for the message, you can type a message in the text box and choose to request a response by selecting the appropriate check box. The message is sent when you click **Save** and information about the e-mail is listed in the E-mail Action History.
- **Attachments:** When clicked, displays an Add Attachments pop-up window for the current individual trade. An attachment is added when you click **Save** and the display name of the attachment is listed in the Attachment Action History section.
- **Excel:** When clicked, displays an Export-Properties pop-up window. Export of trade data can be done in Excel file format.

## Column Headings

Column headings provide labels that tells you what kind of information displays in the columns. Table 41 describes the columns that display for a standard configuration if no product category is selected on the Trade Blotter Search section. If you select a product category on the Search section, the columns on the List section may vary. Refer to Appendix I, *Trade Blotter List Component Matrix* for a table showing all of the possible fields that may display on the Trade Blotter List and the Trade Details page by the user interface section and the product category specified on the Trade Blotter Search section.

**Table 41. Trade List Matrix** 

| Column                                | Description                                                                                                    |  |
|---------------------------------------|----------------------------------------------------------------------------------------------------|--|
| Trade Characteristics                 | Displays a special text that represents the specific attribute or attributes associate with a particular trade. Multiple trade characteristics are comma-separated and ordered according to the degree of interest each holds. Refer to Table 42 for more information.                                                    |  |
| Score                                 | Displays a score for a trade, which is assigned by the system based on the highest score associated with the alerts that are associated with the trade. For example, if a trade is associated with Alert 123 that has a score of 20 and Alert 234 that has a score of 40, the system assigns a score of 40 to that trade. |  |
| Representative/ Investment<br>Advisor | Displays the name of the Registered Representative or the Investment Advisor associated with the trade.                                                                                                    |  |
| Security Short Name                   | Displays the short name of the security that was traded.                                                                                                    |  |
| Product Category                      | Displays the product category designation for the security associated with the trade.                                                                                                    |  |
| Account Name                          | Displays the name of the customer's account associated with the trade.                                                                                                    |  |
| Account ID                            | Displays the identifier of the customer's account associated with the trade.                                                                                                    |  |
| Customer Buy/Sell                     | Displays the designation of Buy, Sell or N/A (not applicable) to indicate whether the customer associated with the trade is the buyer, the seller, or whether that designation is not applicable.                                                                                                    |  |

**Table 41. Trade List Matrix (Continued)** 

| Column               | Description                                                                                                    |
|----------------------|----------------------------------------------------------------------------------------------------|
| Quantity             | Displays the total number of units of the security (for example, shares, contracts, or face value) that were traded. |
| Price                | Displays the price at which the security was traded (bought or sold) as expressed in the issuing currency.           |
| Principal            | Displays the principal amount of the trade as expressed in the issuing currency.                                     |
| Investment Objective | Displays the specific investment objective of the account associated with the trade.                                 |
| Trade ID             | Displays the trade identifier for the trade.                                                                         |

#### Trade Characteristics

The page displays special text in the Trade Characteristics column of a trade row to represent the specific attributes associated with that trade that might make the trade of higher interest than the other trades (for example, the system displays RET in this column for a trade that is associated with a Retirement Account). If a trade matches more than one of the Trade Characteristics criteria, the page displays a comma-separated list of these characteristics in order according each characteristic's display ranking.

Table 42 lists the default trade characteristics and the text and ranking associated with each.

Table 42. Trade Characteristics Display Ranking

| Trade Characteristics Display Criteria | Text Displayed on the User Interface | Display Ranking |
|----------------------------------------|--------------------------------------|-----------------|
| Employee Account                       | EA                                   | 1               |
| Age 64+                                | C64+                                 | 2               |
| Cancelled Trade                        | СТ                                   | 3               |
| Cancelled and Replaced Trade           | CRT                                  | 4               |
| Retirement Account                     | RET                                  | 5               |
| Trade associated with an Annuity       | ANNU                                 | 6               |

### Criteria for "Requires More Analysis"

If a trade is associated with one or more specific attributes (depending on your site's business needs and configured during deployment) that may require that you review the details of a trade, the system will force you to navigate to the Trade Details pop-up window for that trade before you can save an R or an RF action on the trade. As a system default, Oracle Financial Services application flags trades for which the last action was **Cancelled** as *Requires more analysis*.

# **Trade Details Pop-up Window**

The Trade Details pop-up window allows you to view additional details about a trade, such as, account details associated with the trade, customer details associated with the trade, alerts and cases associated with the trade, and so forth. Double-clicking on a trade row of any one of the Trade Blotter List section displays the Trade Details pop-up window specifically for that trade.

The Trade Details pop-up window displays all the sections configured for display for this particular trade in the expanded format. Refer to Appendix I, *Trade Blotter List Component Matrix*, for information on the fields that will display on the Trade Details pop-up window by user interface section and product category.

## Components of the Trade Details pop-up window

Depending on the data associated with a particular trade, the Trade Details pop-up window may display one or more of the following areas of information, or sections:

- Trade Section
- Trader Section
- Security Rating Section
- Representative Section
- Investment Advisor Section
- Order Section
- Account Section
- Customer Section
- Trade Review Action History
- Associated Alert List
- Associated Case List

Refer to Appendix I, *Trade Blotter List Component Matrix*, for a detailed table with all possible fields that may display on the Trade Details pop-up window by user interface section and product category. These sections are summarized here.

### Trade Section

The Trade section displays detailed information about the trade you selected on the Trade Blotter List section.

### Security Rating Section

The Security Rating section displays detailed information about the investment rating service for the security associated with the selected trade. This matrix displays such information as the investment rating source, the rating value, and the effective and expiration dates of the investment rating of the security.

## Representative Section

The Representative section displays detailed information about the registered representative associated with the order that is associated with the selected trade. This matrix displays such information as the primary representative ID; the representative's name, ID, type, title, and role; whether the representative is full or part time; the name, ID, and organization ID of the representative's supervisor; and so forth.

### Investment Advisor Section

The Investment Advisor section displays detailed information about the investment advisor associated with the order that is associated with the selected trade. This matrix displays such information as the investment advisor's name, ID, Tax ID and format; the name and ID of the investment advisor's firm; and the number of and total net worth of all the active subaccounts managed by this investment advisor.

### **Trader Section**

The Trader section displays details related to the trader who executed the selected trade. This matrix displays such information as the trader's employee name and ID, Central Registration Depository ID, title, role, supervisor's name, line organization name and ID, and so forth.

### **Customer Section**

The Customer section displays details related to the customer associated with the selected trade. This matrix displays such information as the customer's customer ID, birth date, tax ID, level of risk (determined in large part by membership on one or more watch lists), type (individual or organization), and so forth.

### Account Section

The Account section displays details related to the customer's account associated with the selected trade. This matrix displays such information as the account ID and type; the dates on which the account was opened and on which the last activity occurred; the organization where the account is domiciled; and so forth.

### **Order Section**

The Order section displays details related to the order associated with the selected trade. This matrix displays such information as the Order ID of the order associated with the trade; the date and time on which the order was placed, first routed, and completely filled; whether the order was an instruction to buy or sell a security; original order quantity; and so forth.

### Trade Review Action History

The Trade Review Action History section allows you to view the various actions and modifications that have been saved on the selected trade during the trade review process. This matrix displays the action performed (such as, New, Viewed, and E-mail), the date and time of the action, the user ID of the user that performed the action, the employee ID of that user, the status resulting from the action and any comments or attachments that were added.

#### Associated Alert List

An alert is considered to be associated with a trade if the alert was created within the same batch in which the trade was ingested and the trade has been recorded as a matched record on the alert. For each alert in the Associated Alert List section, a hyperlinked alert ID displays, which when clicked, displays the Alert History Details page for that alert

An alert will display in this section only if you have appropriate access permissions to view that alert.

### Associated Case List

A case is considered to be associated with a trade if the trade is recorded as a matched record on at least one alert that is linked to the case. For each case in the Associated Case List section, a hyperlinked case ID displays, which when clicked, displays the Case History Details page for that case.

A case will display in this section only if you have appropriate access permissions to view that case.

# Viewing and Changing the Status of a Trade

You can view or modify the status of a trade only if you have access permissions to do so. The instructions in this section assume that you have access to view and modify the status of trades on all three of the tabs on the Trade Blotter page: New-Unreviewed, Reviewed, and Reviewed with Follow-Up.

To view or modify the status of one or more trades currently in the New-Unreviewed status, follow these steps:

1. Ensure that you are on the New-Unreviewed tab (this is the default Trade Blotter starting tab), and perform one of the following:

To view trade details, follow these steps:

- a. Double-click the row of the trade you want to view.
  - The Trade Details pop-up window for that trade displays.
- b. When you are finished viewing that trade, close the pop-up window and go on to the next trade you want to view.

To change the status of one or more trades to Reviewed, follow these steps:

- a. Select the check box on the row of the trade or trades for which you want to change the status to **Reviewed**.
- b. Click Actions.
- c. The Review Actions pop-up window displays. If you are viewing only one Trade ID, the Trade ID field is pre-populated. If you are viewing multiple Trade IDs, the number of Trade IDs you are viewing displays in the field.
- d. Select Reviewed from the **Select an Action** drop-down list.
- e. Select a standard comments from the **Standard Comments** drop-down list.
  - *Optional*: Enter any custom comments, if applicable in the text fields.
- f. Click Save.

The system refreshes all the tabs, moving the trades that you have marked as Reviewed to the Reviewed tab.

To change the status of one or more trades to Reviewed with Follow-Up, follow these steps:

- a. Select the check box on the row of the trade or trades for which you want to change the status to **Reviewed with Follow-Up**.
- b. Click Actions.
- c. The Review Actions pop-up window displays. If you are saving only one Trade ID, the Trade ID field is pre-populated. If you are saving multiple Trade IDs, the number of Trade IDs you are viewing displays in the field.
- d. Select Reviewed with Follow-Up from the **Select an Action** drop-down list.
- e. Select a standard comments from the **Standard Comments** drop-down list.
  - *Optional*: Enter any custom comments, if applicable in the text fields.
- f. Click Save.

The system refreshes all the tabs, moving the trades that you have marked as Reviewed to the Reviewed with Follow-Up tab.

To view one or more trades currently in the Reviewed status or to modify the status of one or more trades from Reviewed to Reviewed with Follow-Up, follow these steps:

1. Go to the Reviewed tab by clicking on the **Reviewed** label for that tab.

To view trade details, follow these steps:

- a. Double-click on the row of the trade you want to view.
  - The Trade Details pop-up window for that trade displays.
- b. When you are finished viewing that trade, close the pop-up window and go on to the next trade you want to view.

To change the status of one or more trades, go to Step 2.

- 2. Select the check box on the row of the trade or trades for which you want to change the status to **Reviewed** with Follow-Up.
- 3. Click **Actions**.

The Review Actions pop-up window displays. If you are viewing only one Trade ID, the Trade ID field is pre-populated. If you are viewing multiple Trade IDs, the number of Trade IDs you are viewing displays in the field.

- 4. Select Reviewed with Follow-Up from the **Select an Action** drop-down list.
- 5. Select a standard comments from the **Standard Comments** drop-down list.

Optional: Enter any custom comments, if applicable in the text fields.

6. Click Save.

The system refreshes all the tabs, moving the trades that you have marked as Reviewed to the Reviewed with Follow-Up tab.

To view one or more trades currently in the Reviewed with Follow-Up status or to modify the status of one or more trades from Reviewed with Follow-Up to Reviewed status, follow these steps:

- 1. Go to the Reviewed with Follow-Up tab by clicking **Reviewed with Follow-Up**.
  - To simply view trade details:
  - a. Double-click on the row of the trade you want to view.
    - The Trade Details pop-up window for that trade displays.
  - b. When you are finished viewing that trade, close the pop-up window and go on to the next trade you want to view.
  - To change the status of one or more trades to Reviewed:
  - a. Select the check box on the row of the trade or trades for which you want to change the status to **Reviewed**.
  - b. Click **Actions**.

- c. The Review Actions pop-up window displays. If you are viewing only one Trade ID, the Trade ID field is pre-populated. If you are viewing multiple Trade IDs, the number of Trade IDs you are viewing displays in the field.
- d. Select Reviewed with Follow-Up from the **Select an Action** drop-down list.
- e. Select a standard comments from the **Standard Comments** drop-down list. *Optional*: Enter any custom comments, if applicable in the text fields.
- f. Click Save.

The system refreshes all the tabs, moving the trades that you have marked as Reviewed to the Reviewed tab.

# Locking and Unlocking a Trade

Oracle Financial Services application controls access to trades via a locking mechanism in order to prevent inconsistent results caused by more than one user at a time trying to take an action on the same trade or trades. The system locks unlocked trades for you when you select one or more check boxes of one or more trades. In addition, the system locks a trade when you click on the **Comments**, **E-mail** or **Attachments** icon of an individual trade and then taking an action. The system maintains the lock on a particular trade if you take additional actions on that trade until you save or deselect all the actions on that trade.

To unlock a trade, deselect the selected check boxes. If no check boxes are selected, the Comments, e-mail or Attachments actions remove the lock automatically when saved or cancelled.

**Note:** If you try to select a trade that is locked by another user, the system displays a Selected Trade Locked dialog box with an error message.

When you click **OK**, the system closes the dialog box and returns you to the original tab on the List page.

# Adding Comments on a Trade

If you have the appropriate access permissions, you may add comments to selected trades on the Trade Blotter page. When you save comments to a trade, the status of that trade does not change as a result of those comments. However, the comment action is added to the Comment Audit History matrix.

You can add a free-text comment to more than one trade, add one or more standard comments to those trades, and view the comment audit history for those trades.

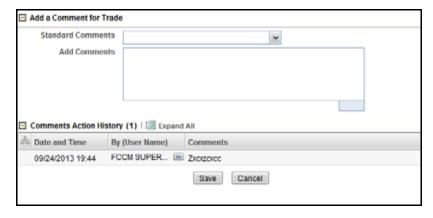

Figure 72. Global Comments pop-up window

To add global comments to more than one trade, follow these steps:

- 1. On the Trade Blotter page, do one of the following depending on whether you want to add comments on more than one trade but not the whole page of trades, or add global comments to the whole page of trades:
  - For comments on more than one trade, select the check boxes adjacent to the trades and click the **Comments** button.
  - For comments on the entire page of trades, click on the check box on list header and click the **Comments** button.
- 2. In the Global Comments pop-up window, follow these steps:
  - a. Select one or more applicable standard comments from the **Select a standard comment** drop-down list.
  - b. Type free-text comments in the **Comments** text area.
- 3. Click **Save**.

A confirmation message displays.

# Adding an Attachment to a Trade

You can add one or more attachments to an individual trade, remove one or more attachments from an individual trade, and view the attachment action history for that trade.

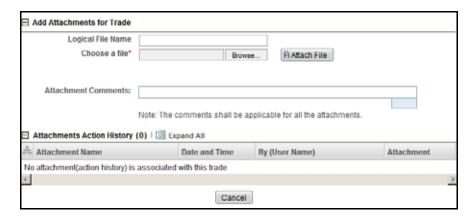

Figure 73. Add Attachment pop-up window

To add one or more attachments to a trade, follow these steps:

- 1. On the Trade Blotter List section, select the check box adjacent to the trade to which you want to add an attachment.
  - The Add Attachments pop-up window displays.
- 2. In the Add Attachments pop-up window, enter file name in the **Logical File Name** text field.
- 3. Browse for the file you want to add via the **Choose a file** field.
- 4. When the Choose File to Upload dialog appears, select the file you want to attach to the trade and click **Open**.
- 5. Click **Attach File**.

The display name of the file appears in the Attachments Action History list.

6. If you want to add another attachment to this trade, repeat Steps 1 through 4.

**Note:** If you decide to remove one or more attachments from the Attachments Action History list, simply select the attachment name or names from this list and click **Remove**.

7. When you are sure of the file or files you want to attach to this trade, click **Save**.

The pop-up window returns you to the Trade Blotter page and adds the attachments to the Attachments Action History section.

If you do not want to save the trade with the attachments you added, click **Cancel**. The system returns you to the Trade Blotter page and your attachments are not added to the Attachments Action History.

# **Exporting Trades to Excel**

You can export trades from the Trade Blotter List section to a Microsoft Excel format where you can then review and edit the data as necessary. You can export trade data separately from each individual tab or you can export all of the trade data to an Excel for each tab.

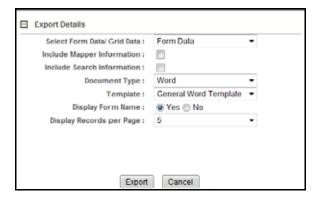

Figure 74. Export pop-up window

**Note:** Oracle does not currently support exporting grid data to formats other than Excel. The Excel functionality works successfully on MS Excel 2003. However, you can encounter an error message if your system has MS Excel 2007.

# **Exporting Trades from the Individual Trade Blotter Tabs**

To export trades from one of the New-Unreviewed, Reviewed, or Reviewed with Follow-Up tabs, follow these steps:

- 1. Click the **Excel** icon at the top of the trade list.
  - An Export-Properties pop-up window displays
- 2. In the Export-Properties pop-up window, follow these steps:
  - a. Select display style (form or grid) from the **Select Form Data/Grid Data** drop-down list.
  - b. *Optional*: Select a check box to include the mapper information.
  - c. Optional: Select a check box to include the search information.
  - d. Select the output type from the **Document Type** drop-down list.
  - e. Select a template from the **Template** drop-down list.
  - f. Select **Yes/No** option to display or not to display a form name.
  - g. Select the number of records to display from the **Display Records per Page** drop-down list.
  - h. Click **Export.**

The application saves your file to the specified format and location.

# Sending an E-mail on a Trade

If you have the appropriate access permissions, you can send an e-mail and request a response regarding a particular trade.

The system does not automatically include any information on the trade. You can enter any trade details in the body of the e-mail message.

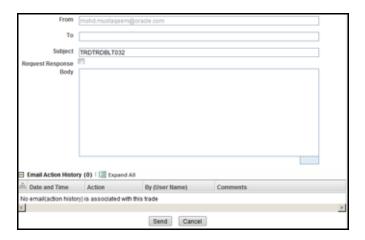

Figure 75. Trade Blotter Send E-mail pop-up window

To send an e-mail regarding a particular trade, follow these steps:

- 1. From the Trade List, click the check box associated with the particular trade or trades you want to discuss. The Send E-mail pop-up window displays.
  - If you are sending an email regarding only one trade, the Trade ID displays in the Selected Trades field. If you are sending an email regarding multiple trades, the number of trades you are viewing displays in the field.
- 2. Enter the e-mail recipient's e-mail address in the **To**: field.
- 3. Provide an appropriate subject in the **Subject** field.
- 4. Select the **Request Response** check box if you want a response. If not, go to Step 5.

If you select Request Response, the system attaches a response form in which the recipient can enter comments. When the recipient has finished entering comments and clicks **Send Comments**, the response is automatically returned to you.

- 5. Type your message in the **Body** field.
- 6. Click **Save** to send the message.

The system sends your message and records information about it in the E-mail Action History list.

Sending an E-mail on a Trade Chapter 7—Managing Trade Blotter

# CHAPTER 8 Managing Controlling Customers

The Manage Controlling Customer feature provides a way to search customer relationships based on user-specified search parameters. It also enables you to view existing or historical data, update certain components of the controlling customer, and delete existing controlling customers. In addition, it enables you to establish new controlling customer. Access to the Manage Controlling Customers workflow is dependent upon your role. This chapter focuses on the following topics:

- About Controlling Customers
- Accessing the Controlling Customer Search Page
- Viewing Controlling Customer Search Page
- Viewing Controlling Customer List Page
- Updating Controlling Customer
- Removing Controlling Customer
- Adding Controlling Customers
- Exporting Controlling Customers to Excel

## **About Controlling Customers**

A Controlling Customer is a customer who is in a controlling position in a company represented by a specific security. A customer can have a controlling position in more than one security. Controlling customer relationships are considered by some Oracle Financial Services behavior detection scenarios during alert generation. The Controlling customer information flows into Oracle Financial Services Enterprise Alert Management and be used for behavior detection through one of two ways. A client may choose to provide information regarding controlling customer relationships during the batch process of loading data from files (refer to the *Data Interface Specification*, for more information on Controlling Customer data files). Or, a client may choose to add and maintain controlling customer relationships via the Manage Controlling Customer interface provided in the Monitoring workflow as described in this chapter.

## Accessing the Controlling Customer Search Page

You can access Controlling Customer Search page from the Monitoring workflow. The page is available only to those users who require entering the data related to adding controlling customer through the Oracle Financial Services Alert Management UI.

**Note:** The Controlling Customer data can flow either through DIS files or entered manually on the Oracle Financial Services Alert Management UI, but not both ways.

In Monitoring workflow, hover over the Monitoring menu and select **Manage Controlling Customer** to get the Manage Controlling Customer page.

## Viewing Controlling Customer Search Page

The Controlling Customer Search page enables you to search for a selected list of controlling customers, based on the criteria that you provide in the search fields. By default, all the search fields are blank. Text boxes enable you to filter controlling customers precisely for analysis. Selecting the blank value within a drop-down list is the same as selecting all list options within the list.

Only the data that matches your specified criteria display. If you click **Go** within the search bar without selecting any filter criteria, then the system will display an error message.

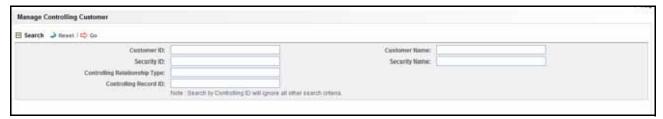

Figure 76. Controlling Customer Search Page

#### **Components of the Controlling Customer Search Page**

The Controlling Customer Search page consists of the Controlling Customer Search bar.

#### **Controlling Customer Search Bar**

The Controlling Customer Search bar enables you to search for a selected list of controlling customers based on the criteria that you have selected within this search bar.

Table 43 provides a list of the search components that display in the Controlling Customer Search page.

**Table 43. Controlling Customer Search Components** 

| Criteria                      | Description                                                                                                    |
|-------------------------------|----------------------------------------------------------------------------------------------------|
| Customer ID                   | Filters the controlling customer list by the Customer ID of the business entity. If you search by Customer ID then Customer Name field is disabled.                                                                      |
| Customer Name                 | Filters the controlling customer list by the Customer Name of the business entity. If you search by Customer Name then Customer ID field is disabled. You can also search using the wild card entries in the text field. |
| Security ID                   | Filters the controlling customer list by the Security ID of the business entity. If you search by Security ID then Security Name field is disabled.                                                                      |
| Security Name                 | Filters the controlling customer list by the Security Name of the business entity. If you search by Security Name then Security ID field is disabled. You can also search using the wild card entries in the text field. |
| Controlling Relationship Type | Filters the controlling customer list based on the Controlling Relationship type. You can also search using the wild card entries in the text field.                                                                     |
| Controlling Record ID         | Filters the controlling customer list based on the control ID.  Note: Search by Controlling ID will ignore all other search criteria.                                                                                    |

## Viewing Controlling Customer List Page

The Controlling Customer List page displays information regarding the conditions related to controlling customers trading. The List page enables you to view the details of the controlling customers' relationships existing in the system and also to update and delete particular relationships, depending on the user access.

**Note:** By default, the List page displays 10 results per page and indicates the page number and the total number of pages in the search result.

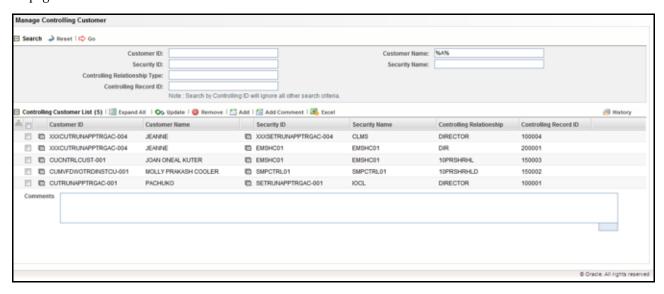

Figure 77. Controlling Customer List Page

#### Components of the Controlling Customer List Page

The Controlling Customer List page consists of the Controlling Customer List header, individual check boxes for each controlling customer that, when selected, provide you with the option to designate the selected customer for either Update or Delete actions, and a matrix containing one or more controlling customer.

The Controlling Customer List page is composed of the following components:

- Controlling Customer List Header
- Check Boxes
- Action Buttons
- Column Headings
- Controlling Customer List Matrix
- Action History

#### **Controlling Customer List Header**

The header contains the title *Controlling Customer List*, the number of customers displayed, and the total number of customers retrieved by the search criteria.

#### **Check Boxes**

Check boxes are provided at the beginning of each row in the Controlling Customer List matrix. Select one or more of these boxes to take action on one or more controlling customer records. Select the check box again to clear it. You can check individual controlling customer and then proceed with an update or delete actions.

#### **Action Buttons**

The system provides the following action buttons that appear above the list of Controlling Customer:

- **Expand All:** Provides complete detail for the items where text cannot be accumulated in the column length. This can be vice versa if you click **Collapse All**, and this takes you to the original view of controlling customer.
  - **NOTE:** You can also expand the details of controlling customer by clicking , this will be available only if the text is longer than column length.
- **Update:** Provides an option to update one or more controlling customers from the List page. When you mark the check box against the selected controlling customer in the grid that particular Customer ID becomes editable. Make the necessary changes and click **Update**. Refer to section *Updating Controlling Customer* for more information.
- **Remove:** Provides an option to delete one or more customer from the Controlling Customer list. You can select one or more customer using the check box provided and click on the **Remove**. The pop-up window displays with the following message:

X record(s) are going to be deleted from the list. To confirm deletion, select OK. Select Cancel to cancel the deletion and return to the list page.

**NOTE:** If you don't enter comments before deleting a customer in the list, the following message displays: *You are attempting to delete, but you have not added comment. Please add comments.* 

- **Add:** Provides an option to add one or more customer in the Controlling Customer list.
- **Add Comment:** Provides an option to add comments to the selected customer or customers in the Controlling Customer list without modifying the record columns.
- **Excel:** Provides an option to export the list of customers in the Controlling Customer list to an Excel spreadsheet.

#### **Column Headings**

Column headings provide labels that tell you what kind of information displays in the columns. Most of the columns in the Controlling customer matrix are sortable.

Right-click on the column heading to sort the display. A list of sorting menu displays. For example, Ascending, Descending, Clear Sort, Field Chooser, and Transpose. Select the relevant sorting option. Oracle Financial Services Enterprise Case Management refreshes the list matrix and re-sorts the particular column according to the selected option.

OFSAAI refreshes the list and re-sorts the alert display by that field, based on the criteria you selected in the Suppression Rule Search.

Selecting **Field Chooser** allows you to hide or expose columns on the current grid from a pre-set list of columns. You can also reorder the order of the columns on the grid by moving the columns up and down in the Field Chooser list. You can change the width of the column by modifying the values shown in Field Chooser. (The values represent pixels not characters.) If these settings are Saved, the Field Chooser will remember the settings for the next time you view the grid.

To export column data selected through Field Chooser, select **Grid Data** from the Select Form Data/ Grid Data drop-down list on the Export-Properties dialog box. If **Form Data** is selected, the fields selected are not considered for export.

#### **Controlling Customer List Matrix**

Table 44 provides a list of the columns and their descriptions in the Controlling Customer List matrix.

**Table 44. Controlling Customer List Matrix** 

| Column                   | Description                                                  |
|--------------------------|--------------------------------------------------------------|
| Customer ID              | Displays an identifier of the controlling customer.          |
| Customer Name            | Displays the name of the controlling customer.               |
| Security ID              | Displays an identifier of the security restriction.          |
| Security Name            | Displays the security short name.                            |
| Controlling Relationship | Displays the controlling relationship between the customers. |
| Controlling Record ID    | Displays the controlling customer record identifier.         |

#### **Action History**

The Controlling Customer section allows you to view the historical Customer record. Click **History** to view the Controlling Customer as a pop-up window.

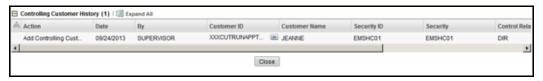

Figure 78. Action History pop-up window Controlling Customer Page

## **Updating Controlling Customer**

The Controlling Customer Update page provides you with the option to update all the selected customers from the Controlling Customer List section. The Controlling Customer Update page displays when you click an update option after selecting one or more customers from the Controlling Customer List page.

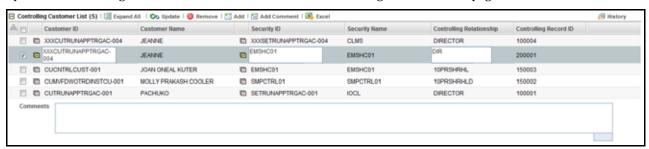

Figure 79. Controlling Customer Update Page

### **Components of the Controlling Customer Update Page**

The Controlling Customer Update page is composed of the following areas:

- Update Controlling Customer Area
- Add a Comment Area

#### **Update Controlling Customer Area**

The Update Controlling Customer area contains editable fields that enable you to modify the customers records imposed on the securities. Mark the check box to select the desired Controlling Customer in the list. When you mark the check box the selected customers becomes editable. Do the necessary changes you wish to do, and enter the comments for modifying and click **Update**.

On successfully modifying the records, a confirmation message box displays.

**Note:** In the Update Controlling Customer area, if you modify one or more Customers IDs, and either the security does not exist within the available Customers master table or you do not have access to the updated Customers IDs, the page displays one of the following error message:

Table 45 lists the error messages.

**Table 45. Controlling Customer Error Messages** 

| Workflow    | Occurrence                                                                                                    | Error Message                                                                                                    |
|-------------|----------------------------------------------------------------------------------------------------|----------------------------------------------------------------------------------------------------|
| Update      | If the user wants to update one or more Customer IDs or Security IDs for all the updated controlling records, but the new values entered are not available in the Customer table or Security table, or the user does not have access to that Customer ID. | Controlling Customer Record(s) have been modified to reference Customer ID(s)/Security ID(s) that do not exist and will not be updated. Please check and enter again.                                      |
| Update      | If the user wants to update Customer list for some of the records Customer ID is invalid or the user doesn't have access to the modified Customer IDs.                                                                                                    | Rec#, Rec# Controlling Customer Record(s) have been modified to reference Customer ID(s) that do not exist and will not be updated. Click OK to proceed with changes. Click Cancel to modify your entries. |
| Update      | If the user wants to update records, and modified records are duplicate of each other.                                                                                                    | Some of the updated records are identical. Please check and enter again.                                                                                                    |
| Update      | If the user wants to update controlling records, and all entered records are duplicate of records already existing in database.                                                                                                    | Controlling Record (s) that have been modified are identical to existing records and will not be updated. Please check and enter again.                                                                    |
| Update      | If the user wants to update multiple controlling records, and some entered records are duplicate of records already existing in database.                                                                                                    | Rec#, Rec# Controlling Customer Record(s) are identical to existing records and will not be updated. Click OK to proceed with changes. Click Cancel to modify your entries.                                |
| Add Comment | If user updates any selected record from the search list, enters comment text, and clicks on <i>Add Comment</i> instead of Update.                                                                                                    | You are attempting to add comments only but some of the selected records have been modified. Please use <i>Update</i> to save record modifications.                                                        |

**Table 45. Controlling Customer Error Messages** 

| Workflow | Occurrence                                                                                                    | Error Message                                                           |
|----------|----------------------------------------------------------------------------------------------------|-------------------------------------------------------------------------|
| Add      | If the user want to add a Customer ID which is not available with the system, or user does not have access to it. | Entered Customer ID value does not exist. Please check and enter again. |
| Add      | If the user wants to add a Security ID which is not available with the system, user does not have access to it.   | Entered Security ID value does not exist. Please check and enter again. |

#### **Add a Comment Area**

You must enter comments in the text box area to document the changes made and to support the modifications made on the controlling customer record(s). If you try to save updates without entering comments, the system displays a warning to remind you to enter comments.

**Note:** The comments text box has no character restrictions and scroll bars can be used for text that exceeds the visible space provided. By default, the comments text box is blank regardless of the number of controlling customers you select.

## Removing Controlling Customer

The Controlling Customer Remove page provides you with the option to delete all the selected customers from the Controlling Customer List section.

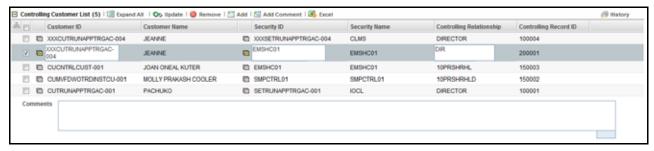

Figure 80. Controlling Customer Remove Page

## Components of the Controlling Customer Remove Page

The Controlling Customer Remove page is composed of the following areas:

- Remove Controlling Customer Area
- Add a Comment Area

#### Remove Controlling Customer Area

Mark the check box to select the desired Controlling Customer in the list. Click **Remove**. On successfully deleting the records, a confirmation message box displays.

#### **Add a Comment Area**

You must enter comments in the text box area to support the purpose of deleting the controlling customer record(s). If you try to delete without entering comments, the system displays a warning to remind you to enter comments.

**Note:** The comments text box has no character restrictions and scroll bars can be used for text that exceeds the visible space provided. By default, the comments text box is blank regardless of the number of controlling customers you select.

## **Adding Controlling Customers**

The Add Controlling Customer page enables you to set conditions related to controlling customers trading.

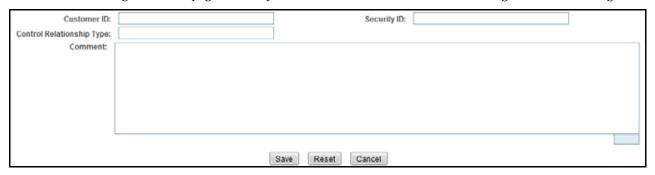

Figure 81. Add Controlling Customer Page

#### **Components of Add Controlling Customer Page**

The Add Controlling Customer area enables you to create new Controlling Customer relationship by entering the information in the fields. Certain fields (Customer ID and Security ID) are mandatory for adding a new Controlling Customer. By default, all fields displays as blank.

Table 46 lists of the fields that display in the Add Controlling Customer area.

**Table 46. Add Controlling Customer Fields** 

| Field                         | Description                                                                                                    |
|-------------------------------|----------------------------------------------------------------------------------------------------|
| Customer ID                   | Enables you to enter identifier in the <b>Customer ID</b> text field. Multiple comma separated values are not allowed.                                                                                   |
| Security ID                   | Enables you to enter identifier in the <b>Security ID</b> text field. Multiple comma separated values are not allowed.                                                                                   |
| Controlling Relationship Type | Enables you to enter the control relationship type in the Controlling Relationship Type text field.                                                                                                    |
| Comments                      | Enables you to enter comments while creating new controlling customers. The Comments text box has no character restrictions and scroll bars can be used for text that exceeds the visible space provided |

## **Exporting Controlling Customers to Excel**

You can export the Controlling Customer List to a Microsoft Excel format where you can review and edit the data as necessary. Export to Excel will export the complete search list result to Excel. Refer to section *Exporting Alerts,* for more information on Exporting Trades to Excel.

Exporting Controlling Customers to Excel Chapter 8—Managing Controlling Customer

# CHAPTER 9 Managing Security Restrictions

The Manage Securities Restriction feature provides a way to search for existing trading restrictions on different securities based on user-specified search parameters. It also enables you to view existing or historical data, update certain components of the restriction, and delete existing restrictions. In addition, it enables you to establish new security trading restriction conditions. Access to the Manage Securities Restriction workflow is dependent upon your role.

This chapter focuses on the following topics:

- Accessing Security Restriction Search Page
- Viewing Security Restriction Search Page
- Viewing Security Restriction List Page
- Updating Security Restrictions
- Removing Security Restrictions
- Adding Security Restrictions
- Exporting Security Restrictions

## **About Security Restrictions**

A security restriction sets the conditions related to restriction on trading of specific securities. Oracle Financial Services Alert Management uses this information to generate alerts on suspicious trading behavior involving these restricted securities. The Security Restriction information flows into Oracle Financial Services Alert Management and can be used for behavior detection through one of two ways. A client may choose to provide information regarding security restrictions during the batch process of loading data from files (refer to the *Data Interface Specification*, for more information on Security Trading Restriction data files). Or, a client may choose to add and maintain security restrictions via Manage Security Restrictions interface.

## Accessing Security Restriction Search Page

You can access the Security Restriction Search page from the Monitoring workflow. The page is available for only users who have a role which permits entering data related to managing security restrictions through the Oracle Financial Services Alert Management UI.

**Note:** The Security Restriction data can flow either through DIS files or be entered manually on the Oracle Financial Services Alert Management UI, but not both.

In Monitoring workflow, hover over the Monitoring menu and select **Manage Security Restrictions** to open the Manage Security Restriction page.

## Viewing Security Restriction Search Page

The Security Restriction Search page enables you to view and search for a selected list of securities restriction, based on the criteria that you provide in the search fields. By default, all the search fields are blank. Drop-down lists, text boxes, and calendar buttons enable you to filter securities restriction precisely for analysis. Click **Select All** within a drop-down list to select all options within the list. If a search is performed with blank values in a search field, an error message displays.

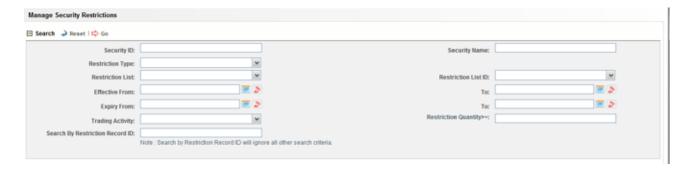

Figure 82. Manage Security Restrictions Search Page

Only the data that matches your specified criteria displays. If you click **Go** within the Search bar without selecting any filter criteria, system will display an error message.

#### **Components of the Security Restriction Search Page**

The Security Restriction Search bar enables you to search for a selected list of securities restriction based on the criteria that you select within this search bar.

Table 30 provides a list of the search components that display in the Security Restriction Search page.

**Table 47. Security Restriction Search Components** 

| Criteria                       | Description                                                                                                    |
|--------------------------------|----------------------------------------------------------------------------------------------------|
| Security ID                    | Filters the securities restriction list by the Security ID of the business entity. If you search by Security ID then Security Name field is disabled.                                                                      |
| Security Name                  | Filters the securities restriction list by the Security Name of the business entity. If you search by Security Name then Security ID field is disabled. You can also search using the wild card entries in the text field. |
| Restriction Type               | Filters the securities restriction list by restriction types. You can select multiple restriction types from the <b>Restriction Type</b> drop-down list menu. By default, the field is blank.                              |
| Restriction List               | Filters the securities restriction list by restriction list. You can select multiple restriction list types from the <b>Restriction List</b> drop-down list menu. By default, the field is blank.                          |
| Restriction List ID            | Filters the securities restriction list by restriction list ID. You can select multiple restriction list types from the <b>Restriction List ID</b> drop-down list menu. By default, the field is blank.                    |
| Effective Date 'From' and 'To' | Filters the securities restriction list based upon the effective start and end date entered. You can select from the <b>Calender Control</b> field. By default, the field is blank.                                        |
| Expiry Date 'From' and 'To'    | Filters the securities restriction list based upon the expiration start and end date entered. You can select from the <b>Calender Control</b> field. By default, the field is blank.                                       |

Table 47. Security Restriction Search Components (Continued)

| Criteria                        | Description                                                                                                    |
|---------------------------------|----------------------------------------------------------------------------------------------------|
| Trading Activity                | Filters the securities restriction list by trading activities, such as, Buy, Sell, and combined. You can select multiple trading activities from the <b>Trading Activity</b> Selection box. By default, the field is blank.                                                                       |
| Restriction Quantity >=         | Filters the securities restriction list based on the restriction quantity value greater than or equal to the user entered value in the field. The restriction quantity value should be a positive numeric value. By default, the field is blank.                                                  |
| Search By Restriction Record ID | Enables you to search for information about the securities restriction by typing the Restriction Record ID in the text box. To search for multiple IDs, you must enter the IDs individually and separated by commas.  Note: Search by Restriction Record ID will ignore all other search criteria |

## Viewing Security Restriction List Page

The Security Restriction List page displays information regarding the applicable restrictions on trading of securities. The List page enables you to view the details of the security restrictions existing in the system and also to update, add, and delete a security restriction, depending on the user access.

**Note:** By default, the List page displays 20 results per page and indicates the page number and the total number of pages in the search result.

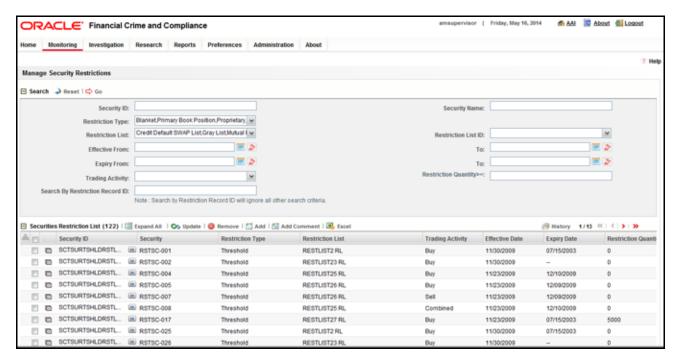

Figure 83. Security Restriction List Page

#### **Components of the Security Restriction List Page**

The Security Restriction List page consists of the Security Restriction List header, individual check boxes for each restriction that, when selected, allows you to select a restriction to update or remove it, and a matrix containing one or more security restrictions.

The Security Restriction List page is composed of the following components:

- Securities Restriction List Header
- Action Buttons
- Check Boxes
- Column Headings
- Securities Restriction List Matrix
- Action History

#### **Securities Restriction List Header**

The header contains the title Securities Restriction List, the number of restrictions displayed, and the total number of restrictions.

#### **Check Boxes**

Check boxes are provided at the beginning of each row in the Securities Restriction List matrix. Select one or more of these boxes to take action on one or more restrictions. Select the check box again to clear it. You can check an individual restriction and then proceed to update or delete it.

#### **Action Buttons**

The following action buttons appear above the list of securities restrictions:

- **Expand All:** Provides complete details about the securities restrictions. Click **Collapse All** to return to the original view of securities restrictions.
  - **NOTE:** You can also expand the details of securities restrictions by clicking , this will be available only if the text is longer than the column length.
- **Update:** Allows you to update one or more securities restrictions from the List page. When you select the check box for the selected Security Restriction, that restriction ID becomes editable. Make the necessary changes and click **Update**. Refer to section *Updating Security Restrictions*, for more information.
- **Remove:** Allows you to delete one or more security restrictions from the Security Trading Restriction list. You can select one or more restrictions using the check box provided and click **Remove**. The pop-up window displays with the following message:

X record(s) are going to be deleted from the list. To confirm deletion, select OK. Select Cancel to cancel the deletion and return to the list page.

**NOTE:** If you don't enter comments before deleting any security restriction in the list, a message displays stating *You are attempting to delete, but you have not added comment. Please add comments.* 

- **Add:** Allows you to add one or more security restrictions in the Security Trading Restriction list.
- **Add Comment:** Allows you to add comments to a selected security restrictions in the Security Trading Restriction list without modifying the record columns.

• **Excel:** Allows you to export a selected security restrictions in the Security Trading Restriction list to a Microsoft Excel spreadsheet.

#### **Column Headings**

Column headings provide labels that tell you what kind of information displays in the columns. Most column headings in the Securities Restriction matrix are sortable.

Right-click on the column heading to sort the display. A list of sorting menu displays. For example, Ascending, Descending, Clear Sort, Transpose and Field Chooser.

Select the relevant sorting option. Oracle Financial Services Alert Management refreshes the list matrix and re-sorts the particular column according to the selected option.

OFSAAI refreshes the list and re-sorts the alert display by that field, based on the criteria you selected in the Suppression Rule Search.

Selecting **Field Chooser** allows you to hide or expose columns on the current grid from a pre-set list of columns. You can also reorder the order of the columns on the grid by moving the columns up and down in the Field Chooser list. You can change the width of the column by modifying the values shown in Field Chooser. (The values represent pixels not characters.) If these settings are Saved, the Field Chooser will remember the settings for the next time you view the grid.

To export column data selected through Field Chooser, select **Grid Data** from the Select Form Data/ Grid Data drop-down list on the Export-Properties dialog box. If **Form Data** is selected, the fields selected are not considered for export.

#### **Securities Restriction List Matrix**

Table 48 lists of the columns and their descriptions in the Securities Restrictions List matrix.

Table 48. Securities Restriction List Matrix

| Column                | Description                                                              |
|-----------------------|--------------------------------------------------------------------------|
| Security ID           | Displays the unique identifier of the security restriction.              |
| Security              | Displays the security short names.                                       |
| Restriction Type      | Displays the security restriction type.                                  |
| Restriction List      | Displays the security restriction list.                                  |
| Trading Activity      | Displays the trading activity of the security restriction.               |
| Effective Date        | Displays the date on which the securities restrictions is effective.     |
| Expiry Date           | Displays the date on which the securities restriction is due for expiry. |
| Restriction Quantity  | Displays the security restriction quantity.                              |
| Restriction Record ID | Displays the securities restriction record identifier.                   |

#### **Action History**

The Securities Restriction section contains link for viewing the historical Security Restriction record. Click **History** to view the Security Restriction History pop-up window.

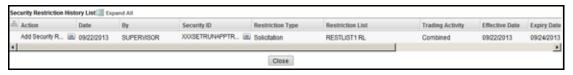

Figure 84. Action History pop-up window Securities-Restriction Page

## **Updating Security Restrictions**

The Security Restriction Update page allows you to update all the selected restrictions from the grid. When you select a Security Restriction in the grid, that particular restriction ID becomes editable. Make the necessary changes and click **Update**.

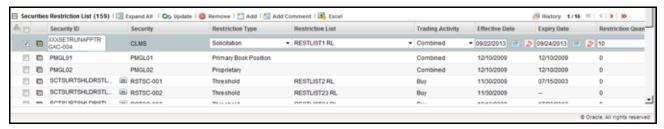

Figure 85. Security Restriction Update Page

#### Components of the Security Restriction Update Page

The Security Restriction Update page is composed of the following areas:

- Update Securities Restriction Area
- Add a Comment Area

#### **Update Securities Restriction Area**

The Update Securities Restriction area contains editable fields that enable you to modify the restriction records imposed on the securities. Mark the check box to select the desired Security Restriction in the list. When you mark the check box, the selected Security Restriction becomes editable. Make the necessary changes, enter comments for editing, and click **Update**.

On successfully modifying the records, a confirmation message box displays.

**Note:** In the Update Securities Restriction area, if you modify one or more Security IDs, and either the security does not exist within the available Security master table or you do not have access to the updated Security IDs, the page displays an error message, as described in the following table.

**Table 49. Securities Restriction Error Messages** 

| Workflow | Occurrence                                                                                                    | Error Message                                                                                                    |
|----------|----------------------------------------------------------------------------------------------------|----------------------------------------------------------------------------------------------------|
| Update   | If the user enters Expiry date lesser than System date.                                                                                                    | Please enter an Expiry date equal to or greater than the System date.                                                                                                    |
| Update   | If the user modifies one or more Security IDs such that all new values entered are not available in the Security table, or the user does not have access to the updated Security IDs.                                                                                                    | Restriction Record(s) has been modified to reference Security ID(s) that does not exist and will not be updated. Please check and enter again.                                                    |
| Update   | If the user selects multiple security restrictions to update and enters values such that some of them pass validation as existing and accessible securities. However, for others either they do not have access to the security ID, or the security ID does not exist in the Security table. | Rec#, Rec# Restriction Record(s) have been modified to reference Security ID(s) that do not exist and will not be updated. Click OK to proceed with changes. Click Cancel to modify your entries. |
| Update   | If any two or more records updated by the user are identical to each other.                                                                                                    | Some of the updated records are identical. Please check and enter again.                                                                                                    |

Table 49. Securities Restriction Error Messages

| Workflow    | Occurrence                                                                                                    | Error Message                                                                                                    |
|-------------|----------------------------------------------------------------------------------------------------|----------------------------------------------------------------------------------------------------|
| Update      | If some of the updated records are duplicates and rest are fine (Rec # = rest rec id).                                            | Rec#, Rec# Restriction Record ID(s) are identical to existing records and will not be updated. Click OK to proceed with changes. Click Cancel to modify your entries. |
| Update      | If all the updated records are duplicates of already existing records in the database.                                            | Restriction Record ID(s) that have been modified are identical to existing records and will not be updated. Please check and enter again.                             |
| Add Comment | If the user updates any selected record from the search list, enters comment text, and clicks on 'Add Comment' instead of Update. | You are attempting to add comments only but some of the selected records have been modified. Please use 'Update' to save record modifications.                        |
| Add         | If the user enters a Security ID which is not available with the system, or if the user does not have access to it.               | Entered Security ID value does not exist. Please check and enter again.                                                                                               |
| Add         | If the User enters data in identical to the existing record in DB.                                                                | The entered Security Restriction already exists. Please check and enter again.                                                                                        |

#### **Add a Comment Area**

You must enter comments in the text box to document and support the changes made in the securities restrictions. If you try to save updates without entering comments, the system displays a warning to remind you to enter comments.

**Note:** The comments text box has no character restrictions and scroll bars can be used for text that exceeds the visible space provided. By default, the comments text box is blank regardless of the number of restrictions you select.

## Removing Security Restrictions

The Security Restriction Remove page allows you to delete the selected restrictions from the grid.

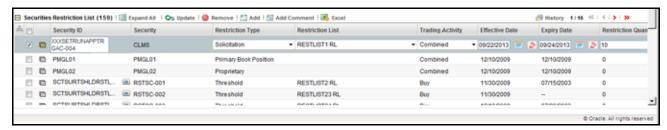

Figure 86. Security Restriction Remove Page

#### **Components of the Security Restriction Remove Page**

The Security Restriction Remove page is composed of the following areas:

Remove Security Restriction Area

Add a Comment Area

#### **Remove Security Restriction Area**

The Remove Security Restriction grid enables you to delete the restriction records imposed on the securities. Mark the check box to select the desired Security Restriction in the list and click **Remove**.On successfully deleting the records, a confirmation message box displays.

#### Add a Comment Area

You must enter comments in the text box area to support deleting the restriction record. If you try to delete without entering comments, the system displays a warning to remind you to enter comments.

**Note:** The comments text box has no character restrictions and scroll bars can be used for text that exceeds the visible space provided. By default, the comments text box is blank regardless of the number of restrictions you select.

## **Adding Security Restrictions**

The Add Security Restriction page enables you to set new security restrictions on trading.

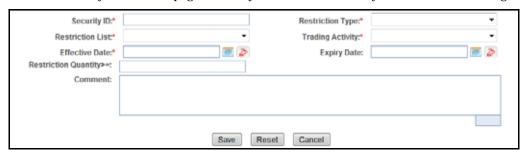

Figure 87. Add Security Restriction Page

#### **Components of the Add Security Restriction Page**

The Add Security Restriction area enables you to create new securities restriction by entering the information in the fields. Certain fields (Security ID, Restriction Type, Restriction List Type, Trading Activity, and Effective Date) are mandatory for adding a new security restriction. By default, all fields are blank.

Table 50 provides a list of the fields that display in the Add Securities Restriction area.

Table 50. Add Securities Restriction Fields

| Field            | Description                                                                                                    |
|------------------|----------------------------------------------------------------------------------------------------|
| Security ID      | Enables you to enter identifier in the <b>Security ID</b> text field. Multiple comma separated values are not allowed.                                                                       |
| Restriction Type | Enables you to select a restriction type from the <b>Restriction Type</b> drop-down list. The <b>Restriction Type</b> drop-down list populates with all the restriction types in the system. |
| Restriction List | Enables you to select a restriction list from the <b>Restriction List</b> drop-down list. The <b>Restriction List</b> drop-down list populates with all the restriction list in the system.  |

Table 50. Add Securities Restriction Fields (Continued)

| Field                   | Description                                                                                                    |
|-------------------------|----------------------------------------------------------------------------------------------------|
| Trading Activity        | Enables you to select a trading activity from the <b>Trading Activity</b> Selection box. The <b>Trading Activity</b> drop-down list populates with the following values: Buy, Sell, and Combined.       |
| Effective Date          | Enables you to enter date in the <b>Effective Date</b> text field or select date from the calender control.                                                                                             |
| Expiry Date             | Enables you to enter date in the <b>Expiration Date</b> text field or select date from the calender control.                                                                                            |
| Restriction Quantity >= | Enables you to enter a positive number in the <b>Restriction Quantity</b> text field.                                                                                                    |
| Comment                 | Enables you to enter comments while creating new security restriction. The Comments text box has no character restrictions and scroll bars can be used for text that exceeds the visible space provided |

**Note:** Trading activity and the Effective date are mandatory.

## **Exporting Security Restrictions**

You can export the Security Restrictions List to an Excel format where you can then review and edit the data as necessary. You can export trade data separately from each individual tab or you can export all of the trade data to an Excel for each tab. Refer to section *Exporting Alerts to Excel*, for more information.

**Exporting Security Restrictions Chapter 9—Managing Security Restrictions** 

# CHAPTER 10 Researching Business Data

This chapter describes how to use the Oracle Financial Services Research workflow to search for and inquire about a specific focus type and its related information, and also create an alert on an entity.

This chapter covers the following topics:

- About the Research Workflow
- Searching for an Entity
- Viewing Details for Search Results
- Creating an Alert

#### About the Research Workflow

The Research workflow allows users to search for entities of interest. You can utilize this functionality to research business data or to aid in the research of alerts. The Search page captures your selection criteria related to a type of entity and then performs a search to locate the specified entity. The list of entities is presented below the search section along with some identifying information. You can use the Research Search page to retrieve background and business information about a focus, as well as the alerts and also cases that have been generated for that focus.

Using the identifying information, you can perform the following actions:

- View the details of the entity.
- Create an alert.
- View the Relationships Tab, which includes Related Alerts and Related Cases.

## Accessing the Research Workflow

All roles except Analyst I and External Auditor can access the Research workflow by clicking **Research** on the primary navigation bar. The Research Entity Search and List page displays. Use the search criteria to retrieve relevant entities.

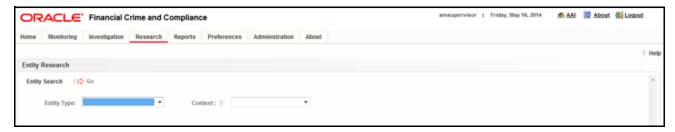

Figure 88. Research Entity Search Page

## Searching for an Entity

The Research Search page provides the functionality to research business data or to aid in the research of a specific alert. This page captures your selection criteria related to a type of entity and then performs a search to locate the specified entity.

To search for an entity, follow these steps:

- 1. Navigate to the Research Entity Search and List page.
- 2. Select the **Entity Type** from the drop-down list.
- 3. Select a scenario class from the **Context** drop-down list to provide context for the type of business problem you are researching. The list contains the abbreviated scenario class to which you have access.

**Note**: The context you select does not restrict the entities displayed in the search results; however, the context does define the Business tabs and data format displayed.

4. Depending on the Entity Type and Context you have selected, additional search criteria will be enabled. Enter the pertinent search criteria. You can click **Reset** to clear all additional search criteria.

The following table describes the additional search criteria which always displays. The filter criteria for your deployment may vary.

#### Note:

- All the Name Type fields will have wild card search.
- All search fields are mutually exclusive unless otherwise noted. You can search for an entity by only one criteria at a time

Table 51. Additional Search Criteria

| Entity Type                | Field        | Description                                                                                                    |  |
|----------------------------|--------------|----------------------------------------------------------------------------------------------------|--|
| Account (AC)               | ID           | Enter the identifier of the account to be researched.                                                                                                    |  |
| Account (AC)               | Alternate ID | Enter an alternative identifier for this account.                                                                                                    |  |
| Account (AC)               | Name         | Enter the name of the account to be searched. This field accepts wildcards. To search using wildcards use the % symbol. Minimum of 2 characters are required for wildcard search.  |  |
| Account (AC)               | Tax ID       | Enter the tax identification number associated with the account.                                                                                                    |  |
| Correspondent Bank (CB)    | Account ID   | Enter the identifier of the Correspondent Bank.                                                                                                    |  |
| Correspondent Bank<br>(CB) | Name         | Enter the name of the Correspondent Bank. This field accepts wildcards. To search using wildcards use the % symbol. Minimum of 2 characters are required for wildcard search.      |  |
| Customer (CU)              | ID           | Enter the identifier of the customer to be researched.                                                                                                    |  |
| Customer (CU)              | Alternate ID | Enter an alternative customer identifier for this customer.                                                                                                    |  |
| Customer (CU)              | Name         | Enter the name of the customer to be searched. This field accepts wildcards. To search using wildcards use the % symbol. Minimum of 2 characters are required for wildcard search. |  |
| Employee (EE)              | ID           | Enter the identifier of the employee.                                                                                                    |  |
| Employee (EE)              | Name         | Enter the name of the employee to be searched. This field accepts wildcards. To search using wildcards use the % symbol. Minimum of 2 characters are required for wildcard search. |  |

Table 51. Additional Search Criteria (Continued)

| Entity Type                       | Field             | Description                                                                                                    |  |
|-----------------------------------|-------------------|----------------------------------------------------------------------------------------------------|--|
| Execution (EX)                    | ID                | Enter the identifier of the execution.                                                                                                    |  |
| Execution (EX)                    | Execution<br>Date | Select the date the execution occurred.                                                                                                    |  |
| External Entity (EN)              | ID Type           | Select the type of external entity.                                                                                                    |  |
| External Entity (EN)              | ID                | Enter the identifier assigned based on the external entity type.                                                                                                    |  |
| External Entity (EN)              | Name              | Enter the name of the external entity. This field accepts wildcards. To search using wildcards use the % symbol. Minimum of 2 characters are required for wildcard search.  Note: You will be able to enter the name when the ID Type is selected as Name. |  |
| Household (HH)                    | ID                | Enter the identifier of the household.                                                                                                    |  |
| Household (HH)                    | Account ID        | Enter the identifier of the account designated as the primary account of the household.                                                                                                    |  |
| Household (HH)                    | Tax ID            | Enter the tax identification number associated with the household's primary account.                                                                                                    |  |
| Investment Advisor (IA)           | Firm ID           | Enter the identifier of the investment advisor firm.                                                                                                    |  |
| Investment Advisor<br>(IA)        | Firm Name         | Enter the name of the external investment advisor's firm. This field accepts wildcards. To search using wildcards use the % symbol. Minimum of 2 characters are required for wildcard search.                                                              |  |
| Investment Advisor (IA)           | Employee ID       | Enter the employee identifier of the investment advisor.                                                                                                    |  |
| Investment Advisor<br>(IA)        | Employee<br>Name  | Enter the name of the internal investment advisor. This field accepts wildcards To search using wildcards use the % symbol. Minimum of 2 characters are required for wildcard search.                                                                      |  |
| Order (OR)                        | ID                | Enter the identifier of the order.                                                                                                    |  |
| Order (OR)                        | Placement<br>Date | Select the date the order was submitted.                                                                                                    |  |
| Organization (OG)                 | ID                | Enter the identifier of the organization.                                                                                                    |  |
| Organization (OG)                 | Name              | Enter the name of the organization. This field accepts wildcards. To search using wildcards use the % symbol. Minimum of 2 characters are required for wildcard search.                                                                                    |  |
| Portfolio Manager<br>(PM)         | ID                | Enter the identifier of the portfolio manager.                                                                                                    |  |
| Portfolio Manager<br>(PM)         | Name              | Enter the name of the portfolio manager.                                                                                                    |  |
| Registered<br>Representative (RR) | ID                | Enter the identifier of the registered representative.                                                                                                    |  |
| Registered<br>Representative (RR) | Name              | Enter the name of the registered representative.                                                                                                    |  |
| Security(SC)                      | ID Type           | Select the type of security, such as CUSIP, SEDOL, Symbol, and so on.                                                                                                    |  |
| Security(SC)                      | ID                | Enter the identifier of the selected security ID Type.                                                                                                    |  |
| Security(SC)                      | Value             | Enter the security name or symbol as per the ID Type selected. This field accepts wildcards. To search using wildcards use the % symbol. Minimum of 2 characters are required for wildcard search.                                                         |  |

Table 51. Additional Search Criteria (Continued)

| Entity Type | Field | Description                         |
|-------------|-------|-------------------------------------|
| Trader (TR) | ID    | Enter the identifier of the trader. |
| Trader (TR) | Name  | Enter the trader's name.            |

5. Click **Go**. If the search criteria is entered correctly, the Entity List page displays. If no matches are found for the focus based on the entered search criteria, No Data Found message displays in the Entity List page.

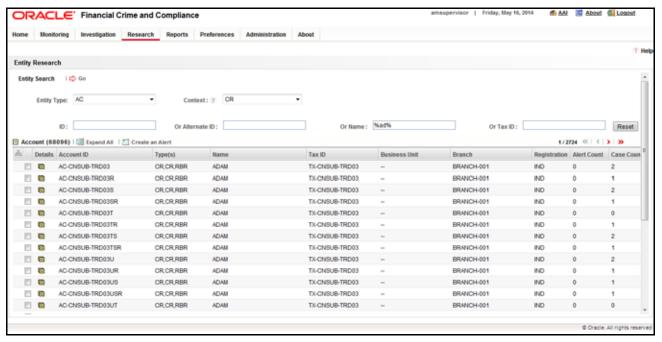

Figure 89. Research Entity List Page

The Entity List allows you to view additional information about the selected entities. The columns which display in the Entity List vary depending upon the entity type selected. All entity types will display the Details column and the Alert Count and Case Count, which displays the total number of alerts or cases associated with this entity.

**Note:** Case Count will display only if Oracle Financial Services Enterprise Case Management has been implemented. Users may also create alerts from the List page.

#### **Viewing Details for Search Results**

To view additional information about the entity you are researching, follow these steps:

- 1. Navigate to the Research Entity Search and List page.
- 2. Enter the search criteria for the entity you are researching.
- 3. Click **Go**. The Entity List displays the pertinent search results.
- 4. Click the **Details** link in the Entity List for the entity that you want to investigate. The Entity Details page displays.

You can create a new alert from the Entity Details page. For more information, refer to *Creating an Alert*.

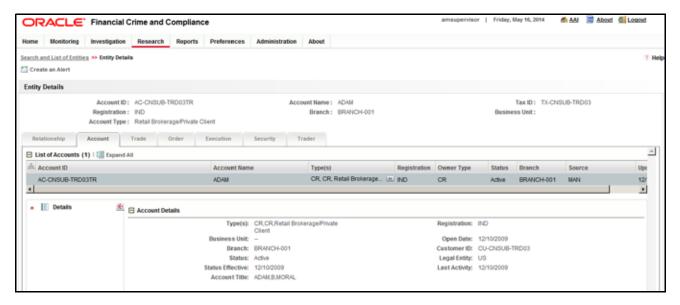

Figure 90. Entity Details Page

On the Entity Details page, you can view the Relationship tab, that provides additional details based on the focus of your initial search. The other tabs are business tabs that show current information about the searched for entity.

The Relationship tab not only displays the information about alerts and cases that are related to this entity but also displays the information about the alerts which are indirectly related. For example, if the current entity is customer and if there are any alerts with the customers account as the focus, even they will be visible.

The display of the tab pages in the Research workflow is identical to those in the Monitoring workflow, with the exception of the following:

- The location information displayed in the page context control area specifies that you are in the Research workflow (as with the Entity Details page).
- Entity context information displays above the entity details information rather than alert context information.
- The Entity Details page provides an Alert Details link in the Relationships tab that takes you out of the Research workflow and places you in the Monitoring workflow to take actions on the alert pertaining to that entity.
- The Create New Alert button displays, which allows you to manually create an alert for this entity. The section *Creating an Alert* explains the alert creation.

For more information about the tab pages, refer to Navigation Data Tabs.

## Creating an Alert

To create an alert, follow these steps:

- 1. Navigate to the Research Entity Search and List page.
- 2. Enter the search criteria for the entity you wish to create the alert for.
- 3. Click **Go**. The Entity List displays the pertinent search results.

4. Select the check box to select the entity you wish to create the alert for.

Or:

Click the **Details** link in the Entity List for the entity that you want to create the alert. The Entity Details page displays.

5. Click **Create an Alert**. The Create New Alert pop-up window displays.

The Create New Alert pop-up window enables you to create user-defined alerts within the Research workflow.

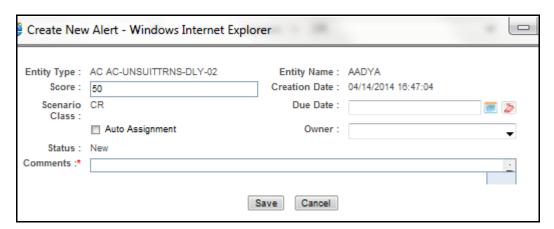

Figure 91. Create New Alert

The following table lists the fields of the Create New Alert pop-up window.

Table 52. Fields of Create New Alert

| Field              | Description                                                                                                    |
|--------------------|----------------------------------------------------------------------------------------------------|
| Entity Type        | Pre-populates the Entity Type and ID concatenated, as per your selection from the Entity List page.                                                                                                    |
| Entity Name        | Pre-populates the Entity Name as per your selection from the Entity List page.                                                                                                    |
| Score              | Enter a score for the alert. The default value is pre-populated.  The score value must be in the range of minimum and maximum score. If you attempt to enter less than minimum score or more than the maximum score, a message displays asking you to enter a value within the range of minimum and maximum score.  The default, minimum, and maximum score value is configurable. Contact your system administrator for the default, minimum, and maximum scores. |
| Creation Date      | Pre-populates the Creation Date with the current date.                                                                                                    |
| Status             | Pre-populates the Status with status as New.                                                                                                    |
| Due Date           | Select the Date by which an action should be taken on the alert.                                                                                                    |
| Scenario<br>Class  | The possible values are pre-populated based on the selection of the focus type.                                                                                                    |
| Auto Assign        | User can automate the assignment of ownership of the alert by selecting the Auto Assignment check box.  Selecting this check box will disable the Reassign Ownership To field and the system will automatically assign the owner as per rules defined in Alert Assigner Editor under Alert Management Configuration settings set by an Oracle Administrator.                                                                                                    |
| Assign to<br>Owner | Select an owner for the newly created alert. The list displays owners who have access to the focal entity selected and scenario class.                                                                                                    |
| Comments           | Enter comments to support the creation of a new alert. This field is mandatory.                                                                                                    |

6. Click **Save**. The application creates an alert and navigates you to the Alert Details page with the alert context and all the tabs. The following confirmation message displays:

A new alert will be created. Click OK to continue to the Alert Details for your newly created alert. Click Cancel to remain within the Create Alert workflow.

7. Click **OK**. The Alert Details page for the newly created alert displays.

If you want to stay on the same workflow, click **Cancel**, it will take you to the refreshed window of Create New Alert. It will display the Alert Context as view only. To navigate back from the Alert Context, click **Back**.

Once you create an alert successfully, if you select **OK** in the message box, it will take you to the Alert Details page with all the applicable business tabs for this alert. The values in the Same Scenario Prior and Same Class Prior fields in the alert context are set to zero and display as hyphens "-" in those fields. This is because the process which calculates the prior alerts for the entity is done as part of scheduled batches and will not update real time.

Refer to Appendix D, *Business Tabs* for more details on the tabs that display based on Scenario Class and Focus. Because user created alerts are based off of business entities rather than actual transactional activity, you will not see transactional information or other matched data on the Details tab.

If your role permits, you can take actions on the alert from the Details page.

Creating an Alert Chapter 10—Managing Security Restrictions

# CHAPTER 11 Managing Compliance Regulatory Reporting

This chapter provides high-level information about Compliance Regulatory Reporting (CRR). Compliance Regulatory Reporting is integrated with the Oracle Financial Services Behavior Detection Framework to allow users to generate reports automatically populated with information relevant to the investigation which triggered the need for report to be filed.

The chapter covers the following topics:

- About Compliance Regulatory Reporting
- Logging in to OFSCRR
- Where to Find More Information

## About Compliance Regulatory Reporting

As part of Regulations and Compliances, organizations are required to perform appropriate analysis and report any suspicious activities that may lead to fraud or money laundering within the institution to the regulatory authorities. These regulatory bodies are responsible for safeguarding financial institutions and consumers from abuse, providing transparency in the country's financial system, enhancing that country's security, and deterring and detecting criminal activity in the financial system.

As part of this goal, these regulatory bodies require the Financial Crimes Unit (FCU), also referred to as Financial Intelligence Units (FIUs), in financial institutions to provide data regarding suspicious activities. These reports, depending on the regulatory geographic region, can be delivered in either printed or electronic format.

Oracle Financial Services Compliance Regulatory Reporting supports the management, delivery, and resolution of these regulatory reports across multiple geographic regions and across multiple financial lines of business. Since there are several differences in requirements for paper-based formats versus electronic formats, and between different geographic regions and the data elements that are required on these reports, the approach to satisfying the end goal is to provide a Regulatory Reporting framework that is configured to support paper-based and electronic formats for different geographic regions and to generate and file different types of reports.

Compliance Regulatory Reporting is integrated with the Oracle Financial Services Behavior Detection Framework to allow users to generate reports automatically populated with information relevant to the investigation which triggered the need for report to be filed. Compliance Regulatory Reporting is an optional product. Access to Compliance Regulatory Reporting actions and functions depends on whether your firm have implemented the Compliance Regulatory Reporting application pack.

## Logging in to OFSCRR

To access OFSCRR, follow these steps:

1. Go to the OFSAA Login page.

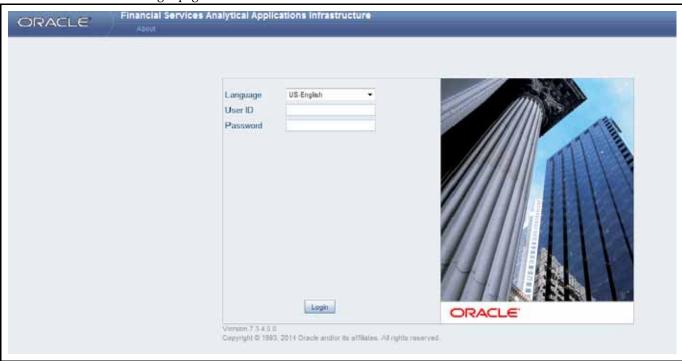

Figure 92. OFSAA Login Page

- 2. Select the Language from the Language drop-down list.
- 3. Enter your User ID and Password.
- 4. Click **Login**. The OFSAA Application page is displayed.

The OFSAA Application page is a common landing page for all users until a preferred application page is set. To access Regulatory Reporting, select **Financial Services Compliance Regulatory Reporting** from the drop-down list.

#### Where to Find More Information

In order to have more information about the Oracle Financial Services Compliance Regulatory Reporting application, refer to the following Compliance Regulatory Reporting documents:

- Install Guide
- Web Services Guide
- Data Model Ref Guide
- Release Notes

In addition, Compliance Regulatory Reporting has the following form-specific documents:

- User Guide and Admin Guide for United States SAR
- User Guide and Admin Guide for Singapore STR
- User Guide and Admin Guide for Malaysia STR
- User Guide and Admin Guide for Nigeria STR
- User Guide and Admin Guide for Bahamas STR
- User Guide and Admin Guide for New Zealand STR
- User Guide and Admin Guide for Egypt STR
- User Guide and Admin Guide for Pakistan STR
- User Guide and Admin Guide for Burundi STR
- User Guide and Admin Guide for Rwanda STR
- User Guide and Admin Guide for Uganda STR
- User Guide and Admin Guide for Philippines STR
- User Guide and Admin Guide for Kenya STR
- User Guide and Admin Guide for Indonesia STR

These documents are available in OTN.

Where to Find More Information
Chapter 11—Managing Compliance Regulatory Reporting

# CHAPTER 12 Managing Watch List Management

This chapter describes the Watch List Management functionality and gives step-by-step instructions for using it.

The following topics are covered in this chapter:

- About Watch List Management
- User Roles and Actions
- Watch List Management Workflows
- Accessing Watch List Management
- Managing Watch Lists
- Managing Watch List Members

## About Watch List Management

A Watch List is a list of entries that are known to have the same level of risk characteristics. Watch Lists can represent public sources or can be created and managed internally by the institution. Watch list data can originate from public sources, for example, the Office of Foreign Asset Control (OFAC) and Financial Action Task Force (FATF) or a private sources like a client's list of entities on which suspicious activity reports have been filed.

Oracle Financial Services Watch List Management gathers risk metrics based on the processing of risk or trust values from client records during data ingestion. You can then use these risk metrics to identify high-risk behaviors. Watch lists and their entries conform to types and characters that the *Data Interface Specification (DIS)* specifies; OFSBDF audits all modifications.

Public lists used by clients are huge, and may contain typographical errors. Without the Watch List Management UI, clients must accept these errors, or manually correct them each time the list is updated and transformed for delivery to Ingestion. Some clients established staging databases in which they applied corrections, managed internal lists, and transformed lists into the Oracle Financial Services DIS format. The staging database process created the following limitations:

- Inefficient processing
- Increased complexity
- Increased cost for installation
- Requirement that clients review

## **Watch List Management Architecture**

The following figure depicts the architecture of Watch List Management.

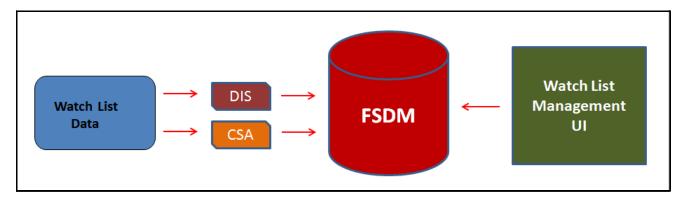

Figure 93. Watch List Management Architecture

## User Roles and Actions

This section describes various user roles and actions they can perform in the Watch List Management (WLM) workflow.

Table 53. User Roles and Actions

| User Actions                                                    |                                                                                                    | User Roles    |                   |                   |
|-----------------------------------------------------------------|----------------------------------------------------------------------------------------------------|---------------|-------------------|-------------------|
| Features                                                        | Description                                                                                                    | WLM<br>Viewer | WLM<br>Analyst II | WLM<br>Supervisor |
| Watch List Management                                           | View all pages within the WLM application.                                                                                          | Х             | Х                 | Х                 |
| Watch List Management - Add Lists and Watch List Members        | Create new watch lists and Watch List Members.                                                                                      |               | Х                 | Х                 |
| Watch List Management - Edit Lists                              | Edit watch lists.                                                                                                    | -             | Х                 | Х                 |
| Watch List Management - Deactivate Lists and Watch List Members | Deactivate watch lists and Watch List Members.                                                                                      | -             | Х                 | Х                 |
| Watch List Management - View Pending Changes                    | View watch lists and Watch List Members in <i>Pending</i> status                                                                    | Х             | Х                 | Х                 |
| Watch List Management - Approve<br>Pending Changes              | Approve recommended action on watch lists and Watch List Members.  Note: Actions taken by WLM Supervisor do not need any approvals. |               |                   | Х                 |
| Watch List Management - Reject<br>Pending Changes               | Reject recommended action on watch lists and Watch List Members.  Note: Actions taken by WLM Supervisor do not need any approvals.  |               |                   | Х                 |

## Watch List Management Workflows

This section describes the complete workflow of Watch Lists and Watch List Members.

**Note:** Only Analyst requires an approval from Supervisor to accomplish actions in Watch Lists and Watch List Members workflow. The Supervisor role does not require any approval.

#### • Watch Lists Workflow:

- Using UI, Analyst adds, modifies, or deactivates a watch list. These actions are recommended to the Supervisor for review.
- The Supervisor reviews the actions recommended by the Analyst. The status of the watch list is *Pending* in Review Pending tab.
- If the Supervisor approves the action, the data is updated in the Watch List main table and displayed in the Watch List tab with *Active* status.
- If the Supervisor rejects the action, the data is not updated and displayed in the Review Pending tab with *Rejected* status.

**Note:** Analyst can only view the status of watch list in Review Pending tab.

#### Watch List Members Workflow:

- Using UI, Analyst adds or deactivates a watch list member. These actions are recommended to the Supervisor for review.
- The Supervisor reviews the actions recommended by the Analyst. The status of the watch list member is *Pending* in Review Pending tab.
- If the Supervisor approves the action, the data is updated in the Watch List Member main table and displayed in the Watch List Member tab with *Active* status.
- If the Supervisor rejects the action, the data is not updated and displayed in the Review Pending tab with *Rejected* status.

**Note:** Analyst can only view the status of watch list in Review Pending tab.

The following figure shows the Watch Lists and Watch List Members Management workflow.

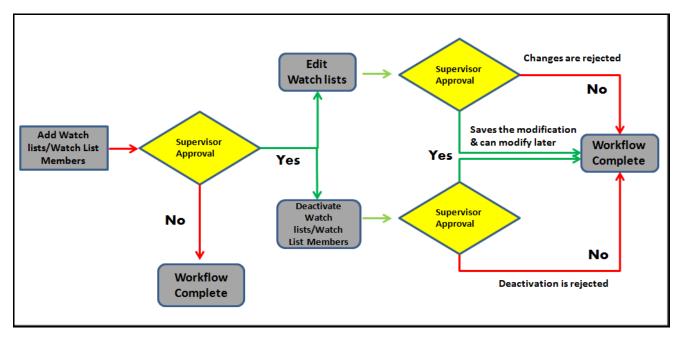

Figure 94. Watch List and Watch List Members Management Workflow

The following table explains the Watch Lists Management Workflow.

Table 54. Watch Lists Management Workflow

| Action                                 | Description                                                                                                    | Roles                     |
|----------------------------------------|----------------------------------------------------------------------------------------------------|---------------------------|
| Adding Watch Lists                     | User can add new watch lists.                                                                                                    | Analyst/WLM<br>Supervisor |
| Approving or Rejecting WL addition     | User can approve or reject recommended watch lists to add.                                                                                      | WLM Supervisor            |
| Editing Watch Lists                    | User can modify existing watch lists, which are in Active status.                                                                               | Analyst/WLM<br>Supervisor |
| Approving or Rejecting WL modification | User can approve or reject recommended watch lists to modify.                                                                                   | WLM Supervisor            |
| Deactivating Watch Lists               | User can deactivate existing watch lists, which are in <i>Active</i> status. <b>Note:</b> The user cannot activate the deactivated watch lists. | Analyst/WLM<br>Supervisor |
| Approving or Rejecting WL deactivation | User can approve or reject recommended watch lists to deactivate.                                                                               | WLM Supervisor            |

The following table explains the Manage Watch List Members workflow.

Table 55. Manage Watch List Members Workflow

| Action                                    | Description                                                       | Roles                      |
|-------------------------------------------|-------------------------------------------------------------------|----------------------------|
| Adding Watch List Members                 | User can add new watch list members.                              | Analyst/ WLM<br>Supervisor |
| Approving or Rejecting WL member addition | User can approve or reject recommended watch list members to add. | WLM Supervisor             |

Table 55. Manage Watch List Members Workflow

| Action                                        | Description                                                                                                    | Roles                      |
|-----------------------------------------------|----------------------------------------------------------------------------------------------------|----------------------------|
| Deactivating Watch List<br>Members            | User can deactivate existing watch list members, which are in <i>Active</i> status. <b>Note:</b> The user cannot activate the deactivated watch list members. | Analyst/ WLM<br>Supervisor |
| Approving or Rejecting WL member deactivation | User can approve or reject recommended watch list members to deactivate.                                                                                      | WLM Supervisor             |

# Accessing Watch List Management

You can access the Watch List Management workflow by hovering over the Watch List Management menu. Click the **Manage Watch Lists** or **Manage Watch List Members** submenu option.

## Manage Watch Lists Page

The Manage Watch Lists page enables you to filter for the watch lists that you want to view and analyze on the Manage Watch Lists List page. The Manage Watch Lists page consists of the Manage Watch Lists Search section and the Manage Watch Lists section with Watch Lists and Review Pending Changes tabs.

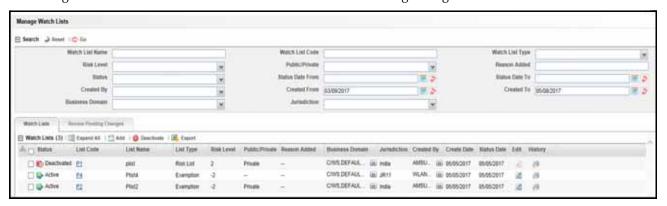

Figure 95. Manage Watch Lists page

## **Manage Watch Lists Search Section**

The Manage Watch Lists Search section enables you to search for watch lists based on criteria that you provide within this search section. Drop-down lists and text boxes enable you to filter available watch lists more precisely for analysis. A blank value in a filter means that no specific value has been selected. If the blank value is selected, it will have no impact on filter criteria. The following fields are pre-populated:

- **Created From:** Displays today's date 60 days
- **Created To:** Displays today's date.

Only the watch lists that match your specified criteria are displayed when you click the **Go** button. If a search is performed with blank values in fields, then the results are displayed without applying filters on those fields. In particular, if a status is not specified, the system applies a set of underlying rules to the records returned in the results.

Blank search is not supported. You will need to enter one or more search criteria in order to execute a search. The following table describes the available filters.

Table 56. Watch List Search Section Filters

| Field            | Description                                                                                                    |
|------------------|----------------------------------------------------------------------------------------------------|
| Watch List Name  | Enter the name of the watch list that you wish to search for.                                                                                                    |
| Watch List Code  | Enter the unique three-character identifier of the watch list that you wish to search for.                                                                                   |
| Watch List Type  | Select the type of watch list you wish to search for from the drop-down list.                                                                                                |
| Risk Level       | Select the degree of risk associated with the watch list from the drop-down list.                                                                                            |
| Public/Private   | Select whether the watch list you are searching for is a public or private watch list.                                                                                       |
| Reason Added     | Enter the description of the watch list you wish to search for.                                                                                                    |
| Status           | Current status of the watch list. There are four possible statuses:  • Active                                                                                                |
|                  | Deactivated                                                                                                    |
|                  | Pending                                                                                                    |
|                  | Rejected                                                                                                    |
|                  | If you have access to view only Deactivated lists, this field will be blank.                                                                                                 |
| Status Date From | Select the date range when the last status change took place. This drop-down list is populated with values based on your mapping to statuses in the database.                |
| Status Date To   | Select the date range when the last status change took place. This drop-down list is populated with values based on your mapping to statuses in the database.                |
| Created From     | Select a date range from which the watch list was created. By default, this field selects a date 60 days ago.                                                                |
| Created To       | Select a date range during which the watch list was created. By default, this field selects today's date.                                                                    |
| Created By       | Select the name of the watch list creator from the drop-down list of all users that have a role with permission to Add Lists and Watch List Members.                         |
| Business Domain  | Select the business domain associated with the watch list. You must be mapped to the business domain that is associated with the watch list to be able to view it on the UI. |
| Jurisdiction     | Select the jurisdiction associated with the watch list. You must be mapped to the jurisdiction that is associated with the watch list to be able to view it on the UI.       |

#### Watch Lists Section

The Watch Lists section has two tabs - Watch Lists and Review Pending Changes tabs. These tabs enables you to view the watch lists that are returned based on the search criteria you entered on the Watch Lists Search. The Watch Lists section displays Watch Lists as a default tab and pertaining information when you click the **Go** button after you have entered search criteria. You must be mapped to the business domains and jurisdictions that are associated with the watch list to be able to view it on the UI.

## **Components of the Watch Lists Section**

The Watch Lists section has two tabs -Watch Lists and Review Pending Changes. Based on your selection, the action buttons and columns are displayed. Individual Check boxes are provided for each watch list that, when selected, allows you to designate the selected watch list for an action; and a matrix containing one or more watch lists.

#### Check Boxes

Check boxes are provided at the beginning of each row in the Watch Lists section. Select one or more of these boxes to take an action on one or more watch lists. Select the Check box again to clear it. You can check individual watch lists and then proceed with an action. To select all records, click the check box that is available in the List header. Select the check box again to clear all selected records.

#### Tabs and Action Buttons

The system provides the following tabs and action buttons that appear above the list of watch lists:

#### Watch List Tab

This tab allows Analyst and Supervisor to add new watch lists, modify, and deactivate existing watch lists. The status of the watch lists - *Active* or *Deactivated*. This tab has the following action buttons.

- **Add**: Click this button to add a new watch list. The Add Watch List window opens. For more information about adding a watch list, refer to *Adding Watch Lists*.
- **Edit**: Select a watch list in *Active* status. Click this button to modify a watch list. The Edit Watch List window opens. For more information about adding a watch list, refer to *Editing Watch Lists*
- **Deactivate**: Click this button to deactivate one or more watch lists. The Deactivate Watch List window opens. For more information about deactivating a watch list, refer to *Deactivating Watch Lists*.

## Review Pending Changes Tab

This tab allows Analyst to view the status of the watch lists that are recommended for the review. The status of the watch lists - *Pending* or *Rejected*. The Supervisor uses this tab to review the actions recommended by the Analyst and approve or reject the actions.

**Note:** Only a Supervisor can perform the following actions.

This tab has the following action buttons:

- **Approve:** Click this button to approve the action (add, edit, or deactivate watch list) recommended by the Analyst.
- Reject: Click this button to reject the action (add, edit, or deactivate watch list) recommended by the Analyst.

The following action buttons are common in both tabs.

- **Expand All:** Click this button to expand all rows to display complete data for all watch lists in the Watch Lists section.
- **Export:** The Export icon allows you to export the Watch List data to a Microsoft Spreadsheet.

**Note:** In the Watch List Management UI, the lock mechanism prohibits you from performing any activity while the batch processing of the watch list is in progress. Once the lock is cleared by the batch processes, you can again access the utility.

#### Column Headings

Column headings provide labels that tell you what kind of information displays in the columns. These columns are displayed based on the tab you select- Watch Lists or Review Pending Changes.

Most of the column headings in the Watch Lists section are sortable. You will be able to sort each column by right-clicking on the column header and choosing ascending or descending options.

The column heading that is selected for the sorting option displays with an arrow beside it. The direction of the arrow indicates the sort order (ascending or descending). When you click a different column heading, the arrow displays beside that column with the direction indicating the sort direction. Oracle Financial Services Alert Management refreshes the list and re-sorts the watch lists display by that field, retaining the current list entries based upon the criteria you selected in the Watch List Search. If you click the same column heading again, Oracle Financial Services Alert Management sorts the column in the opposite direction.

#### Watch Lists Tab Columns

The following table describes the columns in the Watch Lists section.

Table 57. Watch List Columns

| Column Name     | Description                                                                                                    |
|-----------------|----------------------------------------------------------------------------------------------------|
| Status          | Displays the current status of the watch list and an icon that represents the status. The following statuses may display:  • Pending                                                                                                    |
|                 | Rejected                                                                                                    |
|                 | Active                                                                                                    |
|                 | Deactivated                                                                                                    |
| List Code       | Lists the unique three-character identifier of the watch list as a hyperlink. Click the Watch List Code to view the Manage Watch List Members page, which displays all members associated with the selected watch list. Use the bread crumbs to navigate back to the Manage Watch Lists page.     |
| List Name       | Displays the name of the watch list.                                                                                                    |
| List Type       | Displays the type associated with the watch list.                                                                                                    |
| Risk Level      | Displays the degree of risk associated with members of the watch list.                                                                                                    |
| Public/Private  | Indicates the origin of the watch list:  • Public: Indicator of a public source as the origin of the watch list.                                                                                                    |
|                 | <ul> <li>Private: Indicator of a private source as the origin or watch list; that is, a list maintained by the Oracle client.</li> </ul>                                                                                                    |
|                 | All: Indicator of both Public and Private sources of watch lists.                                                                                                    |
| Reason Added    | Displays the watch list description.                                                                                                    |
| Business Domain | Displays the business domains associated with the watch list. You must be mapped to the business domain that is associated with the watch list to be able to view it on the UI.                                                                                                    |
| Jurisdiction    | Displays the jurisdictions associated with the watch list. You must be mapped to the jurisdiction that is associated with the watch list to be able to view it on the UI.                                                                                                    |
| Created By      | Name of the user who created the watch list.                                                                                                    |
| Create Date     | Date the watch list was created.                                                                                                    |
| Status Date     | The date when the status of this watch list was last updated.                                                                                                    |
| Edit            | Click the Edit button to open the Edit Watch Lists pop-up window and edit the watch list details. The Edit button is enabled only when you have access to edit and the list is not in Deactivated status. Deactivated lists cannot be edited. For more information, refer to Editing Watch Lists. |
| History         | Click the History button to open the Watch Lists History pop-up window and view the watch list history. For more information, refer to <i>Viewing Watch List History</i> .                                                                                                    |

Review Pending Changes Tab Columns

The Review Pending Changes tab displays the columns described in the *Table 58* and *Table 57*.

Table 58. Review Pending Changes Columns

| Column Name     | Description                                                                |
|-----------------|----------------------------------------------------------------------------|
| Change Date     | Displays the action taken date.                                            |
| Change Type     | Displays the changed action. For example, Created, Deactivated, and so on. |
| Change By       | Displays the authorized user who took the action.                          |
| Change Comments | Displays the comments provided by the user who took the action.            |
| Review Date     | Displays the date on when the review was done.                             |
| Reviewed By     | Displays the user's role who reviewed the watch list.                      |
| Review Comments | Displays the comments provided by the user who reviewed the watch lists.   |

# Managing Watch Lists

The following sections describe how to manage watch lists.

- Adding Watch Lists
- Editing Watch Lists
- Viewing Watch List History
- Deactivating Watch Lists
- Reviewing Watch Lists

## **Adding Watch Lists**

To add a watch list, follow these steps:

1. In the Watch Lists section of the Manage Watch Lists page, click the **Add** button. The Add Watch List pop-up window displays.

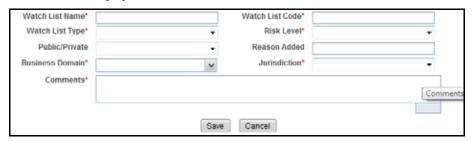

Figure 96. Add Watch List window

2. Enter the following information into the appropriate fields. Mandatory fields are marked with a red asterisk.

Table 59. Add Watch List fields.

| Field           | Description                                                                                                    |
|-----------------|----------------------------------------------------------------------------------------------------|
| Watch List Name | Enter the name of the watch list you wish to add.                                                                                                    |
| Watch List Code | Enter the unique, three character identifier for the watch list you wish to add.                                                                                                    |
| Watch List Type | Select the type of watch list you wish to add from the drop-down list. The Watch List Type you select helps populate your options in the Risk Level drop-down list.                                                                                                    |
| Risk Level      | Select the degree of risk associated with the watch list you wish to add from the drop-down list. The drop-down list is populated with specific values based on your selection in the Watch List Type drop-down list.  However, if you have selected the Watch List Type <i>Trust</i> or <i>Exemption</i> , the system automatically assigns a risk level -1 and -2 (respectively) to the watch list and you will not need to select a value. |
| Public/Private  | Select whether the watch list you are adding is public or private from the drop-down list.                                                                                                    |
| Reason Added    | Enter the watch list description.                                                                                                    |
| Business Domain | Select the business domain you wish to associate with the watch list from the drop-down list. You must be mapped to the business domain associated with the watch list to be able to view it on the UI.                                                                                                    |
| Jurisdiction    | Select the jurisdiction you wish to associate with the watch list from the drop-down list. You must be mapped to the jurisdiction associated with the watch list to be able to view it on the UI.                                                                                                    |
| Comments        | Enter any comments for this watch list.                                                                                                    |

<sup>3.</sup> Click **Save.** The following message is displayed: *Watch List will be created. Click OK to Save. Click Cancel to go back to the Add Watch List popup.* Click **OK**.

#### **Note:**

- If the Supervisor adds a watch list, the newly added watch list is displayed in the Watch List tab in the *Active* status.
- If the Analyst adds a watch list, the newly added watch list is displayed in the Review Pending tab in the *Pending* status. Once the Supervisor approves the action, the newly added watch list is displayed in the Watch List tab in *Active* status. If the Supervisor rejects the action, the Review Pending tab displays the watch list in *Rejected* status.

## **Editing Watch Lists**

To edit a watch list, follow these steps:

- 1. Select a watch list in the Watch Lists section of the Manage Watch Lists page.
- 2. Click **Edit**. The Edit Watch List pop-up window displays.

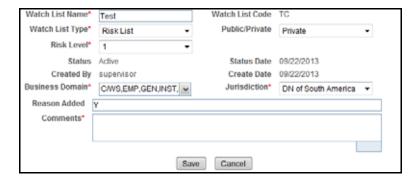

Figure 97. Edit Watch List pop-up window

3. Enter the updated information in the appropriate field. Mandatory fields are marked with a red asterisk.

Not all fields are editable. You cannot remove a business domain or jurisdiction that is currently linked with at least one watch list member associated with this watch list.

The following fields are pre-populated and cannot be edited:

- Watch List Code
- Status
- Status Date
- Created By
- Create Date
- 4. Click **Save**. The following message is displayed: You have selected to edit this record. Click OK to continue and save changes. Click **OK**.

#### Note:

- If the Supervisor edits a watch list, the modified watch list data is displayed in the Watch List tab in the *Active* status.
- If the Analyst edits a watch list, the modified watch list data is displayed in the Review Pending tab in the *Pending* status. Once the Supervisor approves the action, the modified watch list data is displayed in the Watch List tab in *Active* status. If the Supervisor rejects the action, the Review Pending tab displays the watch list in *Rejected* status.
- When the Analyst modifies the watch list, the status of watch list remains *Active* in Watch list tab. The data of the watch list is updated once the Supervisor approves the modification and the status remain *Active*.

# **Viewing Watch List History**

To view watch list history, follow these steps:

- 1. Select a watch list in the Watch Lists section of the Watch Lists page.
- 2. Click the **History** icon. The Watch List History pop-up window displays.

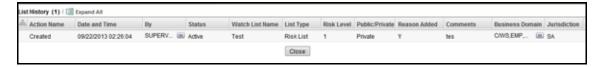

Figure 98. Watch List History pop-up window

The history of the watch list displays in ascending order, based on date and time the action was recorded. The following table describes the columns in the Watch List History pop-up window.

Table 60. Watch List History Columns

| Column Name     | Description                                                                   |
|-----------------|-------------------------------------------------------------------------------|
| Action Name     | Name of the action which was taken on the watch list.                         |
| Date and Time   | Date and Time at which the action was saved in the database.                  |
| Action By       | Name of the user who has taken the action on the.                             |
| Status          | Status of the watch list after the action was recorded.                       |
| Watch List Name | Name of the watch list after the action was recorded.                         |
| List Type       | List Type associated with the watch list after the action was recorded.       |
| Risk Level      | Risk Level assigned to the watch list after the action was recorded.          |
| Public/Private  | Whether the watch list was public or private after the action was recorded.   |
| Reason Added    | Description of the watch list after the action was recorded.                  |
| Comments        | Any user comments recorded with the action.                                   |
| Business Domain | Business domain associated with the watch list after the action was recorded. |
| Jurisdiction    | Jurisdiction associated with the watch list after the action was recorded.    |

3. Click **Close** to close the Watch List History pop-up window.

## **Deactivating Watch Lists**

## Note:

- To deactivate a watch list all watch list members must be unlocked.
- If you add watch list members to the deactivated watch list, the watch list members are also deactivated.
- The Watch List Management Utility does not allow you to reactivate the deactivated watch lists. Therefore, you must perform the deactivation action carefully.
- If you deactivate a watch list, any watch list members associated with that watch list will be deactivated.

To deactivate a watch list, follow these steps:

1. Select one or more watch lists in the Watch Lists section of the Watch Lists page. The status of the selected watch lists must be *Active*.

**Note:** If you select a watch list which is already recommended for the deactivation, the following message is displayed: *Pending watch lists (members) cannot be deactivated. Please select only active watch lists (members).* 

2. Click the **Deactivate** icon. The Deactivate Watch List pop-up window displays.

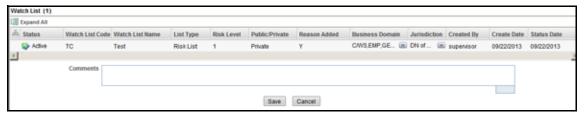

Figure 99. Deactivate Watch List pop-up window

The Deactivate Watch List pop-up window lists the watch lists you have selected to deactivate.

- 3. Enter comments in the Comments field.
- 4. Click **Save**. The following message is displayed: *The following watch lists are being deactivated. Click OK to Save. Click Cancel to go back to the Watch List Action popup.* Click **OK**.

## Note:

- If the Supervisor deactivates, the watch list is displayed in the Watch List tab in the *Active* status.
- If the Analyst deactivates, the watch list is displayed in the Review Pending tab in the *Pending* status. Once the Supervisor approves, the watch list is displayed in the Watch List tab in the *Active* status. If the Supervisor rejects the action, the Review Pending tab displays the watch list in the *Rejected* status.

## **Reviewing Watch Lists**

When an Analyst recommends to add a new watch list, modify an existing watch list, or deactivate a watch list, the Supervisor reviews the recommended action to approve or reject.

#### Note:

- Only a Supervisor can perform this action.
- The newly added watch list is not locked when it is under review.
- The watch list is locked when the Supervisor selects an existing watch list for reviewing a modification or deactivation.
- Analyst can view the status of watch lists in the *Review Pending Changes* tab.

To review a watch list, follow these steps:

- 1. Navigate to the Manage Watch List page. Click **Review Pending Changes** tab.
- 2. Select one or more watch lists in *Pending* status.
- 3. Click the **Approve or Reject** icon. The Review Watch List window is displayed.

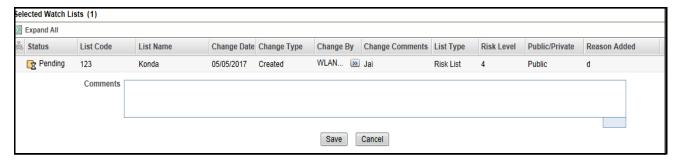

Figure 100. Review Watch List window

The Review Watch Lists window lists the watch lists you have selected to review.

- 4. Enter comments in the Comments field to support your action.
- 5. Click **Save**. The watch list or lists are approved or rejected. The following message is displayed: *The following watch lists are being approved. Click OK to Save. Click Cancel to go back to the Watch List Action popup.*
- 6. Click **OK** on the confirmation window to navigate to the Manage Watch Lists page. The updated watch lists are displayed with relevant status.

## Manage Watch List Members Page

You can manage Watch List Members by hovering over the Watch List Management option. Click the **Manage Watch List Members** option. The Manage Watch List Members page displays.

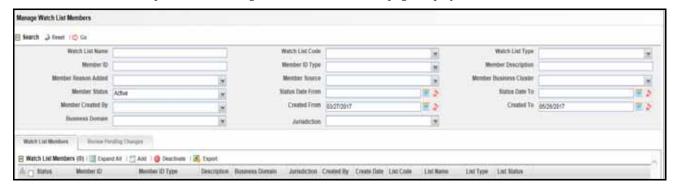

Figure 101. Manage Watch List Members page

# Manage Watch List Members Page Components

The Manage Watch List Members Search Section enables you to filter for the watch list members that you want to view and analyze on the Watch List Members List page. The Manage Watch List Members page consists of the Manage Watch List Members Search section and the Watch List Members section with Watch List Members and Review Pending Changes tabs.

## **Manage Watch List Members Search Section**

The Manage Watch List Members Search section enables you to search for watch list members based on criteria that you provide within this search section. Drop-down lists and text boxes enable you to filter available watch list members more precisely for analysis. Only the watch list members that match your specified criteria are displayed when you click the **Go** button. A blank value in a filter means that no specific value has been selected. If the blank value is selected, it will have no impact on filter criteria. The following fields are pre-populated:

- **Created From:** Displays today's date 60 days
- **Created To:** Displays today's date.

You will need to enter one or more search criteria in order to execute a search. The following table describes the available filters.

Table 61. Watch List Members Search Section Filters

| Field                   | Description                                                                                                    |
|-------------------------|----------------------------------------------------------------------------------------------------|
| Watch List Name         | Enter the name of the watch list that is associated with the watch list member you wish to search for.                                                        |
| Watch List Code         | Enter the unique, three character identifier of the watch list that is associated with the watch list member that you wish to search for.                     |
| Watch List Type         | Select the type of watch list that is associated with the watch list member you wish to search for from the drop-down list.                                   |
| Member ID               | Enter the identifier or name of the member on the watch list.                                                                                                 |
| Member ID Type          | Select the type of entity represented by the member you wish to search for from the drop-down list.                                                           |
| Member Description      | Enter a description for the watch list member.                                                                                                    |
| Member Reason Added     | Select the reason the member was added from the drop-down list.                                                                                               |
| Member Source           | Select the source of the member you wish to search for from the drop-down list.                                                                               |
| Member Business Cluster | Select the business cluster associated with the member you wish to search for from the drop-down list.                                                        |
| Member Status           | Select the status of the watch list member you wish to search for from the drop-down list.  There are four possible statuses:  Active                         |
|                         | Deactivated                                                                                                    |
|                         | Pending                                                                                                    |
|                         | Rejected                                                                                                    |
|                         | If you have access to view only Deactivated lists, this field will be blank.                                                                                  |
| Status Date From        | Select the date range when the last status change took place. This drop-down list is populated with values based on your mapping to statuses in the database. |
| Status Date To          | Select the date range when the last status change took place. This drop-down list is populated with values based on your mapping to statuses in the database. |
| Member Created By       | Select the name of the user who created the watch list member you wish to search for in the drop-down list.                                                   |
| Created From            | Select a date range from which the watch list member was created. By default, this field selects a date 60 days ago.                                          |
| Created To              | Select a date range during which the watch list member was created. By default, this field selects today's date.                                              |

Table 61. Watch List Members Search Section Filters

| Field           | Description                                                                                                    |
|-----------------|----------------------------------------------------------------------------------------------------|
| Business Domain | Select the business domain associated with the watch list member you wish to search for. You must be mapped to the business domain that is associated with the member to be able to view it on the UI. |
| Jurisdiction    | Select the jurisdiction associated with the watch list member you wish to search for. You must be mapped to the jurisdiction that is associated with the member to be able to view it on the UI.       |

#### **Watch List Members**

The Watch List Members matrix displays all watch list members who match the default search criteria. If you change the search criteria and click **Go**, the matrix displays watch list members that match the updated search criteria with Watch List Members and Review Pending Changes tabs.

## **Components of the Watch List Members Section**

The Watch List Members section has two tabs - Watch List Members and Review Pending Changes tabs. This contains the title *Watch List Members* and a count of the watch list member search results. Individual check boxes are provided for each watch list member that, when selected, allows you to designate the selected watch list member for an action; and a matrix containing one or more watch list members. If you have navigated to this page by clicking **Watch List Code** in the Manage Watch Lists page, this section will display only members associated with that watch list, and the Watch List Name and Watch List Code fields will be pre-populated with the selected watch list. All other search filters will be set to blank.

#### Check Boxes

Check boxes are provided at the beginning of each row in the Watch List Members section. Select one or more of these boxes to take an action on one or more watch list members. Select the check box again to clear it. You can check individual watch list members and then proceed with an action. To select all records, click the check box that is available in the List header. Select the check box again to clear all selected records.

#### Tabs and Action Buttons

The system provides the following tabs and action buttons that appear above the list of watch list members:

#### Watch List Members Tabs

This tab allows Analyst and Supervisor to add new watch list members and deactivate existing watch list members. The status of the watch list members- *Active* or *Deactivated*. This tab has the following action buttons:

- **Add**: Click this button to add a new watch list members. The Add Watch List Member window opens. For more information about adding a watch list member, refer to *Adding Watch List Members*.
- **Deactivate**: Click this button to deactivate one or more watch list members. The Deactivate Watch List Member window opens. For more information on deactivating a watch list member, refer to *Deactivating a Watch List Member*.

## Review Pending Changes Tabs

This tab allows an Analyst to view the status of the watch list members that are recommended for the review. The status of the watch list members- *Pending* or *Rejected.* Supervisor uses this tab to review actions recommended by the Analyst and approve or reject the actions.

**Note:** Only a Supervisor can perform the following actions.

This tab has the following action buttons:

- **Approve:** Click this button to approve the action (add or deactivate watch list members) recommended by the Analyst.
- **Reject:** Click this button to reject the action (add or deactivate watch list members) recommended by the Analyst.

The following action buttons are common in both tabs:

- **Expand All:** Click this button to expand all rows to display complete data for all watch list members in the Watch List Members section.
- **Export:** The Export icon allows you to export the Watch List Member data to Microsoft Excel.

**Note:** In the Watch List Management UI, the lock mechanism prohibits you from performing any activity while the batch processing of the watch list is in progress. Once the lock is cleared by the batch processes, you can again access the utility.

#### Column Headings

Column headings provide labels that tell you what kind of information displays in the columns. These columns are displayed based on the tab you select- Watch List Members or Review Pending Changes.

Most of the column headings in the Watch List Members section are sortable. You will be able to sort each column by right-clicking on the column header and choosing ascending or descending options.

The column heading that is selected for the sorting option displays with an arrow beside it. The direction of the arrow indicates the sort order (ascending or descending). When you click a different column heading, the arrow displays beside that column with the direction indicating the sort direction. Oracle Financial Services Alert Management refreshes the list and re-sorts the watch lists display by that field, retaining the current list entries based upon the criteria you selected in the Watch List Search. If you click the same column heading again, Oracle Financial Services Alert Management sorts the column in the opposite direction. The following table describes the columns in the Watch List Members section.

Watch list Members Tab Columns

The following table describes the columns in the Watch List Members section.

Table 62. Watch List Members columns

| Column Name | Description                                                                                                    |
|-------------|----------------------------------------------------------------------------------------------------|
| Status      | Displays the current status of the watch list member and an icon that represents the status. The following statuses may display:  • Active  • Deactivated                                                                                                    |
| Member ID   | Displays the identifier or name of the watch list member. This identifier is a hyperlink that opens the Member Details popup. You will be able to see only the first 50 characters of the Member ID. You can increase the width of the field via the Field Chooser. |

Table 62. Watch List Members columns

| Column Name     | Description                                                                   |
|-----------------|-------------------------------------------------------------------------------|
| Member ID Type  | Displays the type of entity represented by the watch list member.             |
| Description     | Provides a description of the watch list member.                              |
| Business Domain | Displays the business domains associated with the watch list member.          |
| Jurisdiction    | Displays the jurisdiction associated with the watch list member.              |
| Created By      | Displays the name of the watch list creator who created this member.          |
| Create Date     | Displays the date this watch list member was created.                         |
| List Code       | Lists the unique identifier of the watch list this member is associated with. |
| List Name       | Displays the name of the watch list this member is associated with.           |
| List Type       | Displays the type of watch list this member is associated with.               |
| List Status     | Displays the current status of the watch list this member is associated with. |

Review Pending Changes Tab Columns

The Review Pending Changes tab displays the columns described in the Table 62 and Table 63.

**Table 63. Review Pending Changes Columns** 

| Column Name     | Description                                                                    |
|-----------------|--------------------------------------------------------------------------------|
| Change Date     | Displays the action taken date.                                                |
| Change Type     | Displays the changed action. For example, Created or Deactivated.              |
| Change By       | Displays the authorized user who took the action.                              |
| Change Comments | Displays the comments provided by the user who took the action.                |
| Review Date     | Displays the date on when the review was done.                                 |
| Reviewed By     | Displays the user's role who reviewed the watch list members.                  |
| Review Comments | Displays the comments provided by the user who reviewed the watch list members |

# Managing Watch List Members

The following sections describe how to manage watch list members.

- Adding Watch List Members
- Viewing Watch List Member Details
- Deactivating a Watch List Member
- Reviewing Watch List Members

# **Adding Watch List Members**

**Note:** If you add watch list members to the deactivated watch list, the watch list members are also deactivated. To add a watch list member, follow these steps:

1. In the Watch List Member Matrix, click the **Add** button. The Add Watch List Member pop-up window displays.

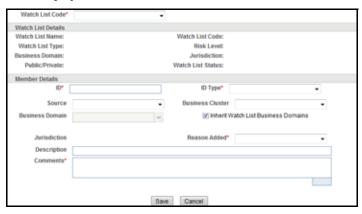

## Figure 102. Add Watch List Member pop-up window

2. Enter the following information into the appropriate fields. Mandatory fields are marked with a red asterisk.

## Table 64. Add Watch List Member fields

| Field             | Description                                                                                                    |
|-------------------|----------------------------------------------------------------------------------------------------|
| Watch List Code   | Select the unique identifier Watch List Code for the watch list you wish to associate with this member.                                            |
| Watch List Name   | Name of the watch list associated with this member. This field is pre-populated based on the Watch List Code.                                      |
| Watch List Type   | Watch list type for the watch list associated with this member. This field is pre-populated based on the Watch List Code.                          |
| Watch List Status | Status of the watch list associated with this member. This field is pre-populated based on the Watch List Code.                                    |
| Risk Level        | Risk level of the watch list associated with this member. This field is pre-populated based on the Watch List Code.                                |
| Public/Private    | Whether the watch list associated with this member is public or private. This field is pre-populated based on the Watch List Code.                 |
| Business Domain   | The business domains associated with the watch list that is associated with this member. This field is pre-populated based on the Watch List Code. |
| Jurisdiction      | The jurisdiction associated with the watch list that is associated with this member. This field is pre-populated based on the Watch List Code.     |
| ID Type           | Select the type of entity represented by the member from the drop-down list.                                                                       |
| ID                | Enter the identifier or name of the member you wish to add.                                                                                        |
| Source            | Select the source of the member from the drop-down list.                                                                                           |
| Business Cluster  | Select the business cluster associated with the member you wish to add from the drop-down list.                                                    |
| Reason Added      | Select the reason this member is being added from the drop-down list.                                                                              |
| Description       | Enter a description for this member.                                                                                                    |
| Comments          | Enter comments for this member.                                                                                                    |

Table 64. Add Watch List Member fields

| Field           | Description                                                                                                    |
|-----------------|----------------------------------------------------------------------------------------------------|
| Business Domain | By default, this drop-down list is disabled and the Inherit Watch List Business Domains Check box is checked. This means that the watch list member will inherit all domains assigned to the parent watch list (selected via the Watch List Code).  Un-check the Inherit Watch List Business Domains check box to enable the Domains drop-down list, which is populated with all domains assigned to the watch list. If a watch list has not been selected via the Watch List Code, then the Domains drop-down list is blank. Check the check box again to clear and disable the Domains drop-down list. |
| Jurisdiction    | Jurisdiction associated with the watch list member. This field is pre-populated.                                                                                                    |

**Note:** A watch list member must be associated with a watch list.

The values in the Business Cluster and Reason Added fields in the Add Watch List Member pop-up window displays based on the attribute values available in the Reference Table Detail table.

The following table describes the attribute values for these fields:

Table 65. Values in the Business Cluster and Reason Added fields

| Business Table   | Business Field   | Code Set Identifier                  | Instruction                                                                                                    |
|------------------|------------------|--------------------------------------|----------------------------------------------------------------------------------------------------|
| Watch List Entry | Reason Added     | Watch List Entry<br>Reason Added     | Code 1: Code for the Reason Added Code 2: not used Code Description: Description of reason for creating the watch list entry. Code Additional Information: not used     |
| Watch List Entry | Source           | Watch List Entry<br>Source           | Code 1: Code for the Source Code 2: not used Code Description: Description of source of the watch list entry. Code Additional Information: not used                     |
| Watch List Entry | Business Cluster | Watch List Entry<br>Business Cluster | Code 1: Code for the business cluster Code 2: not used Code Description: Description of business cluster of the watch list entry. Code Additional Information: not used |

3. Click **Save.** The following message is displayed: *Watch List Member will be created. Click OK to Save. Click Cancel to go back to the Add Watch List popup.* Click **OK.** 

## Note:

- If the Supervisor adds a watch list member, the newly added watch list is displayed in the Watch List Member tab in the *Active* status.
- If the Analyst adds a watch list member, the newly added watch list member is displayed in the Review Pending tab in the *Pending* status. Once the Supervisor approves the action, the newly added watch list member is displayed in the Watch List Member tab in *Active* status. If the Supervisor rejects the action, the Review Pending tab displays the watch list member in *Rejected* status.

## **Viewing Watch List Member Details**

To view member details, follow these steps:

1. In the Watch Lists section of the Watch Lists page, click the **Member ID** of the member you wish to view details for. The Watch List Member Details and History pop-up window displays.

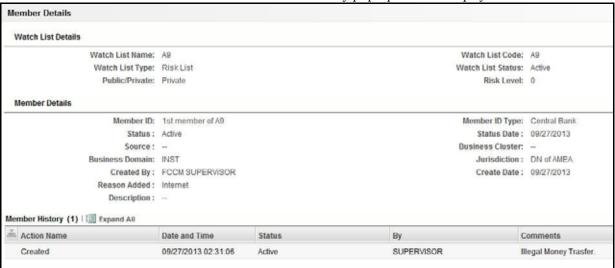

Figure 103. Watch List Member Details and History pop-up window

The following table describes the columns in the Watch List Member Details and History window.

Table 66. Fields in Watch List Member Details and History

| Field Name        | Description                                                                                                    |  |
|-------------------|----------------------------------------------------------------------------------------------------|--|
| Watch List Name   | Watch list name                                                                                                    |  |
| Watch List Code   | Watch list unique identifier                                                                                                    |  |
| Watch List Type   | Type of watch list.                                                                                                    |  |
| Watch List Status | Status of watch list.                                                                                                    |  |
| Risk Level        | Degree of Risk associated with the watch list.                                                                                                    |  |
| Public/Private    | Public or Private watch list.                                                                                                    |  |
| Status            | Current status of this member                                                                                                    |  |
| Status Date       | Last status change date for this member.                                                                                                    |  |
| Created By        | Creator of the member.                                                                                                    |  |
| Create Date       | Date the member was created.                                                                                                    |  |
| ID Type           | Type of entity represented by the member                                                                                                    |  |
| ID                | Identifier or name of member. The value for this field is automatically populated as the "Entity Identifier 1 Text" field in the Watch List Entry FSDM table.           |  |
| Source            | Source of the member                                                                                                    |  |
| Business Cluster  | Business cluster associated with the member                                                                                                    |  |
| Business Domain   | Business domain(s) associated with the member. If the member is associated with more than one domain, the UI displays available business domains in alphabetical order. |  |
| Jurisdiction      | Jurisdiction associated with the member.                                                                                                    |  |

Table 66. Fields in Watch List Member Details and History

| Field Name   | Description                           |
|--------------|---------------------------------------|
| Reason Added | Reason member was added.              |
| Description  | Description of the watch list member. |

## **Deactivating a Watch List Member**

Depending on your role and privileges, you can deactivate a watch list member in the Manage Watch List Members page.

**Note:** The Watch List Management Utility does not allow you to reactivate the deactivated watch lists. Therefore, you must perform the deactivation action carefully.

To deactivate a watch list member, follow these steps:

1. Select one or more watch list members in the Watch List Members section of the Manage Watch List Members page. The status of the selected watch lists must be *Active*.

**Note:** If you select a watch list member which is already recommended for the deactivation by another user, the following message is displayed: *Pending watch lists (members) cannot be deactivated. Please select only active watch lists (members).* 

2. Click the **Deactivate** icon. The Deactivate Watch List Member pop-up window displays.

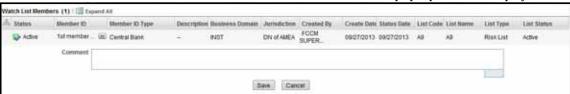

Figure 104. Deactivate Watch List Member pop-up window

The Deactivate Watch List Member pop-up window lists the watch list members you have selected to deactivate.

- 3. Enter comments in the Comments field.
- 4. Click **Save**. The following message is displayed: *The following watch list members are being deactivated. Click OK to Save. Click Cancel to go back to the Watch List Member Action popup.* Click **OK.**

## Note:

- If the Supervisor deactivates a watch list member, the deactivated watch list member is displayed in the Watch List Members tab in the *Deactivated* status.
- If the Analyst deactivates a watch list member, the deactivated watch list member is displayed in the Review Pending tab in the *Pending* status. Once the Supervisor approves the action, the watch list member is displayed in the Watch List Members tab in the *Deactivated* status. If the Supervisor rejects the action, the Review Pending tab displays the watch list in the *Rejected* status.

## **Reviewing Watch List Members**

When an Analyst recommends to add new watch list members or deactivate watch list members, a Supervisor reviews the recommended action to approve or reject.

## Note:

- Only a Supervisor can perform this action.
- The newly added watch list member is not locked when it is under review
- The watch list member is locked when the Supervisor selects an existing watch list member for reviewing a deactivation.
- An Analyst can view the status of watch list members in the *Review Pending Changes* tab.

To review a watch list member, follow these steps:

- 1. Navigate to the Manage Watch List Members page. Click the **Review Pending Changes** tab.
- 2. Select one or more watch list members in the *Pending* status.
- 3. Click the **Approve or Reject** icon. The Review Watch List Members window is displayed.

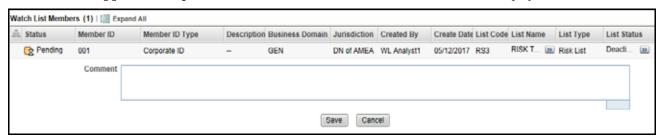

Figure 105. Review Watch List Members Window

The Review Watch List Members window lists the watch list members you have selected to review.

- 4. Enter comments in the Comments field to support your action.
- 5. Click **Save**. The watch list member or members are approved or rejected. The following message is displayed: *The following watch lists are being approved. Click OK to Save. Click Cancel to go back to the Watch List Action popup.*
- 6. Click **OK** on the confirmation window to navigate to the Manage Watch List Member page. The updated watch lists are displayed with relevant status.

Managing Watch List Members Chapter 12—Managing Watch List Management

# CHAPTER 13 Generating Interactive Analytic Reports

This chapter describes the Oracle Financial Services Interactive Analytic Reports reports and covers the following topics:

- About Interactive Analytic Reports
- AML Reports
- Fraud Reports
- Broker Compliance Reports
- Trading Compliance Reports
- Energy and Commodity Trading Compliance Reports
- Productivity Reports
- Drill-Down Reports

# About Interactive Analytic Reports

If you have Oracle Business Intelligence, Enterprise Edition (OBIEE) installed at your site, you will have access to the Oracle Financial Services Interactive Analytic reports.

## Accessing the Interactive Analytic Reports Workflow

You can access the Oracle Financial Services Alert Management Interactive Reports by clicking the **Reports** menu available as part of the primary navigation bar.

Upon navigation, you will see the dashboard tabs: AML, Productivity, and Threshold Analyzer based on user access. By default, the AML dashboard displays first. You can select a different dashboard by clicking the name of that dashboard on the tabs displayed at the top of the page.

Figure 106 displays the Oracle Interactive Dashboards for the Interactive Analytic Reports.

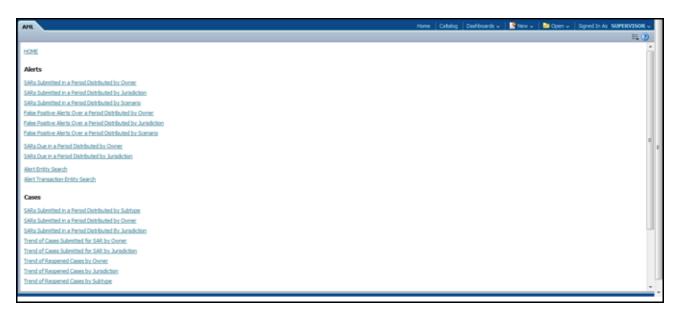

Figure 106. Interactive Analytic Reports Home Page

## **Screen Elements Common to the Interactive Analytic Reports**

The following section describes the common screen elements on the Oracle Financial Services Interactive Analytic Reports user interface.

## **Dashboard Filters**

The dashboard filters allow you to filter the reports by the data contained within them. The data in the filters depends on the user that has logged on to the system. Unless otherwise designated, the filters are optional and the report you generate will contain all the data (if the filters are left blank) or the data that is screened by the default data existing in the filters. After selecting the required filters, you click the **Go** button to generate the report. The filter elements are categorized as follows:

## Multi-Select Filters

A multi-select filter allows you to select multiple values as a filter condition for the reports. To use a multi-select filter, click on the ellipsis button next to the field. A window opens with the list of available filter options on the right pane. The right of the multi-select box provides a list of the filter options available to you. At the top of this list, you have the option to further filter the data. You can select the type of match from one of the following options: **begins with**, **ends with**, **contains**, is **LIKE (pattern match)** and the condition you require. For example, if you want to find the data beginning with the letter **K**, you select **begins with** on the **Match** field, enter the letter **K** in the corresponding text box, and click **Go**. The results returned will be all the data starting with the letter **K**. This search is not case-sensitive.

Below this section the number of choices returned displays. The section on the left provides a space for selected data. To select a data item for the filter, double-click on the data item or select the data and click the (<) button. You can also select all the data by clicking the (<<) button. To deselect the data from the Selected section, double-click on the data you do not want to use as a filter, or select the data and click the (>) button. You can deselect all the data

from the Selected list box by clicking the (>>) button. When you have selected the required filters, click **OK** to confirm the selection, or **Cancel** to discard it.

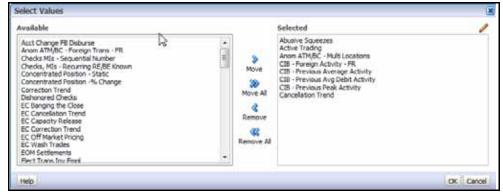

Figure 107. Multi-select Box for Interactive Analytic Reports

## **Drop-down Filters**

Drop-down filters provide a list of items from which you can select one item. Selecting the blank (empty) option applies no filter to your selections. Following are the drop-down lists common to Interactive Analytic Reports.

## Trend Drop-down

The trend drop-down list provides two values: Weekly and Monthly. The weekly trend displays the data for the past rolling quarter on a weekly basis. The monthly trend displays the data for the past rolling year on a monthly basis.

## Period Drop-down

The period drop-down list provides a list of three options—Week, Month, and Year. The Week option returns data for the past one week; the Month option returns data for the past one wonth; and the Year option returns data for the past one year.

#### **Text Box Filters**

A single rectangular box in which you can type text. If the box already contains text, you can select that default text or delete it and type new text. Some text boxes limit the number of characters that you can use. If so, the text box will show the maximum number of characters you can enter.

#### **Report Links**

Report links are provided beneath each report allowing you to refresh, download, or print the report.

#### Refresh

When clicked, the **Refresh** link refreshes the results of the current request. It clears the filters (if the **Go** button has not been clicked after selection of the filters thereby refreshing the report with the selected filters).

#### Print

When clicked, displays the current report in PDF or HTML format at which point you can select **Print** to print it.

#### Download

When clicked, downloads the current report into Excel, PowerPoint, or a Web page.

## **Error Messages**

When there is not enough data in the database for the system to display results for the selected filters, or if a required field has not been filled, the application generates the following message: No Result For the Selected Criteria. You can then change the filters, check to see if any mandatory fields are left blank, and try again.

#### **Hover Over Feature**

You can hover over a sector of a bar or pie chart to get an actual count for that sector.

## **Navigating the Reports**

The Oracle Financial Services Alert Management Interactive Analytic Reports provide three separate dashboards:

- AML
- BC
- ECTC
- Productivity
- Threshold Analyzer
- TC

**Note:** Threshold Analyzer is not documented in this guide. Refer to the *Administration Tools User Guide*, for information on Threshold Analyzer.

By default, the AML dashboard the first report you see when you access the Interactive Analytic reports. You can click on one of the tabs at the top of the dashboard to access a different dashboard. The tab for the current dashboard remains highlighted.

For each of the AML and Productivity reports, there are links on the left of the screen divided into various categories such as Alerts, Cases, Others, Financials, and so forth. Under each category there are links to the various individual reports within that category. To access a report, click on the link displaying the name of the report that you want to view.

*User Privileges* provides the access to all reports based on access permissions provided to your role.

## **Customizing the Reports**

You can customize the Interactive Analytic Reports; however, customization information is not documented in this guide. Refer to the *Configuration Guide* for customization information.

# **AML Reports**

The Anti-Money Laundering (AML) reports are divided into three categories, Alerts, Cases, and Others.

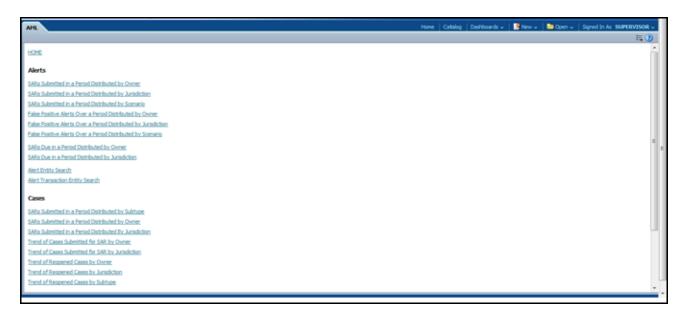

Figure 108. AML Reports Dashboard

## **AML Reports for Alerts**

The following AML reports are generated for alerts:

- **SARs Submitted in a Period Distributed by Owner:** Displays a pie chart for the count of SARs submitted in a period associated with alerts and distributed by Owner.
- SARs Submitted in a Period Distributed by Jurisdiction: Displays a pie chart for the count of SARs submitted in a period associated with alerts and distributed by Jurisdiction.
- **SARs Submitted in a Period Distributed by Scenario:** Displays a pie chart for the count of SARs submitted in a period associated to alerts and distributed by Scenario.
- **False Positive Alerts Over a Period Distributed by Owner:** Displays a pie chart for the count of alerts that are closed in a period with a closing classification of non-actionable and distributed by Owner.
- **False Positive Alerts Over a Period Distributed by Jurisdiction:** Displays a pie chart for the count of alerts that are closed in a period with a closing classification of non-actionable and distributed by Jurisdiction.
- **False Positive Alerts Over a Period Distributed by Scenario:** Displays a pie chart for the count of alerts that are closed in a period with a closing classification of non-actionable and distributed by Scenario.
- **SARs Due in a Period Distributed by Owner:** Displays a pie chart for SARs due during a period by owners of the underlying investigation.
- **SARs Due in a Period Distributed by Jurisdiction:** Displays a pie chart for SARs due during a period for jurisdictions associated to the underlying.
- **Alert Entity Search**: Displays a pie chart for alerts that are associated to the entity of interest to the user.
- **Alert Transaction Entity Search**: Displays a pie chart for alerts that contain the transaction of interest to the user.

## SARs Submitted in a Period Distributed by Owner

This report shows the count of Suspicious Activity Reports (SARs) associated with alerts for a status of FILED and distributed by Owner. This is a pie chart report. Each section of the pie chart represents the count of SARs within a time period and for a selected owner. When you click this report link, the system displays the pie chart of all the available owners and filtered by the period shown in the **Period** drop-down list.

By default, the value in the Period drop-down list is Month. For example, if the selected period is Month and the report run date is June 14th, then the system displays the count of SARs for the selected owner between May 14th and June 14th; in other words, for the past one month. Similarly, the report can display data for a week or a year.

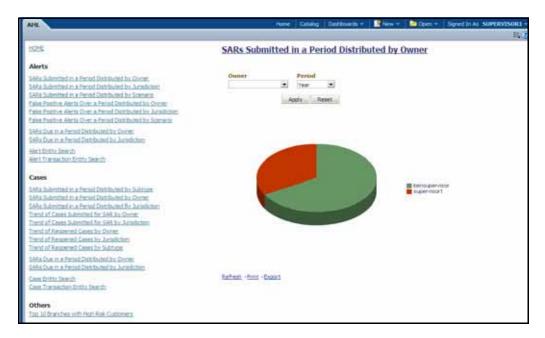

Figure 109. SARs Submitted in a Period Distributed by Owner

The following filter options are available for this report:

- **Owner:** A multi-select box that provides a list of current owners associated with the alert. The list of display names presented in the Owner selection box is sorted alphabetically in ascending order by the owner display name. This filter option is blank by default.
- **Period:** A drop-down list box that allows you to select the SARs submitted within the past week, month or year. The default value is Month.

When you click on a section of the pie chart, a corresponding SAR List drill-down report displays in tabular format. Refer to section *SAR List* to see an example of a SAR List drill-down report.

## SARs Submitted in a Period Distributed by Jurisdiction

This report shows the count of Suspicious Activity Reports (SARs) associated to alerts with a status of FILED and distributed by Jurisdiction This is a pie chart report. Each section of the pie chart represents the count of SARs within a time period and for a selected jurisdiction. When you click this report link, the system displays the pie chart of all the available jurisdictions and filtered by the period shown in the Period drop-down list.

By default, the value in the Period drop-down list is Month. For example, if the selected period is Month and the report run date is June 14th, then the system displays the count of SARs for the selected jurisdiction between May 14th and June 14th; in other words, for the past one month. Similarly, the report can display data for a week or a year.

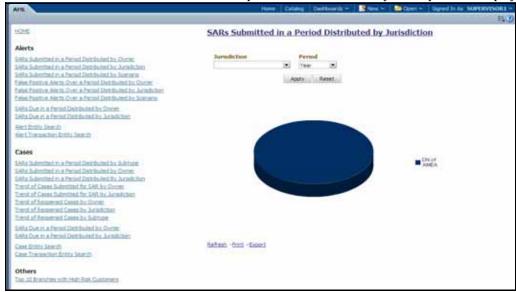

Figure 110. SARs Submitted in a Period Distributed by Jurisdiction

The following filter options are available for this report:

- **Jurisdiction:** A multi-select box that provides a list of possible jurisdictions associated with the investigations for which SARs have been filed.
- **Period:** A drop-down list box that allows you to select the SARs submitted within the past week, month or year. The default value is Month.

When you click on a section of the pie chart, a corresponding SAR List drill-down report displays in tabular format. The list shows only those SAR IDs that are in Active status. Refer to section *SAR List* to see an example of a SAR List drill-down report.

## SARs Submitted in a Period Distributed by Scenario

This report shows the count of Suspicious Activity Reports (SARs) associated with alerts with a status of FILED and distributed by Scenario. This is a pie chart report. Each section of the pie chart represents the count of SARs within a time period for selected scenarios. When you click this report link, the system displays the pie chart of scenarios for which a SAR has been submitted within the selected period.

By default, the value in the **Period** drop-down list is Month. For example, if the selected period is Month and the report run date is June 14th, then the system displays the count of SARs for the selected scenario between May 14th and June 14th; in other words, for the past one month. Similarly, the report can display data for a week or a year.

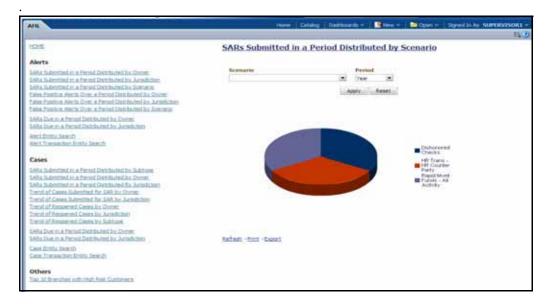

Figure 111. SARs Submitted in a Period Distributed by Scenario

- **Scenario:** A multi-select box that provides a list of the scenarios associated with the investigations for which SARs have been filed. This list provides the distinct value of the scenario short name sorted alphabetically in ascending order. By default, the system initially selects a blank value.
- **Period:** A drop-down list box that allows you to select the SARs submitted within the past week, month or year. The default value is Month.

When you click on a section of the pie chart, a corresponding SAR List drill-down report displays in tabular format. Refer to section *SAR List* to see an example of a SAR List drill-down report.

## False Positive Alerts Over a Period Distributed by Owner

This report provides a pie chart for the count of false positive alerts distributed by Owner over a period of time. A false positive alert is an alert for which the status is closed and the closing classification is CL03 (Non-actionable code).

When you click this report link, the system displays a pie chart of all the available owners and filtered by the period shown in the Period drop-down list.

By default, the value in the **Period** drop-down list is Month. For example, if the selected period is Month and the report run date is June 14th, then the system displays the count of false positive alerts distributed by owner between May 14th and June 14th; in other words, for the past one month. Similarly, the report can display data for a week or a year.

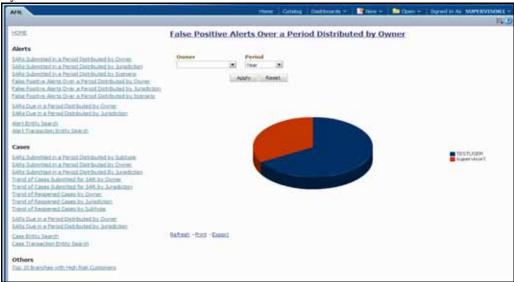

Figure 112. False Positive Alerts Over a Period Distributed by Owner

The following filter options are available for this report:

- **Owner:** This multi-select filter provides a list of current owners associated with the alert. The list of names presented in the **Owner** selection box is sorted alphabetically in ascending order by the owner display name. By default, the system initially selects a blank value.
- **Period:** A drop-down list box that allows you to select a count of the false positive alerts distributed by owner within the past week, month or year. The default value is Month.

When you click on a section of the pie chart, the corresponding Alert List drill-down report displays. Refer to section *Alert List* to see an example of an Alert List drill-down report.

## False Positive Alerts Over a Period Distributed by Jurisdiction

This report provides a pie chart for the count of false positive alerts distributed by Jurisdiction over a period of time. A false positive alert is an alert for which the status is closed and the closing classification is CL03 (Non-actionable code).

When you click this report link, the system displays a pie chart of all the available jurisdictions and filtered by the period shown in the **Period** drop-down list.

By default, the value in the Period drop-down list is Month. For example, if the selected period is Month and the report run date is June 14th, then the system displays the count of false positive alerts distributed by jurisdiction between May 14th and June 14th; in other words, for the past one month. Similarly, the report can display data for a week or a year.

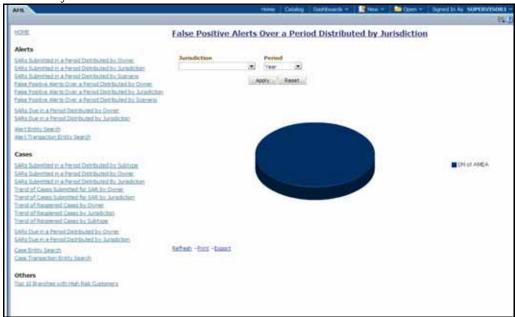

Figure 113. False Positive Alerts Over a Period Distributed by Jurisdiction

The following filter options are available for this report:

- **Jurisdiction:** A multi-select filter that provides a list of jurisdictions associated with the alert. The list of names presented in the Jurisdiction selection box is sorted alphabetically in ascending order by the jurisdiction display name. By default, the system initially selects a blank value.
- **Period:** A drop-down list box that allows you to select a count of false positive alerts distributed by jurisdiction within the past week, month or year. The default value is Month.

When you click on a section of the pie chart, a corresponding Alert List drill-down report displays in tabular format. Refer to section *Alert List* to see an example of an Alert List drill-down report.

#### False Positive Alerts Over a Period Distributed by Scenario

This report provides a pie chart for the count of false positive alerts distributed by Scenario over a period of time. A false positive alert is an alert for which the status is closed and the closing classification is CL03 (Non-actionable code).

When you click this report link, the system displays a pie chart of all the available scenarios and filtered by the period shown in the **Period** drop-down list.

By default, the value in the **Period** drop-down list is Month. For example, if the selected period is Month and the report run date is June 14th, then the system displays the count of false positive alerts distributed by scenario between May 14th and June 14th; in other words, for the past one month. Similarly, the report can display data for a week or a year.

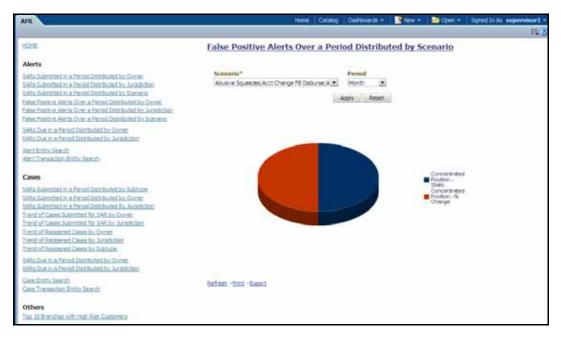

Figure 114. False Positive Alerts Over a Period Distributed by Scenario

- **Scenario:** A multi-select filter that provides a list of scenarios associated with the alerts. The list of names presented in the **Scenario** selection box is sorted alphabetically in ascending order by the distinct scenario short name. By default, the system initially selects a blank value.
- **Period:** A drop-down list box that allows you to select a count of false positive alerts distributed by scenario within the past week, month or year. The default value is Month.

When you click on a section of the pie chart, a corresponding Alert List drill-down report displays in tabular format. Refer to section *Alert List* to see an example of an Alert List drill-down report.

## SARs Due in a Period Distributed by Owner

This report displays a pie chart showing the count of SARs due within the period and distributed by Owner. The SAR due date is defined as 30 days from the date the SAR was opened. When you click on the report link, the system displays the pie chart for the all the owners available to be viewed by you and filtered by the period shown in the Period drop-down list.

By default, the value in the Period drop-down list is Month. For example, if the selected period is Month and the report run date is June 14th, then the system displays the count of SARs for the selected owner between May 14th and June 14th; in other words, for the past one month. Similarly, the report can display data for a week or a year.

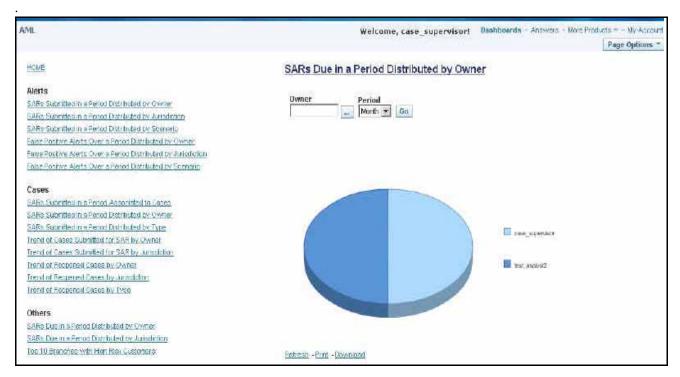

Figure 115. SARs Due in a Period Distributed by Owner

- **Owner:** A multi-select filter that provides a list of current owners associated with the underlying investigation. The list of names presented in the Owner selection box is sorted alphabetically in ascending order by the owner display name. By default, the system selects a blank value.
- **Period:** A drop-down list box that allows you to select the SARs distributed by Owner due within the past week, month or year. The default value is Month.

When you click on a section of the pie chart, the corresponding SAR List drill-down report displays. Refer to section *SAR List* for an example of a SAR List drill-down report.

## SARs Due in a Period Distributed by Jurisdiction

This report displays a pie chart showing the count of SARs in OPEND status and distributed by Jurisdiction associated to the underlying investigation. Each section of the pie chart denotes the count of SARs due within a time period for selected jurisdictions. The SAR due-date is defined as 30 days from the date the SAR was opened. When you click on the report link, the system displays the pie chart for the all the jurisdictions available to be viewed by you and filtered by the period shown in the **Period** drop-down list.

By default, the value in the **Period** drop-down list is Month. For example, if the selected period is Month and the report run date is June 14th, then the system displays the count of SARs for the selected jurisdiction between May 14th and June 14th. In other words, for the past one month. Similarly, the report can display data for a week or a year.

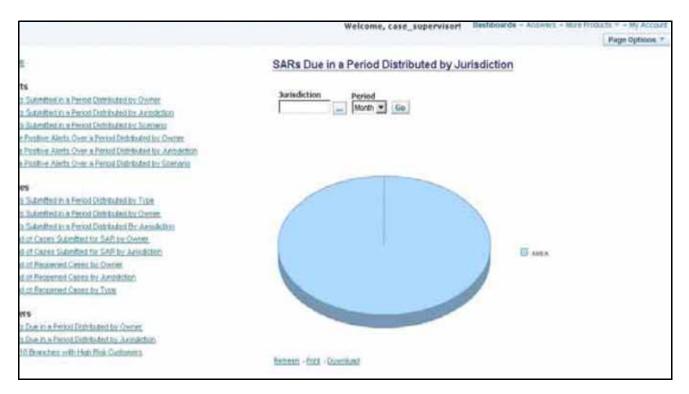

Figure 116. SARs Due in a Period Distributed by Jurisdiction

- **Jurisdiction:** A multi-select filter that provides a list of jurisdictions. The list of names presented in the Jurisdiction selection box is sorted alphabetically in ascending order by the jurisdiction display name. By default, the system initially selects a blank value.
- **Period:** A drop-down list box that allows you to select the SARs distributed by Jurisdiction due within the past week, month or year. The default value is Month.

When you click on a section of the pie chart, the corresponding SAR List drill-down report displays. Refer to section *SAR List* for an example of a SAR List drill-down report.

## **Alert Entity Search**

This report shows information related to alerts that are associated to the entity of interest to the user. This is a pie chart report. Each section of the pie chart represents the scenarios of the alert within the selected scenario, status, and jurisdiction.

You can enter an entity and search for those alerts, which have an association to that entity. Entity search utilizes the Alert Matched Entity views created for the various business subject areas to determine association of the search entity to alerts. These views include: Alert Matched Account, Alert Matched Employee (for example, Employee, Trader or Registered Rep), and Alert Correlated Customers.

Hover over a pie in the chart to display the name of the scenario and the number of alerts found for that scenario.

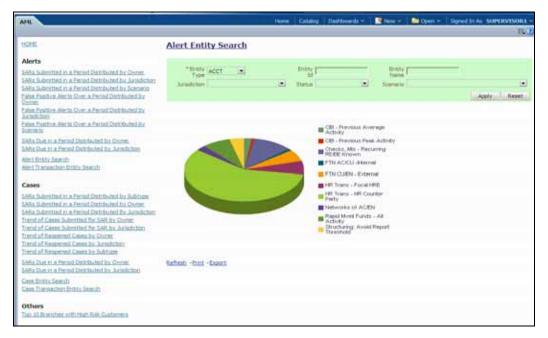

Figure 117. Alert Entity Search for AML

- **Entity Type:** A drop-down list box that provides a list of entity types associated with the alert. The display names list is sorted alphabetically in ascending order by the entity type display name. By default, the system initially selects a blank value.
- **Entity ID:** A text box that allows you to search based on the entity identifier. By default, the system initially selects a blank value.
- **Entity Name:** A text box that allows you to search based on the entity name. By default, the system initially selects a blank value.
- **Jurisdiction:** A multi-select drop-down list box that allows you to select from the list of jurisdictions associated with the alert' entity. The list of names presented in the **Jurisdiction** multi-select drop down list box is sorted alphabetically in ascending order by the jurisdiction display name. By default, the system initially selects a blank value.
- **Status:** A multi-select drop-down list box that allows you to select from the list of statuses associated with the alert's entity. The list of names presented in the **Status** multi-select drop down list box is sorted alphabetically in ascending order by the jurisdiction display name. By default, the system initially selects a blank value.
- **Scenario:** A multi-select drop-down list box that allows you to select from the list of scenarios associated with the alert' entity. The list of names presented in the **Scenario** multi-select drop down list box is sorted alphabetically in ascending order by the jurisdiction display name. By default, the system initially selects a blank value.

When you click a particular pie in the chart, a drill-down report displays the alert information and having a **View Alert** link. Clicking the **View Alert** link opens a pop-up window along with the Alert Details page.

## **Alert Transaction Entity Search**

This report shows information related to alerts that contain the transaction of interest to the user. This is a pie chart report. Each section of the pie chart represents result in terms of the scenarios of the alerts within the selected scenario, status, and jurisdiction.

You can enter a transaction and search for those alerts, which have an association to that transaction entity. Entity search utilizes the Alert Matched Entity views created for the various business subject areas to determine association of the search entity to alerts. These views include:

- Alert Matched Cash Transactions
- Alert Matched Wire Transactions
- Alert Matched Monetary Instrument Transaction
- Alert Matched Back Office Transactions
- Cash Transaction
- Back Office Transaction
- Monetary Instrument Transactions
- Wire Transactions

On hover over to a pie in the chart, the name of the scenario and the number of alerts found for that scenario displays.

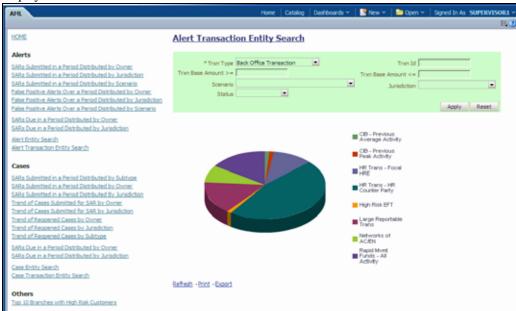

Figure 118. Alert Transaction Entity Search for AML

The following filter options are available for this report:

- **Trxn Type:** A drop-down list box that provides a list of transaction types associated with the alert. The display names list is sorted alphabetically in ascending order by the transaction type display name. By default, the system initially selects a blank value.
- **Trxn ID:** A text box that allows you to search based on the transaction identifier. By default, the system initially selects a blank value.

- **Trxn Base Amount** >=: A text box that allows you to search based on the transaction base amount greater than or equal to. By default, the system initially selects a blank value. The results include only those alerts for which the transaction base amount satisfies the user entered condition.
- **Trxn Base Amount** <=: A text box that allows you to search based on the transaction base amount less than or equal to. By default, the system initially selects a blank value. The results include only those alerts for which the transaction base amount satisfies the user entered condition.
- **Jurisdiction:** A multi-select drop-down list box that allows you to select from the list of jurisdictions associated with the alert transaction entity. The list of names presented in the **Jurisdiction** multi-select drop down list box is sorted alphabetically in ascending order by the jurisdiction display name. By default, the system initially selects a blank value.
- **Status:** A multi-select drop-down list box that allows you to select from the list of statuses associated with the alert transaction entity. The list of names presented in the **Status** multi-select drop down list box is sorted alphabetically in ascending order by the jurisdiction display name. By default, the system initially selects a blank value.
- **Scenario:** A multi-select drop down list box that allows you to select from the list of scenarios associated with the alert transaction entity. The list of names presented in the **Scenario** multi-select drop-down list box is sorted alphabetically in ascending order by the jurisdiction display name. By default, the system initially selects a blank value.

When you click a particular pie in the chart, a drill-down report displays the alert information and having a **View Alert** link. Clicking the **View Alert** link opens a pop-up window along with the Alert Details page.

## **AML Reports for Others**

The Others report for the AML is the **Top 10 Branches with High Risk Customers**. This report displays a stacked bar graph for each of the top 10 branches of an organization that have the largest number of high risk customers.

#### **Top 10 Branches with High Risk Customers**

This report displays a stacked bar for each of the top 10 highest risk branches for an organization. Each bar shows the count of customers for that branch segmented into a risk level from 6 to 10. Each color on the bar corresponds to a risk level specified on the legend axis. There is no drill-down capability and no filtering mechanism for this report.

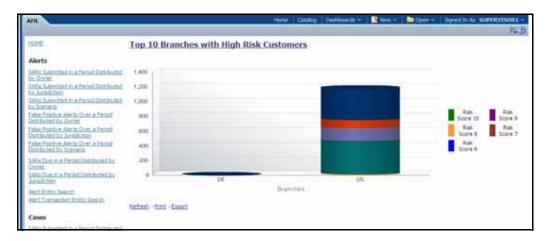

Figure 119. Top 10 Branches with High Risk Customers

# Fraud Reports

Fraud reports contain Regulatory Activity, Financials, Alerts, and Cases reports.

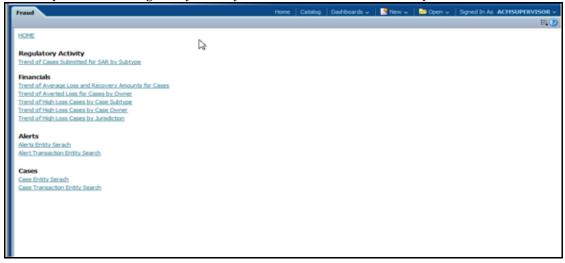

Figure 120. Fraud Reports Dashboard

## **Fraud Reports for Alerts**

The following Fraud reports are generated for alerts:

- **Alert Entity Search:** Displays a pie chart for alerts that are associated to the entity of interest to the user.
- **Alert Transaction Entity Search:** Displays a pie chart for alerts that contain the transaction of interest to the user.

## **Alert Entity Search**

This report shows information related to alerts that are associated to the entity of interest to the user. This is a pie chart report. Each section of the pie chart represents the scenarios of the alert within the selected scenario, status, and jurisdiction.

You can enter an entity and search for those alerts, which have an association to that entity. Entity search utilizes the Alert Matched Entity views created for the various business subject areas to determine association of the search entity to alerts. These views include: Alert Matched Account, Alert Matched Employee (for example, Employee, Trader or Registered Rep), and Alert Correlated Customers.

On hover over to a pie in the chart, the name of the scenario and the number of alerts found for that scenario displays.

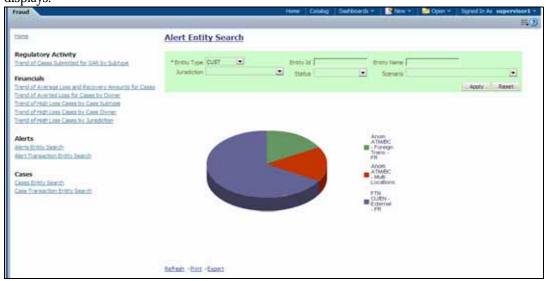

Figure 121. Alert Entity Search for Fraud

The following filter options are available for this report:

- **Entity Type:** A drop-down list box that provides a list of entity types associated with the alert. The display names list is sorted alphabetically in ascending order by the entity type display name. By default, the system initially selects a blank value.
- **Entity ID:** A text box that allows you to search based on the entity identifier. By default, the system initially selects a blank value.
- **Entity Name:** A text box that allows you to search based on the entity name. By default, the system initially selects a blank value.
- **Jurisdiction:** A multi-select drop-down list box that allows you to select from the list of jurisdictions associated with the alert' entity. The list of names presented in the **Jurisdiction** multi-select drop down list box is sorted alphabetically in ascending order by the jurisdiction display name. By default, the system initially selects a blank value.
- **Status:** A multi-select drop-down list box that allows you to select from the list of statuses associated with the alert's entity. The list of names presented in the **Status** multi-select drop down list box is sorted alphabetically in ascending order by the jurisdiction display name. By default, the system initially selects a blank value.
- **Scenario:** A multi-select drop-down list box that allows you to select from the list of scenarios associated with the alert' entity. The list of names presented in the **Scenario** multi-select drop down list box is sorted

alphabetically in ascending order by the jurisdiction display name. By default, the system initially selects a blank value.

When you click a particular pie in the chart, a drill-down report displays the alert information and having a **View Alert** link. Clicking the **View Alert** link opens a pop-up window along with the Alert Details page.

## **Alert Transaction Entity Search**

This report shows information related to alerts that contain the transaction of interest to the user. This is a pie chart report. Each section of the pie chart represents result in terms of the scenarios of the alerts within the selected scenario, status, and jurisdiction.

You can enter a transaction and search for those alerts, which have an association to that transaction entity. Entity search utilizes the Alert Matched Entity views created for the various business subject areas to determine association of the search entity to alerts. These views include:

- Alert Matched Cash Transactions
- Alert Matched Wire Transactions
- Alert Matched Monetary Instrument Transaction
- Alert Matched Back Office Transactions
- Cash Transaction
- Back Office Transaction
- Monetary Instrument Transactions
- Wire Transactions

On hover over to a pie in the chart, the name of the scenario and the number of alerts found for that scenario displays.

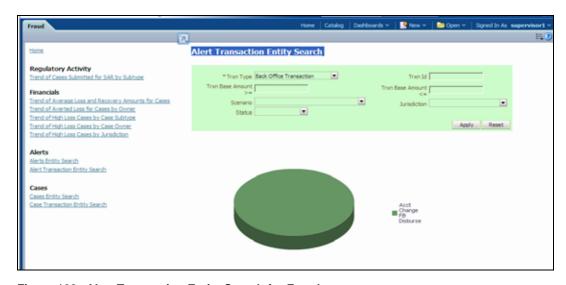

Figure 122. Alert Transaction Entity Search for Fraud

The following filter options are available for this report:

• **Trxn Type:** A drop-down list box that provides a list of transaction types associated with the alert. The display names list is sorted alphabetically in ascending order by the transaction type display name. By default, the system initially selects a blank value.

- **Trxn ID:** A text box that allows you to search based on the transaction identifier. By default, the system initially selects a blank value.
- **Trxn Base Amount** >=: A text box that allows you to search based on the transaction base amount greater than or equal to. By default, the system initially selects a blank value. The results include only those alerts for which the transaction base amount satisfies the user entered condition.
- **Trxn Base Amount** <=: A text box that allows you to search based on the transaction base amount less than or equal to. By default, the system initially selects a blank value. The results include only those alerts for which the transaction base amount satisfies the user entered condition.
- **Jurisdiction:** A multi-select drop-down list box that allows you to select from the list of jurisdictions associated with the alert transaction entity. The list of names presented in the **Jurisdiction** multi-select drop down list box is sorted alphabetically in ascending order by the jurisdiction display name. By default, the system initially selects a blank value.
- **Status:** A multi-select drop-down list box that allows you to select from the list of statuses associated with the alert transaction entity. The list of names presented in the **Status** multi-select drop down list box is sorted alphabetically in ascending order by the jurisdiction display name. By default, the system initially selects a blank value.
- **Scenario:** A multi-select drop down list box that allows you to select from the list of scenarios associated with the alert transaction entity. The list of names presented in the **Scenario** multi-select drop-down list box is sorted alphabetically in ascending order by the jurisdiction display name. By default, the system initially selects a blank value.

When you click a particular pie in the chart, a drill-down report displays the alert information and having a View Alert link. Clicking the View Alert link opens a pop-up window along with the Alert Details page.

# **Broker Compliance Reports**

The Broker Compliance (BC) reports comprises Alerts categories.

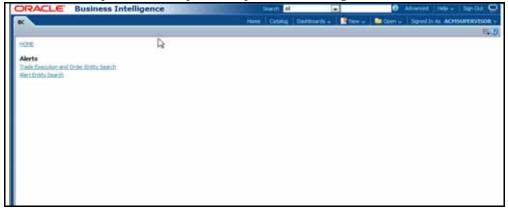

Figure 123. Broker Compliance Reports Dashboard

## **Broker Compliance Reports for Alerts**

The following BC reports are generated for alerts:

- **Trade Execution and Order Entity Search:** Displays a pie chart for alerts that contain the trade execution of interest to the user.
- **Alert Entity Search:** Displays a pie chart for alerts that are associated to the entity of interest to the user.

## **Trade Execution and Order Entity Search**

This report shows information related to alerts that contain the trade execution of interest to the user. This is a pie chart report. Each section of the pie chart represents the scenarios of the alert within the selected scenario, status, and jurisdiction.

You can enter an entity and search for those alerts, which have an association to that entity. Entity search utilizes the Alert Matched Entity views created for the various business subject areas to determine association of the search entity to alerts. These views include: Alert Matched Trades, Alert Matched Executions, Alert Matched Orders, Trade, Order, and Execution.

On hover over to a pie in the chart, the name of the scenario and the number of alerts found for that scenario displays.

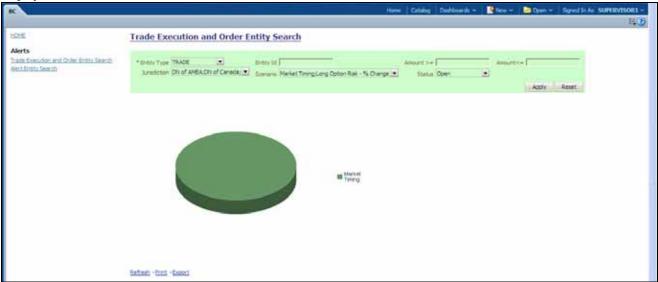

Figure 124. rade Execution and Order Entity Search for BC

The following filter options are available for this report:

- **Entity Type:** A drop-down list box that provides a list of entity types associated with the alert. The display names list is sorted alphabetically in ascending order by the entity type display name. By default, the system initially selects a blank value.
- **Entity ID:** A text box that allows you to search based on the entity identifier. By default, the system initially selects a blank value.
- **Amount** >=: A text box that allows you to search based on the trades or executions amount greater than or equal to. By default, the system initially selects a blank value. The results include only those alerts for which the trades or executions amount satisfies the user entered condition.
- **Amount** <=: A text box that allows you to search based on the trades or executions amount less than or equal to. By default, the system initially selects a blank value. The results include only those alerts for which the trades or executions amount satisfies the user entered condition.

- **Jurisdiction:** A multi-select drop-down list box that allows you to select from the list of jurisdictions associated with the alert' entity. The list of names presented in the **Jurisdiction** multi-select drop down list box is sorted alphabetically in ascending order by the jurisdiction display name. By default, the system initially selects a blank value.
- **Status:** A multi-select drop-down list box that allows you to select from the list of statuses associated with the alert's entity. The list of names presented in the **Status** multi-select drop down list box is sorted alphabetically in ascending order by the jurisdiction display name. By default, the system initially selects a blank value.
- **Scenario:** A multi-select drop-down list box that allows you to select from the list of scenarios associated with the alert' entity. The list of names presented in the **Scenario** multi-select drop down list box is sorted alphabetically in ascending order by the jurisdiction display name. By default, the system initially selects a blank value.

When you click a particular pie in the chart, a drill-down report displays the alert information and having a **View Alert** link. Clicking the **View Alert** link opens a pop-up window along with the Alert Details page.

#### **Alert Entity Search**

This report shows information related to alerts that are associated to the entity of interest to the user. This is a pie chart report. Each section of the pie chart represents the scenarios of the alert within the selected scenario, status, and jurisdiction.

You can enter an entity and search for those alerts, which have an association to that entity. Entity search utilizes the Alert Matched Entity views created for the various business subject areas to determine association of the search entity to alerts. These views include: Alert Matched Account, Alert Matched Employee (for example, Employee, Trader or Registered Rep), and Alert Correlated Customers.

On hover over to a pie in the chart, the name of the scenario and the number of alerts found for that scenario displays.

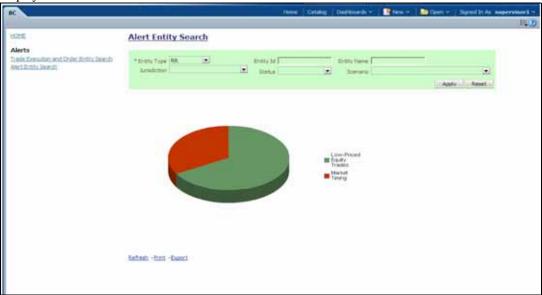

Figure 125. Alert Entity Search for BC

The following filter options are available for this report:

- **Entity Type:** A drop-down list box that provides a list of entity types associated with the alert. The display names list is sorted alphabetically in ascending order by the entity type display name. By default, the system initially selects a blank value.
- **Entity ID:** A text box that allows you to search based on the entity identifier. By default, the system initially selects a blank value.
- **Entity Name:** A text box that allows you to search based on the entity name. By default, the system initially selects a blank value.
- **Jurisdiction:** A multi-select drop-down list box that allows you to select from the list of jurisdictions associated with the alert' entity. The list of names presented in the **Jurisdiction** multi-select drop down list box is sorted alphabetically in ascending order by the jurisdiction display name. By default, the system initially selects a blank value.
- **Status:** A multi-select drop-down list box that allows you to select from the list of statuses associated with the alert's entity. The list of names presented in the **Status** multi-select drop down list box is sorted alphabetically in ascending order by the jurisdiction display name. By default, the system initially selects a blank value.
- **Scenario:** A multi-select drop-down list box that allows you to select from the list of scenarios associated with the alert' entity. The list of names presented in the **Scenario** multi-select drop down list box is sorted alphabetically in ascending order by the jurisdiction display name. By default, the system initially selects a blank value.

When you click a particular pie in the chart, a drill-down report displays the alert information and having a **View Alert** link. Clicking the **View Alert** link opens a pop-up window along with the Alert Details page.

# **Trading Compliance Reports**

The Trading Compliance (TC) reports comprises of the Alerts categories.

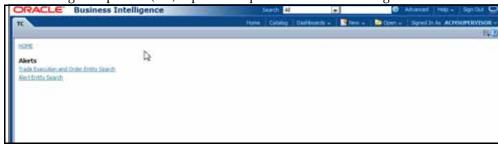

Figure 126. Trading Compliance Reports Dashboard

# **Trading Compliance Reports for Alerts**

The following BC reports are generated for alerts:

- **Trade Execution and Order Entity Search:** Displays a pie chart for alerts that contain the trade execution of interest to the user.
- **Alert Entity Search:** Displays a pie chart for alerts that are associated to the entity of interest to the user.

## **Trade Execution and Order Entity Search**

This report shows information related to alerts that contain the trade execution of interest to the user. This is a pie chart report. Each section of the pie chart represents the scenarios of the alert within the selected scenario, status, and jurisdiction.

You can enter an entity and search for those alerts, which have an association to that entity. Entity search utilizes the Alert Matched Entity views created for the various business subject areas to determine association of the search entity to alerts. These views include: Alert Matched Trades, Alert Matched Executions, Alert Matched Orders, Trade, Order, and Execution.

On hover over to a pie in the chart, the name of the scenario and the number of alerts found for that scenario displays.

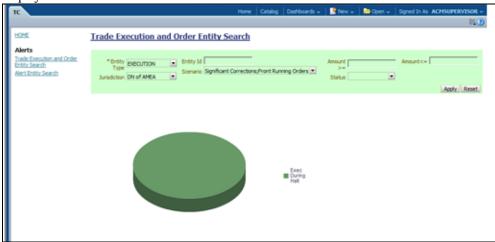

Figure 127. Trade Execution and Order Entity Search for TC

The following filter options are available for this report:

- **Entity Type:** A drop-down list box that provides a list of entity types associated with the alert. The display names list is sorted alphabetically in ascending order by the entity type display name. By default, the system initially selects a blank value.
- **Entity ID:** A text box that allows you to search based on the entity identifier. By default, the system initially selects a blank value.
- **Amount** >=: A text box that allows you to search based on the trades or executions amount greater than or equal to. By default, the system initially selects a blank value. The results include only those alerts for which the trades or executions amount satisfies the user entered condition.
- **Amount** <=: A text box that allows you to search based on the trades or executions amount less than or equal to. By default, the system initially selects a blank value. The results include only those alerts for which the trades or executions amount satisfies the user entered condition.
- **Jurisdiction:** A multi-select drop-down list box that allows you to select from the list of jurisdictions associated with the alert' entity. The list of names presented in the **Jurisdiction** multi-select drop down list box is sorted alphabetically in ascending order by the jurisdiction display name. By default, the system initially selects a blank value.
- **Status:** A multi-select drop-down list box that allows you to select from the list of statuses associated with the alert's entity. The list of names presented in the **Status** multi-select drop down list box is sorted alphabetically in ascending order by the jurisdiction display name. By default, the system initially selects a blank value.

• **Scenario:** A multi-select drop-down list box that allows you to select from the list of scenarios associated with the alert' entity. The list of names presented in the **Scenario** multi-select drop down list box is sorted alphabetically in ascending order by the jurisdiction display name. By default, the system initially selects a blank value.

When you click a particular pie in the chart, a drill-down report displays the alert information and having a **View Alert** link. Clicking the **View Alert** link opens a pop-up window along with the Alert Details page.

#### **Alert Entity Search**

This report shows information related to alerts that are associated to the entity of interest to the user. This is a pie chart report. Each section of the pie chart represents the scenarios of the alert within the selected scenario, status, and jurisdiction.

You can enter an entity and search for those alerts, which have an association to that entity. Entity search utilizes the Alert Matched Entity views created for the various business subject areas to determine association of the search entity to alerts. These views include: Alert Matched Account, Alert Matched Employee (for example, Employee, Trader or Registered Rep), and Alert Correlated Customers.

On hover over to a pie in the chart, the name of the scenario and the number of alerts found for that scenario displays.

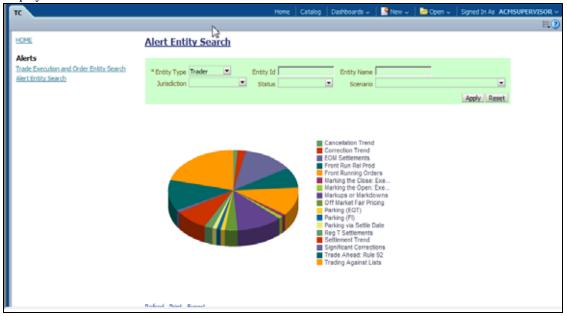

Figure 128. Alert Entity Search for TC

The following filter options are available for this report:

- **Entity Type:** A drop-down list box that provides a list of entity types associated with the alert. The display names list is sorted alphabetically in ascending order by the entity type display name. By default, the system initially selects a blank value.
- **Entity ID:** A text box that allows you to search based on the entity identifier. By default, the system initially selects a blank value.
- **Entity Name:** A text box that allows you to search based on the entity name. By default, the system initially selects a blank value.

- **Jurisdiction:** A multi-select drop-down list box that allows you to select from the list of jurisdictions associated with the alert' entity. The list of names presented in the **Jurisdiction** multi-select drop down list box is sorted alphabetically in ascending order by the jurisdiction display name. By default, the system initially selects a blank value.
- **Status:** A multi-select drop-down list box that allows you to select from the list of statuses associated with the alert's entity. The list of names presented in the **Status** multi-select drop down list box is sorted alphabetically in ascending order by the jurisdiction display name. By default, the system initially selects a blank value.
- **Scenario:** A multi-select drop-down list box that allows you to select from the list of scenarios associated with the alert' entity. The list of names presented in the **Scenario** multi-select drop down list box is sorted alphabetically in ascending order by the jurisdiction display name. By default, the system initially selects a blank value.

When you click a particular pie in the chart, a drill-down report displays the alert information and having a **View Alert** link. Clicking the **View Alert** link opens a pop-up window along with the Alert Details page.

# **Energy and Commodity Trading Compliance Reports**

The Energy and Commodity Trading Compliance (ECTC) reports comprises of the Alerts category.

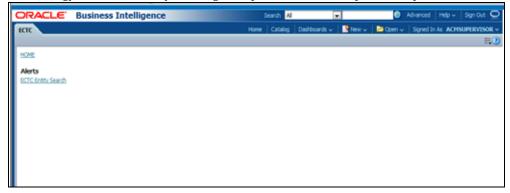

Figure 129. Energy and Commodity Trading Compliance Reports Dashboard

## **ECTC** Reports for Alerts

The following ECTC reports are generated for alerts:

• **Alert Entity Search:** Displays a pie chart for alerts that are associated to the ECTC entity of interest to the user.

#### **Alert Entity Search**

268

This report shows information related to alerts that are associated to the ECTC activity of interest to the user. This is a pie chart report. Each section of the pie chart represents the scenarios of the alert within the selected scenario, status, and jurisdiction.

You can enter an entity and search for those alerts, which have an association to that entity. Entity search utilizes the Alert Matched Entity views created for the various business subject areas to determine association of the search entity to alerts. These views include: Alert Matched EC Trades, Alert Matched Natural Gas Flows, Natural Gas Flows, and Energy and Commodity Trades.

ECTC Entity Search

Alerts

LCC Entity Search

Alerts

LCC Entity Search

Alerts

LCC Entity Search

Alerts

LCC Entity Search

Alerts

LCC Entity Search

Alerts

LCC Entity Search

Alerts

LCC Entity Search

Alerts

LCC Entity Search

Alerts

LCC Entity Search

Alerts

LCC Entity Search

Alerts

LCC Entity Search

Alerts

LCC Entity Search

Alerts

LCC Entity Search

Alerts

LCC Entity Search

Alerts

LCC Entity Search

Alerts

LCC Entity Search

Alerts

LCC Entity Search

Alerts

LCC Entity Search

Alerts

LCC Entity Search

Alerts

LCC Entity Search

Alerts

LCC Entity Search

Alerts

LCC Entity Search

Alerts

LCC Entity Search

Alerts

LCC Entity Search

Alerts

LCC Entity Search

Alerts

LCC Entity Search

Alerts

Alerts

LCC Entity Search

Alerts

LCC Entity Search

Alerts

Alerts

LCC Entity Search

Alerts

Alerts

Alerts

LCC Entity Search

Alerts

Alerts

Alerts

Alerts

Alerts

Alerts

Alerts

Alerts

Alerts

Alerts

Alerts

Alerts

Alerts

Alerts

Alerts

Alerts

Alerts

Alerts

Alerts

Alerts

Alerts

Alerts

Alerts

Alerts

Alerts

Alerts

Alerts

Alerts

Alerts

Alerts

Alerts

Alerts

Alerts

Alerts

Alerts

Alerts

Alerts

Alerts

Alerts

Alerts

Alerts

Alerts

Alerts

Alerts

Alerts

Alerts

Alerts

Alerts

Alerts

Alerts

Alerts

Alerts

Alerts

Alerts

Alerts

Alerts

Alerts

Alerts

Alerts

Alerts

Alerts

Alerts

Alerts

Alerts

Alerts

Alerts

Alerts

Alerts

Alerts

Alerts

Alerts

Alerts

Alerts

Alerts

Alerts

Alerts

Alerts

Alerts

Alerts

Alerts

Alerts

Alerts

Alerts

Alerts

Alerts

Alerts

Alerts

Alerts

Alerts

Alerts

Alerts

Alerts

Alerts

Alerts

Alerts

Alerts

Alerts

Alerts

Alerts

Alerts

Alerts

Alerts

Alerts

Alerts

Alerts

Alerts

Alerts

Alerts

Alerts

Alerts

Alerts

Alerts

Alerts

Alerts

Alerts

Alerts

Alerts

Alerts

Alerts

Alerts

Alerts

Alerts

Alerts

Alerts

Alerts

Alerts

Alerts

Alerts

Alerts

Alerts

Alerts

Alerts

Alerts

Alerts

Alerts

Alerts

Alerts

Alerts

Alerts

Alerts

Alerts

Alerts

Alerts

Alerts

Alerts

Alerts

Alerts

Alerts

On hover over to a pie in the chart, the name of the scenario and the number of alerts found for that scenario displays.

Figure 130. Alert Entity Search for ECTC

The following filter options are available for this report:

- **Entity Type:** A drop-down list box that provides a list of entity types associated with the alert. The display names list is sorted alphabetically in ascending order by the entity type display name. By default, the system initially selects a blank value.
- **Entity ID:** A text box that allows you to search based on the entity identifier. By default, the system initially selects a blank value.
- **Amount** >=: A text box that allows you to search based on the transactions amount greater than or equal to. By default, the system initially selects a blank value. The results include only those alerts for which the transactions amount satisfies the user entered condition.
- **Amount** <=: A text box that allows you to search based on the transactions amount greater than or equal to. By default, the system initially selects a blank value. The results include only those alerts for which the transactions amount satisfies the user entered condition.
- **Jurisdiction:** A multi-select drop-down list box that allows you to select from the list of jurisdictions associated with the alert' entity. The list of names presented in the **Jurisdiction** multi-select drop down list box is sorted alphabetically in ascending order by the jurisdiction display name. By default, the system initially selects a blank value.
- **Status:** A multi-select drop-down list box that allows you to select from the list of statuses associated with the alert's entity. The list of names presented in the **Status** multi-select drop down list box is sorted alphabetically in ascending order by the jurisdiction display name. By default, the system initially selects a blank value.
- **Scenario:** A multi-select drop-down list box that allows you to select from the list of scenarios associated with the alert' entity. The list of names presented in the **Scenario** multi-select drop down list box is sorted alphabetically in ascending order by the jurisdiction display name. By default, the system initially selects a blank value.

When you click a particular pie in the chart, a drill-down report displays the alert information and having a **View Alert** link. Clicking the **View Alert** link opens a pop-up window along with the Alert Details page.

# **Productivity Reports**

Productivity reports are divided into three categories, Alerts, Cases, and Trade Blotter

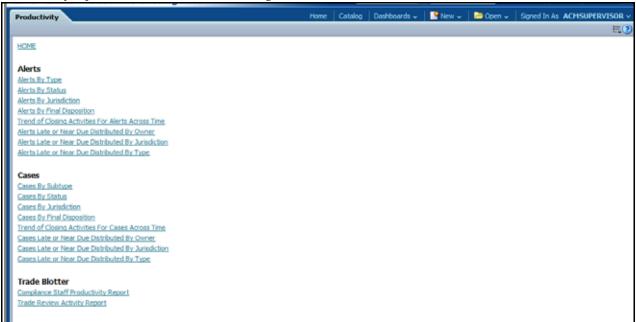

Figure 131. Productivity Reports Dashboard

## **Productivity Reports for Alerts**

The following Productivity reports are generated for alerts:

- **Alerts By Type:** Displays the count of active alerts by scenario.
- Alerts By Status: Displays the count of active alerts by status.
- Alerts By Jurisdiction: Displays the count of active alerts by jurisdiction.
- Alerts By Final Disposition: Displays the count of closed alerts by their closing activity.
- **Trend of Closing Activities For Alerts Across Time:** Displays the trend of closing activity for alerts across time.
- **Alerts Late or Near Due Distributed by Owner:** Displays the count of alerts that have passed their due date (SLA deadline) or are approaching their due date distributed across owners.
- Alerts Late or Near Due Distributed by Jurisdiction: Displays the count of alerts that have passed their
  due date (SLA deadline) or are approaching their due date distributed across jurisdictions.
- **Alerts Late or Near Due Distributed by Type:** Displays the count of alerts that have passed their due date (SLA deadline) or are approaching their due date distributed across scenarios.

## Alerts by Type

The Alerts by Type report displays the active alerts by their type (Scenario) in a graphical pie chart. By default, the report is not displayed, therefore you must select one or more scenarios and click on the **Go** button to generate the report.

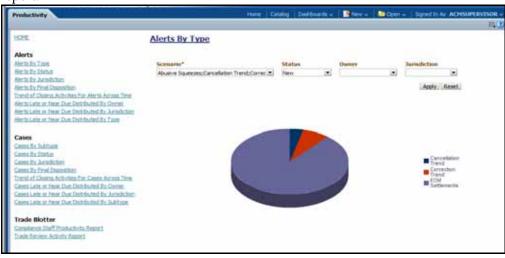

Figure 132. Alerts by Type

The following filter options are available for this report:

- **Scenario:** A multi-select box that provides a list of scenarios associated with the alert. You must select one or more scenarios to display the report.
- **Status:** A multi-select box that provides a list of alert statuses. You can select a status to see the count of alerts associated with it.
- **Owner:** A multi-select box that displays the owners associated with the alerts. You can filter the alerts based on the current owner of the alert.
- **Jurisdiction:** A multi-select box from which you can filter the alerts by the jurisdiction associated with them.

When you have selected your search criteria and clicked **Go**, the report displays. Each section of the pie chart defines the count of active alerts based on the selected filter.

When you click on a section of the pie chart, the corresponding Alert List drill-down report displays. Refer to section *Alert List* to see an example of an Alert List drill-down report.

## **Alerts by Status**

The Alerts by Status report displays the active alerts by their status in a graphical pie chart. Initially, the report displays with no filtering.

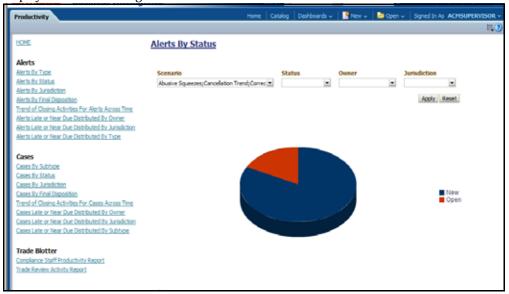

Figure 133. Alerts by Status

**Note:** Refer to the section section *Alert Statuses* for more information about how an Oracle Financial Services Alert Management alert moves through the alert life cycle.

The following filter options are available for this report:

- **Scenario:** A multi-select box that provides a list of scenarios associated with the alert.
- **Status:** A multi-select box that provides a list of alert statuses. You can select a status to see the count of alerts associated with it.
- **Owner:** A multi-select box that displays the owners associated with the alerts. You can filter the aggregated alerts by the current owner of the alert.
- **Jurisdiction:** A multi-select box from which you can filter the alerts by the jurisdiction associated with them.

When you have selected your search criteria and clicked **Go**, the report displays a new chart that reflects the criteria you entered. Each section of the pie chart defines the count of active alerts based on the selected filters.

When you click on a section of the pie chart, the corresponding Alert List drill-down report displays. Refer to section *Alert List* to see an example of an Alert List drill-down report.

## **Alerts by Jurisdiction**

The Alerts by Jurisdiction report displays the count of active alerts by their jurisdiction in a graphical pie chart. Initially, the report displays without filtering.

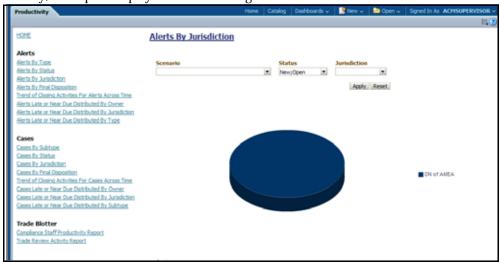

Figure 134. Alerts by Jurisdiction

The following filter options are available for this report:

- **Scenario:** A multi-select box that provides a list of scenarios associated with the alert.
- **Status:** A multi-select box that provides a list of alert statuses. You can select a status to see the count of alerts associated with it.
- **Jurisdiction:** A multi-select box from which you can filter the alerts by the jurisdiction associated with them.

When you have selected your search criteria and clicked **Go**, the report displays a new chart that reflects the criteria you entered. Each section of the pie chart defines the count of active alerts based on the selected filters.

When you click on a section of the pie chart, a corresponding Alert List drill-down report displays in tabular format. Refer to section *Alert List* to see an example of an Alert List drill-down report.

#### Alerts by Final Disposition

The Alerts by Final Disposition report displays a graphical pie chart for the count of closed alerts by their final disposition activity. By default, the chart shows the final dispositions for the alerts closed in the last month based on date. For example, if the report is run on June 14th, then the report will cover the time period from May 14th to June 14th.

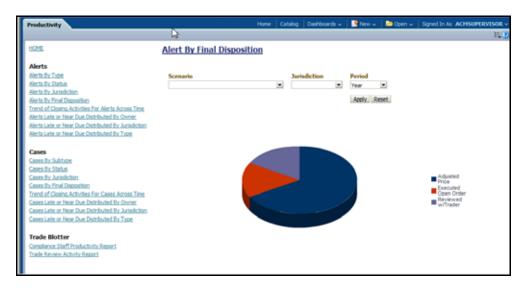

Figure 135. Alerts by Final Disposition

The following filter options are available for this report:

- **Scenario:** A multi-select box that provides a list of scenarios associated with the alert.
- **Jurisdiction:** A multi-select box from which you can filter the alerts by the jurisdiction associated with them.
- **Period:** A drop-down list box that allows you to select the alerts closed within the past week, month or year based on date.

When you have selected your search criteria and clicked **Go**, the report displays a new chart that reflects the criteria you entered. Each section of the pie chart defines the count of alerts based on the selected filters.

When you click on a section of the pie chart, a corresponding Alert List drill-down report displays in tabular format. Refer to section section *Alert List* to see an example of an Alert List drill-down report.

#### **Trend of Closing Activities for Alerts Across Time**

The Trend of Closing Activities for Alerts Across Time report looks at the trend for closing activity among alerts. Only alerts with a closed status are considered. Initially, the clustered bar graph displays the trend of closing activities by the week for the rolling quarter to date. You can also display the trend on a monthly basis for the past rolling year to date.

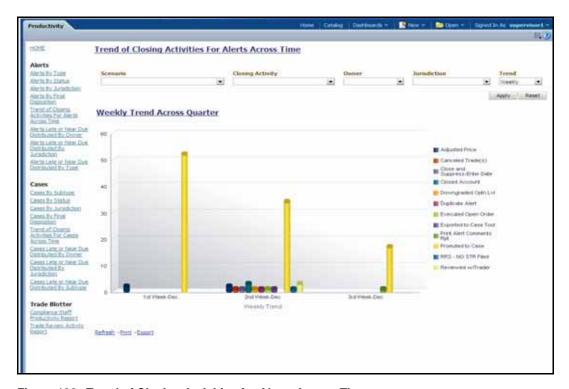

Figure 136. Trend of Closing Activities for Alerts Across Time

The following filter options are available for this report:

- Scenario: A multi-select box that provides a list of scenarios associated with the alert.
- Closing Activity: A multi-select box that provides a list of closing activities for alerts where the status is closed.
- **Owner:** A multi-select box that displays the current owners associated with the alerts.
- **Jurisdiction:** A multi-select box from which you can filter the alerts by the jurisdiction associated with them.
- **Trend:** The drop-down list provides the option to select a time period

When you have selected your search criteria, click **Go** to display the report. You can click on the closing activity in the clustered bar graph to drill down to the detailed report for that activity. You can also drill down by clicking on the name of the closing activity displayed in the legend located to the right of the chart and then clicking on the week/month in the respective axis label below the graph. Refer to section section *Alert List* to see an example of an Alert List drill-down report.

## Alerts Late or Near Due Distributed by Owner

The Alerts Late or Near Due Distributed by Owner displays a clustered bar chart for counts of alerts that are either past their Service Level Agreement (SLA) deadline or approaching the SLA deadline. The Late and Near Due bars are distributed across owners.

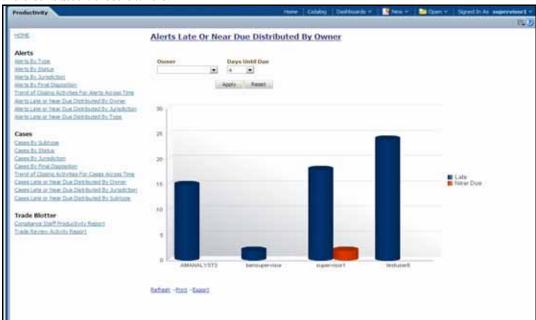

Figure 137. Alerts Late or Near Due Distributed by Owner

The following filter options are available for this report:

- **Owner:** A multi-select box that provides a list of the current owners associated with the alerts.
- **Days Until Due:** A drop-down list that allows you to select the number of days until the SLA deadline. You can select between one and five days which are relative to the system date. The default number of days is 4.

When you have selected your search criteria and clicked **Go**, the report displays a new chart that reflects the criteria you entered.

You can click the Late or Near Due bar for an owner to access the associated drill-down report. You can also drill down to see all the late alerts or near due alerts for owners by clicking on the legend to the right of the chart. To see both late and near due alerts for a particular owner, click the owner name located on the axis below the graph. Refer to section *Alert List* to see an example of an Alert List drill-down report.

## Alerts Late or Near Due Distributed by Jurisdiction

The Alerts Late or Near Due Distributed by Jurisdiction displays a clustered bar chart for counts of alerts that are either past their Service Level Agreement (SLA) deadline or approaching the SLA deadline. The Late and Near Due bars are distributed across jurisdictions.

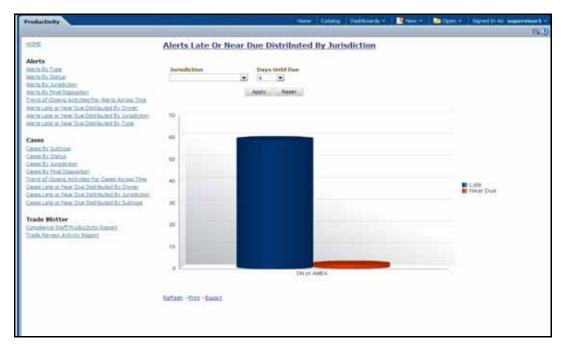

Figure 138. Alerts Late or Near Due Distributed by Jurisdiction

The following filter options are available for this report:

- **Jurisdiction:** A multi-select box that provides a list of the jurisdictions associated with the alerts.
- **Days Until Due:** A drop-down list that allows you to select the number of days until the SLA deadline. You can select between one and five days which are relative to the system date. The default number of days is 4.

When you have selected your search criteria and clicked **Go**, the report displays a new chart that reflects the criteria you entered.

You can click on the Late or Near Due bar for a jurisdiction to access the associated drill-down report. You can also drill down to see all the late alerts or near due alerts for jurisdictions by clicking on the legend to the right of the chart. To see both late and near due alerts for a particular jurisdiction, click on the jurisdiction name located on the axis below the graph. Refer to section section *Alert List* to see an example of an Alert List drill-down report.

#### Alerts Late or Near Due Distributed by Type

The Alerts Late or Near Due Distributed by Type report displays a clustered bar chart for counts of alerts that are either past their Service Level Agreement (SLA) deadline or approaching the SLA deadline. The Late and Near Due bars are distributed across types.

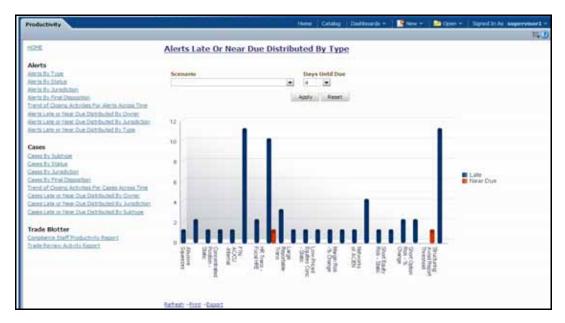

Figure 139. Alerts Late or Near Due Distributed by Type

The following filter options are available for this report:

- **Scenario:** A multi-select box that provides a list of the scenarios associated to the alerts.
- **Days Until Due:** A drop-down list that allows you to select the number of days until the SLA deadline. You can select between one and five days which are relative to the system date. The default number of days is 4.

When you have selected your search criteria and clicked **Go**, the report displays a new chart that reflects the criteria you entered.

You can click on the Late or Near Due bar for a type to access the associated drill-down report. You can also drill down to see all the late alerts or near due alerts for types by clicking on the legend to the right of the chart. To see both late and near due alerts for a particular type, click on the type name located on the axis below the graph. Refer to section section *Alert List* to see an example of an Alert List drill-down report.

## **Productivity Reports for Trade Blotter**

Trade Blotter provides the following two reports, each of which is accessed from within the Report workflow:

- Compliance Staff Productivity Report
- Trade Review Activity Report

## **Compliance Staff Productivity Report**

The Compliance Staff Productivity Report enables you to evaluate the productivity of individual staff members, in particular analysts (or reviewers) who are assigned to review (approve or reject) the trades that are executed every day. This report displays statistics on trades that have been reviewed and that have yet to be reviewed.

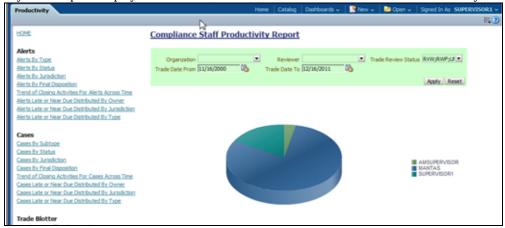

Figure 140. Compliance Staff Productivity Report

#### Compliance Staff Productivity Report Search Bar

The search bar for the Compliance Staff Productivity Report provides the criteria for which the system generates the report data, as follows:

- Organization: A multi-select list of organizations for which you have access permissions and all
  organization descendents within the organization hierarchy.
- **Reviewer:** A multi-select list of the names of the reviewers that have the following attributes:
  - Appropriate reviewer access permissions
  - Experience having reviewed at least one trade (where an action was saved on at least one trade where the status changed to Reviewed or Reviewed with Follow-Up)
  - Have at least one of the same business domains as yours
  - Have at least one of the same jurisdictions as yours
  - Are associated with at least one organization with which you have a business association or an organization that is a descendent of an organization with which you have an association
- **Trade Date From:** Trade execution date to filter the data against (starting). The system filters trades that are associated with execution dates that are on or after the specified date.
- **[Trade Date] To:** Trade execution date to filter the data against (ending). The system filters trades that are associated with execution dates that are on or before the specified date.
- Trade Review Status: A multi-select list of the three possible review statuses to filter by:
  - **New—Unreviewed:** The trade is new and has not yet been reviewed.
  - **Reviewed:** The trade has been reviewed and marked as such be a reviewer.
  - **Reviewed with Follow-Up:** The trade has been reviewed and needs follow-up action.

#### Compliance Staff Productivity Title Bar Area

The title bar area of the Compliance Staff Productivity Report provides the following information about the report:

- **Report Date:** Displays the date when Oracle Financial Services generated the report. Example date format: 11/16/2009.
- **Report Time:** Displays the time when Oracle Financial Services generated the report. Example time format: 14:11:44.
- **Date Range:** Displays the date range selected on the Search bar.
- Review Status: Displays one of the three review statuses selected on the Search bar or All, if no review status is selected.
- **Subject:** Displays the name of one or more of the organizations selected on the Search bar or All, if no organization is selected.
- **Review pending duration:** Displays the duration that was selected on the Search bar to filter by.
- **Trade Reviewer:** Name of the reviewer or reviewers selected on the Search bar to filter by.

#### Compliance Staff Productivity Report Data

The contents of the Compliance Staff Productivity Report vary based on the criteria you specified on the search bar.

The report contains matrixes in the following sections:

- Trades Being Reviewed
- Trades Awaiting Review

#### Trades Being Reviewed

This section provides a summary of the trades that are currently being reviewed and that meet the search criteria for this report.

- **Supervisor:** Displays the employee name of the user who is associated with the reviewer displayed in the Analyst column in a supervisor-employee relationship.
- **Analyst:** Displays the employee name of the analyst who is the user that reviewed the trade returned in the search.
- **Reviewed Count:** Displays a count of all the trades executed in the specified time frame that are currently in the Reviewed status and for which the last action to modify the status of the trade was saved by the corresponding analyst.
- **Reviewed with Follow-Up Count:** Displays a count of all the trades executed in the specified time frame that are currently in the Reviewed with Follow-Up status and for which the last action to modify the status of the trade was saved by the corresponding analyst.

#### Trades Awaiting Review

This section provides a summary of the trades that are currently awaiting review (in other words, are in the New—Unreviewed status) and that meet the search criteria for this report.

• **Trade Desk:** Displays a list of trade desks. A trade desk displays if the current user is associated with at least one trade that is associated with the trade desk.

• **New—Unreviewed Count:** Displays a count of all the trades that are currently in the New—Unreviewed status and that are associated with the corresponding trade desk.

## **Trade Review Activity Report**

The Trade Review Activity Report is a more detailed report than the Compliance Staff Productivity Report and allows you to evaluate the productivity of individual staff members, in particular, analysts (or reviewers) who are assigned to review (accept or reject) trades and/or the Representative/IAs associated with the trades that are executed every day. The report allows you to search for various types of counts associated with the trades and also displays percentages based on search results.

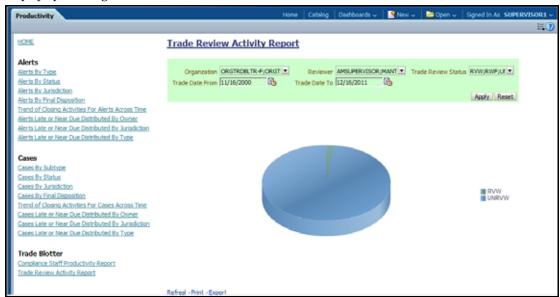

Figure 141. Trade Review Activity Report

## Trade Review Activity Report Search Bar

The search bar for the Trade Review Activity Report provides the criteria for which the system generates the report data, as follows:

- **Organization:** A multi-select list of organizations for which you have access permissions and all organization descendents within the organization hierarchy.
- **Trade Executed From:** Beginning trade execution date to filter the data against. The system filters trades that are associated with execution dates that are on or after the specified date.
- **[Trade Executed] To:** Ending trade execution date to filter the data against. The system filters trades that are associated with execution dates that are on or before the specified date.
- **Trade Review Status:** A multi-select list of the three possible review statuses to filter by:
  - New-Unreviewed
  - Reviewed
  - Reviewed with Follow-Up

#### Trade Review Activity Report Title Bar Area

The title bar area of the Trade Review Activity Report provides the following information about the report:

- **Report Date:** Displays the date when Oracle Financial Services generated the report. Example date format: 12/20/2009.
- **Report Time:** Displays the time when Oracle Financial Services generated the report. Example time format: 15:12:45.
- **Date Range:** Displays the date range selected on the Search bar.
- **Review Status:** Displays one of the three review statuses selected on the Search bar or All, if no review status is selected.
- **Subject:** Displays the name of one or more of the organizations selected on the Search bar or All, if no organization is selected.
- **Trade Reviewer:** Name of the reviewer or reviewers selected on the Search bar to filter by.

#### Trade Review Activity Report Data

The contents of the Trade Review Activity Report vary based on the criteria you specified on the search bar.

The report contains matrixes in the following sections:

- Representative/Investment Advisor Summary Matrix
- Analyst Summary Matrix

#### Representative/Investment Advisor Summary Matrix

The Representative/Investment Advisor Summary Matrix contains information about the registered representative or investment advisor associated with an order that is associated with a trade. This matrix contains the following columns:

- **Representative/Investment Advisor Name:** Displays the employee name associated with the registered representative or investment advisor (also known as the trade originator).
- **UNRVW:** Displays a count and percentage of all trades that are in the New-Unreviewed status for this Representative/Investment Advisor.
- **RVW(T):** Displays a count and percentage of all trades that are in the Reviewed status and are associated with this Representative/Investment Advisor as the trade originator.
- **RVW(D):** Displays a count and percentage of all trades that are in the Reviewed status for this Representative/Investment Advisor and which were moved from the New-Unreviewed status directly after being reviewed for the first time and never changed after that.
- **RVW(M):** Displays a count and a percentage of all trades for this Representative/Investment Advisor that are in the Reviewed status and for which the status has been modified at least once before the trade was finally assigned the current Reviewed status.
- **RVWFP(T):** Displays a count and a percentage of all trades that are in the Reviewed with Follow-Up status and are associated with this Representative/Investment Advisor as the trade originator.

## Analyst Summary Matrix

The Analyst Summary Matrix contains information about the analyst associated with an order that is associated with a trade. This matrix contains the following columns:

- **Analyst Name:** Displays the employee name associated with the analyst.
- **RVW(T):** Displays a count and percentage of all trades that are in the Reviewed status for this Analyst and for which the last action to modify the status of a trade was saved by this Analyst.
- **RVW(D):** Displays a count and percentage of all trades that are in the Reviewed status for this Analyst and which were moved from the New-Unreviewed status directly after being reviewed for the first time and never changed after that.
- **RVW(M):** Displays a count and a percentage of all trades for this Analyst that are in the Reviewed status and for which the status has been modified at least once before the trade was finally assigned the current Reviewed status.
- **RVWFP(T):** Displays a count and a percentage of all trades that are in the Reviewed with Follow-Up status for this Analyst. The last action to modify the status of the trade to Reviewed with Follow-Up must have been saved by this Analyst.

## **Drill-Down Reports**

This section includes the drill-down reports, which are displayed when you click on a section of a graph, legend entry or x-axis label as described in a report's section in this user guide. The drill-down reports provide you with a list of investigations or regulatory reports that are associated with the sector of the graph that you select. Depending on the subject of the analytics, the associated drill-down list displays as follow:

- For alert-centered analytics, the Alert List displays.
- For regulatory reports, the SAR List displays.

The drill-down reports are as follows:

- Alert List
- SAR List

#### **Alert List**

The Alert List page displays the underlying alerts for a selected section of a graph in a tabular format. Figure 142 shows the alert list layout.

Alert Lists and the drill-down alert list may display in different formats depending upon the report for which the drill-down action was taken. Some lists will have hyperlinks to alert IDs while others will display information similar to the Alert List that appears within the alert management workflow.

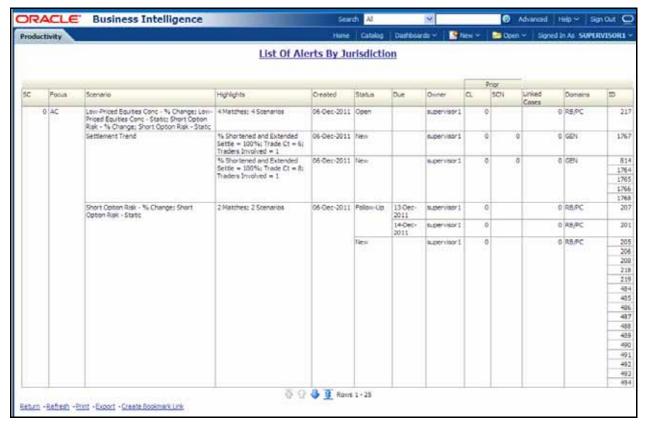

Figure 142. Sample Drill-down Report for Alerts

Alert List drill-down reports provide the same information that the Oracle Financial Services Alert Management Alert List page provides.

#### **SAR List**

The Suspicious Activity Report (SAR) List page displays the reports associated with the SAR filed in a regulatory reporting system in a tabular format.

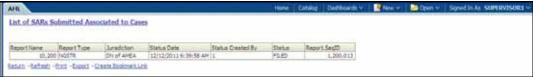

Figure 143. Sample Drill-down Report for SARs

SAR Lists and the drill-down SAR list may display in different formats depending upon the report for which the drill-down action was taken.

# CHAPTER 14 Setting User Preferences

This chapter tells how to change your Oracle Financial Services Alert Management preferences.

# About the Preferences Page

You can change your default preferences for Oracle Financial Services Alert Management using the Preferences page. Click the (-) or (+) icons to contract and expand the section that you want to view.

You can access the Preferences page by clicking **Preferences** on the navigation bar. The Preferences page enables you to set preferences as described in the following sections:

- Setting Default Workflow
- Setting Default Graphs for Home Page
- Setting Default Priority List for Home Page
- Setting Alert Search and List Options
- Setting Options for Alert Search
- Setting AML Specific Search Options
- Setting Fraud Specific Search Options
- Setting Trading Compliance Specific Search Options
- Setting Broker Compliance Specific Search Options
- Setting Energy and Commodity Trading Compliance Specific Search Options
- Setting Trade Blotter Default Search
- Setting Simple Search Options for Trade Blotter
- Setting Advanced Search Options for Trade Blotter
- Setting Options for Replay Page
- Setting Options for Notifications on Home Page
- Setting Options for E-mail
- Setting Options for Audit Display

**Note:** Some components of the Preference page are specific to either Enterprise Case Management or Alert Management. Firms that have implemented both and users who have access to both will see a superset of items for which preferences can be set. Where only one has been installed or users may access just one or the other, they will see preferences related to the component for which they have access.

## **Setting Default Workflow**

The Workflow section enables you to set the default workflow and page in the Oracle Financial Services Alert Management UI

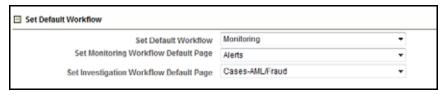

Figure 144. Default Workflow Section

The Default Workflow section contains the following preference options:

- Setting the Default Workflow
- Setting the Monitoring Workflow Default Page
- Setting the Investigation Workflow Default Page
- Setting the Administration Workflow Default Page

#### **Setting the Default Workflow**

You can set your default workflow by selecting an option from the **Set Default Workflow** drop-down list. Until you change your default workflow option, Oracle Financial Services Alert Management and Enterprise Case Management defaults to the Home page when you first log in to the system.

Oracle Financial Services Alert Management and Enterprise Case Management displays the default page of the selected workflow as the first page the next time you log on to the application.

- Select the **Home** option to display the Home page as the first page.
- Select the **Monitoring** option to display the Search & Alert List page as the first page.
- Select the **Investigations** option to display the Search & Alert List page as the first page.
- Select the **Reports** option to display the AML Reports page as the first page.
- Select the **Research** option to display the Research Entity Search and List page as the first page.
- Select the **Preferences** option to display the Preferences page as the first page.
- Select the Administration option to display the User Administration and Admin Tools as the first page.

Your user role determines which workflows you can access.

### **Setting the Monitoring Workflow Default Page**

You can set your Monitoring workflow by selecting an option from the **Set Monitoring Workflow Default Page** drop-down list. Until you change the Monitoring workflow option, Oracle Financial Services Alert Management defaults to the Alerts page when you first log in to the system.

Oracle Financial Services Alert Management enables you to set your Monitoring workflow page to any of the following pages:

- **Alerts:** Select this option to display the Search & Alert List page when you log back into the system and navigate to the Monitoring workflow. This is the default setting.
- **Alert Suppression:** Select this option to display the Alert Suppression page when you log back into the system and navigate to the Monitoring workflow.
- **Trusted Pairs:** Select this option to display the Trusted Pairs page when you log back into the system and navigate to the Monitoring workflow.
- **Trade Blotter:** Select this option to display the Trade Blotter page when you log back into the system and navigate to the Monitoring workflow.
- **Manage Controlling Customers:** Select this option to display the Manage Controlling Customers page when you log back into the system and navigate to the Monitoring workflow.
- **Manage Security Restrictions:** Select this option to display the Manage Security Restrictions page when you log back into the system and navigate to the Monitoring workflow.

#### **Setting the Investigation Workflow Default Page**

You can set your Investigation workflow by selecting an option from the **Set Investigation Workflow Default Page** drop-down list. Until you change the Investigation workflow option, Oracle Financial Services Alert Management defaults to the Cases page when you first log in to the system.

Oracle Financial Services Alert Management enables you to set the Investigations workflow page to any of the following pages:

- **Cases-AML/Fraud:** Select this option to display the Search & Case List page when you log back into the system and navigate to the Investigations workflow. This is the default setting.
- **Create Case**: Select this option to display the New Case page when you log back into the system and navigate to the Investigations workflow.
- **Cases FATCA**: Select this option to display the FATCA Search & Case List page when you log back into the system and navigate to the Investigations workflow.
- **FATCA Assessments**: Select this option to display the FATCA Assessments Search & List page when you log back into the system and navigate to the Investigations workflow.
- **Cases- KYC**: Select this option to display the KYC Search & Case List page when you log back into the system and navigate to the Investigations workflow.
- **KYC Assessments**: Select this option to display the KYC Assessments Search & List page when you log back into the system and navigate to the Investigations workflow.
- **Withholding Transaction**: Select this option to display the KYC Withholding Transactions Search & List page when you log back into the system and navigate to the Investigations workflow.

#### **Setting the Administration Workflow Default Page**

You can set your Administration workflow by selecting one of the option from the **Set Administration Workflow Default Page** drop-down list. Until you change your Administration workflow option, Oracle Financial Services Alert Management defaults to the Alert Search & List page when you first login to the system. Oracle Financial Services Alert Management enables you to set your Administration workflow page to any of the following pages.

• **Security Management System:** Select this option to display the Security Management tree view when you log back into the system and navigate to the Administration workflow. This is the default setting.

- **Security Attribute Administration:** Select this option to display the Security Attribute Administration page when you log back into the system and navigate to the Administration workflow.
- **Alert Assigner Editor:** Select this option to display the Alert Assigner Editor page when you log back into the system and navigate to the Administration workflow.
- **Alert Creator Editor:** Select this option to display the Alert Creator Editor page when you log back into the system and navigate to the Administration workflow.
- **Alert Scoring Editor:** Select this option to display the Alert Scoring Editor page when you log back into the system and navigate to the Administration workflow.
- **Manage Installation Parameter:** Select this option to display the Manage Installation Parameter page when you log back into the system and navigate to the Administration workflow.
- **Excel Upload:** Select this option to display the Excel Utilities tree view when you log back into the system and navigate to the Administration workflow.

## **Setting Default Graphs for Home Page**

You can set the default graphs on the Home page of the Oracle Financial Services Alert Management UI. The Set Default Graphs for Home Page section contains the following preference options:

- **Set Graph 1** drop-down list: Lists all the graphs to the user having adequate roles and access privileges.
- **Set Graph 2** drop-down list: Lists all the graphs to the user having adequate roles and access privileges.

You can choose two graphs in any combinations between the Alert Management and Enterprise Case Management workflow.

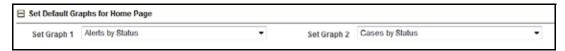

Figure 145. Default Graph for Home Page Section

Until you change your default Graph preference, Oracle Financial Services Alert Management defaults to Alerts by Status and Alerts by Jurisdiction graphs having access to the Monitoring workflow, Cases by Status and Cases by Type graphs having access to the Investigation workflow and Alerts by Status and Cases by Status graphs having access to both the Monitoring and Investigation workflows.

## **Setting Default Priority List for Home Page**

Oracle Financial Services Alert Management enables you to set preference through the Set Default Priority List for Home page section.

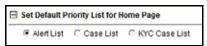

Figure 146. Default Priority for Home Page Section

The Set Default Priority List for Home page section contains the following mutually exclusive options:

- Alert List
- Case List
- KYC Case List

Until you change your default Priority List preference, Oracle Financial Services Alert Management defaults to the Alerts List.

## **Setting Alert Search and List Options**

The Set Alert Search and List Options section enables you to set the display preferences in the Search and Alert List page.

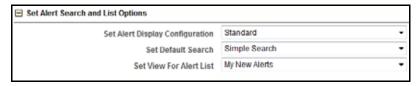

Figure 147. Set Alert Search and List Options section

The Set Alert Search and List Options section contains the following preference options:

- Setting the Alert Display Configuration
- Setting the Default Search
- Setting the View for Alert List

#### **Setting the Alert Display Configuration**

Oracle Financial Services Alert Management enables you to set your alert display configuration based on deployed solution sets or other configurable criteria. Select one of the following solutions sets to display a custom set of controls and fields in the Alert Search & List section and in the Alert Context section of the Alert Details page based on the following specified solution set:

- **Anti-Money Laundering:** Select this option to display an Anti-Money Laundering custom version of the Alert Search, Alert List, and Alert Context sections. This custom version displays Anti-Money Laundering specific controls and fields.
- **Broker Compliance and Control Room:** Select this option to display a Broker Compliance and Control Room custom version of the Alert Search, Alert List, and Alert Context section. This custom version displays Broker Compliance and Control Room specific controls and fields.
- **ECTC:** Select this option to display a Energy and Commodity Trading Compliance custom version of the Alert Search, Alert List, and Alert Context section. This custom version displays Energy and Commodity Trading Compliance specific controls and fields.
- **Fraud:** Select this option to display a Fraud custom version of the Alert Search, Alert List, and Alert Context section. This custom version displays Fraud specific controls and fields.
- **Standard:** Select this option to display the standard Alert Search, Alert List, and Alert Context sections when you log back into the system.

• **Trading Compliance:** Select this option to display a Trading Compliance custom version of the Alert Search, Alert List, and Alert Context section. This custom version displays Trading Compliance specific controls and fields.

For more information on setting the alert display configuration, refer to Table 67 for Alert List Display.

**Note:** These solution sets are provided with standard deployment. Additional custom solution sets can be configured in the Alert Display Configuration selection.

#### Alert List Display Configuration

Table 67 provides a list of all columns and fields that display in the Alert List, General Overview, and Metrics section based on solution set selection as well as the components that display in the standard display of the Search and List page.

Table 67. Alert List, General Overview, and Metrics Display Configuration by Solution Sets

| Column and Field            | Anti-Money Laundering | Fraud | Broker Compliance | Trading Compliance | ECTC | Standard |
|-----------------------------|-----------------------|-------|-------------------|--------------------|------|----------|
| Alert ID                    | L <sup>*</sup>        | L     | L                 | L                  | L    | Х        |
| SC [ore]                    | L                     | L     | L                 | L                  | L    | X        |
| Focus [Type and Name]       | L                     | L     | L                 | L                  | L    | Х        |
| Scenario                    | L                     | L     | L                 | L                  | L    | Х        |
| Highlights                  | O**                   | 0     | 0                 | 0                  | 0    | Х        |
| Created [Date]              | L                     | L     | L                 | L                  | L    | Х        |
| Status                      | L                     | L     | L                 | L                  | L    | Х        |
| Alerts Due [Date and Time]  | L                     | L     | L                 | L                  | L    | Х        |
| Organization                | 0                     | 0     | 0                 | 0                  | 0    |          |
| Regulatory Reporting Status | 0                     | 0     | 0                 | 0                  | 0    | Х        |
| Regulatory Reporting Type   | 0                     | 0     | 0                 | 0                  | 0    | Х        |
| Owner                       | L                     | L     | L                 | L                  | L    | Х        |
| CL [Class] Prior            | 0                     | 0     | 0                 | 0                  | 0    | Х        |
| SCN [Scenario] Prior        | 0                     | 0     | 0                 | 0                  | 0    | Х        |
| Closing Action              | 0                     | 0     | 0                 | 0                  | 0    | Х        |
| [Business] Domain           | 0                     | 0     | 0                 | 0                  | 0    | Х        |
| [Involved] Security         |                       |       |                   | L                  |      |          |
| [Involved] Trader           |                       |       |                   | L                  | L    |          |
| [Involved] Service Team ID  |                       |       | L                 |                    |      |          |

Table 67. Alert List, General Overview, and Metrics Display Configuration by Solution Sets (Continued)

|                                         | Column and Field | Anti-Money Laundering | Fraud | Broker Compliance | Trading Compliance | ЕСТС | Standard |
|-----------------------------------------|------------------|-----------------------|-------|-------------------|--------------------|------|----------|
| [Involved] Registered Representative ID |                  |                       |       | L                 | •                  | _    |          |
| [Involved] Branch                       |                  |                       |       |                   | 0                  | 0    |          |
| [Involved] Supervisory Organization     |                  |                       |       |                   | 0                  | 0    |          |
| Total/Net Loss Amount                   |                  |                       | L     |                   |                    |      |          |
| Primary Cost Center                     |                  |                       | L     |                   |                    |      |          |
| Linked Cases                            |                  | L                     | L     | L                 | L                  | L    | Х        |
| Alerts for Prior Class Count            |                  | M <sup>#</sup>        | М     | М                 | М                  | М    | Х        |
| Alerts for Prior Scenario Count         |                  | М                     | М     | М                 | М                  | М    | Х        |
| Correlation Membership Count            |                  | М                     | М     | М                 | М                  | М    | Х        |
| Commodity Instrument ID                 |                  |                       |       |                   |                    | L    | Х        |

where, L\* are fields in the Alert List section; O\*\* are fields in the General Overview section; M# are fields in the Metrics section

#### **Setting the Default Search**

Oracle Financial Services Alert Management enables you to set default search fields based on the deployed solution sets or other configurable criteria.

You can choose to set Views as the default search option and define preferences for Simple and Advanced Search. If you switch from the Views to Simple or Advanced Search when on the Search and List page, the search filters populate in accordance to the set preferences.

You can set following mutually exclusive options in the Set Default Search section:

- Views
- Simple Search
- Advanced Search

## **Setting the View for Alert List**

Oracle Financial Services Alert Management and Enterprise Case Management enables you to set the view for the alert or case list in the Search and Alert List or Case List page. By default, the **My Open Alerts** option is selected if you have not previously saved your View option.

# **Setting Options for Alert Search**

Oracle Financial Services Alert Management enables you to set fields that are part of Simple and Advanced Search options. The fields that are available in the Preference page displays in the Search and Alert List page.

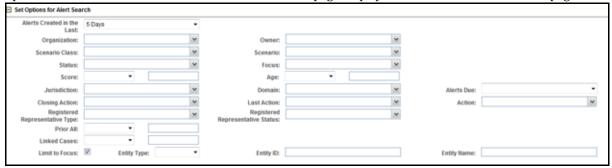

Figure 148. Set Options for Alert Search Section

Table 68 provides common filters for the solution set. Refer to section *Setting the Alert Display Configuration* for more information.

**Table 68. Alert Search Components** 

| Column                     | Description                                                                                                    | Standard | AML | TC | BC | Fraud | ЕСТС |
|----------------------------|----------------------------------------------------------------------------------------------------|----------|-----|----|----|-------|------|
| Alerts Created in the Last | Filters the alert list by the number of days since creation. The default options for this filter are 1, 5, 10, or 30 days.                                                                                                    | Х        | X   | Х  | Х  | Х     | Х    |
| Organization               | Filters the alert list by the ID of the organization associated with the owner of an alert or case. This drop-down list only contains the organizations (and the organizations subordinate to it) to which you have a business association and are authorized to view. If you filter by Organization, you cannot filter by Owner. | Х        | X   | X  | X  | X     | Х    |
| Owner                      | Filters the alert list by a user or group of user to whom an alert or case is assigned. This drop-down list contains users or groups of users within the Organization. If you filter by Owner, you cannot filter by Organization                                                                                                  | Х        | Х   | Х  | Х  | Х     | Х    |
| Scenario Class             | Filters the alert list by the scenario class associated with an alert, listed by its abbreviation. This drop-down list contains only the scenario classes that you are authorized to view. If you filter by Class, you cannot filter by Scenario.                                                                                 | Х        | X   | X  | X  | X     | X    |
| Scenario                   | Filter the alert list by the scenarios name of the behavior or activity that generated the alert.                                                                                                    | Х        | Х   | Х  | Х  | Х     | Х    |

Table 68. Alert Search Components (Continued)

| Column                       | Description                                                                                                    | Standard | AML | 5 | BC | Fraud | ЕСТС |
|------------------------------|----------------------------------------------------------------------------------------------------|----------|-----|---|----|-------|------|
| Focus                        | Filters the alert list by the type of business object that exhibits the behavior of interest, focus is a two-part representation including focus type and an associated focal entity. Your access control privileges determine which focus types display in the drop-down list. If you filter by Focus, you cannot filter by Focus Type.  For example, a focus of <i>TR SmithJ</i> consists of a focus type of <i>TR</i> and a focal entity of <i>SmithJ</i> . | Х        | Х   | Х | Х  | Х     | X    |
| Status                       | Filters the alert list by the current status of an alert, relative to its analysis and closure in the drop-down list.                                                                                                    | Х        | Х   | Х | Х  | Х     | Х    |
| Business Domain              | Filters the alert list by the business domain associated with an alert. The drop-down list only contains the business domains with which you are authorized to view.                                                                                                    | Х        | Х   | Х | Х  | Х     | Х    |
| Score                        | Filters the alert list by the score the alert received when based against the criteria selected by your firm. Oracle Financial Services retrieves alerts with scores greater than equal to, equal to, or less than equal to, to the score you enter in this text box.                                                                                                    | X        | X   | X | Х  | X     | X    |
| Age                          | Filters the alert list by the number of calendar or business days since the creation of an Active alert. Oracle Financial Services retrieves alerts with age greater than equal to, equal to, or less than equal to, to the age you enter in this text box.                                                                                                    | X        | Х   | Х | Х  | Х     | X    |
| Jurisdiction                 | Filters the alert list by jurisdiction to which you are assigned.                                                                                                    | Х        | Х   | Х | Х  | Х     | Х    |
| Business Domain              | Filters the alert list by the business domain associated with the alert or focus and behavior.                                                                                                    | Х        | Х   | Х | Х  | Х     | Х    |
| Alerts Due                   | Filters the alert list by the date by which an action should be taken on the alert.                                                                                                    | Х        | Х   | Х | Х  | Х     | Х    |
| Closing Action               | Filters the alert list by one or more selected closing actions that have been taken on an alert.                                                                                                    | Х        | Х   | Х | Х  | Х     | Х    |
| Last Action                  | Filters the alert list by the selected action or actions representing the last action recorded for a alert.                                                                                                    | Х        | Х   | Х | Х  | Х     | Х    |
| Action                       | Filters the alert list by one or more actions that have been taken on an alert.                                                                                                    | Х        | Х   | Х | Х  | Х     | Х    |
| Regulatory Reporting<br>Type | Filters the alert list by the Regulatory Reporting types that are available to you (for example, (SARDI). Regulatory Reporting is an optional Oracle application.                                                                                                    | Х        | Х   | Х | Х  | Х     | Х    |

**Table 68. Alert Search Components (Continued)** 

| Column                         | Description                                                                                                    | Standard | AML | 5 | BC | Fraud | ЕСТС |
|--------------------------------|----------------------------------------------------------------------------------------------------|----------|-----|---|----|-------|------|
| Regulatory Reporting<br>Status | Filters the alert list by the current status of an alert that has been recommended for Regulatory Reporting, an optional Oracle application.                                                                                                    | Х        | Х   | Х | Х  | Х     | Х    |
| Prior All                      | Filters the alert list by the number of previously generated matches for the same focal entity across all scenarios and solution sets. Oracle Financial Services retrieves alerts with prior value greater than equal to, equal to, or less than equal to, to the value you enter in this text box. | X        | X   | X | X  | X     | X    |
| Linked Cases                   | Filters the alert list by the cases that are linked to the alert. Oracle Financial Services retrieves alerts, which are either greater than or equal to, equal to, or less than or equal to the count you enter in the text box.                                                                    | Х        | Х   | Х | Х  | Х     | Х    |
| Limit to Focus                 | Filters the alert list to where the specified entity is the focus.                                                                                                    | Х        | Х   | Х | Х  | Х     | Х    |
| Entity Type                    | Filters the alert list by the type of business entity you select in the drop-down list box. Select the focus from the Entity Type drop-down list and type either Entity Name or Entity ID to search for alerts.                                                                                     | Х        | Х   | Х | Х  | X     | Х    |
| Entity ID                      | The unique identifier for entity that is associated with alerts you want to view. The field accept up to 50 characters of text in the Entity ID text box.                                                                                                    | Х        | Х   | Х | Х  | Х     | Х    |
| Entity Name                    | The entity name associated with alerts you want to view.                                                                                                    | Х        | Х   | Х | Х  | Х     | Х    |

# **Setting AML Specific Search Options**

Oracle Financial Services Alert Management enables you to set AML specific search fields. The Set AML Specific Search Options section displays when you have selected Anti-Money Laundering solution set from the **Set Alert Display Configuration** drop-down list.

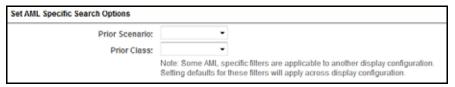

Figure 149. Set AML Specific Search Options

**Note:** Some <solution specific> filters are applicable to another display configuration. Setting defaults for these filters will apply across display configuration.

Table 69 provides filters for the AML specific solution set.

Table 69. AML Specific Search Options

| Column         | Description                                                                                                    |
|----------------|----------------------------------------------------------------------------------------------------|
| Prior Scenario | Filters the alert list by the number of matches previously generated for the same focal entity by the same scenario as the current alert. |
| Prior Class    | Filters the alert list by the number of matches previously generated for the same scenario class associated with an alert.                |

# **Setting Fraud Specific Search Options**

Oracle Financial Services Alert Management enables you to set Fraud specific search fields. The Set Fraud Specific Search Options section displays when you have selected Fraud solution set from the **Set Alert Display Configuration** drop-down list.

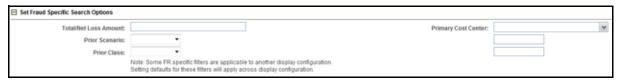

Figure 150. Set Fraud Specific Search Options Section

**Note:** Some <solution specific> filters are applicable to another display configuration. Setting defaults for these filters will apply across display configuration.

Table 70 provides filters for the Fraud specific solution set.

Table 70. Fraud Specific Search Options

| Column                | Description                                                                                                    |
|-----------------------|----------------------------------------------------------------------------------------------------|
| Total/Net Loss Amount | Filters the alert list by the total net loss amount associated with the alert. This is the total loss remaining after Averted and Recovery Amounts have been subtracted from the Potential Loss. |
| Primary Cost Center   | Filters the alert list by the primary cost center to which the total net loss amount for an alert has been associated.                                                                           |
| Prior Scenario        | Filters the alert list by the number of matches previously generated for the same focal entity by the same scenario as the current alert.                                                        |
| Prior Class           | Filters the alert list by the number of matches previously generated for the same scenario class associated with an alert.                                                                       |

# **Setting Trading Compliance Specific Search Options**

Oracle Financial Services Alert Management enables you to set Trading Compliance specific search fields. The Set Trading Compliance Specific Search Options section displays when you have selected Trading Compliance solution set from the **Set Alert Display Configuration** drop-down list.

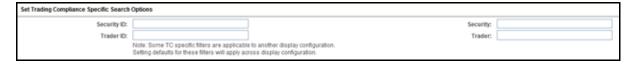

Figure 151. Set Trading Compliance Specific Search Options Section

**Note:** Some <solution specific> filters are applicable to another display configuration. Setting defaults for these filters will apply across display configuration.

Table 71 provides filters for the Trading Compliance specific solution set.

**Table 71. Trading Compliance Specific Search Options** 

| Column      | Description                                                                                |
|-------------|--------------------------------------------------------------------------------------------|
| Security ID | Filters the alert list by the identification number of the security involved in the alert. |
| Security    | Filters the alert list by the name of security involved in the alert.                      |
| Trader ID   | Filters the alert list by the identification number of the trader involved in the alert.   |
| Trader      | Filters the alert list by the name of the trader involved in the alert.                    |

# **Setting Broker Compliance Specific Search Options**

Oracle Financial Services Alert Management enables you to set Broker Compliance specific search fields. The Set Broker Compliance Specific Search Options section displays when you have selected Broker Compliance solution set from the **Set Alert Display Configuration** drop-down list.

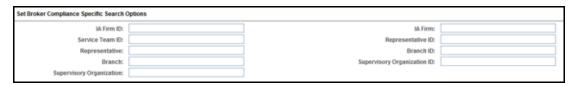

Figure 152. Set Broker Compliance Specific Search Options

**Note:** Some <solution specific> filters are applicable to another display configuration. Setting defaults for these filters will apply across display configuration.

Table 72 provides filters for the Broker Compliance specific solution set.

Table 72. Broker Compliance Specific Search Options

| Column                     | Description                                                                                      |
|----------------------------|--------------------------------------------------------------------------------------------------|
| Investment Advisor Firm ID | Filters the alert list by the identification of the firm associated with the Investment Advisor. |
| Investment Advisor Firm    | Filters the alert list by the name of the firm associated with the Investment Advisor.           |

Table 72. Broker Compliance Specific Search Options

| Column                          | Description                                                                                                    |
|---------------------------------|----------------------------------------------------------------------------------------------------|
| Service Team ID                 | Filters the alert list by the identifier of the primary service team of which this employee is a member.            |
| Registered<br>Representative ID | Filters the alert list by identification number of the employee or contractor who is the Registered Representative. |
| Representative                  | Filters the alert list by name of the employee or contractor who is the Registered Representative.                  |
| Branch ID                       | Filters the alert list by the identification number of the organization where this account is domiciled.            |
| Branch                          | Filters the alert list by the name of the organization where this account is domiciled.                             |
| Supervisory Organization ID     | Filters the alert list by unique ID of the organization where the Registered Representative is employed.            |
| Supervisory Organization        | Filters the alert list by the name of the organization where the Registered Representative is employed.             |

# **Setting Energy and Commodity Trading Compliance Specific Search Options**

Oracle Financial Services Alert Management enables you to set Energy and Commodity Trading Compliance specific search fields. The Set Energy and Commodity Trading Compliance Specific Search Options section displays when you have selected ECTC solution set from the **Set Alert Display Configuration** drop-down list.

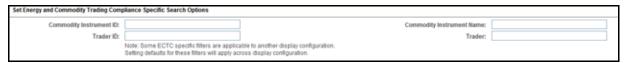

Figure 153. Set ECTC Specific Search Options Section

**Note:** Some <solution specific> filters are applicable to another display configuration. Setting defaults for these filters will apply across display configuration.

Table 73 provides filters for the Energy and Commodity Trading Compliance specific solution set.

Table 73. Energy and Commodity Trading Compliance Specific Search Options

| Column                       | Description                                                                                            |
|------------------------------|----------------------------------------------------------------------------------------------------|
| Commodity Instrument ID      | Filters the alert list by the identification number of the commodity instrument involved in the alert. |
| Commodity Instrument<br>Name | Filters the alert list by the name of the commodity instrument involved in the alert.                  |
| Trader ID                    | Filters the alert list by the identification number of the trader involved in the alert.               |
| Trader                       | Filters the alert list by the name of the trader involved in the alert.                                |

## **Setting Trade Blotter Default Search**

If Trade Blotter has been enabled at deployment and if you have the appropriate access permissions for the Trade Blotter functionality, the Set Trade Blotter Default Search section on the Preferences page enables you to set the display preferences for the simple and advanced searches.

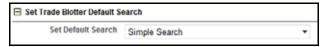

#### Figure 154. Set Trade Blotter Default Search

The following mutually exclusive options displays in the Trade Blotter section:

- Simple Search
- Advanced Search

Refer to Chapter 7, Managing Trade Blotter, for a description of all the possible fields on the Trade Blotter Search section.

#### **Setting Simple Search Options for Trade Blotter**

Oracle Financial Services Alert Management enables you to set preference for the search options that have been configured for the Simple Trade Search section of Trade Blotter Search page.

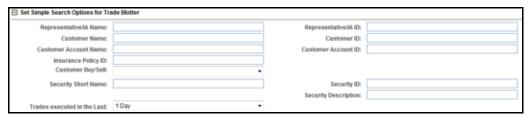

Figure 155. Set Simple Search Options for Trade Blotter

The values you set here are automatically pre-populated in the corresponding fields of the Search page. The time you select from the **Trades executed in the Last:** drop-down list on the Preferences page is calculated to populate the correct dates in the **Trade Date From** and **To** fields on the Search page.

#### **Setting Advanced Search Options for Trade Blotter**

In addition to specifying preference for the Simple Trade Search section, you can set options for all the search filters and the view and sort fields that are configured for the Advanced Trade Search section.

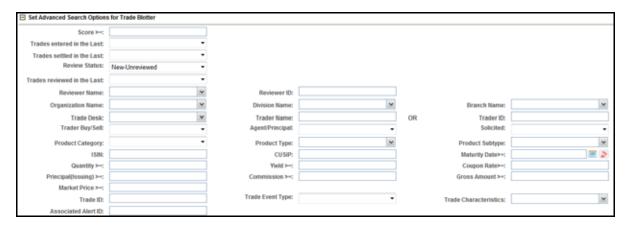

Figure 156. Set Advanced Search Options for Trade Blotter

The values you set here are automatically pre-populated in the corresponding fields of the Search page. The following discrepancies exist between the fields displayed on the Advanced section of the Trade Blotter Search page, and the Advanced section of the Trade Blotter section of the Preferences page:

- For Organization, Division, and Branch filters, if the one or two filters have been configured for display on the Search page, the system does not display the third filter as a preference option. Also, the Division filter is enabled only if you select a value in the Organization preference option. Further, the Division preference option is populated based on the selection made in the Organization preference option, and so forth.
- For dates (in other words, the Trade Date, Trade Entered Date, Settlement Date, and Review Status To and From fields), instead of displaying preference options for the date To and From fields, a Trades Reviewed in the Last drop-down list displays with the following values:
  - Blank
  - 1 Day
  - 5 Days
  - 10 Days
  - 30 Days

Based on the value you select here, the system resets the values in the To and From date fields on the Search page accordingly. For example, if you select 30 days as the preference setting, the To date field is populated with the current system date and the From date field is populated with the date 30 calendar dates prior to the current system date. If you select the Blank option as the default preference, the system resets the To and From date fields on the Search page to a blank value.

# **Setting Options for Replay Page**

The Set Options for Replay Page section displays if your role is associated with one or more scenarios belonging to a scenario class and focus that display on the Replay tab, and have access to the Replay tab in the application. Oracle Financial Services Alert Management enables Analyst II, Analyst III, and Supervisor roles to configure the Security Group filters in the Replay page.

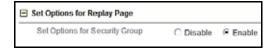

Figure 157. Set Options for Replay Page

#### Setting Options for Security Group

The **Security Group** radio button enables you to choose between the two mutually exclusive options in the replay's search bar-Enable and Disable. By default, Oracle Financial Services Alert Management UI selects the Security Group option as Enable if you do not save your settings.

#### **Setting Options for Notifications on Home Page**

Oracle Financial Services Alert Management enables users whose roles allow them to own, assign, or reassign alerts and cases.

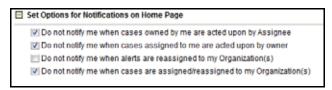

Figure 158. Set Options for Notification on Home Page

These preferences allows you to select the type of notifications you want to receive in the Notification section of the Home page:

- Do not notify me when alerts are reassigned to my Orgs
- Do not notify me when cases owned by me are acted upon by Assignee
- Do not notify me when cases assigned to me are acted upon by Owner
- Do not notify me when cases are assigned/reassigned to my Organization)

This option do not notifies you of alerts and cases requiring your review.

# **Setting Options for E-mail**

Oracle Financial Services Alert Management enables you to set preferences on the outgoing e-mails. To enable this option, select the **Copy me on outgoing e-mails** check box. This option copies you on the e-mails you sent from the Actions page.

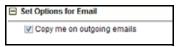

Figure 159. Set Options for E-mail

# **Setting Options for Audit Display**

Oracle Financial Services Alert Management enables you to set preferences for audit display. To enable this option, select the **Display View Only Action** checkbox. This option enables you view a history of when the current alert has been viewed by the owner or other users, regardless of any action being taken.

About the Preferences Page Chapter 14—Setting User Preferences

# APPENDIX A User Privileges

This appendix provides the detailed information on various user roles and privileges in alert management workflow.

Oracle Financial Services Alert Management allows different types of roles to access the Alert Management UI. The various roles are: Analyst I, Analyst II, Analyst III, Supervisor, Executive, Internal Auditor, External Auditor, Data Miner, Oracle Administrator, and WLM Supervisor.

Table 4 describes the privileges for each role level.

Table 74. User Privileges

| ser Actions User Roles                                  |           |            |             |            |           |                  |                  |            |                  |                |
|---------------------------------------------------------|-----------|------------|-------------|------------|-----------|------------------|------------------|------------|------------------|----------------|
| Privileges                                              | Analyst I | Analyst II | Analyst III | Supervisor | Executive | Internal Auditor | External Auditor | Data Miner | AM Administrator | WLM Supervisor |
|                                                         |           |            |             |            |           |                  |                  |            |                  |                |
| Access to Components                                    | _         | ı          |             |            |           |                  |                  |            |                  |                |
| Access to Monitoring workflows                          | Х         | Х          | Х           | Χ          | Х         | Χ                | Χ                |            |                  |                |
| Access to Reports workflow                              |           |            | Х           | Χ          | Х         | Χ                |                  |            |                  |                |
| Access to Administration workflow                       |           |            |             |            |           |                  |                  |            | Χ                |                |
| Access to Manage Security Restrictions                  | Х         | Χ          | Х           | Χ          | Χ         | Χ                |                  |            |                  |                |
| Access to Manage Controlling Customer                   | Х         | Χ          | Χ           | Χ          | Χ         | Χ                |                  |            |                  |                |
| Access to Manage Suppression Rules                      | Χ         | Χ          | Χ           | Χ          | Χ         | Χ                |                  |            |                  |                |
| Access to Manage Trusted Pairs                          | Х         | Χ          | Χ           | Χ          | Χ         | Χ                |                  |            |                  |                |
| Access to Trade Blotter                                 |           |            | Χ           | Χ          | Χ         | Χ                |                  |            |                  |                |
| Access to Preferences                                   | Χ         | Χ          | Χ           | Χ          | Χ         | Χ                | Χ                |            | Χ                |                |
| Access to Research                                      |           | Χ          | Χ           | Χ          | Χ         | Χ                |                  | Χ          | Χ                | Χ              |
| Access to Manage Watch Lists                            |           |            |             |            |           | Χ                | Χ                |            |                  | Χ              |
| Access to Manage Watch List Members                     |           |            |             |            |           | Χ                | Χ                |            |                  | Χ              |
| Access to Tabs                                          |           |            |             |            |           |                  |                  |            |                  |                |
| Access to Relationships Tab                             | Х         | Χ          | Χ           | Χ          | Χ         | Χ                | Χ                |            |                  |                |
| Access to Narrative Tab                                 | Х         | Χ          | Χ           | Χ          | Χ         | Χ                | Χ                |            |                  |                |
| Access to Disposition Tab                               | X         | Χ          | Χ           | Χ          |           |                  |                  |            |                  |                |
| Access to Audit Tab                                     | Х         | Χ          | Χ           | Χ          | Χ         | Χ                | Χ                |            |                  |                |
| Access to Evidence Tab                                  | Х         | Х          | Χ           | Χ          | Χ         | Χ                | Χ                |            |                  |                |
| Access to Correlations Tab                              | Х         | Х          | Χ           | Χ          |           | Χ                | Χ                |            |                  |                |
| Access to Financials Tab                                | Х         | Χ          | Χ           | Χ          | Χ         | Χ                | Χ                |            |                  |                |
| Access to Manage Suppression Rules Functionality        |           |            |             |            |           |                  |                  |            |                  |                |
| Access to View Search and List of for Suppression Rules | Х         | Х          | Χ           | Χ          | Х         | Χ                |                  |            |                  |                |

Table 74. User Privileges (continued)

| User Actions                                                                                          | User Roles |            |             |            |           |                  |                  |            |                  |                |
|----------------------------------------------------------------------------------------------------|------------|------------|-------------|------------|-----------|------------------|------------------|------------|------------------|----------------|
| Privileges                                                                                            | Analyst I  | Analyst II | Analyst III | Supervisor | Executive | Internal Auditor | External Auditor | Data Miner | AM Administrator | WLM Supervisor |
| Add Suppression Rules                                                                                 |            |            | Χ           | Χ          |           |                  |                  |            |                  |                |
| Reject Suppression Rules                                                                              |            |            | Х           | Χ          |           |                  |                  |            |                  |                |
| Update Suppression Rules                                                                              |            |            | Χ           | Χ          |           |                  |                  |            |                  |                |
| End Suppression Rules                                                                                 |            |            | Χ           | Χ          |           |                  |                  |            |                  |                |
| View Suppression Rule Action History                                                                  |            |            | Χ           | Χ          | Χ         | Χ                |                  |            |                  |                |
| Access to Alert Actions                                                                               |            |            |             |            |           |                  |                  |            |                  |                |
| Access to Add/Modify narrative                                                                        |            | Χ          | Х           | Χ          |           |                  |                  |            |                  |                |
| Access to Print Alert Investigative reports (detailed and summary level)                              |            | Χ          | Χ           | Χ          | Χ         | Χ                |                  |            |                  |                |
| Access to Create Alerts                                                                               |            | Χ          | Χ           | Χ          |           |                  |                  |            |                  |                |
| Access to add comments                                                                                | Χ          | Χ          | Χ           | Χ          |           | Χ                |                  |            |                  |                |
| Access to remove attachments                                                                          | Χ          | Χ          | Χ           | Χ          |           | Χ                |                  |            |                  |                |
| Access to Follow-up or Closing actions (additional restrictions can apply)                            |            | Χ          | Χ           | Χ          |           |                  |                  |            |                  |                |
| Access to the Reassign action                                                                         | Χ          | Χ          | Χ           | Χ          |           |                  |                  |            |                  |                |
| Ability to Reassign to owners in all organizations (additional access control restrictions can apply) | Х          | Х          | Х           | Х          |           |                  |                  |            |                  |                |
| Access to export actions                                                                              |            | Χ          | Χ           | Χ          |           |                  |                  |            |                  |                |
| Access to email actions                                                                               |            | Χ          | Χ           | Χ          |           |                  |                  |            |                  |                |
| Access to suppression actions                                                                         |            |            | Χ           | Χ          |           |                  |                  |            |                  |                |
| Ability to modify the highlight value while creating a suppression rule.                              |            |            | Χ           | Χ          |           |                  |                  |            |                  |                |
| Access to reopen actions                                                                              |            | Χ          | Χ           | Χ          |           |                  |                  |            |                  |                |
| Access to add attachments                                                                             | Χ          | Χ          | Χ           | Χ          |           | Χ                |                  |            |                  |                |
| Access to Manage Trusted Pairs Functionality                                                          |            |            |             |            |           |                  |                  |            |                  |                |
| Access to Designate Trusted Pairs button on Matched Information section                               |            | Х          | Х           | Χ          |           |                  |                  |            |                  |                |
| Access to View Search and List for Trusted Pairs                                                      | Χ          | Χ          | Χ           | Χ          | Χ         | Χ                |                  |            |                  |                |
| Ability to Reject Trusted Pairs recommendations                                                       |            |            |             | Χ          |           |                  |                  |            |                  |                |
| Ability to Self-Reject Trusted Pairs recommendations                                                  |            | Χ          | Χ           |            |           |                  |                  |            |                  |                |
| Ability to approve Trusted Pairs recommendations                                                      |            |            |             | Χ          |           |                  |                  |            |                  |                |
| Ability to cancel Trusted Pairs                                                                       |            |            |             | Χ          |           |                  |                  |            |                  |                |
| Ability to recommend to cancel Trusted Pairs                                                          |            | Х          | Х           |            |           |                  |                  |            |                  |                |
| Ability to modify Trusted Pairs                                                                       |            |            |             | Χ          |           |                  |                  |            |                  |                |
| Ability to recommend to modify Trusted Pairs                                                          |            | Х          | Х           |            |           |                  |                  |            |                  |                |
| Ability to view Trusted Pairs History                                                                 | Х          | Х          | Х           | Χ          | Χ         | Χ                |                  |            |                  |                |
| Access to Financials Functionality                                                                    |            | ı          |             |            |           |                  |                  |            |                  |                |
| Access to enter data in Financials data entry sections                                                |            | Х          | Х           | Χ          |           |                  |                  |            |                  |                |

Table 74. User Privileges (continued)

| User Actions                                                    | Use       | r Ro       | les         |            |           |                  |                  |            |                  |                |
|-----------------------------------------------------------------|-----------|------------|-------------|------------|-----------|------------------|------------------|------------|------------------|----------------|
| Privileges                                                      | Analyst I | Analyst II | Analyst III | Supervisor | Executive | Internal Auditor | External Auditor | Data Miner | AM Administrator | WLM Supervisor |
| Access to view history in the Financials tab                    |           | Χ          | Χ           | Χ          | Χ         | Χ                |                  |            |                  |                |
| Access to edit existing data on Financials tab                  |           | Χ          | Χ           | Χ          |           |                  |                  |            |                  |                |
| Access to delete existing data on Financials tab                |           | Χ          | Χ           | Χ          |           |                  |                  |            |                  |                |
| Access to Adm in Tools                                          |           |            |             |            |           |                  |                  |            |                  |                |
| Access to Threshold Editor                                      |           |            |             |            |           |                  |                  | Χ          |                  |                |
| Access to Alert Scoring Editor                                  |           |            |             |            |           |                  |                  |            | Χ                |                |
| Access to Alert Creator Editor                                  |           |            |             |            |           |                  |                  |            | Χ                |                |
| Access to Alert Assigner Editor                                 |           |            |             |            |           |                  |                  |            | Х                |                |
| Access to Scenario Wizard                                       |           |            |             |            |           |                  |                  | Χ          |                  |                |
| Access to Threshold Analyzer                                    |           |            |             |            |           |                  |                  | Χ          | Χ                |                |
| Access to Common Productivity Reports for Alerts                |           |            |             |            |           |                  |                  |            |                  |                |
| Alerts by Final Disposition - Monthly                           |           |            | Χ           | Χ          | Χ         |                  |                  | Χ          | Х                |                |
| Alerts by Final Disposition - Weekly                            |           |            | Χ           | Χ          | Χ         |                  |                  | Χ          | Х                |                |
| Alerts by Final Disposition - Yearly                            |           |            | Χ           | Χ          | Χ         |                  |                  | Χ          | Х                |                |
| Alerts by Jurisdiction                                          |           |            | Χ           | Χ          | Χ         |                  |                  | Χ          | Χ                |                |
| Alerts by Scenario                                              |           |            | Χ           | Χ          | Χ         |                  |                  | Χ          | Χ                |                |
| Alerts by Status                                                |           |            | Χ           | Χ          | Χ         |                  |                  | Χ          | Χ                |                |
| Alerts Late or near Late distributed by Jurisdiction            |           |            | Χ           | Χ          | Χ         |                  |                  | Χ          | Χ                |                |
| Alerts Late or near Late distributed by Owner                   |           |            | Χ           | Χ          | Χ         |                  |                  | Χ          | Χ                |                |
| Alerts Late or near Late distributed by Scenario                |           |            | Χ           | Χ          | Χ         |                  |                  | Χ          | Χ                |                |
| Access to AML Reports for Alerts                                |           |            |             |            |           |                  |                  |            |                  |                |
| SARs Submitted in a Period Distributed by Owner                 |           |            | Χ           | Χ          | Χ         | Χ                |                  |            |                  |                |
| SARs Submitted in a Period Distributed by Scenario              |           |            | Χ           | Χ          | Χ         | Χ                |                  |            |                  |                |
| SARs Submitted in a Period Distributed by Jurisdiction          |           |            | Χ           | Χ          | Χ         | Χ                |                  |            |                  |                |
| False Positive Alerts Over a Period Distributed by Owner        |           |            | Χ           | Χ          | Χ         | Χ                |                  |            |                  |                |
| False Positive Alerts Over a Period Distributed by Scenario     |           |            | Χ           | Χ          | Χ         | Χ                |                  |            |                  |                |
| False Positive Alerts Over a Period Distributed by Jurisdiction |           |            | Χ           | Χ          | Χ         | Χ                |                  |            |                  |                |
| AML Reports - Others                                            |           |            |             |            |           |                  |                  |            |                  |                |
| SARs Due in a Period Distributed by Owner                       |           |            | Х           | Χ          | Χ         | Х                |                  |            |                  |                |
| SARs Due in a Period Distributed by Jurisdiction                |           |            | Χ           | Χ          | Χ         | Χ                |                  |            |                  |                |
| Top 10 Branches with High Risk Customers                        |           |            | Χ           | Χ          | Χ         | Χ                |                  |            |                  |                |
| Alert Entity Search Reports                                     |           |            | Χ           | Χ          | Χ         | Χ                |                  |            |                  |                |
| Access to Trade Blotter Reports                                 |           |            |             |            |           |                  |                  |            |                  |                |
| Trade Review Activity Report                                    |           |            | Χ           | Χ          | Χ         |                  |                  |            |                  |                |

Table 74. User Privileges (continued)

| User Actions                                                                                                    | User Roles |            |             |            |           |                  |                  |            |                  |                |
|----------------------------------------------------------------------------------------------------|------------|------------|-------------|------------|-----------|------------------|------------------|------------|------------------|----------------|
| Privileges                                                                                                    | Analyst I  | Analyst II | Analyst III | Supervisor | Executive | Internal Auditor | External Auditor | Data Miner | AM Administrator | WLM Supervisor |
| Compliance Staff Productivity Report                                                                                                    |            |            | Χ           | Χ          | Χ         |                  |                  |            |                  |                |
| Access to Trade Blotter Functionality                                                                                                    |            |            |             |            |           |                  |                  |            |                  |                |
| Access to View Trades in "Reviewed" status (This controls user's access to trades that are in the Reviewed status, and thus, also to the display of the "Reviewed" tab)                                              |            |            | Х           | Х          | Х         | Х                |                  |            |                  |                |
| Access to View Trades in "New- Un reviewed" status (This controls user's access to trades that are in the Pending status, and thus, also to the display of the "Pending" tab)                                        |            |            | Х           | Х          | Х         | Х                |                  |            |                  |                |
| Access to View Trades in "Reviewed with Follow-Up" status (This controls user's access to trades that are in the Reviewed with Follow-Up status, and thus, also to the display of the "Reviewed with Follow-Up" tab) |            |            | Х           | Х          | Х         | Х                |                  |            |                  |                |
| Access to mark a trade as a "Reviewed" Trade (when the existing trade review status is "New- Un reviewed")                                                                                                    |            |            | Х           | X          |           |                  |                  |            |                  |                |
| Access to mark a trade as a "Reviewed with Follow-Up" Trade (when the existing trade review status is "New- Un reviewed")                                                                                            |            |            | Х           | Х          |           |                  |                  |            |                  |                |
| Access to Add Attachments to Trades                                                                                                    |            |            | Х           | Х          |           |                  |                  |            |                  |                |
| Access to Add Comments to Trades                                                                                                    |            |            | Χ           | Х          |           |                  |                  |            |                  |                |
| Access to View Trade Attachments Audit History, Comment Audit History and Trade Action History                                                                                                    |            |            | Х           | Х          |           | Х                |                  |            |                  |                |
| Access to mark a trade as a Reviewed Trade (when the existing trade review status is Reviewed with Follow-Up)                                                                                                    |            |            |             | X          |           |                  |                  |            |                  |                |
| Access to mark a trade as a Reviewed with Follow-Up Trade (when the existing trade review status is Reviewed)                                                                                                    |            |            |             | Х          |           |                  |                  |            |                  |                |
| Access to Send email via Trade Blotter                                                                                                    |            |            | Χ           | Χ          |           |                  |                  |            |                  |                |
| Access to Send email and Request a Response via Trade Blotter                                                                                                    |            |            | Χ           | Χ          |           |                  |                  |            |                  |                |
| Access to Watch List Management Functionality                                                                                                    |            |            |             |            |           |                  |                  |            |                  |                |
| Access to Add Lists & Entries                                                                                                    |            |            |             |            |           |                  |                  |            |                  | Χ              |
| Access to Edit Lists                                                                                                    |            |            |             |            |           |                  |                  |            |                  | Χ              |
| Access to Deactivate Lists & Entries                                                                                                    |            |            |             |            |           |                  |                  |            |                  | Χ              |
| Managing Controlling Customer                                                                                                    |            |            |             |            |           |                  |                  |            |                  |                |
| Access to Manage Controlling Customer                                                                                                    | Х          | Х          | Х           | Х          | Х         | Х                |                  |            |                  |                |
| Update Controlling Customer (Add, Edit, Add Comment)                                                                                                    |            |            | Χ           | Χ          |           |                  |                  |            |                  |                |
| Remove Controlling Customer                                                                                                    |            |            | Х           | Χ          |           |                  |                  |            |                  |                |
| Managing Security Restrictions                                                                                                    |            |            |             |            |           |                  |                  |            |                  |                |
| Access to Manage Security Restrictions                                                                                                    | Х          | Χ          | Х           | Х          | Х         | Χ                |                  |            |                  |                |
| Update Security Restrictions (Add, Edit, Add Comment)                                                                                                    |            |            | Χ           | Χ          |           |                  |                  |            |                  |                |
| Remove Security Restrictions                                                                                                    |            |            | Χ           | Х          |           |                  |                  |            |                  |                |

Appendix —User Privileges

Appendix —User Privileges

# APPENDIX B Alert Components and Tables

This appendix provides the additional information on various tables of alert management.

This appendix covers following sections:

- Alert Context Information
- Actions with Post Status as Follow-up
- Network Analysis Details
- Search Components
- Alert List Display Configuration

# Alert Context Information

The following table provides a list of the fields that display in the Alert Context information based on your scenario class of the alert.

Table 75. Alert Context Information by Scenario Class

| Column                     | Description                                                                                                    | AML | Fraud | TC | ВС | ECTC |
|----------------------------|----------------------------------------------------------------------------------------------------|-----|-------|----|----|------|
| Alert ID                   | Unique ID of the alert.                                                                                                    | Х   | Х     | Χ  | Χ  | Χ    |
| Focus [Type and Name]      | Focus on which the alert is based. Both the focus type abbreviation and the focus name display.                                            | Х   | Х     | Х  | Χ  | Х    |
| Score                      | Score the alert received.                                                                                                    | Х   | Х     | Χ  | Χ  | Χ    |
| Scenario                   | Scenario short name of the scenario that generated the alert.                                                                              | Х   | Х     | Х  | Χ  | Х    |
| Owner                      | Name of an individual or group of users to whom the alert is assigned.                                                                     | Х   | Х     | Х  | Χ  | Х    |
| Organization               | Name of the organization for which an alert is assigned.                                                                                   | Х   | Х     | Χ  | Χ  | Χ    |
| Business Domain            | Business domain(s) associated with the alert focus.                                                                                        | Х   | Х     | Χ  | Χ  | Χ    |
| Same Scenario Prior        | Number of previous matches associated with the focus of the current alert and of the same scenario.                                        | Х   | Х     | Х  | Χ  | Х    |
| Same Class Prior           | Number of previous matches associated with the focus of the current alert and of the same scenario class.                                  | Х   | Х     | Х  | Χ  | Х    |
| Linked Cases               | The count of cases linked to the alert.                                                                                                    | Х   | Χ     | Χ  | Χ  | Χ    |
| Status                     | Current state of the alert relative to its analysis and closure.                                                                           | Х   | Χ     | Χ  | Χ  | Χ    |
| Alerts Due [Date and Time] | Date and time by which an action should be taken on the alert.                                                                             | Х   | Х     | Х  | Χ  | Х    |
| Highlights                 | Pertinent information related to the alert.                                                                                                | Χ   | Χ     | Χ  | Χ  | Χ    |
| Total/Net Loss Amount      | The total loss remaining after Averted Loss and Recovery Amounts are subtracted from the Potential Loss. Applicable to Fraud class alerts. |     | Х     |    |    |      |

Table 75. Alert Context Information by Scenario Class (continued)

|                                 |                                                                                                    | AML | Fraud | TC | ВС | ЕСТС |
|---------------------------------|----------------------------------------------------------------------------------------------------|-----|-------|----|----|------|
| Column                          | Description                                                                                                    | ٩   |       | -  | Ш  | Ш    |
| Total Potential Loss<br>Amount  | The total potential financial loss that the institution can experience as a result of the fraudulent activity identified by the alert. Applicable to Fraud class alerts.                                                           |     | X     |    |    |      |
| Total Averted Loss<br>Amount    | The total financial loss amounts that the institution can be able to prevent based on actions taken during the course of the investigation into the fraudulent activity identified by the alert. Applicable to Fraud class alerts. |     | X     |    |    |      |
| Total Recovery Amount           | The total financial losses that are recovered during the course of the investigation into the fraudulent activity identified by the alert. Applicable to Fraud class alerts.                                                       |     | Х     |    |    |      |
| Primary Cost Center             | The primary cost center to which the total net loss amount for this investigation should be associated. Applicable to Fraud class alerts.                                                                                          |     | Х     |    |    |      |
| Create Date                     | Date the alert was created.                                                                                                    | Х   | Х     | Χ  | Χ  | Χ    |
| Security ID                     | Identification number of the security involved in the alert.                                                                                                    |     |       | Χ  |    |      |
| Security                        | Name of the security involved in the alert.                                                                                                    |     |       | Χ  |    |      |
| Trader ID                       | Identification number of the trader involved in the alert.                                                                                                    |     |       | Χ  |    |      |
| Trader                          | Name of the trader involved in the alert.                                                                                                    |     |       | Χ  |    | Χ    |
| Investment Advisor Firm ID      | Identification of the firm associated with the Investment Advisor.                                                                                                    |     |       |    | X  |      |
| Service Team ID                 | Identifier of the primary service team of which this employee is a member.                                                                                                    |     |       |    | X  |      |
| Registered<br>Representative ID | Identification number of the employee or contractor who is the Registered Representative.                                                                                                    |     |       |    | Х  |      |
| Representative                  | Employee or contractor who is the Registered Representative.                                                                                                    |     |       |    | Х  |      |
| Branch ID                       | Identication number of the organization where this account is domiciled.                                                                                                    |     |       |    | Х  |      |
| Branch                          | Name of the organization where this account is domiciled.                                                                                                    |     |       |    | Χ  |      |
| Supervisory Organization ID     | Identification number of the organization where the Registered Representative is employeed.                                                                                                    |     |       |    | X  |      |
| Supervisory Organization        | Name of the organization where the Registered Representative is employeed.                                                                                                    |     |       |    | X  |      |
| Commodity ID                    | Filters the alert list by the identification number of the commodity instrument involved in the alert.                                                                                                    |     |       |    |    | Х    |
| Commodity                       | Filters the alert list by the name of the commodity instrument involved in the alert.                                                                                                    |     |       |    |    | Х    |

# Actions with Post Status as Follow-up

This section provides information on Actions with Post Status as Follow-up

Table 76. Actions with Post Status as Follow-up

| Action Category         | Action                                              | Post Status        |
|-------------------------|-----------------------------------------------------|--------------------|
| Actions                 | Awaiting Response                                   | Follow-Up          |
| Actions                 | Extend Due Date                                     | Follow-Up          |
| Actions                 | Further Analysis Required                           | Follow-Up          |
| Actions                 | Requested Updated Customer Information              | Follow-Up          |
| Actions                 | Requested Updated Investment Profile                | Follow-Up          |
| Actions                 | Requested Updated Option Trading Approval           | Follow-Up          |
| Actions                 | Downgraded Option Trading Level                     | Follow-Up/Closed * |
| Actions                 | Removed Margin Feature                              | Follow-Up/Closed * |
| Actions                 | Restricted Account to Cash Up Front                 | Follow-Up/Closed * |
| Actions                 | Restricted Account to Liquidating Transactions Only | Follow-Up/Closed * |
| Actions                 | Canceled Trade(s)                                   | Follow-Up/Closed * |
| Actions                 | Corrected Trade(s)                                  | Follow-Up/Closed * |
| Actions                 | Adjusted Price                                      | Follow-Up/Closed * |
| Actions                 | Closed Account                                      | Follow-Up/Closed * |
| Actions                 | Corrected Reporting Error                           | Follow-Up/Closed * |
| Actions                 | Noted Price Error                                   | Follow-Up/Closed * |
| Actions                 | Noted Timestamp Error                               | Follow-Up/Closed * |
| Actions                 | Removed Investment Advisor                          | Follow-Up/Closed * |
| Actions                 | Updated Investment Profile                          | Follow-Up/Closed * |
| Actions                 | Updated Option Trading Approval                     | Follow-Up/Closed * |
| Disposition             | Close and Suppress - Enter Date                     | Follow-Up/Closed * |
| Disposition             | Close and Suppress 1 month                          | Follow-Up/Closed * |
| Disposition             | Close and Suppress 1 year                           | Follow-Up/Closed * |
| Disposition             | Close and Suppress 3 months                         | Follow-Up/Closed * |
| Disposition             | Close and Suppress 6 months                         | Follow-Up/Closed * |
| Disposition             | Opened Investigation                                | Follow-Up/Closed * |
| Disposition             | Withheld Action                                     | Follow-Up/Closed * |
| Export                  | Export to Case Tool                                 | Follow-Up/Closed * |
| Regulatory<br>Reporting | Close and File CTR                                  | Follow-Up/Closed * |
| Regulatory<br>Reporting | Close and File UK SAR                               | Follow-Up/Closed * |
| Regulatory<br>Reporting | Close and File US SAR                               | Follow-Up/Closed * |
| Review                  | Internally                                          | Follow-Up/Closed * |
| Review                  | Registration Status                                 | Follow-Up/Closed * |
| Review                  | Reviewed with Account Representative                | Follow-Up/Closed * |
|                         |                                                     | <u>'</u>           |

Table 76. Actions with Post Status as Follow-up (continued)

| Action Category | Action                           | Post Status        |
|-----------------|----------------------------------|--------------------|
| Review          | Reviewed with Customer           | Follow-Up/Closed * |
| Review          | Reviewed with Investment Advisor | Follow-Up/Closed * |
| Review          | Reviewed with Manager            | Follow-Up/Closed * |
| Review          | Reviewed with Portfolio Manager  | Follow-Up/Closed * |
| Review          | Reviewed with Trader             | Follow-Up/Closed * |
| Review          | Reviewed with Other              | Follow-Up/Closed * |
| Review          | Reviewed with POA                | Follow-Up/Closed * |

# Network Analysis Details

This section covers following sections:

- Start Entities List
- Include Link Types List

#### **Start Entities List**

Use the Start Entities List to build the network around entities associated with the Alert. These entities are considered the starting point of the network.

The following entity types display, based on which entities are associated with the Alert:

- Accounts
- Customers
- Households
- External Entity
- Employee
- Correspondent Banks

When multiple entities are selected, then each entity becomes a primary node and the network is built considering each as a starting point. The entities are highlighted in the Netwok Graph.

# **Include Link Types List**

The Link Types List contains all the valid links, or relationship types, that are identified between two nodes (entities) in the Network Graph. The links are created based on Shared Activity and Known Relationship between two nodes. The following link types display:

Table 77. Link Types

| Link Type                      | Type of Relationship | Description                                                                                                    |
|--------------------------------|----------------------|----------------------------------------------------------------------------------------------------|
| Account to<br>Customer         | Known Relationship   | This relationship is used to create a link between account (node) and a customer (node) identified from the starting node. |
| Account to<br>Household        | Known Relationship   | This relationship is used to create a link between account (node) and a customer (node) identified from the starting node. |
| Account to Correspondent Banks | Known Relationship   | This relationship is used to create a link between account (node) and a customer (node) identified from the starting node. |
| Account to Employee            | Known Relationship   | This relationship is used to create a link between account (node) and a customer (node) identified from the starting node. |
| Customer to<br>Customer        | Known Relationship   | This relationship is used to create a link between customer(node) and a customer(node) identified from the starting node.  |

Table 77. Link Types

| Link Type                              | Type of Relationship | Description                                                                                                    |
|----------------------------------------|----------------------|----------------------------------------------------------------------------------------------------|
| Wire Transaction                       | Shared Activity      | This is used to create a link between two accounts (nodes) or link between account and external entity or link between two external entities which share a common wire transaction between them. |
| Monetary<br>Instruments<br>Transaction | Shared Activity      | This is used to create a link between accounts (nodes) which share a common MI transaction between them.                                                                                         |
| Journal Transaction                    | Shared Activity      | This is used to create a link between accounts (nodes) which share a common Journal Transactions.                                                                                                |
| Insurance<br>Transaction               | Shared Activity      | This is used to create a link between two accounts (nodes) or between account and an external entity which share a common Insurance Transactions.                                                |

Selecting a Link Type means only links of the selected type display in the graph. For example, the Account to Household link type will only ever discover accounts or household nodes.

Some of the Link Type and Starting Entity combinations can result in no results being returned. For example selecting only a Household entity in the Start Entities list and selecting Wire Transaction in the Include Link Types list will return no nodes other than the starting Household entity. This is because transactions do not focus on household entities. The following table provides the Valid Link Types for each node.

Table 78. Valid Entity-Link Types

| Starting Entity         | Valid Link Types                                                                                                    |
|-------------------------|----------------------------------------------------------------------------------------------------|
| Household (HH)          | Account to Household                                                                                                    |
| Account (AC)            | Account to Correspondent Bank Account to Customer Account to Household Account to Employee Journal Transaction MI Transaction Wire Transaction Insurance Transaction |
| Employee (EE)           | Employee to Account                                                                                                    |
| Customer (CU)           | Account to Customer Customer to Customer                                                                                                    |
| Correspondent Bank (CB) | Account to Correspondent Bank                                                                                                    |
| External Entity (EN)    | MI Transaction Wire Transaction Insurance Transaction                                                                                                    |

If you select an invalid link type for the entity, an error message is displayed.

The system uses this information to find the most recent available information and determines known relationships and shared attributes.

#### **Known Relationships**

Known relationships are determined based on the criteria described in the following table:

Table 79. Known Relationship Identification

| Start Entity            | Link Type                     | Relationship Identified      |
|-------------------------|-------------------------------|------------------------------|
| Account (AC)            | Account to Customer           | Account to Customer          |
|                         | Account to Household          | Account to Account Group     |
|                         | Account to Employee           | Account Owned by Employee    |
|                         | Account to Correspondent Bank | Account to Client Bank       |
| Customer (CU)           | Account to Customer           | Account to Customer          |
|                         | Customer to Customer          | Related Customer to Customer |
|                         |                               | Customer to Related Customer |
| Correspondent Bank (CB) | Account to Correspondent Bank | Account to Client Bank       |
| Employee (EE)           | Account to Employee           | Account Owned by Employee    |
| Household (HH)          | Account to Household          | Account to Household         |

## **Shared Activity**

The following attributes are considered for establishing a link between the nodes:

- **Wire Transactions:** The activity link is established:
  - Between Beneficiary and Originator
  - Between Secondary Beneficiary and Originator
  - Between Secondary Originator and Beneficiary
  - Between Secondary Originator and Secondary Beneficiary
  - Between Sending Institution and Receiving Institution

For **Account** starting nodes the link is established using Account to Account wire transactions, and Account to External Entity wire transactions.

For **External Entity** primary nodes the link is established using External Entity to Account wire transaction, and External Entity to External Entity wire transactions.

For **Correspondent Bank** primary nodes the link is established between Sending and Receiving Institution.

- **Journal Transactions:** The nature of relationship is established:
  - Between Account and Offset Account

For **Account** primary nodes the link is established between Account and Offset Account (where focal account is the offset account and vice versa).

- **Monetary Instrument Transactions:** The nature of relationship is established:
- Between Beneficiary and Remitter
- Between Secondary Beneficiary and Remitter
- Between Issuing Institution and Depositing Institution

For **Account** primary nodes the link is established using Account to Account MI transactions, and Account to External Entity Monetary Instrument transactions.

For **External Entity** primary nodes the link is established using External Entity to Account Monetary Instrument transactions, and External Entity to External Entity Monetary Instrument transactions.

For **Correspondent Bank** primary nodes the link is established between Issuing and Depositing Institution.

- **Insurance Transactions:** The nature of relationship is established:
  - Between Insurance Policy Identifier and the Counter Party Derived Entity Identifier
  - Between Insurance Policy Identifier and the Counter Party Identifier

#### **Filters**

This section contains filters which allow you to further define the network which displays in the Network Graph. The following filters display:

- **Transaction Date** >= builds the network based on shared activity. Whenever this date is selected, the system checks for transactions between the Transaction Date >= and Transaction Date <= to establish links for Wire Transactions, Journal Transactions, Monetary Instrument Transactions and Insurance Transactions.
- **Transaction Date** <= builds the network based on shared activity. Whenever this date is selected, the system checks for transactions between the Transaction Date >= and Transaction Date <= to establish links for Wire Transactions, Journal Transactions, Monetary Instrument Transactions and Insurance Transactions.
- **Maximum Degrees of Separation** field. The value you provide determines how many cycles out from starting entity a repetition of queries will go. This number must be within your institution's limits (the default is 1-10). You cannot enter 0, decimals, or negative numbers. If you do not enter a number, the value displays the default of 3.

# Search Components

This section covers following topics:

- Views Search
- Alert List Matrix
- Additional Information

## **Views Search**

Views represent pre-populated search queries. Selecting a View for searching allows a single-click option for returning a filtered alert list based on the view's preset search criteria. By default, the Views search is available with **My Open Alerts** as the default queue. To search using views select the desired view from the list.

Following table should be part of Appendix

Table 80 list the View Filter and Sort Criteria for the default View Names.

Table 80. List of Views

| View Name       | View Filter and Sort criteria                                                                   |  |  |  |  |  |
|-----------------|-------------------------------------------------------------------------------------------------|--|--|--|--|--|
| My New Alerts   | From: Current Date -1 To: Current Date                                                          |  |  |  |  |  |
|                 | Owner: current user or pool to which the current user belongs                                   |  |  |  |  |  |
|                 | Status: New                                                                                     |  |  |  |  |  |
| My Open Alerts  | Owner: current user or pool to which the current user belongs                                   |  |  |  |  |  |
|                 | Status: Open or Follow-up                                                                       |  |  |  |  |  |
| My Reassigned   | Owner: current user or pool to which the current user belongs                                   |  |  |  |  |  |
| Alerts          | Status: Reassigned                                                                              |  |  |  |  |  |
| My Overdue      | Due Date is not null and is <= Current Date                                                     |  |  |  |  |  |
| Alerts          | Owner: current user or pool to which the current user belongs                                   |  |  |  |  |  |
| My Near Due     | Due Date is not null and is > Current Day and <= (Current Day +4)                               |  |  |  |  |  |
| Alerts          | Owner: current user or pool to which the current user belongs                                   |  |  |  |  |  |
|                 | Sort: By Due Date Ascending; Alert ID Ascending                                                 |  |  |  |  |  |
| Management -    | Due Date is not null and is <= Current Date                                                     |  |  |  |  |  |
| Overdue Alerts  | Owner: Organizational pool(s) for which the current user is supervisor or user within that pool |  |  |  |  |  |
| Management -    | Due Date is not null and is > Current Day and <= (Current Day +4)                               |  |  |  |  |  |
| Near Due Alerts | Owner: Organizational pool(s) for which the current user is supervisor or user within that pool |  |  |  |  |  |
| Management -    | Alert Age >= 30 days                                                                            |  |  |  |  |  |
| Aged Alerts     | Owner: Organizational pool(s) for which the current user is supervisor or user within that pool |  |  |  |  |  |
|                 | Status: Any status but a closed status                                                          |  |  |  |  |  |

The Alert Search bar supports the ability to search across the following types of information:

Alert Search Dates

- Alert by Entity
- Linked Cases

#### Alert Information

Table 81 provides a list of the alert search components that display in the alert Simple and Advanced Search bar.

**Table 81. Alert Search Components** 

|                |                                                                                                    |                  | Adva | anced | Searc | h  |      |
|----------------|----------------------------------------------------------------------------------------------------|------------------|------|-------|-------|----|------|
| Column         | Description                                                                                                    | Simple<br>Search | AML  | Fraud | ВС    | TC | ECTC |
| Created From   | Filters the alert list by the date the alert was created.                                                                                                    | Х                | Х    | Х     | Х     | Х  | Х    |
| Created To     | Filters the alert list by the date the alert was created.                                                                                                    | Х                | Х    | Х     | Х     | Х  | Х    |
| Business Date  | Filters the alert list with a processing date between start date and end date.                                                                                                    | Х                | Х    | Х     | Х     | Х  | Х    |
| Organization   | Filters the alert list by the name of the organization associated with the owner of an alert. The drop-down list contains only the organizations (and the organizations subordinate to it) to which you have a business association and are authorized to view. If you filter by Organization, you cannot filter by Owner.                                                                        | X                | Х    | Х     | Х     | X  | X    |
| Owner          | Filters the alert list by a user or group of users to whom an alert is assigned. This drop-down list contains users or groups of users within the Organization. If you filter by Owner, you cannot filter by Organization.                                                                                                    | X                | Х    | Х     | Х     | Х  | Х    |
| Focus          | Filters the alert list by the type of business object that exhibits the behavior of interest. Focus is a two-part representation that can display a focus type or the associated focal entity. Your access control privileges determine which focus types display in the drop-down list. For example, a focus of <i>TR SmithJ</i> can consist of a focus type of TR and a focal entity of SmithJ. | Х                | Х    | Х     | Х     | X  | X    |
| Scenario Class | Filters the alert list by the scenario class associated with an alert, listed by its abbreviation. This drop-down list contains only the scenario classes that you are authorized to view. If you filter by Class, you cannot filter by Scenario.                                                                                                    | X                | Х    | Х     | Х     | Х  | Х    |
| Scenario       | Filters the alert list by the scenario, which is name of the behavior or activity that generated the alert.                                                                                                    | Х                | Х    | Х     | Х     | Х  | Х    |
| Status         | Filters the alert list by the current status of an alert, relative to its analysis and closure in the drop-down list.                                                                                                    | Х                | Х    | Х     | Х     | X  | Х    |
| Score          | Filters the alert list by the score the alert received when based against your firm selected. Oracle Financial Services Alert Management retrieves alerts and cases greater than or equal to the score you enter in this text box.                                                                                                    | Х                | Х    | Х     | Х     | Х  | X    |
| Closing Action | Filters the alert list by one or more selected closing actions that are taken on an alert.                                                                                                    | Х                | Х    | Х     | Х     | Х  | Х    |
| Jurisdiction   | Filters the alert list by the business jurisdiction associated with an alert. The drop-down list contains only the jurisdictions with which you are authorized to view.                                                                                                    |                  | Х    | Х     | Х     | Х  | Х    |

Table 81. Alert Search Components (continued)

|                                   |                                                                                                    |                  | Advanced Search |       |    |   |      |  |  |
|-----------------------------------|----------------------------------------------------------------------------------------------------|------------------|-----------------|-------|----|---|------|--|--|
|                                   |                                                                                                    |                  |                 |       | -  |   | ပ    |  |  |
| Column                            | Description                                                                                                    | Simple<br>Search | AML             | Fraud | BC | 2 | ECTC |  |  |
| Business<br>Domain                | Filters the alert list by the business domain associated with an alert. The drop-down list contains only the business domains with which you are authorized to view.                                                                                                    |                  | Х               | Х     | X  | Х | Х    |  |  |
| Due Date <=                       | Filters the alert list by past and up to the date you enter by which an action should be taken on the alert.                                                                                                    |                  | Х               | Х     | Х  | Х | Х    |  |  |
| Prior All                         | Filters the alert list by the number you enter, and any number greater than of previously generated matches for the same focal entity across all scenarios and solution sets.                                                                                                    |                  | Х               | Х     | Х  | Х | Х    |  |  |
| Prior Scenario                    | Filters the alert list by the number of matches previously generated for the same focal entity by the same scenario as the current alert.                                                                                                    |                  | Х               | Х     |    |   |      |  |  |
| Prior Class                       | Filters the alert list by the number of matches previously generated for the same scenario class associated with an alert.                                                                                                    |                  | Х               | Х     |    |   |      |  |  |
| Age                               | Filters the alert list by the number of calendar or business days, and any number greater, since the creation of an Active alert.                                                                                                    |                  | Х               | Х     | Х  | Х | Х    |  |  |
| Action                            | Filters the alert list by one or more actions that are taken on an alert.                                                                                                    |                  | Х               | Х     | Х  | Х | Х    |  |  |
| Last Action                       | Filters the alert list by one or more selected last actions that are taken on an alert.                                                                                                    |                  | Х               | Х     | Х  | Х | Х    |  |  |
| Linked Cases                      | Filters the alert list by the number of cases that are linked to the alert. Oracle Financial Services Alert Management retrieves alerts, which are either greater than or equal to, equal to, or less than or equal to the count you enter in the text box. This search option is only be available if your firm has implemented Oracle Financial Services Enterprise Case Management. |                  | Х               | X     | X  | X | Х    |  |  |
| Alert ID                          | Filters the alert list by the one or more Alert IDs entered in this text field. To search for multiple IDs, separate IDs with commas. If the alerts are found, the Alert List Matrix displays information about the alerts with the IDs that exactly matches the values you entered. The Alert ID search is mutually exclusive with all other filter criteria.                         | X                | Х               | Х     | X  | Х | Х    |  |  |
| Regulatory<br>Reporting Type      | Filters the alert list by the Regulatory Reporting types that are available to you (for example, (SARDI). Regulatory Reporting is an optional Oracle application.                                                                                                    |                  | Х               | Х     | X  | Х | X    |  |  |
| Regulatory<br>Reporting<br>Status | Filters the alert list by the current status of an alert that is recommended for Regulatory Reporting, an optional Oracle application.                                                                                                    |                  | Х               | Х     | X  | Х | Х    |  |  |
| Limit to Focus                    | Filters the alert list to where the specified entity is the focus.                                                                                                    |                  | Х               | Х     | X  | Χ | Х    |  |  |
| Entity Type                       | Filters the alert list by the type of business entity you select in the drop-down list box. Select the focus from the Entity Type drop-down list and type either Entity Name or Entity ID to search for alerts.                                                                                                    |                  | Х               | Х     | X  | Х | Х    |  |  |

Table 81. Alert Search Components (continued)

|                                    |                                                                                                    |                  | Advanced Search |       |    |   |      |  |
|------------------------------------|----------------------------------------------------------------------------------------------------|------------------|-----------------|-------|----|---|------|--|
| Column                             | Description                                                                                                    | Simple<br>Search | AML             | Fraud | BC | 2 | ЕСТС |  |
| Entity ID                          | The unique identifier for entity that is associated with alerts you want to view. The field accept up to 50 characters of text in the Entity ID text box. |                  | Х               | Х     | Х  | Х | Х    |  |
| Entity Name                        | The entity name associated with alerts you want to view.                                                                                                  |                  | Х               | Х     | Х  | Х | Х    |  |
| Commodity<br>Instrument ID         | Filters the alert list by the identification number of the commodity instrument involved in the alert.                                                    |                  |                 |       |    |   | Х    |  |
| Commodity<br>Instrument<br>Name    | Filters the alert list by the name of the commodity instrument involved in the alert.                                                                     |                  |                 |       |    |   | Х    |  |
| Security ID                        | Filters the alert list by the identification number of the security involved in the alert.                                                                |                  |                 |       |    | Х |      |  |
| Security                           | Filters the alert list by the name of security involved in the alert.                                                                                     |                  |                 |       |    | Х |      |  |
| Trader ID                          | Filters the alert list by the identification number of the trader involved in the alert.                                                                  |                  |                 |       |    | Х | Х    |  |
| Trader                             | Filters the alert list by the name of the trader involved in the alert.                                                                                   |                  |                 |       |    | Х | Х    |  |
| Investment<br>Advisor Firm<br>ID   | Filters the alert list by the identification of the firm associated with the Investment Advisor.                                                          |                  |                 |       | Х  |   |      |  |
| Investment<br>Advisor Firm         | Filters the alert list by the name of the firm associated with the Investment Advisor.                                                                    |                  |                 |       | Х  |   |      |  |
| Service Team<br>ID                 | Filters the alert list by the identifier of the primary service team of which this employee is a member.                                                  |                  |                 |       | Х  |   |      |  |
| Registered<br>Representative<br>ID | Filters the alert list by identification number of the employee or contractor who is the Registered Representative.                                       |                  |                 |       | Х  |   |      |  |
| Representative                     | Filters the alert list by name of the employee or contractor who is the Registered Representative.                                                        |                  |                 |       | Х  |   |      |  |
| Branch ID                          | Filters the alert list by the identification number of the organization where this account is domiciled.                                                  |                  |                 |       | Х  |   |      |  |
| Branch                             | Filters the alert list by the name of the organization where this account is domiciled.                                                                   |                  |                 |       | Х  |   |      |  |
| Supervisory<br>Organization<br>ID  | Filters the alert list by unique ID of the organization where the Registered Representative is employed.                                                  |                  |                 |       | Х  |   |      |  |
| Supervisory<br>Organization        | Filters the alert list by the name of the organization where the Registered Representative is employed.                                                   |                  |                 |       | Х  |   |      |  |

|                          |                                                                                                    |                  | Advanced Search |       |    |    |      |
|--------------------------|----------------------------------------------------------------------------------------------------|------------------|-----------------|-------|----|----|------|
| Column                   | Description                                                                                                    | Simple<br>Search | AML             | Fraud | ВС | тс | ЕСТС |
| Total/Net Loss<br>Amount | Filters the alert list by the total net loss amount associated with the alert. This is the total loss remaining after Averted and Recovery Amounts are subtracted from the Potential Loss. |                  |                 | X     |    |    |      |
| Primary Cost<br>Center   | Filters the alert list by the primary cost center to which the total net loss amount for an alert is associated.                                                                           |                  |                 | Х     |    |    |      |

## **Alert List Matrix**

The Alert List matrix displays summarized information of alerts that you can further investigate or take actions.

When you search from Simple or Advanced search, the default sort order is based on Due Date Ascending followed by Create Date Description and Alert ID Ascending.

By default, the list matrix displays 20 alerts. To view additional alerts returned by search, use the pagination controls to move to additional pages of alerts. Click the **Pagination Options** button. Select or enter the number of rows that you want to display. Click the **Go** arrow. The alerts are displayed based on the data you entered.

# **Alert List Components**

The Alert List matrix of the Alert Search & List page consists of the Alert List header and a matrix containing one or more alerts and associated data. Each alert has a check box and an **ID** link associated with it.

The components within the Alert List matrix are as follows:

- **Alert List** header: Contains the number of alerts displayed in the list, the total number of alerts returned by the search. Pagination controls within the header allow you to navigate to the additional pages of alerts.
- **List of Alerts**: Displays a list of alerts based on your search criteria on the Alert Search bar. Click the **Alert ID** link for any alert in the list to access the Alert Details page. If the selected alert is locked (meaning, another user has currently accessed the same alert), a message displays:

The selected alert is locked by another user. Click **OK** to view the alert details page in view mode only and **Cancel** to return to list page.

If you click  $\mathbf{OK}$  in the dialog box, you navigate to the alert details page in view mode. In the view mode, you cannot take any action on the alert.

The Alert List header contains a check box, which enables you to select all the check boxes for each row on the page. Selecting the check box again enables you to clear all the check boxes.

The **Expand image (>>)** displays inside the **Scenario** and **Focus** fields if the text in the field is more than the column width. Clicking the **Expand image (>>)** refreshes the data to display the complete Scenario and Focus name.

After you click the **Expand image (>>)** link, it displays the **Contract image (<<)**, which, when clicked, refreshes the data to display only the abbreviated Scenario and Focus name.

For all other fields when the text in the field is more than the column width, a Tool tip displays for approximately three seconds when you position the mouse cursor over the field to display the complete text.

- **Check Boxes:** Appears at the beginning of each row. Select one or more of these boxes to take action on one or more alerts. Select the check box again to clear it. When you select using the check box, the alert row displays a blue color highlight.
- **Action Buttons:** Enables you to select and take action on one or more alerts. When an action button is clicked, the application navigates you to the applicable Actions pop up. You can take an action on a single alert or on several alerts (batch action). Refer to section *Acting on Alerts* for more information on taking actions on alerts.

Before you take action on the selected alerts, Oracle Financial Services Alert Management checks each alert to determine if it is locked. If all the selected alerts are locked by another user, a message displays:

All selected alert records are locked by another user. Please try again later.

If some, but not all, of the selected alerts are locked, a message displays:

One or more Alerts are locked by another user. Select **OK** to continue; **Cancel** to return to the Alert List.

If you click the **OK** button, you can take actions on the alerts that are not locked.

If you fail to select at least one check box and click on any action button, a message displays:

You have not selected any alerts). Please select one or more alerts.

- **Column Headings:** Labels that tell you what kind of information displays in the columns. All column headings in the Alert List matrix are sortable. You can sort each column in the alert list by right-clicking on the column header and choosing the ascending or descending options.
- **Jump To:** User can use this feature switch to any particular page by specifying the page number in the text box.

For example: If a list is divided in 10 pages and user directly wants to navigate to page # 5, then user can write 5 in the text box provided with *Jump To page* and press enter. The user will be taken directly to page # 5.

Table 82 provides a list of the columns that display in the Alert List matrix.

Table 82. Alert List Components by Display Configuration by Solution Sets

| Column and Field | Anti-Money Laundering | Fraud | Broker Compliance | Trading Compliance | ECTC | Standard |
|------------------|-----------------------|-------|-------------------|--------------------|------|----------|
| Alert ID         | X <sup>*</sup>        | Х     | Х                 | Х                  | Х    | Х        |
| SC [ore]         | Х                     | Х     | Х                 | Х                  | Х    | Х        |
| Focus Type       | Х                     | Х     | Х                 | Х                  | Х    | Х        |
| Focus Name       | Х                     | Х     | Х                 | Х                  | Х    | Х        |
| Scenario         | Х                     | Х     | X                 | X                  | Х    | Х        |
| Highlights       |                       |       |                   |                    |      | Х        |

Table 82. Alert List Components by Display Configuration by Solution Sets (continued)

| Column and Field                        | Anti-Money Laundering | Fraud | Broker Compliance | Trading Compliance | ECTC | Standard |
|-----------------------------------------|-----------------------|-------|-------------------|--------------------|------|----------|
| Created [Date]                          | X                     | Χ     | Χ                 | Χ                  | Х    | Х        |
| Status                                  | X                     | X     | X                 | X                  | Х    | Х        |
| Alerts Due [Date and Time]              | Х                     | Х     | Х                 | Х                  | Х    | Х        |
| Regulatory Reporting Status             |                       |       |                   |                    |      | Х        |
| Regulatory Reporting Type               |                       |       |                   |                    |      | Х        |
| Owner                                   | Х                     | Х     | Х                 | Х                  | Х    | Х        |
| Class] Prior                            |                       |       |                   |                    |      | Х        |
| SCN [Scenario] Prior                    |                       |       |                   |                    |      | Х        |
| Closing Action                          |                       |       |                   |                    |      | Х        |
| [Business] Domain                       |                       |       |                   |                    |      | Х        |
| [Involved] Security                     |                       |       |                   | X                  |      |          |
| [Involved] Trader                       |                       |       |                   | X                  | Х    |          |
| [Involved] Service Team ID              |                       |       | X                 |                    |      |          |
| [Involved] Registered Representative ID |                       |       | X                 |                    |      |          |
| Total/Net Loss Amount                   |                       | Х     |                   |                    |      |          |
| Primary Cost Center                     |                       | Х     |                   |                    |      |          |
| Linked Cases                            | Х                     | Х     | Х                 | Х                  | Х    | Х        |
| Commodity Instrument ID                 |                       |       |                   |                    | Х    |          |
| Threshold Set Name                      | Х                     | Х     | Х                 | Х                  | Х    | Х        |

#### **Additional Information**

The Additional Information section consists of the General Overview and Metrics bar and displays below the Alert List. The section refreshes to display additional information about the alert when you click the alert row in the Alert List section.

By default, the section is in the contracted mode. You can click the Expand  $\mathbf{v}$  image or Collapse  $\mathbf{\Delta}$  in the section header to expand or contract the section.

**Note:** The Additional Information section display values only if you have clicked on the alert row. The section does not display if you only click the check box. The check box should be used only to perform actions from the action categories.

The following table provides a list of fields that display in the General Overview and Metrics section.

Table 83. General Overview and Metrics section

| Column                             | Description                                                                                                    | General<br>Overview | Metrics |
|------------------------------------|----------------------------------------------------------------------------------------------------|---------------------|---------|
| Highlights                         | Pertinent information related to the alert.                                                                                                    | Х                   |         |
| Organization                       | Organization associated with the owner of the alert.                                                                                                    | Х                   |         |
| Business Domain                    | Business Domains associated with the alert.                                                                                                    | Х                   |         |
| Closing Action:                    | Closing action that is taken on an alert.                                                                                                    | Х                   |         |
| Alerts for Prior Class Count       | Number of matches previously generated for the same scenario class associated with the alert.                                                                                                    |                     | Х       |
| Alerts for Prior Scenario<br>Count | Number of matches previously generated for the same focal entity by the same scenario as the alert.                                                                                                    |                     | Х       |
| Correlation Membership<br>Count    | Number of correlations the alert is a member of.                                                                                                    |                     | Х       |
| Regulatory Report Type             | Regulatory Reporting types that are available to the user (for example, (SARDI).  Note: This feature is available only if Oracle Financial Services Regulatory Reporting (OFSRR) application is installed.     | Х                   |         |
| Regulatory Report Status           | The current reporting status of a case that is recommended for Regulatory Reporting.  Note: This feature is available only if Oracle Financial Services Regulatory Reporting (OFSRR) application is installed. | Х                   |         |

# Alert List Display Configuration

Table 82 provides a list of all columns and fields that display in the Alert List, General Overview, and Metrics section based on solution set selection as well as the components that display in the standard display of the Search and List page.

Table 84. Alert List, General Overview, and Metrics Display Configuration by Solution Sets

| Column and Field                        | Anti-Money Laundering | Fraud | Broker Compliance | Trading Compliance | ЕСТС | Standard |
|-----------------------------------------|-----------------------|-------|-------------------|--------------------|------|----------|
| Alert ID                                | L*                    | L     | L                 | L                  | L    | X        |
| SC [ore]                                | L                     | L     | L                 | L                  | L    | X        |
| Focus [Type and Name]                   | L                     | L     | L                 | L                  | L    | Χ        |
| Scenario                                | L                     | L     | L                 | L                  | L    | Χ        |
| Highlights                              | O**                   | 0     | 0                 | 0                  | 0    | Χ        |
| Created [Date]                          | L                     | L     | L                 | L                  | L    | Х        |
| Status                                  | L                     | L     | L                 | L                  | L    | Х        |
| Alerts Due [Date and Time]              | L                     | L     | L                 | L                  | L    | Х        |
| Organization                            | 0                     | 0     | 0                 | 0                  | 0    |          |
| Regulatory Reporting Status             | 0                     | 0     | 0                 | 0                  | 0    | Х        |
| Regulatory Reporting Type               | 0                     | 0     | 0                 | 0                  | 0    | Х        |
| Owner                                   | L                     | L     | L                 | L                  | L    | Х        |
| CL [Class] Prior                        | 0                     | 0     | 0                 | 0                  | 0    | Х        |
| SCN [Scenario] Prior                    | 0                     | 0     | 0                 | 0                  | 0    | Х        |
| Closing Action                          | 0                     | 0     | 0                 | 0                  | 0    | Х        |
| [Business] Domain                       | 0                     | 0     | 0                 | 0                  | 0    | Х        |
| [Involved] Security                     |                       |       |                   | L                  |      |          |
| [Involved] Trader                       |                       |       |                   | L                  | L    |          |
| [Involved] Service Team ID              |                       |       | L                 |                    |      |          |
| [Involved] Registered Representative ID |                       |       | L                 |                    |      |          |
| [Involved] Branch                       |                       |       |                   | 0                  | 0    |          |
| [Involved] Supervisory Organization     |                       |       |                   | 0                  | 0    |          |
| Total/Net Loss Amount                   |                       | L     |                   |                    |      |          |
| Primary Cost Center                     |                       | L     |                   |                    |      |          |

Table 84. Alert List, General Overview, and Metrics Display Configuration by Solution Sets (continued)

| Column and Field                |                | Anti-Money Laundering | Fraud |   | Diovel Compilative | Trading Compliance |   | ЕСТС |   | Standard |
|---------------------------------|----------------|-----------------------|-------|---|--------------------|--------------------|---|------|---|----------|
| Linked Cases                    | L              | L                     |       | L | L                  |                    | L |      | Χ |          |
| Alerts for Prior Class Count    | M <sup>#</sup> | N                     |       | М | М                  |                    | М |      | Χ |          |
| Alerts for Prior Scenario Count | М              | N                     |       | М | М                  |                    | М |      | Χ |          |
| Correlation Membership Count    | М              | N                     |       | М | М                  |                    | М |      | Χ |          |
| Commodity Instrument ID         |                |                       |       |   |                    |                    | L |      | Χ |          |

where,  $L^*$  are fields in the Alert List section;  $O^{**}$  are fields in the General Overview section;  $M^{\#}$  are fields in the Metrics section

# Results from Updating Trusted Pairs Relationships

The system updates the trusted pairs with the relevant dates or direction or both once you save the changes. Once you have saved your changes, the system updates the status of the trusted pairs accordingly (setting it to either Pending or Active based on your role) and you are navigated back to a refreshed Trusted Pairs List page.

The following table illustrates how the Expiration date reflects changes based on updates made.

Table 85. Results from Updating the Expiration Date

| Trusted Pairs ID | Expiration date (before updating) | Results (after updating Trust Period 6 months) | Results (after updating Expiration Date to 05/25/2009) |
|------------------|-----------------------------------|------------------------------------------------|--------------------------------------------------------|
| TP1              | 03/16/2009                        | 09/16/2009                                     | 05/25/2009                                             |
| TP2              | 04/17/2009                        | 10/16/2009                                     | 05/25/2009                                             |

The following table illustrates the update actions and status for users requiring Four-Eyes Approval for updating trusted pairs relationships.

Table 86. Results for User Requiring Four-Eyes Approval for Updating

| Current Status                                     | Action     | Resulting Status | Action By |
|----------------------------------------------------|------------|------------------|-----------|
| None                                               | Created    | Pending          | User      |
| Active                                             | Cancelled  | User Rec Cancel  | User      |
| Pending                                            | Rejected** | Inactive         | User      |
| User Rec Cancel                                    | Rejected** | Inactive         | User      |
| Pending/User Rec Cancel/Risk Esc Rec Cancel/Active | Comments   | No change        | User      |
| Expired                                            | Modified   | Pending          | User      |
| Inactive                                           | Modified   | Pending          | User      |

<sup>\*\*</sup> Four-Eyes Approval users can modify or reject their own Pending recommendations if they have not be acted on. The following table illustrates the update actions and status for users requiring Four-Eyes Approval for updating trusted pairs relationships.

Table 87. Results for User Not Requiring Four-Eyes Approval for Updating

| Current Status      | Action    | Resulting<br>Status | Action By |
|---------------------|-----------|---------------------|-----------|
| None                | Created   | Active              | User      |
| Pending             | Approved  | Active              | User      |
| Pending             | Rejected  | Inactive            | User      |
| Active              | Cancelled | Inactive            | User      |
| User Rec Cancel     | Approved  | Inactive            | User      |
| User Rec Cancel     | Rejected  | Active              | User      |
| Risk Esc Rec Cancel | Approved  | Inactive            | User      |
| Risk Esc Rec Cancel | Rejected  | Active              | User      |

# Appendix —Calculating Risk

# Table 87. Results for User Not Requiring Four-Eyes Approval for Updating

| Current Status                                     | Action   | Resulting<br>Status | Action By |
|----------------------------------------------------|----------|---------------------|-----------|
| Pending/User Rec Cancel/Risk Esc Rec Cancel/Active | Comments | No change           | User      |
| Expired                                            | Modified | Active              | User      |
| Inactive                                           | Modified | Active              | User      |

# APPENDIX D Business Tabs

Oracle Financial Services Alert Management consists of Business tabs that display in the Monitoring workflow. Within the Monitoring workflow, these tabs are displayed according to the focus type and scenario class of the alert you select.

## Alert Business Tabs

Table 88 identifies the possible Business tab pages that Oracle Financial Services Alert Management displays for a specific scenario class and focus type in the Monitoring workflow.

Table 88: Business Tab Pages by Scenario Class

| Focus Type                      | Possible Business Tabs                                                                                  |
|---------------------------------|----------------------------------------------------------------------------------------------------|
| Scenario Class: Institutional N | loney Laundering                                                                                        |
| Customer (CU)                   | Account, Customer, and Investment Advisor                                                               |
| External Entity (EN)            | External Entity                                                                                         |
| Scenario Class: Control Room    | ì                                                                                                    |
| Account (AC)                    | Account, Trade, Order, Execution, Security, Replay, and Trader                                          |
| Employee (EE)                   | Account, Customer, Trade, Order, Execution, Security, Replay, and Trader                                |
| Trader (TR)                     | Account, Trade, Order, Execution, Security, Replay, and Trade                                           |
| Organization (OG)               | Account, Trade, Execution, Household, Security, Customer, Replay, Trader, and Registered Representative |
| Scenario Class: Investment Ad   | dvisor                                                                                                  |
| Investment Advisor (IA)         | Account, Investment Advisor, and Trade                                                                  |
| Scenario Class: Money Laund     | ering                                                                                                   |
| Account (AC)                    | Account, Customer, Employee, Household, and Investment Advisor                                          |
| Correspondent Bank (CB)         | Correspondent Bank                                                                                      |
| Customer (CU)                   | Account, Customer, Household, and Investment Advisor                                                    |
| External Entity (EN)            | External Entity                                                                                         |
| Household (HH)                  | Account, Customer, Household, and Investment Advisor                                                    |
| Scenario Class: Fraud           |                                                                                                    |
| Account (AC)                    | Account, Customer, Household, Investment Advisor, Employee, and Financials                              |
| Customer (CU)                   | Account, Customer, Household, Investment Advisor, and Financials                                        |
| Employee (EE)                   | Account, Employee, Financials, and Household                                                            |
| External Entity (EN)            | External Entity                                                                                         |
| Household (HH)                  | Account, Customer, Household, and Investment Advisor                                                    |
| Scenario Class: Best Execution  | on                                                                                                    |
| Order (OR)                      | Account, Execution, Market Participant, Order, Replay, Security, and Trader                             |
| Scenario Class: Trading Comp    | pliance                                                                                                 |
| Account (AC)                    | Account, Execution, Order, Replay, Security, Trade, and Customer                                        |
| Customer (CU)                   | Account, Customer, Execution, Order, Replay, Security and Trade                                         |

Table 88: Business Tab Pages by Scenario Class (Continued)

| Focus Type                     | Possible Business Tabs                                                                                                   |
|--------------------------------|----------------------------------------------------------------------------------------------------|
| Employee (EE)                  | Account, Trade, Order, Execution, Security, Employee, Customer, Replay                                                   |
| Execution (EX)                 | Account, Execution, Market Participant, Order, Replay, Security, Trade, and Trader                                       |
| Investment Advisor (IA)        | Account, Trade, Order, Execution, Security, Investment Advisor, Customer, Replay                                         |
| Order (OR)                     | Account, Trader, Order, Execution, Security, Replay, and Market Participant                                              |
| Security (SC)                  | Order, Trade, Execution, Replay, and Security                                                                            |
| Trader (TR)                    | Account, Trader, Trade, Execution, Order, Replay, and Security                                                           |
| Organization (OG)              | Replay, Security, Trade, Trader, and Execution                                                                           |
| Scenario Class: Mutual Fund    |                                                                                                    |
| Account (AC)                   | Account, Customer, Household, Investment Advisor, Registered Representative, and Trade                                   |
| Household (HH)                 | Account, Customer, Household, Investment Advisor, Registered Representative, and Trade                                   |
| Investment Advisor (IA)        | Account, Investment Advisor, and Trade                                                                                   |
| Registered Representative (RR) | Account, Registered Representative and Trade                                                                             |
| Scenario Class: Employee To    | rading                                                                                                    |
| Employee (EE)                  | Account, Employee, Security, and Trade                                                                                   |
| Scenario Class: Customer R     | isk and Suitability                                                                                                    |
| Account (AC)                   | Account, Customer, Household, Investment Advisor, Loan Origination, Registered Representative, Security, Trade and Order |
| Household (HH)                 | Account, Customer, Household, Investment Advisor, Trade, IOS Review, Registered Representative, and Security             |
| Organization (OG)              | Loan Origination                                                                                                    |
| Registered Representative (RR) | Account, Registered Representative, Trade, Execution, Order, and Security                                                |
| Scenario Class: Asset Manag    | gement                                                                                                    |
| Portfolio Manager (PM)         | Account, Employee, Order, and Security                                                                                   |
| Scenario Class: Energy and     | Commodity Trading Compliance                                                                                             |
| Commodity Instrument (CI)      | Energy and Commodity Trade, Energy and Commodity Instrument, ECTC Replay, Trader, and Natural Gas Flow                   |
| Trader (TR)                    | Energy and Commodity Trade, Energy and Commodity Instrument, ECTC Replay, and Trader                                     |

# APPENDIX E Using Alert Management Web Pages

The information provided in the following sections helps you achieve optimal use of the Oracle Financial Services Alert Management UI:

- Common Screen Elements
- Using the Browser
- Navigating in Oracle Financial Services Alert Management
- Message Pages

#### Common Screen Elements

The following section describes the common screen elements in the Oracle Financial Services Alert Management UI.

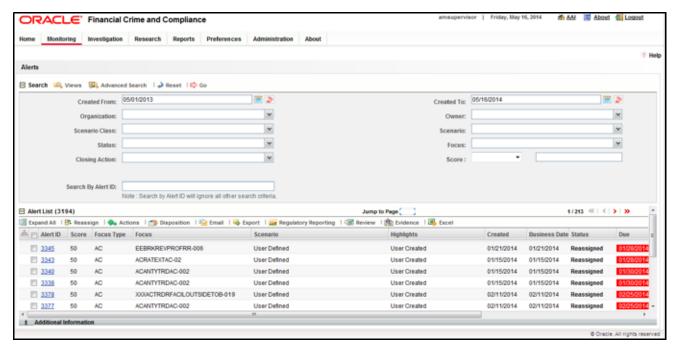

Figure 160. Common Screen Elements

Common screen elements are those elements that consistently perform the same type of function in the same way when they display in the UI. Some serve as labels and never change (Matrix header); some enable you to get help or complete a task (buttons); some offer an explanation for a specific item (tool tips); and some operate as variables that allow you to type entries (text boxes) and make selections (drop-down lists).

#### **Masthead**

The masthead displays at the top of the page and contains the following components:

- Navigation Bar as Menus
- Session Information with session user name, day, and date.
- Help Button

#### **Buttons**

Buttons on the Oracle Financial Services Alert Management UI enable you to perform tasks such as executing and canceling actions or commands. Click a button to complete the desired task.

#### **Task Buttons**

Task buttons display throughout Oracle Financial Services Alert Management and include the following:

- The **Search** and **Advanced Search** buttons display on the Search & List page of the Monitoring workflow to filter data based upon the criteria you set with basic filters and advanced additional filters respectively.
- The **Save** button records actions and navigates you to the appropriate page and displays the updated alert information accordingly.
- The **Save & Attach** button records actions and navigates you to a page providing the option to attach a document with the action. Once you complete the attachment you are navigated to the appropriate page and the alert information is updated accordingly.
- The Set Values/Next button displays only when taking the Promote to Case Multiple Alert to Multiple
  Cases (MAMC) action. It saves any values entered on the global case information screen for all cases and
  navigates you to the first case of the multiple cases being created with all the global values entered
  pre-populated. This action is only available if your firm has implemented Oracle Financial Services
  Enterprise Case Management.
- The **Next** button displays only for Promote to Case (MAMC) option. It allows you to by-pass setting any global case information and allows you to enter specific case information for each alert being promoted to a case. As with the **Set Values/Next** button, this action is only available if your firm has implemented Oracle Financial Services Enterprise Case Management.
- The **Clear** button displays on those actionable sections of the UI which do not display any pre-populated data. It clears the data entered by you when clicked.
- The **Reset** button displays on those actionable sections of the UI which display some pre-populated data. It discards the data entered by you and resets the contents to their original state.
- The **Cancel** button displays on all the actionable sections of the UI and cancels the action you intend to take and closes the action pop-up window.
- The **Send** button displays in the E-mail pop-up window and sends the e-mail to the addressed parties.
- The **Create** button in the Create Alert workflow displays fields for you to enter data for the new alert being created.
- The **Designate Trusted Pairs** button displays on specific transaction building blocks in the Details page and provides you with a pop-up window to create trusted pairs.

- The **Related to Focus** button displays in some specific business tabs where this information is available. It refreshes the tab details to replace the Related to Alert information with what is often a broader set of information that is applicable to the focus of the alert and not limited to just the activity of the alert.
- The Related to Alert button in specific business tabs does not display by default. The Related to Alert
  button replaces the Related to Focus button once the Related to Focus button has been clicked. Selecting
  Related to Alert refreshes the tab information to display information that is applicable to the alert activity
  only.
- The **Add** button displays in the Financials tab and in the Evidence tab. It provides you with a pop-up window to add a new piece of information.
- The **Edit** button displays in the Financials, Narrative tabs. It provides you with a pop-up window to edit the existing piece of information you have chosen for edit.
- The **Remove** button displays in the Notification section, and in the Attachment List matrix present in the attachment section of the Evidence tab. It also display in the Financials tab. It helps you delete information that you think is not relevant.
- The **Update** button displays in the Suppression Rule List and Trusted Pairs List. It provides you with a UI to modify a suppression rule or trusted pairs with appropriate comments.
- The **End** button displays in the Suppression Rule List and provides you with a UI to end a suppression rule.
- The **History** button displays in the Financials tab, Manage Suppression Rules and Manage Trusted Pairs workflow. It provides you with a detailed account of previous activities on the selected record.
- The **Go** button displays in all the Search bars Alert/Manage Suppression Rule /Manage Trusted Pairs and performs the search function. It also displays in the various action pop-up window. In the action pop-up window, the **Go** button helps display the appropriate fields as per the actions you have selected.
- The **Alert List** button displays in the Priority Alert List on the landing page. It helps you navigate to the Search & List page.

#### **Action Buttons**

The Action buttons display in the Search & List page and in the Details page. Each of these buttons provides you with an action pop-up window for taking actions in the category these buttons are representative of. These include buttons for each action category:

- Reassign
- Actions
- Disposition
- Review
- Regulatory Reporting
- E-mail
- Export
- Evidence
- Excel

#### **Help Button**

A **Help** button, in the form of a question mark, displays to the extreme right of the bread crumbs. Click **Help** to get the following:

- More detailed information about the page
- Explanations of the screen elements
- How to perform instructions on a task that you want to perform

#### **Calendar Button**

A **Calendar** button displays when you have the option of selecting a date. For example, you can specify a date range to search for closed alerts. If you click **Calendar** icon, a calendar of the current month displays and highlights the current date.

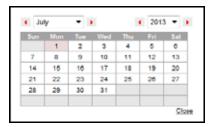

Figure 161. Calendar Button

To use the Calendar window to select dates, follow these steps:

- 1. Select a date. The application will automatically enter the selected date in the date field.
- 2. Click the arrows at the top of the Calendar window to view other months or years.
- 3. Click the **Close** link to close the calendar without selecting a date.

#### **Expand/Collapse**

You can view the complete information in a section, matrix, and field by using various expand or collapse options.

#### Column Expand All

When values are displayed in a matrix and there are columns, which have lengthier values, then you can use **Column Expand All** button to expand all the columns together at once to display the full length of their values.

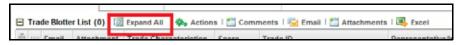

Figure 162. Column Expand All Button

#### Column Collapse All

When values are displayed in a matrix and there are columns, which have lengthier values, then you can use the **Column Collapse All** button to collapse all the values that are already expanded for display, together at once.

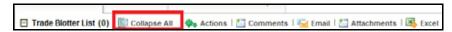

Figure 163. Column Collapse All Button

#### Section Expand Button

If you want to expand a section on a page, you can click the **(+)** button displayed at the top left corner of the section. This expands the section and all the fields in the section are visible.

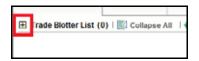

Figure 164. Section Expand Button

#### Section Collapse Button

If you want to collapse a section, which is already expanded, you can click the **(-)** button displayed at the top left corner of the section. This collapses the section and all the fields in the section are hidden.

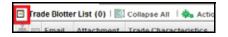

Figure 165. Section Collapse Button

#### **Field Types**

The following sections describe field types.

#### **Text Area**

A multi-line rectangular box in which you can type text, such as alert comments. If the box already contains text, you can select the default text or delete it and type new text. You may type as many characters in this box as desired.

#### **Text Box**

A single-line rectangular box in which you can type text. If the box already contains text, you can select the default text or delete it and type new text. Text boxes may limit the number of characters that you may enter. If so, the text box will show the maximum number of characters you can enter.

#### **Wildcard Text Box**

Oracle Financial Services Alert Management permits the use of wildcards in specific text boxes. If you do not know all of the information to type into the text box field, you can type a wildcard character for the missing part of the information. Oracle Financial Services Alert Management recognizes the percent sign (%) and underscore (\_) as wildcard characters. You can use the wildcard character at the beginning, end, and anywhere within a string.

The more specific you are when using the wildcard character, the fewer extraneous matches Oracle Financial Services Alert Management returns. For example, if you specify a last name of Sm%, Oracle Financial Services Alert Management may return 100 matches, but if you specify a last name of Smit%, Oracle Financial Services Alert Management may return only 17 matches.

#### **Context-Sensitive Text Box**

Oracle Financial Services Alert Management permits the use of context-sensitive input in specific text boxes. If you want to perform a search on multiple values, you can enter a string of comma-separated values in the Alert/Suppression Rule/Trusted pairs ID search fields.

#### **Drop-down List**

A list of items from which you can select one item. Selecting the blank (empty) option applies no filter to your selection.

#### **Selection Box**

A list from which you can choose multiple items by selecting the check box against each item. Checking the value *Select All* represents the selection of all the values available in the selection box. Un-checking the value *Select All* represents the de-selection of all the values in the selection box.

#### **Check Box**

A square box that displays beside an item or option. Select the check box once to place a check mark in the box. Select the check box again to clear it.

#### **ToolTips**

A ToolTip displays when you position the mouse cursor over an abbreviated field, usually indicated by an ellipsis, or a column label in the Oracle Financial Services Alert Management UI. A ToolTip displays for approximately three seconds and provides the definition or other pertinent information for the abbreviated field or column label.

#### Using the Browser

The browser cache does not completely refresh the data. Therefore, using keys from keyboards, like Ctrl+Left arrow or Backspace keys for backward navigation, and Ctrl+ Right arrow keys for forward navigations displays data that may be outdated. Using Oracle Financial Services Alert Management navigation, pages are refreshed so the information is always up-to-date.

#### Navigating in Oracle Financial Services Alert Management

The following sections describe the navigation features that you can use to navigate within Oracle Financial Services Alert Management.

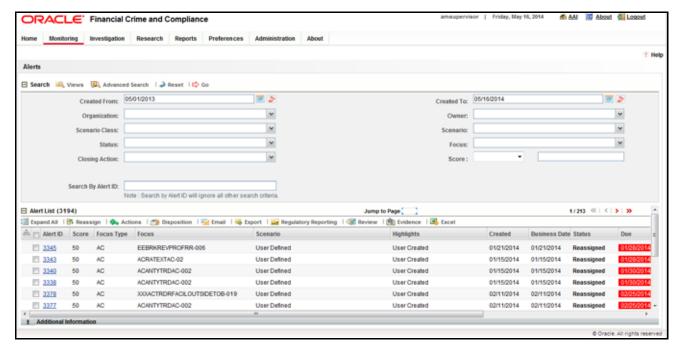

Figure 166. Navigation Features

Navigation features enable you to move easily between pages in the UI to view, analyze, or research alerts and focuses while working in Oracle Financial Services Alert Management.

#### **Navigation Menus**

The Navigation menu displays in the upper left corner of the page. The Navigation menu option includes: Home, Monitoring, Reports, and Administration. Menu options display as per your user role. Refer to section *User Privileges* for more information on access to Oracle Financial Services Alert Management features based on role.

#### Links

Links display as hypertext (underlined text) on the page that, when clicked, takes you to other pages within the Oracle Financial Services Alert Management UI.

#### Search Bars

Some Oracle Financial Services Alert Management pages have a *Search bar* that allows you to specify values with which to filter and sort your data. Search bars for a specific page are described in the chapter where that page's use is explained. Refer to section *Alert Search & List Page* for more information.

#### **Page Context Controls**

Page context controls (also called bread crumbs) show your location in Oracle Financial Services Alert Management. They allow you to navigate back to the previous page to a particular workflow. The current workflow displays the current entry in the page context controls.

#### **Business Tabs**

In Oracle Financial Services Alert Management, business data tabs display in the Alerts workflow after you have accessed an alert.

The business data tabs that display are dependent on the focus and the scenario class of the alert you are viewing and your role in Oracle Financial Services Alert Management.

Business data tab pages display detailed information about a business entity. Depending on the type of business entity being displayed (for example, Account, Customer), the content of the tab is different and specific to that type of entity.

#### **Paging**

*Paging* refers to the mechanism on the page that enables you to move through multiple pages of information (alerts, transactions and so forth).

You can move forward and backward through the pages one at a time by clicking the back arrow to the left of the Page text box (unless you are on page #1) or the forward arrow to the right of the total number of pages (unless you are on the last page).

You can directly navigate to a page by entering the page number you wish to navigate to in the Jump to Page box and clicking the **Enter** key.

Some pages within Oracle Financial Services Alert Management display only an initial, limited set of information upon first navigating to that page. This information is often displayed in a tabular matrix at the top of the page. Additional information relevant to the page along with an LHS menu can be displayed by clicking one of the initially displayed records.

#### Message Pages

Oracle Financial Services Alert Management describes the various types of error and status message pages that you may see in the application. Refer to Appendix F, *Message Pages* for an explanation of what causes the message pages to display and the appropriate way to handle them.

# APPENDIX F Message Pages

Oracle Financial Services Alert Management applications are Web-based and, therefore, you may occasionally see one or more of the following types of message pop-up windows apart from those directly related to the business function of the application. This section defines the following message types that are relevant to your activity within the application:

- **Error Messages:** Display to alert you that you have performed an activity that is not compatible with the application
- **Status Messages:** Display to alert you of the status of either your current activity or your access rights
- **Informational Messages:** Display to confirm actions you are taking or to warn you of additional requirements to be met to complete an action

#### **Error Messages**

The following error messages display to alert you that you have performed an activity that is not compatible with the application:

- Authentication Errors
- Multiple Session Errors

#### **Authentication Errors**

Authentication Error pages display if you enter an invalid user ID or password on the Login page.

Additionally, this type of message displays if you inadvertently type the correct login information with improper capitalization or with the Caps Lock key set, as passwords are case-sensitive.

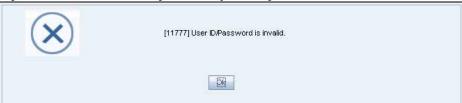

Figure 167. Authentication Error Page

To reattempt your log in, click **OK** on the Authentication Error page.

#### **Multiple Session Errors**

If you try to login the application in a parallel browser when you have already logged into the application in another browser, the Multi Session Error displays. A parallel session is one which is improperly started by selecting **New/Window** from the File menu in IE or by pressing the CTRL+N key and continuing to work in both sessions.

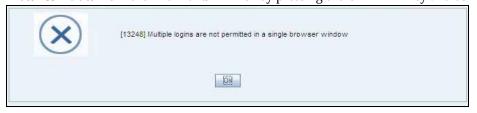

Figure 168. Multiple Session Error Page

Clicking the **OK** button in the message will close the second browser.

In order to login to a second session in parallel with existing session, open a new browser, and select **File' New Session**. A second session opens that enables you to login. When working with two sessions, logout from one of the session does not affect the other session.

#### Status Messages

Status messages display to warn you that another user has locked an alert, case, suppression rule, or trade that you are trying to access.

The following items support the Lock feature:

- Alerts that are locked by another users.
- Suppression Rules creation
- Trade Blotter Rules Selection
- Watch List Management
- Cases that are locked by another users.
- Involved Party Creation

#### Alert/Case Locked

The Alert/Case Locked dialog box displays to let you know that the selected alert or case records are locked as a result of another user who is currently acting on an alert or a case you have selected.

If you have selected one or more alerts or cases to perform an action, and if another user is currently taking an action on all those selected alerts and cases, then the Alert/Case Locked dialog box displays with the following message:

- When alerts are locked: All selected alert records are locked by another user. Please try again later.
- When cases are locked: All selected case records are locked by another user. Please try again later.

If you have selected one or more alerts or cases to perform an action and if another user is currently taking an action on one or some of those selected alerts or cases, then the Alert/Case Locked dialog box displays with the following message:

- When some alerts are locked: One or more Alerts are locked by another user. Select OK to continue, Cancel to return to the Alert List.
- When some cases are locked: One or more cases are locked by another user. Click OK to continue performing actions for cases which are not locked.

If you have selected an alert or case which is already locked by another user, then clicking the **Alert ID** hyperlink to navigate to the Alert Details page displays the Alert/Case Locked dialog box with the following message:

- When an alert is locked: The selected alert is locked by another user. Click OK to view the alert details page in view mode only and Cancel to return to list page.
- When a case is locked: The selected case is locked by another user. Click OK to view the case details page in view mode only and Cancel to return to list page.

#### Informational Messages

The Informational messages display as a pop-up window either with the **OK** button, or with the **OK** and **Cancel** buttons. The following are a few instances where these messages display.

- If you do not enter information into a field which is required for an action to be performed
- A pre-save confirmation message asking you if you would like to save the actions you have chosen to perform
- A post-save confirmation message informing you whether the actions performed have been successful or not
- A confirmation message if you choose to edit or remove a record
- If you have not selected an alert or business entity for an action to be performed
- If you choose to cancel an action which has not been saved

Informational messages help you successfully perform an action and warn you if you have missed certain steps required to complete an action.

Informational Messages Appendix —Message Pages

#### APPENDIX G

# Security within Oracle Financial Services Alert Management

Oracle Financial Services Analytical Applications Infrastructure (OFSAAI) uses six layers of security to control data access as defined in Table 89. You can view an alert if your combination of access controls authorizes you to view the alert and business information. Contact your system administrator for details about your access control permissions.

**Table 89: Access Controls** 

| Security Layer |                                |                                                                                                    |
|----------------|--------------------------------|----------------------------------------------------------------------------------------------------|
| Туре           | Controls                       | Description                                                                                                    |
| Roles          | Features and Functions         | This security layer identifies the features and functions you can perform within the Oracle Financial Services Solution Sets.                                                                                                    |
| Organizations  | Alert Information              | This security layer enables your firm to restrict access using your firm's organizational hierarchy. To ensure accurate reporting, all users must be assigned one <i>primary organization</i> ; however, a user can be assigned multiple viewable associations. To see an alert owned by an organization or by the users within an organization, you must have viewable rights to that organization. |
| Scenarios      | Alert Information              | This security layer enables your firm to restrict access by specific business problems (that is, scenarios). To see a linked alert generated by a scenario, you must have rights to view the scenario that generated the alert. To see a multi-match alert that is generated by several scenarios, you need rights to view at least one of the scenarios that generated the alert.                   |
| Domains        | Alert and Business Information | This security layer enables your firm to restrict access along operational business lines and practices. You can only see entities and alerts that are assigned to at least one of the same business domains. Entities and alerts can have multiple domains.                                                                                                    |
| Jurisdictions  | Alert and Business Information | This security layer enables your firm to restrict access using geographic locations. You can only see entities and alerts that are assigned to the same jurisdictions.                                                                                                    |

Appendix —Message Pages

# APPENDIX H Calculating Risk

Oracle Financial Services Alert Management uses risk calculations as part of managing sensitivity when detecting behaviors of interest in Money Laundering and Fraud scenarios. Risk information can be provided either through a Watch List or, for Customers and Accounts, an attribute of the record provided to the Ingestion Manager.

Based on several risk inputs, Oracle Financial Services Alert Management calculates effective risks for business entities and calculates both Party Risk and Activity Risk on Transactions and Settlement Instructions.

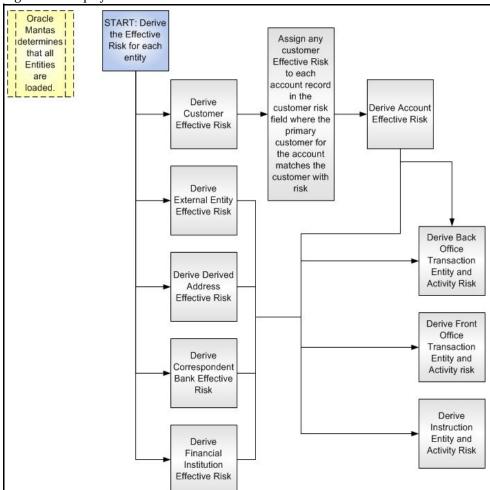

Figure 169 displays the basic flow of the calculation.

Figure 169. Risk Derivation-Overview

In addition to risk, Oracle Financial Services Alert Management supports the concepts of Exempt Entities and Trusted Entities. These concepts are discussed in more detail in section *Watch Lists*. In brief, Exempt Entities are those that should not alert in Anti-Money Laundering scenarios. Trusted entities are those that meet specific criteria which demonstrates that they are more trustworthy than the general population.

Risk levels use a ten-point scale, with one representing moderate risk and ten representing highest risk. Entities that have no known risk receive a risk score of zero.

#### **Determining Entity Risk**

Oracle Financial Services Alert Management clients can provide risk factors for business entities through the Oracle Financial Services Data Interface Specification (DIS). The same business entity can be assigned risks in several ways. The Ingestion Manager resolves across these various risks to create an Entity Effective Risk.

Figure 170 reflects the basic flow for deriving Entity Effective Risk.

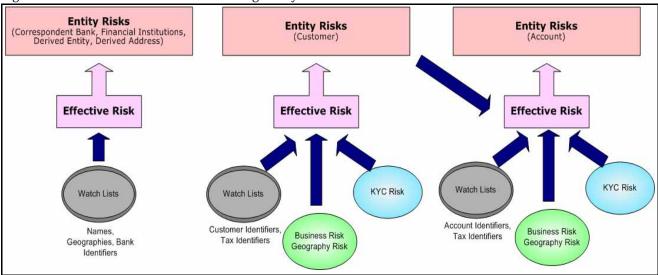

Figure 170. Entity's Effective Risk

Oracle Financial Services Alert Management derives risk on the following business entities:

- Customers
- Accounts
- Financial Institutions
- Correspondent Banks
- Derived Addresses
- Derived Entities (Names)
- Derived Entities (Identifiers)

Clients can provide risk information directly through the Account and Customer input files as specified in the DIS. Accounts and Customers can also receive Know Your Customer (KYC) risk information through the Account Supplemental Attributes and Customer Supplemental Attributes DIS files. All of the business entity types can receive risk information through watch lists.

When determining an entity's effective risk, the approach to resolving across multiple sources of risk varies based on the entity type. The general rules to follow are:

- Watch List risk has higher priority than other risk factors.
- Exemption and Trust take priority over risk.

• More specific risk factors are preferred over less specific risk factors (for example, risk associated with an Identifier is more specific than risk associated with a Name).

Derivations of Customer, Account, and Correspondent Bank Effective Risk are the most complex. The following sections outline the rules for these derivations.

#### Deriving Customer Entity Risk

Customer records can provide risk through the following distinct mechanisms:

- Business Risk or Geography Risk provided in the Customer DIS file
- KYC Risk provided in the Customer Supplemental Attributes DIS file
- Watch List entries matching the Customer ID or Customer's Tax ID

If the Customer has any Watch List risk information, then the Customer's Effective Risk is derived directly from the Watch List risk factors. If there is no Watch List risk information on the Customer, then the Effective Risk is derived as the highest of Business Risk, Geography Risk, and KYC Risk. KYC Risk can be provided as either Trust or Exclusion. If that is the case, the KYC trust is selected over positive risk factors in Business Risk or Geography Risk.

#### Deriving Account Entity Risk

Account records can provide risk through the following distinct mechanisms:

- Business Risk or Geography Risk provided in the Account DIS file
- KYC Risk provided in the Account Supplemental Attributes DIS file
- Watch List entries matching the Account ID or Account's Tax ID

Accounts can also inherit risk from the Primary Customer identified on the Account. This risk is referred to as Account Customer Risk. Accounts inherit the Effective Risk from the Primary Customer as it has been calculated using the rules described in Deriving Customer Entity Risk with the following exceptions:

- If the Customer's Effective Risk was driven by KYC risk, then the Account processing re-calculates the Customer's effective risk, ignoring KYC risk on the Customer. The reason for this is that the Account's risk factors are part of the Oracle Financial Services KYC product's risk derivations, so propagating that risk back to the Account is not productive. If the Customer's Effective Risk was driven by KYC, then the Account uses the highest of the Customer's Geography and Business risks as the Account Customer Risk.
- There is a configurable parameter in the Ingestion Manager to determine whether or not Trust and Exclusion should be inherited from the Customer record. If this is configured to NOT inherit this effective risk and the Customer's Effective Risk indicates Trust or Exclusion, then the Customer's risk is not considered when determining the Account Effective Risk.

If the Account has any Watch List risk information, then the Account's Effective Risk is derived directly from the Watch List risk factors. If there is no Watch List risk information on the Account, then the Effective Risk is derived as the highest of Business Risk, Geography Risk, KYC Risk, and Account Customer Risk.

#### Deriving Correspondent Bank Entity Risk

Correspondent Bank records can derive risk information through the following distinct mechanisms:

- Watch List entries matching the Correspondent Bank ID
- Watch List entries matching the Correspondent Bank Name
- Watch List entries matching the Correspondent Bank Address

If the Correspondent Bank has any Watch List risk information, then the Correspondent Bank's Effective Risk is derived directly from the Watch List risk factors. If there is no Watch List risk information on the Correspondent Bank identifier, then the Effective Risk is derived based upon matching Watch List risk information pertaining to the Correspondent Bank name. If there is no Watch List risk information on the Correspondent Bank name, then the Effective Risk is derived based upon the matching of the Correspondent Bank's address information to Watch List entries.

#### **Watch Lists**

A Watch List is a list of entities that have known risk characteristics. Watch Lists can represent public sources or can be created and managed internally by the institution. Common public sources for watch lists include Office of Foreign Asset Control (OFAC) and Financial Action Task Force (FATF). The types of entities provided on Watch Lists include:

- Identifiers (for example, SSN, Tax ID, and Passport ID)
- Organizations (for example, business name, SWIFT code, and ABA number)
- Accounts (for example, internal or external accounts)
- Persons (for example, personal name)
- Geography (for example, countries, state, city, postal code, and address)
- Combined Names and Geography

Refer to the *Data Interface Specification* for more information on Watch Lists and Watch List Entries.

Oracle Financial Services Alert Management categorizes Watch Lists into the following types:

- **Exempted Watch List:** Entities on Exempted Watch Lists are highly trusted clients on whom no Money Laundering alerts will be generated.
- **Trusted Watch Lists:** Entities on Trusted Watch Lists are known to be highly trustworthy. Certain scenarios can be configured to exclude trusted entities from monitoring.
- **Risk Watch List:** These are the entities that carry a risk value indicating that they should be monitored more closely than the general population. Money Laundering scenarios allow for separate threshold values to be set when monitoring entities with a certain risk level. Risk lists are risk weighted using values ranging from one (lowest risk) to ten (highest risk).

**NOTE:** There is no risk list with a risk level of zero. Risk level zero is reserved to indicate that there are no known risk factors to consider. It is also the default risk level for all entities in Oracle Financial Services Alert Management.

The matching criteria of Watch List Entry are as follows:

• All ID entries on a Watch List require an exact match to an entity.

- All Name entries on a Watch List require an exact or a fuzzy match to an entity.
- Addresses can be matched to watch list entries at multiple levels (for example, the same address can match one watch list entry for a Street Address and can match a separate entry for a Country)

For each Watch List match to an entity, a List Membership Record is created, which includes: the following:

- ID of Watch List matched
- Date when the entity was added to the Watch List
- Date when the entity was removed from the Watch List
- Watch List entry that was matched
- Type of Watch List Entry that was matched

Fuzzy name matching is a technique to account for normal variations in names and still successfully match the names against watch lists. For more information on configuring Fuzzy Name Matching within Oracle Financial Services Alert Management, refer to the *Administration Guide*.

#### **Determining Watch List Risk**

Oracle Financial Services Alert Management defines each reference entity with an adjudicated Watch List Risk. An entity's Watch List Risk is determined through a hierarchy of rules as follows:

- If an entity is a member of a Watch List of type Exempt, then the Watch List Risk value is -2. This value is not displayed; it is used for internal processing.
- If an entity is a member of a Watch List of type Trusted, then the Watch List Risk value is -1. This value is not displayed; it is used for internal processing.
- If an entity is matched to multiple entries on one or more Watch Lists, the match that is the *most specific* is used to drive risk. The order of preference is:
  - 1 ID match
  - 2 Exact Name match
  - 3 Fuzzy Name match
  - 4 Street Address match
  - 5 Postal Code match
  - 6 City match
  - 7 State/Province match
  - 8 Country match

Not all entity types can match multiple types of watch list entries. For example:

- Accounts and Customers only match identifiers.
- Correspondent Banks can match either IDs, Names, or Addresses.
- Addresses can match at different granularities, ranging from Country to the specific street address.

• If multiple risk lists are matched with the same specificity, then the final Watch List Risk is the highest of the risks of the entities matched at the same level.

**NOTE:** All matches are retained and stored in List Membership Records associated with the entity.

#### **Determining Risk on Transactional Data**

After Effective Risk is derived for Entities, this risk is reflected on instructions and transactions. The risk is generally calculated for each party on the transaction and stored as a Party Entity Risk. The Entity Risks of each party is then used to calculate an Activity Risk for each party. Activity Risk is an assessment of the risk level of the activity in which that party has engaged. As such, that party's own Entity Risk is not considered when calculating the Activity Risk for the party.

The derivations for Party Entity Risk vary by the transaction type.

#### **Determining Front Office Transaction Party Entity Risk**

Front Office transactions contain the following distinct sources of risk for any one party:

- Party ID
- Party Name
- Party Location

As a general rule, Oracle Financial Services Alert Management uses the most specific risk factor possible when setting the Party Entity Risk. As such, risk information about the Party ID is considered more reliable than risk information about the Party Name or the Party Location. The Ingestion Manager can be configured to automatically accept the Party ID Risk only when it is above a certain threshold (this defaults to zero, meaning that non-zero Party ID Risk is always accepted as the Party Entity Risk).

For each Party, a Geography Risk is calculated using Watch List information as described in the section *Watch Lists*. Party Entity Risk is determined by a hierarchy of rules as follows:

- If the Party ID Effective Risk is Trusted or Exempt, then set Party Entity Risk to the Party ID Effective Risk.
- If the Party ID Effective Risk is > Party ID Win Threshold, then set Party Entity Risk to Party ID Effective Risk.
- If the Party Name combined with the Party Location matches a combined Name-Location Watch List record that represents Trust or Exclusion, then set the Party Entity Risk to the combined Name-Location and Trust-Exemption level.
- If the Party Name combined with Party Location matches a combined Name-Location Watch List record that represents Risk, then set the Party Entity Risk to the HIGHER of the Party ID Effective Risk and the combined Name-Location Risk level.
- If the Party Name Effective Risk alone is Trusted or Exempt, then set the Party Entity Risk to the Trust-Exemption level of the Name.
- If the Party Name Effective Risk indicates risk, set the Party Entity Risk to the HIGHER of the Party ID Effective Risk and the Party Name Effective Risk.

- If the Party Geography Risk is Trusted or Exempt, then set the Party Entity Risk to the Trust-Exemption level of the Geography.
- Set the Party Effective Risk to the HIGHER of the Party ID Entity Risk and the Party Geography Risk.

The Party Entity Risk is calculated for every party on each Front Office Transaction. This value displays when showing Front Office Transactions in the UI. This value is then used to calculate Party Activity Risk for each party on the transaction. Refer to section *Determining Activity Risk on Front Office Transactions* for details on the calculation of Party Activity Risk for Front Office Transactions.

#### **Determining Back Office Transaction Party Entity Risk**

Back Office Transactions contain only two parties, the Account that is the focus of the activity and the Offset Account involved in the transaction. As these are both Identifiers, setting the Party Entity Risk for Back Office Transactions is simply propagating the Account Effective Risk values for the related accounts to the transaction.

#### **Determining Settlement Instruction Party Entity Risk**

Based on how Settlement Instructions are used in scenarios, the processing of parties is handled somewhat differently than Front Office Transactions. Although there are multiple parties on a Settlement Instruction, there is only a Party Entity Risk calculated for the Account holding the Instruction. The processing is, therefore, simply to propagate the Account's Effective Risk to the Settlement Instruction Entity Effective Risk.

#### **Determining Activity Risk**

Activity Risk identifies the risk of the Activity as seen from the viewpoint of each Party on a transaction. In general, the Activity Risk is the highest risk of the other parties on the transaction or of the transaction Channel or Product itself. As with calculating Party Entity Risk, the derivation of Party Activity Risk varies by transaction type.

#### **Determining Activity Risk on Front Office Transactions**

Front Office Transaction Party Activity Risk calculates risk separately from the point of view of each party on the transaction. The risk is intended to identify how risky the activity is independent of risk factors already associated to the Party through the Party Entity Risk. As such, on Front Office Transactions, the risk is calculated using the Party Entity Risk of the parties on the other side of the transaction. The general approach is to use the highest of the Channel Risk, Product Risk, and Party Entity Risk of the other parties. Channel and Product Risk are provided in the DIS file for Front Office Transactions.

Several party roles effect activity risk. The following sections describe the relationship between varying party roles and activity risk for transactions.

Table 90 displays the party role-activity risk relationship for an electronic funds transaction.

**Table 90: Electronic Funds Transfer Transaction** 

| Party Role                                         | Roles impacting Activity Risk                                                  |
|----------------------------------------------------|--------------------------------------------------------------------------------|
| Originator, Secondary Originator, Sending Bank     | Intermediary Banks, Receiving Bank, Beneficiary, Secondary Beneficiary         |
| Intermediary Banks                                 | All roles except for the party for which the Activity Risk is being calculated |
| Receiving Bank, Beneficiary, Secondary Beneficiary | Intermediary Banks, Sending Bank, Originator, Secondary Originator             |

#### Cash Transaction

Table 91 displays the party role-activity risk relationship for the cash transaction.

**Table 91: Cash Transaction** 

| Party Role  | Roles impacting Activity Risk         |
|-------------|---------------------------------------|
| Originator  | Location, Conductor                   |
| Location    | Conductor, Originator, or Beneficiary |
| Conductor   | Location, Originator, or Beneficiary  |
| Beneficiary | Location, Conductor                   |

**NOTE:** A Cash Transaction record can have an Originator or a Beneficiary, but not both.

Monetary Instrument and Check Transactions

Table 92 displays the party role-activity risk relationship for the monetary instrument and check transaction.

**Table 92: Monetary Instrument and Check Transactions** 

| Party Role                                                 | Roles impacting Activity Risk                                                                                   |
|------------------------------------------------------------|----------------------------------------------------------------------------------------------------|
| Remitter, Issuing Institution                              | Depositing Institution, Clearing Institution, Beneficiary, Secondary Beneficiary, Conductor                     |
| Clearing Institution                                       | Remitter, Issuing Institution, Depositing Institution, Beneficiary, Secondary Beneficiary, Conductor            |
| Depositing Institution, Beneficiary, Secondary Beneficiary | Remitter, Issuing Institution Clearing Institution, Conductor                                                   |
| Conductor                                                  | Remitter, Issuing Institution, Clearing Institution, Depositing Institution, Beneficiary, Secondary Beneficiary |

#### **Determining Activity Risk on Back Office Transactions**

Activity Risk on Back Office Transactions is only calculated for the Account that is the focus of the activity. Since the only other risk factors available are the Offset Account's Effective Risk and the Channel and Product Risks provided on the transaction, the Activity Risk is simply calculated as the highest of these factors.

#### **Determining Activity Risk on Settlement Instructions**

The Activity Risk calculated for Settlement Instructions is from the point of view of the Account holding the instructions. Calculating Activity Risk on Settlement Instructions follows a similar approach as Front Office Transactions whereby the Entity risk is calculated for each party and then used to calculate Activity Risk; however, on Settlement Instructions, the Entity Risks for each party are not stored. The Entity Risks are calculated as follows:

#### Destination Customer Entity Risk

The Destination Customer Entity Risk is calculated using the following hierarchical rules:

- 1. If the Destination Customer Account Effective Risk is non-zero, then set the Destination Customer Entity Risk to Destination Customer Account Effective Risk.
- 2. If the Destination Financial Institution Effective Risk is non-zero, then set the Destination Customer Entity Risk to Destination Financial Institution Effective Risk.
- 3. If the Destination Customer Name Risk ≥ Destination Financial Institution Name Risk, then set the Destination Customer Entity Risk to Destination Customer Name Risk.
- 4. If the Destination Financial Institution Name Risk > Destination Customer Name Risk, then set the Destination Customer Entity Risk to Destination Financial Institution Risk.
- 5. Set the Destination Customer Entity Risk to zero (0).

#### Physical Delivery Party Entity Risk

The Physical Delivery Party Entity Risk is calculated using the following hierarchical rules:

- 1. If the Physical Delivery Account Effective Risk is non-zero, then set the Physical Delivery Party Entity Risk to Physical Delivery Account Effective Risk.
- 2. If the Physical Delivery Financial Institution Effective Risk is non-zero, then set the Physical Delivery Party Entity Risk to Physical Delivery Financial Institution Effective Risk.
- 3. If the Physical Delivery Geography Risk is non-zero, then set the Physical Delivery Party Entity Risk to the Physical Delivery Geography Risk.
- 4. Set the Physical Delivery Party Entity Risk to zero (0).

The final Activity Risk setting on the Settlement Instruction is the highest level of the following risks:

- Destination Customer Entity Risk
- Physical Delivery Party Entity Risk
- Settlement Country Geography Risk
- Product Risk
- Channel Risk

This final Activity Risk is used in scenarios to determine the risk level of the Settlement Instruction without regard to the risk factors inherent in the Account holding the Instruction.

Deriving Correspondent Bank Entity Risk Appendix —Calculating Risk

# Appendix —Trade Blotter List Component Matrix

#### APPENDIX I

# Trade Blotter List Component Matrix

This appendix provides a detailed table that lists all possible fields that may display on the Trade Blotter List Details page by the user interface section and the product category specified on the Trade Blotter Search page.

Table 93: Trade Blotter List Components by UI Section and Trade Product Category

|                                |                                                                                                    | Us         | er I  | nte             | face   | e Se    | ectio    | on    |                 |                    | Trade Pr                                               | odu         | ct C         | ate               | gory             | ,            |           |             |      |                        |
|--------------------------------|----------------------------------------------------------------------------------------------------|------------|-------|-----------------|--------|---------|----------|-------|-----------------|--------------------|--------------------------------------------------------|-------------|--------------|-------------------|------------------|--------------|-----------|-------------|------|------------------------|
| Column                         | Description                                                                                                    | Trade List | Trade | Security Rating | Trader | Account | Customer | Order | Registered Rep. | Investment Advisor | Other/ Equity/<br>Exchange Traded Fund/<br>Commodities | Mutual Fund | Fixed Income | Options & Futures | Foreign Exchange | Money Market | Preferred | Convertible | Swap | Standard Configuration |
| Trade Character-<br>istics     | Abbreviated text that describes any special criteria with which that trade is associated; for example, EA represents Employee Account. A hover over displays the full text. | Х          |       |                 |        |         |          |       |                 |                    | X                                                      | Х           | X            | Х                 | Х                | X            | X         | Х           | Х    | х                      |
| Score                          | Score associated with the trade.                                                                                                    | Х          |       |                 |        |         |          |       |                 |                    | Х                                                      | Х           | Χ            | Х                 | Х                | Х            | Χ         | Х           | Х    | Х                      |
| Trade ID                       | Trade identifier for the trade.                                                                                                    | Х          | Х     |                 |        |         |          |       |                 |                    | Х                                                      | Х           | Χ            | Х                 | Х                | Х            | Χ         | Х           | Х    | Х                      |
| Trade Date                     | Date, time and time zone in which the trade was executed.                                                                                                    |            | X     |                 |        |         |          |       |                 |                    | X                                                      | Х           | X            | Х                 | X                | X            | X         | Х           |      | Х                      |
| Currency Pair                  | Security short name.                                                                                                    |            | Х     |                 |        |         |          | Х     |                 |                    |                                                        |             |              |                   | Х                |              |           |             |      | Х                      |
| Deal Trade Date                | Original date that the structured deal was negotiated.                                                                                                    |            | X     |                 |        |         |          |       |                 |                    |                                                        |             |              |                   |                  |              |           |             | Х    | Х                      |
| Desk ID                        | Identifier of the desk that performed the trade.                                                                                                    |            | Χ     |                 |        |         |          |       |                 |                    | Х                                                      | Х           | Χ            | Х                 | Х                | Х            | Χ         | Х           | Х    | Х                      |
| Subdesk ID                     | Identifier of the sub-desk that performed the trade.                                                                                                    |            | Χ     |                 |        |         |          |       |                 |                    | Х                                                      | Х           | Χ            | Х                 | Х                | Х            | Χ         | Х           | Х    | Х                      |
| Executing Orga-<br>nization ID | Identifier of the organization within which this trade execution was performed.                                                                                             |            | Х     |                 |        |         |          |       |                 |                    | Х                                                      | Х           | Х            | Х                 | Х                | Х            | Х         | Х           | Х    | Х                      |
| Post Position                  | Tracer Post Position. Number of units of this security held in the trading account associated with this trade execution immediately after the execution was performed.      |            | X     |                 |        |         |          |       |                 |                    | X                                                      | Х           | Х            | X                 | Х                | Х            | Х         | X           | Х    | Х                      |

Table 93: Trade Blotter List Components by UI Section and Trade Product Category (Continued)

|                                    |                                                                                                    | Us         | er I  | nte             | rfac | e Se    | ectio    | on    |                 |                    | Trade Pr                                               | odu         | ct C         | ate               | gory             | ,            |           |             |      |                        |
|------------------------------------|----------------------------------------------------------------------------------------------------|------------|-------|-----------------|------|---------|----------|-------|-----------------|--------------------|--------------------------------------------------------|-------------|--------------|-------------------|------------------|--------------|-----------|-------------|------|------------------------|
| Column                             | Description                                                                                                    | Trade List | Trade | Security Pating |      | Account | Cuetomor | Order | Reaistered Rep. | Investment Advisor | Other/ Equity/<br>Exchange Traded Fund/<br>Commodities | Mutual Fund | Fixed Income | Options & Futures | Foreign Exchange | Monev Market | Preferred | Convertible | Swap | Standard Configuration |
| Security Short<br>Name             | Short name of the security that was traded.                                                                                                    | X          | Х     |                 |      |         |          | Х     |                 |                    | Χ                                                      | Х           | Χ            | Χ                 |                  | Х            | Χ         | Χ           | Х    | Х                      |
| Security ID                        | Identifier of the security that was traded.                                                                                                    |            | Χ     |                 |      |         |          |       |                 |                    | Х                                                      | Χ           | Х            | Х                 |                  | Χ            | Χ         | Χ           | Χ    | Χ                      |
| Security Description               | Description of the security that was traded.                                                                                                    |            | Х     |                 |      |         |          |       |                 |                    | Х                                                      | Х           | Χ            | Χ                 |                  | Х            | Χ         | Х           | Х    | Х                      |
| Foreign<br>Exchange Type           | Deal Type 1 and 2. Oracle Alert Management client-specified general type of the structured deal.                                                                   |            | X     |                 |      |         |          |       |                 |                    |                                                        |             |              |                   | Х                |              |           |             |      | Х                      |
| Foreign<br>Exchange<br>Description | Description of the structured deal (or swap) that the Oracle Alert Management client can use to identify specific information about the structured deal (or swap). |            | Х     |                 |      |         |          |       |                 |                    |                                                        |             |              |                   | X                |              |           |             |      | X                      |
| Security Alternate<br>Name         | Alternate name of the security.                                                                                                    |            | Х     |                 |      |         |          |       |                 |                    |                                                        |             |              | Х                 |                  |              |           |             |      | Х                      |
| Product Category                   | Product category designation for the security associated with this trade.                                                                                          | Х          | X     |                 |      |         |          |       |                 |                    | Х                                                      | Х           | Χ            | Χ                 | Χ                | Х            | Χ         | Χ           | Χ    | Х                      |
| Product Type                       | Product type designation for the security associated with this trade.                                                                                              |            | Х     |                 |      |         |          |       |                 |                    | X                                                      | Х           | X            | X                 | Χ                | Х            | Χ         | Χ           | Х    | X                      |
| Product Subtype                    | Product subtype designation for the security associated with this trade.                                                                                           |            | X     |                 |      |         |          |       |                 |                    | Х                                                      | Х           | Χ            | Χ                 | Χ                | Х            | Χ         | Χ           | Χ    | X                      |
| Trade Purpose                      | Purpose for which this trade was executed.                                                                                                    |            | Х     |                 |      |         |          |       |                 |                    | X                                                      | Χ           | Χ            | Χ                 | Х                | Х            | Х         | Х           | Χ    | Χ                      |
| Trader Buy/Sell                    | Trader Buy/Sell. Indicates whether the trader is buying or selling the security.                                                                                   |            | Х     |                 |      |         |          |       |                 |                    |                                                        |             |              |                   |                  |              |           |             |      |                        |
| Buyer                              | Buyer identifier and type                                                                                                    |            | Х     |                 |      |         |          |       |                 |                    | X                                                      |             | Χ            | Χ                 | Χ                | Х            | Χ         | Χ           | Χ    | Χ                      |
| Seller                             | Seller identifier and type                                                                                                    |            | Χ     |                 |      |         |          |       |                 |                    | Х                                                      |             | Χ            | Χ                 | Χ                | Χ            | Χ         | Х           | Х    | Χ                      |
| Market Center                      | Market center on which the trade was executed.                                                                                                    |            | Х     |                 |      |         |          |       |                 |                    | Х                                                      |             |              | Χ                 |                  |              |           |             |      | Х                      |

Table 93: Trade Blotter List Components by UI Section and Trade Product Category (Continued)

|                             |                                                                                                    | Us         | er I  | nte             | rfac | e Se    | ect     | ion      |       |                    | Trade Pr                                               | odu         | ct C         | ate               | gory             | ,            |           |             |      |                        |
|-----------------------------|----------------------------------------------------------------------------------------------------|------------|-------|-----------------|------|---------|---------|----------|-------|--------------------|--------------------------------------------------------|-------------|--------------|-------------------|------------------|--------------|-----------|-------------|------|------------------------|
| Column                      | Description                                                                                             | Trade List | Trade | Security Rating |      | Account | Account | Customer | Order | Investment Advisor | Other/ Equity/<br>Exchange Traded Fund/<br>Commodities | Mutual Fund | Fixed Income | Options & Futures | Foreign Exchange | Monev Market | Preferred | Convertible | Swap | Standard Configuration |
| Quantity                    | Total number of units of the security (for example, shares, contracts, or face value) that were traded. | Х          | Χ     |                 |      |         |         |          |       |                    | Х                                                      | Х           | Х            | Χ                 |                  | Χ            | Χ         | Χ           |      | Х                      |
| Price (Base)                | Price at which the security was traded (buy or sell) as expressed in base currency.                     |            | Х     |                 |      |         |         |          |       |                    | Х                                                      | Х           | Х            | Χ                 | Χ                | Χ            | Χ         | Χ           | Х    | Х                      |
| Price (Issuing)             | Price at which the security was traded (buy or sell) as expressed in the issuing currency.              | Х          | X     |                 |      |         |         |          |       |                    | X                                                      | Х           | Χ            | Χ                 | Χ                | Χ            | Χ         | Χ           | Х    | Х                      |
| Price (Traded)              | Last activity price for the trade.                                                                      |            | Χ     |                 |      |         |         |          |       |                    | Χ                                                      | Х           | Χ            | Χ                 | Χ                | Χ            | Χ         | Х           | Х    | Х                      |
| Price (Settle-<br>ment)     | Trade price expressed in the currency in which the trade is to be settled.                              |            | Х     |                 |      |         |         |          |       |                    | Х                                                      | Х           | Х            | Χ                 | Χ                | Χ            | Х         | Χ           | Х    | Х                      |
| Commission<br>(Base)        | Monetary amount of the broker commission associated with this trade, expressed in base currency.        |            | Х     |                 |      |         |         |          |       |                    |                                                        | Х           | Х            | Χ                 | Χ                | Χ            | Х         | Χ           | Х    | Х                      |
| Commission<br>(Issuing)     | Monetary amount of the broker commission associated with this trade, expressed in the issuing currency. |            | X     |                 |      |         |         |          |       |                    | X                                                      | Х           | X            | Χ                 | Χ                | Χ            | Χ         | Χ           | Х    | Х                      |
| Principal (Base)            | Principal amount of the trade as expressed in base currency.                                            |            | Χ     |                 |      |         |         |          |       |                    |                                                        | Х           | X            | Χ                 | Χ                | Χ            | Χ         | Χ           | Х    | Х                      |
| Principal (Issu-<br>ing)    | Principal amount of the trade as expressed in the issuing currency.                                     | Х          | Х     |                 |      |         |         |          |       |                    | Х                                                      | Х           | Х            | Χ                 | Χ                | Χ            | Χ         | Χ           | Х    | Х                      |
| Principal (Traded)          | Principal amount of the trade as expressed in the currency in which the trade was executed.             |            | Х     |                 |      |         |         |          |       |                    |                                                        | Х           | Х            | Χ                 | Χ                | Χ            | Х         | Χ           | Х    | Х                      |
| Principal (Settle-<br>ment) | Principal amount of the trade as expressed in the currency in which the trade is to be settled.         |            | X     |                 |      |         |         |          |       |                    |                                                        | Х           | X            | X                 | X                | X            | X         | Х           | Х    | Х                      |
| Coupon                      | The interest rate paid for the security.                                                                |            | Χ     |                 |      |         |         |          |       |                    |                                                        |             |              |                   |                  |              | Χ         | Χ           |      | Х                      |
| Yield                       | For fixed income products, the rate of return on this security.                                         |            | X     |                 |      |         |         |          |       |                    |                                                        |             | Х            |                   |                  |              |           | Х           |      | х                      |

|                    |                                                                                                    | Us         | er I  | nter            | face   | Se      | ctio     | n     |                 |                    | Trade Pr                                               | odu         | ct C         | ateg              | gory             | '            |           |             |      |                       |
|--------------------|----------------------------------------------------------------------------------------------------|------------|-------|-----------------|--------|---------|----------|-------|-----------------|--------------------|--------------------------------------------------------|-------------|--------------|-------------------|------------------|--------------|-----------|-------------|------|-----------------------|
| Column             | Description                                                                                                    | Trade List | Trade | Security Rating | Trader | Account | Customer | Order | Registered Rep. | Investment Advisor | Other/ Equity/<br>Exchange Traded Fund/<br>Commodities | Mutual Fund | Fixed Income | Options & Futures | Foreign Exchange | Money Market | Preferred | Convertible | Swap | Otopach Configuration |
| Gross Amount       | Principal amount of the trade expressed in the issuing currency plus the commission associated with the trade expressed in the issuing currency.                    |            | Х     |                 |        |         |          |       |                 |                    | X                                                      | Х           | X            | Х                 | Χ                | Χ            | Χ         | Х           | Х    | Х                     |
| Settlement Date    | Date on which the trade is to settle.                                                                                                    |            | Χ     |                 |        |         |          |       |                 |                    | Х                                                      |             | Χ            | Х                 | Χ                | Χ            | Χ         | Χ           |      | Х                     |
| Settlement Value   | For Foreign Exchange trades, the value of the trade on Value Date.                                                                                                  |            | Χ     |                 |        |         |          |       |                 |                    |                                                        |             |              |                   | Χ                |              |           |             |      | Х                     |
| Settlement Country | Last known value for the country in which this trade was settled.                                                                                                   |            | Χ     |                 |        |         |          |       |                 |                    |                                                        |             | X            |                   |                  |              |           | Х           | X    | Х                     |
| Conversion Ratio   | Number of units (for example, shares) of the instrument that can be obtained by converting each single unit of the convertible security.                            |            | X     |                 |        |         |          |       |                 |                    |                                                        |             |              |                   |                  |              | Χ         | Х           |      | Х                     |
| Conversion Price   | Price per share for which investors can exchange the convertible security.                                                                                          |            | Χ     |                 |        |         |          |       |                 |                    |                                                        |             |              |                   |                  |              | Χ         | Х           |      | Х                     |
| Swap Type          | Deal Type 1 and 2. Type of this structured deal.                                                                                                    |            | Χ     |                 |        |         |          |       |                 |                    |                                                        |             |              |                   |                  |              |           |             | Х    |                       |
| Swap Description   | Description of this structured deal (or swap) that the Oracle Alert Management client can use to identify specific information about the structured deal (or swap). |            | X     |                 |        |         |          |       |                 |                    |                                                        |             |              |                   |                  |              |           |             | X    | х                     |
| Legal Entity       | Oracle Alert Management client's legal entity that is the principal in this structured deal.                                                                        |            | Χ     |                 |        |         |          |       |                 |                    |                                                        |             |              |                   |                  |              |           |             | Х    | Х                     |
| Customer ID        | Identifier of the customer or counterparty involved in this structured deal.                                                                                        |            | Χ     |                 |        |         |          |       |                 |                    |                                                        |             |              |                   |                  |              |           |             | X    | Х                     |
| Source System      | Source system from which this data content is extracted.                                                                                                    |            | Χ     |                 |        |         |          |       |                 |                    |                                                        |             |              |                   |                  |              |           |             | X    | Х                     |
| Party 1 ID         | Space-separated type and identifier of the first party involved in this swap.                                                                                       |            | Χ     |                 |        |         |          |       |                 |                    |                                                        |             |              |                   |                  |              |           |             | Х    | Х                     |

Appendix —Trade Blotter List Component Matrix

Table 93: Trade Blotter List Components by UI Section and Trade Product Category (Continued)

|                               |                                                                                                    | Us         | er I  | nter            | face   | e Se    | ectio    | on    |                 |                    | Trade Pro                                              | odu         | ct C         | ateg              | ory              |              |           |             |      |                        |
|-------------------------------|----------------------------------------------------------------------------------------------------|------------|-------|-----------------|--------|---------|----------|-------|-----------------|--------------------|--------------------------------------------------------|-------------|--------------|-------------------|------------------|--------------|-----------|-------------|------|------------------------|
| Column                        | Description                                                                                                    | Trade List | Trade | Security Rating | Trader | Account | Customer | Order | Registered Rep. | Investment Advisor | Other/ Equity/<br>Exchange Traded Fund/<br>Commodities | Mutual Fund | Fixed Income | Options & Futures | Foreign Exchange | Monev Market | Preferred | Convertible | Swap | Standard Configuration |
| Party 1 Account ID            | Identifier of the account for the first party involved in this swap.                                                                                                    |            | Χ     |                 |        |         |          |       |                 |                    |                                                        |             |              |                   |                  |              |           |             | Χ    |                        |
| Party 1 Payment<br>Frequency  | Expected frequency at which payments are to be made against this structured deal or swap (for example, daily or weekly).                                                                          |            | Х     |                 |        |         |          |       |                 |                    |                                                        |             |              |                   |                  |              |           |             | Χ    | Х                      |
| Party 2 ID                    | Space-separated type and identifier of the second party involved in this swap.                                                                                                    |            | Χ     |                 |        |         |          |       |                 |                    |                                                        |             |              |                   |                  |              |           |             | Χ    | Х                      |
| Party 2 Account ID            | Identifier of the account for the second party involved in this swap.                                                                                                    |            | X     |                 |        |         |          |       |                 |                    |                                                        |             |              |                   |                  |              |           |             | Χ    |                        |
| Party 2 Payment<br>Frequency  | Expected frequency at which payments are to be made against this structured deal or swap (for example, daily or weekly).                                                                          |            | X     |                 |        |         |          |       |                 |                    |                                                        |             |              |                   |                  |              |           |             | Χ    | Х                      |
| Effective Date                | Effective date on which the deal started.                                                                                                    |            | Χ     |                 |        |         |          |       |                 |                    |                                                        |             |              |                   |                  |              |           |             | Χ    | Х                      |
| Term Date                     | Date on which the deal ended.                                                                                                    |            | Χ     |                 |        |         |          |       |                 |                    |                                                        |             |              |                   |                  |              |           |             | Χ    | Х                      |
| Interbank<br>Exchange Rate    | Interbank exchange rate.                                                                                                    |            | Χ     |                 |        |         |          |       |                 |                    |                                                        |             |              |                   | Х                |              |           |             |      | Х                      |
| Spot Exchange<br>Rate         | Spot exchange rate.                                                                                                    |            | Χ     |                 |        |         |          |       |                 |                    |                                                        |             |              |                   | Х                |              |           |             |      | Х                      |
| Trade Exchange<br>Rate        | Exchange rate at which the trade executions were executed.                                                                                                    |            | Χ     |                 |        |         |          |       |                 |                    |                                                        |             |              |                   | X                |              |           |             |      | Х                      |
| Principal Amount<br>(Counter) | For foreign exchange trades, the principal amount of the trade expressed in the counter currency of the currency pair. This value does not include commissions or fees associated with the trade. |            | X     |                 |        |         |          |       |                 |                    |                                                        |             |              |                   | X                |              |           |             |      | Х                      |

Table 93: Trade Blotter List Components by UI Section and Trade Product Category (Continued)

|                                |                                                                                                    | Us         | er I  | ntei            | fac | e Se    | ectio | on    |                 |                    | Trade Pr                                               | odu         | ct C         | ateç              | gory             |              |           |             |      |                        |
|--------------------------------|----------------------------------------------------------------------------------------------------|------------|-------|-----------------|-----|---------|-------|-------|-----------------|--------------------|--------------------------------------------------------|-------------|--------------|-------------------|------------------|--------------|-----------|-------------|------|------------------------|
| Column                         | Description                                                                                                    | Trade List | Trade | Security Rating |     | Account |       | Order | Registered Rep. | Investment Advisor | Other/ Equity/<br>Exchange Traded Fund/<br>Commodities | Mutual Fund | Fixed Income | Options & Futures | Foreign Exchange | Monev Market | Preferred | Convertible | Swap | Standard Configuration |
| Principal Amount<br>(Treasury) | Principal amount of the trade expressed in the currency in which the trade is to be settled. For foreign exchange trades, the principal amount of the trade expressed in the treasury currency. This value does not include commissions or fees associated with the trade. |            | X     |                 |     |         |       |       |                 |                    |                                                        |             |              |                   | X                |              |           |             |      | X                      |
| Load                           | Type of load for this mutual funds security.                                                                                                    |            | Χ     |                 |     |         |       |       |                 |                    |                                                        | Х           |              |                   |                  |              |           |             |      | Х                      |
| Load/Fee                       | Mutual fund load fee amount in this issuing currency.                                                                                                    |            | Χ     |                 |     |         |       |       |                 |                    |                                                        | Х           |              |                   |                  |              |           |             |      | Х                      |
| NAV                            | Closing price, in the issuing currency, for this security in its primary market on this market date.                                                                                                    |            | Χ     |                 |     |         |       |       |                 |                    |                                                        | Х           |              |                   |                  |              |           |             |      | Х                      |
| CDSC (Issuing)                 | Contingent Deferred Sales Charge amount in the issuing currency.                                                                                                    |            | Χ     |                 |     |         |       |       |                 |                    |                                                        | Х           |              |                   |                  |              |           |             |      | Х                      |
| Contract Size                  | For option products, the quantity of shares of the underlying security for which this options contract is written.                                                                                                    |            | X     |                 |     |         |       |       |                 |                    |                                                        |             |              | Х                 |                  |              |           |             |      | Х                      |
| Option Type                    | For option products, indicator of whether the option can be exercised at any time prior to maturity or can only be exercised at maturity.                                                                                                    |            | Χ     |                 |     |         |       |       |                 |                    |                                                        |             |              | X                 |                  |              |           |             |      | X                      |
| Customer<br>Buy/Sell           | Customer buy or sell.                                                                                                    | Х          | Х     |                 |     |         |       |       |                 |                    | Х                                                      | Х           | Х            | Х                 | Х                | Х            | Χ         | Х           | Х    | Х                      |
| Agent ID                       | Identifier of the trader who acted as the agent on the execution (for agency trades).                                                                                                    |            | Χ     |                 |     |         |       |       |                 |                    | Х                                                      |             |              |                   |                  |              |           |             |      | Х                      |
| Solicited                      | Indicator of whether a person affiliated with the Oracle client solicited this order.                                                                                                    |            | Χ     |                 |     |         |       |       |                 |                    | Х                                                      |             |              |                   |                  |              |           |             |      | Х                      |
| Event Type                     | Trade event type associated with the trade.                                                                                                    |            | Χ     |                 |     |         |       |       |                 |                    | Х                                                      |             |              |                   |                  |              |           |             |      | Χ                      |

Table 93: Trade Blotter List Components by UI Section and Trade Product Category (Continued)

|                             |                                                                                                    | Us         | er I  | nter            | fac    | e Se    | ctio     | n     |                 |                    | Trade Pr                                               | odu         | ct C         | ate               | jory             | ,            |           |             |      |                        |
|-----------------------------|----------------------------------------------------------------------------------------------------|------------|-------|-----------------|--------|---------|----------|-------|-----------------|--------------------|--------------------------------------------------------|-------------|--------------|-------------------|------------------|--------------|-----------|-------------|------|------------------------|
| Column                      | Description                                                                                                    | Trade List | Trade | Security Rating | Trader | Account | Customer | Order | Reaistered Rep. | Investment Advisor | Other/ Equity/<br>Exchange Traded Fund/<br>Commodities | Mutual Fund | Fixed Income | Options & Futures | Foreign Exchange | Monev Market | Preferred | Convertible | Swap | Standard Configuration |
| Customer Name               | Name of the customer who placed the order.                                                                                                   |            |       |                 |        |         | Х        |       |                 |                    | Χ                                                      |             |              |                   |                  |              |           |             |      | Χ                      |
| Account [Dis-<br>play] Name | Account display name of the account associated with the trade.                                                                               | Х          |       |                 |        | Х       |          |       |                 |                    | Χ                                                      | Χ           | Х            | Х                 | Χ                | Х            | Х         | Χ           | Х    | Χ                      |
| Investment<br>Objective     | Specific investment objective of the account associated with the trade.                                                                      | Х          |       |                 |        |         |          |       |                 |                    | Х                                                      | X           | Х            | Х                 | Χ                | Х            | Х         | Χ           | Х    | Х                      |
| Source of Funds             | Source from which the initial funds will come as stated by the customer for the account associated with the trade.                           |            |       |                 |        | Х       |          |       |                 |                    | Х                                                      | X           | X            | Х                 | X                | X            | Х         | Χ           | X    | X                      |
| Source                      | Investment rating service that is the source of the investment rating for the security associated with the trade.                            |            |       | Х               |        |         |          |       |                 |                    | X                                                      | Х           | X            | Х                 | Χ                | Х            | Х         | Χ           | Х    | Χ                      |
| Rating                      | Specific investment rating value determined by an investment rating service for the security that was traded (for example, A+, BBB, or CC-). |            |       | Х               |        |         |          |       |                 |                    | X                                                      | Х           | X            | Х                 | Χ                | Х            | Х         | Χ           | Х    | Х                      |
| Effective                   | Date on which an investment rating service established this investment rating for the security associated with the trade.                    |            |       | Х               |        |         |          |       |                 |                    | X                                                      | X           | X            | Х                 | Χ                | Х            | X         | Χ           | Х    | Х                      |
| Expires                     | Date on which an investment rating service removed this investment rating for the security associated with the trade.                        |            |       | Х               |        |         |          |       |                 |                    | X                                                      | Х           | X            | Х                 | Χ                | Х            | Х         | Χ           | Х    | Χ                      |
| Maturity                    | For fixed income products, the date on which the security matures.                                                                           |            | Χ     |                 |        |         |          |       |                 |                    |                                                        |             | Χ            |                   |                  |              |           |             |      | Х                      |
| CUSIP                       | Committee on Uniform Securities Identification Procedures (CUSIP) identifier associated with the security that was traded.                   |            | Х     |                 |        |         |          |       |                 |                    | Х                                                      | X           |              |                   | Х                |              | Х         |             |      | Х                      |
| ISIN                        | International Securities Identification Number (ISIN) associated with the security that was traded.                                          |            | Х     |                 |        |         |          |       |                 |                    | Х                                                      | X           | X            | Х                 |                  | Х            | Χ         | X           |      | Х                      |

Table 93: Trade Blotter List Components by UI Section and Trade Product Category (Continued)

|                         |                                                                                                    | Us         | er I  | nter            | face   | e Se    | ctio     | n     |                 |                    | Trade Pr                                               | odu         | ct C         | ateç              | jory             | ,            |           |             |      |                        |
|-------------------------|----------------------------------------------------------------------------------------------------|------------|-------|-----------------|--------|---------|----------|-------|-----------------|--------------------|--------------------------------------------------------|-------------|--------------|-------------------|------------------|--------------|-----------|-------------|------|------------------------|
| Column                  | Description                                                                                                    | Trade List | Trade | Security Rating | Trader | Account | Customer | Order | Reaistered Rep. | Investment Advisor | Other/ Equity/<br>Exchange Traded Fund/<br>Commodities | Mutual Fund | Fixed Income | Options & Futures | Foreign Exchange | Monev Market | Preferred | Convertible | Swap | Standard Configuration |
| Deal ID                 | Oracle Alert Management identifier for a particular structured deal associated with the trade.                                                 |            | Х     |                 |        |         |          |       |                 |                    | Х                                                      |             | Х            | Х                 |                  | Х            | Х         |             | Х    | Х                      |
| Last Reviewed<br>By     | User who approved or rejected the trade (via Trade Blotter).                                                                                   |            | X     |                 |        |         |          |       |                 |                    | Х                                                      | X           | Х            | Х                 | Х                | Х            | Χ         | Χ           | Х    | Х                      |
| Organization<br>Name/ID | Display name or identifier (configured at deployment) of the organization that originated the trade.                                           |            | X     |                 |        |         |          |       |                 |                    | Х                                                      | X           | X            | Х                 | Х                | Х            | Χ         | Χ           | Х    | Х                      |
| Account ID              | Identifier of the customer's account involved in the trade, as last reflected in the events for the execution.                                 | Х          |       |                 |        | X       |          |       |                 |                    | X                                                      | X           | X            | Х                 | X                | X            | Χ         | Χ           | Х    | Х                      |
| Account Type            | Oracle Alert Management client-specified account type classification for the use of this account.                                              |            |       |                 |        | Х       |          |       |                 |                    | Х                                                      | Х           | Х            | Х                 | Х                | Х            | Χ         | Χ           | Х    | Х                      |
| Registration            | Registration Type. Oracle Alert Management cli-<br>ent-specified form of legal ownership for the account<br>that is associated with the trade. |            |       |                 |        | X       |          |       |                 |                    | Х                                                      | X           | X            | Х                 | X                | Х            | Χ         | Χ           | Х    | Х                      |
| Open Date               | (Account) Date on which the account associated with the trade was opened.                                                                      |            |       |                 |        | Х       |          |       |                 |                    | Х                                                      | X           | X            | Х                 | Х                | Х            | Χ         | Χ           | Х    | Х                      |
| Last Activity           | (Account) Date of the last trading or transaction activity in the account that is associated with the trade.                                   |            |       |                 |        | Х       |          |       |                 |                    | Х                                                      | X           | X            | X                 | Х                | Х            | X         | X           | Х    | Х                      |
| Business Unit           | (Account) For firm accounts, the identifier for the organization that owns the account.                                                        |            |       |                 |        | Х       |          |       |                 |                    | Х                                                      | X           | Х            | Х                 | Х                | Х            | Χ         | Χ           | Х    | Х                      |
| Branch                  | (Account) Branch Code. Organization where the account is domiciled.                                                                            |            |       |                 |        | Х       |          |       |                 |                    | Х                                                      | X           | X            | Х                 | Х                | Х            | Χ         | Х           | Х    | Х                      |
| Tax ID                  | (Account) Tax identification number associated with the account that is associated with the trade.                                             |            |       |                 |        | Х       |          |       |                 |                    | Х                                                      | Х           | Х            | Х                 | Х                | Х            | Χ         | Х           | Х    | Х                      |

Table 93: Trade Blotter List Components by UI Section and Trade Product Category (Continued)

|                         | ·                                                                                                    |            |       |                | rfac   | e S  | Sect    | ion      |       |                 |                    | Trade Pro                                              | odu         | ct C         | ate               | gory             | ,            |           |             |      |                        |
|-------------------------|----------------------------------------------------------------------------------------------------|------------|-------|----------------|--------|------|---------|----------|-------|-----------------|--------------------|--------------------------------------------------------|-------------|--------------|-------------------|------------------|--------------|-----------|-------------|------|------------------------|
| Column                  | Description                                                                                                    | Trade List | Trade | Society Dating | Trador | Jane | Account | Customer | Order | Registered Rep. | Investment Advisor | Other/ Equity/<br>Exchange Traded Fund/<br>Commodities | Mutual Fund | Fixed Income | Options & Futures | Foreign Exchange | Money Market | Preferred | Convertible | Swap | Standard Configuration |
| Risk Tolerance          | (Account) Degree of risk the customer is willing to take with investments in this account (that is, the customer's ability to handle declines in the net worth of this account).                                                                        |            |       |                |        | >    | X       |          |       |                 |                    | Х                                                      | X           | Х            | X                 | Х                | Х            | Х         | Х           | Х    | Х                      |
| Customer ID             | Customer associated with the account involved in the trade.                                                                                                    |            |       |                |        |      | 2       | X        |       |                 |                    | Х                                                      | X           | Χ            | X                 | Х                | Х            | Х         | Х           | Х    | Х                      |
| Tax ID                  | (Customer) Customer's tax identification number.                                                                                                    |            |       |                |        |      | 7       | X        |       |                 |                    | Х                                                      | Χ           | Χ            | Χ                 | Х                | Х            | Х         | Х           | Х    | Х                      |
| Туре                    | (Customer) Indicator of whether this customer is an individual or organization.                                                                                                    |            |       |                |        |      | 2       | X        |       |                 |                    | Х                                                      | X           | X            | X                 | Х                | X            | X         | Х           | Х    | Х                      |
| Business Type           | (CustomLinker) Functional area in which this customer does business                                                                                                    |            |       |                |        |      | 2       | X        |       |                 |                    | Х                                                      | X           | X            | X                 | Х                | X            | Х         | X           | Х    | Х                      |
| Date of Birth           | Date on which the customer was born.                                                                                                    |            |       |                |        |      | 7       | X        |       |                 |                    | Х                                                      | Χ           | Χ            | Х                 | Х                | Х            | Х         | Х           | Х    | Х                      |
| Broker/Dealer           | Indicator of whether this customer has provided notification of employment by a financial institution.                                                                                                    |            |       |                |        |      | 2       | X        |       |                 |                    | Х                                                      | X           | X            | X                 | Х                | X            | Х         | X           | Х    | Х                      |
| Customer Effective Risk | Level of risk associated with this customer as determined in large part by membership on one or more watch lists.                                                                                                    |            |       |                |        |      | 2       | X        |       |                 |                    | X                                                      | X           | X            | X                 | Х                | X            | X         | X           | Х    | Х                      |
| Effective Match         | Level of risk associated with this customer as determined in large part by membership on one or more Watch Lists plus text of the identifier or name associated with the Watch List record that was used to populate Watch List Risk for this customer. |            |       |                |        |      |         | X        |       |                 |                    | Х                                                      | X           | X            | X                 | Х                | X            | X         | Х           | Х    | Х                      |
| Business Risk           | Level of risk associated with the general business characteristics of this customer as determined by the Oracle Alert Management client.                                                                                                    |            |       |                |        |      | 2       | X        |       |                 |                    | Х                                                      | Х           | Х            | Х                 | Х                | Х            | Х         | Х           | Х    | Х                      |

Table 93: Trade Blotter List Components by UI Section and Trade Product Category (Continued)

|                               | User Interface Section                                                                                          |            |       |                 |        |         |          |       |                 |                    |                                                        | Trade Product Category |              |                   |                  |              |           |             |      |                        |  |  |  |  |
|-------------------------------|----------------------------------------------------------------------------------------------------|------------|-------|-----------------|--------|---------|----------|-------|-----------------|--------------------|--------------------------------------------------------|------------------------|--------------|-------------------|------------------|--------------|-----------|-------------|------|------------------------|--|--|--|--|
| Column                        | Description                                                                                                    | Trade List | Trade | Security Rating | Trader | Account | Customer | Order | Reaistered Rep. | Investment Advisor | Other/ Equity/<br>Exchange Traded Fund/<br>Commodities | Mutual Fund            | Fixed Income | Options & Futures | Foreign Exchange | Money Market | Preferred | Convertible | Swap | Standard Configuration |  |  |  |  |
| List                          | Identifier of the level of risk associated with a customer determined by membership on one or more watch lists. |            |       |                 |        |         | Х        |       |                 |                    | X                                                      | Χ                      | Х            | Х                 | X                | X            | X         | X           | X    | Х                      |  |  |  |  |
| Annual Income                 | Customers self-reported annual income, expressed in base currency.                                              |            |       |                 |        |         | Х        |       |                 |                    | Х                                                      | Х                      | Х            | X                 | X                | Х            | Х         | Х           | X    | Х                      |  |  |  |  |
| Employee                      | Indicator of whether the customer is also an Oracle Alert Management client.                                    |            |       |                 |        |         | Х        |       |                 |                    | Х                                                      | Х                      | Х            | X                 | X                | Х            | Х         | Х           | X    | Х                      |  |  |  |  |
| Estimated Liquid<br>Net worth | Customer's self-reported liquid assets, expressed in base currency.                                             |            |       |                 |        |         | Х        |       |                 |                    | Х                                                      | Х                      | Х            | X                 | X                | Х            | Х         | Х           | X    | Х                      |  |  |  |  |
| Source of Wealth              | Customer's self-reported source of wealth.                                                                      |            |       |                 |        |         | Χ        |       |                 |                    | Χ                                                      | Χ                      | Х            | Х                 | Х                | Х            | Χ         | Х           | Х    | Х                      |  |  |  |  |
| Marital Status                | Marital status of the customer.                                                                                 |            |       |                 |        |         | Χ        |       |                 |                    | Χ                                                      | Χ                      | Х            | Х                 | Х                | Х            | Χ         | Х           | Х    | Х                      |  |  |  |  |
| Occupation                    | Occupation of the customer.                                                                                     |            |       |                 |        |         | Χ        |       |                 |                    | Х                                                      | Χ                      | Х            | Х                 | Х                | Х            | Х         | Х           | Х    | Χ                      |  |  |  |  |
| Employer                      | Name of the customer's employer.                                                                                |            |       |                 |        |         | Χ        |       |                 |                    | Χ                                                      | Χ                      | Х            | Х                 | Х                | Х            | Χ         | Х           | Х    | Χ                      |  |  |  |  |
| Credit Rating                 | Rating for this customer, based on credit rating score.                                                         |            |       |                 |        |         | Х        |       |                 |                    | Х                                                      | Х                      | Х            | X                 | X                | Х            | Х         | Х           | X    | Х                      |  |  |  |  |
| Credit Score                  | Actual score for the customer's credit rating, based on the credit rating score.                                |            |       |                 |        |         | Х        |       |                 |                    | Х                                                      | Х                      | Х            | X                 | X                | Х            | Х         | Х           | X    | Х                      |  |  |  |  |
| Credit Rating<br>Source       | Source associated with the credit rating assigned to the customer.                                              |            |       |                 |        |         | Х        |       |                 |                    | Х                                                      | Х                      | Х            | Х                 | Х                | Х            | Х         | Х           | Х    | Х                      |  |  |  |  |
| Citizenship                   | Customer's primary country of citizenship.                                                                      |            |       |                 |        |         | Χ        |       |                 |                    | Χ                                                      | Χ                      | Х            | Х                 | Х                | Х            | Χ         | Х           | Х    | Χ                      |  |  |  |  |
| Order ID                      | Identifier of the order associated with the trade.                                                              |            |       |                 |        |         |          | Х     |                 |                    | Х                                                      | Χ                      | Х            | Х                 | Х                | Х            | Х         | Х           | Х    | Х                      |  |  |  |  |
| Order Placed                  | Date and time on which the order was placed.                                                                    |            |       |                 |        |         |          | Х     |                 |                    | Х                                                      | Χ                      | Х            | Χ                 | Х                | Х            | Х         | Х           | Х    | Х                      |  |  |  |  |
| First Routed                  | Date and time on which the order was first routed.                                                              |            |       |                 |        |         |          | Χ     |                 |                    | Х                                                      | Χ                      | Х            | Χ                 | Х                | Х            | Х         | Х           | Х    | Χ                      |  |  |  |  |
| Order Filled                  | Date and time on which the order was completely filled.                                                         |            |       |                 |        |         |          | X     |                 |                    | Х                                                      | Χ                      | Х            | X                 | X                | Х            | Х         | Х           | X    | Х                      |  |  |  |  |

Table 93: Trade Blotter List Components by UI Section and Trade Product Category (Continued)

|                                            |                                                                                                    | User Interface Section |       |                 |        |         |          |       |                 |                    | Trade Product Category                                 |             |              |                   |                  |              |           |             |      |                        |  |  |
|--------------------------------------------|----------------------------------------------------------------------------------------------------|------------------------|-------|-----------------|--------|---------|----------|-------|-----------------|--------------------|--------------------------------------------------------|-------------|--------------|-------------------|------------------|--------------|-----------|-------------|------|------------------------|--|--|
| Column                                     | Description                                                                                                    | Trade List             | Trade | Security Rating | Trader | Account | Customer | Order | Registered Rep. | Investment Advisor | Other/ Equity/<br>Exchange Traded Fund/<br>Commodities | Mutual Fund | Fixed Income | Options & Futures | Foreign Exchange | Monev Market | Preferred | Convertible | Swan | Standard Configuration |  |  |
| Order Buy/Sell                             | Indicator of whether an order is an instruction to buy or sell a security.                                                                                          |                        |       |                 |        |         |          | Х     |                 |                    | Х                                                      | Х           | Х            | Χ                 | Χ                | Χ            | Х         | Χ           | Χ    | Х                      |  |  |
| Originating Order<br>Quantity              | Original number of units of the security (for example, shares, contracts or face value) that were to be bought or sold through this order.                          |                        |       |                 |        |         |          | Х     |                 |                    | X                                                      | Х           | Х            | X                 | X                | X            | X         | X           | X    | Х                      |  |  |
| Last Order Type                            | Type of this order; for example, market or limit.                                                                                                    |                        |       |                 |        |         |          | Х     |                 |                    | Х                                                      | Х           | Х            | Χ                 | Χ                | Χ            | Х         | Χ           | Χ    | Х                      |  |  |
| Limit Price                                | Price at which this limit order is to be executed, as expressed in issuing currency.                                                                                |                        |       |                 |        |         |          | Х     |                 |                    | Х                                                      | Х           | Х            | Χ                 | Χ                | Χ            | Χ         | Χ           | Χ    | Х                      |  |  |
| Buyer/Seller                               | Indicator for the type of buyer/seller for which the order was placed and the buyer/seller associated with the order.                                               |                        |       |                 |        |         |          | Х     |                 |                    | Х                                                      | Х           | Х            | X                 | X                | X            | Х         | X           | X    | Х                      |  |  |
| Parent Order ID                            | Identifier that the Oracle Alert Management client assigns which uniquely identifies this order throughout the enterprise during the day in which it was performed. |                        |       |                 |        |         |          | Х     |                 |                    | X                                                      | Х           | Х            | X                 | X                | X            | X         | X           | X    | Х                      |  |  |
| Primary Representative ID                  | Primary representative identifier that is used by this employee.                                                                                                    |                        |       |                 |        |         |          |       | Х               |                    | Х                                                      | Х           | Х            | X                 | X                | X            | Х         | X           | Χ    | Х                      |  |  |
| Employee Name                              | Name to be displayed for this employee.                                                                                                    |                        |       |                 | Χ      |         |          |       | Х               | Χ                  | Х                                                      | Х           | Х            | Х                 | Χ                | Χ            | Х         | Χ           | Χ    | Х                      |  |  |
| Representative/<br>Investment Advi-<br>sor | Registered Representative/Investment Advisor name associated with the trade.                                                                                        | Х                      |       |                 |        |         |          |       |                 |                    | X                                                      | Х           | Х            | X                 | X                | X            | X         | X           | X    | Х                      |  |  |
| Primary Service<br>Team ID                 | Identifier of the primary service team of which this employee is a member.                                                                                          |                        |       |                 |        |         |          |       | Х               |                    | X                                                      | Х           | Х            | X                 | Х                | Х            | X         | Х           | Χ    | Х                      |  |  |
| Central Registra-<br>tion Depository<br>ID | For employees who must be registered with a regulator, the unique identifier that the authoritative regulator assigned to this employee.                            |                        |       |                 | Х      |         |          |       | Х               |                    | Х                                                      | Х           | Х            | X                 | X                | X            | Х         | X           | Х    | Х                      |  |  |

Table 93: Trade Blotter List Components by UI Section and Trade Product Category (Continued)

|                                   | Us                                                                                                    | er I       | nter  | face            | Se     | ctic    | on       |       |                 | Trade Product Category |                                                        |             |              |                   |                  |              |           |             |      |                        |
|-----------------------------------|----------------------------------------------------------------------------------------------------|------------|-------|-----------------|--------|---------|----------|-------|-----------------|------------------------|--------------------------------------------------------|-------------|--------------|-------------------|------------------|--------------|-----------|-------------|------|------------------------|
| Column                            | Description                                                                                                    | Trade List | Trade | Security Rating | Trader | Account | Customer | Order | Registered Rep. | Investment Advisor     | Other/ Equity/<br>Exchange Traded Fund/<br>Commodities | Mutual Fund | Fixed Income | Options & Futures | Foreign Exchange | Money Market | Preferred | Convertible | Swap | Standard Configuration |
| Employee ID                       | Identifier for an employee that is unique across the enterprise. Note: This field is labeled Representative/Investment Advisor.                      |            |       |                 | X      |         |          |       | X               | X                      | X                                                      | X           | X            | X                 | X                | X            | X         | X           | X    | X                      |
| Title                             | Job title for this employee.                                                                                                    |            |       |                 | Χ      |         |          |       | Х               |                        | Х                                                      | Χ           | Х            | Χ                 | Χ                | Χ            | Χ         | Χ           | Х    | Χ                      |
| Role                              | For employees who are traders or registered representatives, identifies their employment role or title; for example, floor trader or branch manager. |            |       |                 | X      |         |          |       | Х               |                        | X                                                      | X           | X            | X                 | Χ                | X            | X         | X           | Х    | X                      |
| Employee Type                     | Code that identifies the type of employee; for example, employee or contractor.                                                                      |            |       |                 |        |         |          |       | X               |                        | Х                                                      | X           | X            | X                 | Χ                | X            | X         | X           | Х    | Х                      |
| Part/Full Time                    | Indicator of whether this employee is part time or full time.                                                                                        |            |       |                 |        |         |          |       | Х               |                        | Х                                                      | Χ           | Х            | Χ                 | Χ                | Х            | X         | Х           | Х    | Х                      |
| Supervisor Name                   | Name to be displayed for this employee's supervisor.                                                                                                 |            |       |                 | Χ      |         |          |       | Х               |                        | Х                                                      | Х           | Х            | Х                 | Χ                | Х            | Х         | Х           | Х    | Х                      |
| Supervisory<br>Organization ID    | Identifier of the organization that is responsible for monitoring the activities of this employee.                                                   |            |       |                 |        |         |          |       | Х               |                        | Х                                                      | Х           | Х            | Х                 | Χ                | Х            | Х         | Х           | Х    | Х                      |
| Supervisor Orga-<br>nization Name | Name of the organization that is responsible for monitoring the activities of this employee.                                                         |            |       |                 |        |         |          |       | Х               |                        | Х                                                      | Χ           | Х            | Χ                 | Χ                | Х            | Х         | Х           | Х    | X                      |
| Line Organiza-<br>tion ID         | Identifier of the primary line organization to which this employee is assigned.                                                                      |            |       |                 | Χ      |         |          |       | Х               |                        | Х                                                      | Χ           | Х            | Χ                 | Χ                | Х            | Х         | Х           | Х    | Х                      |
| Line Organiza-<br>tion Name       | Name of the primary line organization to which this employee is assigned.                                                                            |            |       |                 | Χ      |         |          |       | Х               |                        | Х                                                      | Χ           | Х            | Χ                 | Χ                | Х            | Х         | Х           | Х    | Х                      |
| Company                           | Name of the company for which this employee or contractor works.                                                                                     |            |       |                 | Χ      |         |          |       | Х               |                        | Х                                                      | Х           | Х            | X                 | Χ                | X            | X         | X           | Х    | X                      |
| Cost Center                       | Cost center to which this employee is assigned.                                                                                                    |            |       |                 | Χ      |         |          |       | Χ               |                        | Х                                                      | Χ           | Χ            | Χ                 | Χ                | Χ            | Χ         | Χ           | Х    | Χ                      |
| Office                            | Identifier of the office to which this employee is assigned.                                                                                         |            |       |                 | Χ      |         |          |       | Х               |                        | Х                                                      | X           | Х            | X                 | Х                | X            | X         | X           | Х    | Х                      |

Table 93: Trade Blotter List Components by UI Section and Trade Product Category (Continued)

|                              |                                                                                                    | User Interface Section |          |       | Trade Product Category |        |         |          |       |                 |                    |                                                        |             |              |                   |                  |              |           |             |      |                        |
|------------------------------|----------------------------------------------------------------------------------------------------|------------------------|----------|-------|------------------------|--------|---------|----------|-------|-----------------|--------------------|--------------------------------------------------------|-------------|--------------|-------------------|------------------|--------------|-----------|-------------|------|------------------------|
| Column                       | Description                                                                                                    | Trade list             | T. C. L. | Irade | Security Kating        | Irader | Account | Customer | Order | Reaistered Rep. | Investment Advisor | Other/ Equity/<br>Exchange Traded Fund/<br>Commodities | Mutual Fund | Fixed Income | Options & Futures | Foreign Exchange | Money Market | Preferred | Convertible | Swap | Standard Configuration |
| Office Location              | Text that describes this employee's work location (for example, 123 Wall Street or Commonwealth Building, Third Floor). |                        |          |       | Х                      |        |         |          |       | Х               |                    | Х                                                      | X           | Х            | X                 | Х                | Х            | Х         | Х           | Х    | Х                      |
| Tax ID                       | Employee's tax identification number; for example, SSN.                                                                 |                        |          |       |                        |        |         |          |       | Х               | Х                  | Х                                                      | X           | X            | X                 | Х                | Х            | X         | X           | Х    | Х                      |
| Tax ID Format                | Indicator of whether the employee tax identifier is a Social Security Number (SSN) or another type of identifier.       |                        |          |       |                        |        |         |          |       | X               | Х                  | Х                                                      | X           | Х            | X                 | X                | Х            | X         | Х           | Х    | Х                      |
| Hire Date                    | Date this employee was hired.                                                                                           |                        |          |       |                        |        |         |          |       | Х               |                    | Χ                                                      | Χ           | Х            | Χ                 | Χ                | Χ            | Х         | Х           | Χ    | Х                      |
| Employee Status              | Employment status of this employee; for example, active or inactive.                                                    |                        |          |       | Х                      |        |         |          |       | Х               |                    | Х                                                      | X           | X            | X                 | Х                | Х            | Х         | X           | Х    | Х                      |
| Employee Status<br>Date      | Date that this employee's status was last changed.                                                                      |                        |          |       | Х                      |        |         |          |       | Х               |                    | Х                                                      | Х           | Х            | Х                 | Х                | Х            | Х         | Х           | Х    | Х                      |
| Investment Advisor Firm ID   | Investment advisor firm identifier. Identifier for a specific investment advisor that is unique across the enterprise.  |                        |          |       |                        |        |         |          |       |                 | Х                  | X                                                      | X           | X            | X                 | Х                | Х            | X         | X           | X    | Х                      |
| Investment Advisor Firm Name | Investment advisor's firm name. For external advisors, the name of the investment advisor's firm.                       |                        |          |       |                        |        |         |          |       |                 | Х                  | Х                                                      | X           | Х            | X                 | Х                | Х            | Х         | Х           | Х    | Х                      |
| # of Subaccounts             | Number of active sub-accounts that this investment advisor manages.                                                     |                        |          |       |                        |        |         | ĺ        |       |                 | Х                  | Х                                                      | Х           | Х            | X                 | Х                | X            | Х         | Х           | Х    | Х                      |
| Assets Under<br>Management   | Total net worth of all active sub-accounts that this investment advisor manages, expressed in base currency.            |                        |          |       |                        |        |         |          |       |                 | Х                  | Х                                                      | Х           | Х            | Х                 | Х                | Х            | Х         | Х           | Х    | х                      |

## Index

| Α                                   | reassign alert, 49, 53<br>reopen alert, 75            |
|-------------------------------------|-------------------------------------------------------|
| about                               | alert correlation, 13                                 |
| Regulatory Reporting Solutions, 215 | Alert Data tabs, 79                                   |
| access controls, 343                | Alert Details page                                    |
| business domains, 343               | alert context, 81                                     |
| jurisdictions, 343                  | components, 81                                        |
| organizations, 343                  | matched information, 82                               |
| roles, 343                          | page context, 81                                      |
| scenarios, 343                      | user role, 80                                         |
| Action button, 333                  | alert lifecycle walk-through, 13                      |
| action history                      | alert list, 42, 321                                   |
| suppression rules, 150              | Alert List button, 333                                |
| trusted pairs, 167                  | Alert List components                                 |
| activity risk, 351                  | alert list display, 42, 321                           |
| back office, 352                    | alert list header, 42, 321                            |
| front office, 351                   | alert locked statuses, 340                            |
| settlement instructions, 353        | alert statuses, 11                                    |
| Add button, 333                     | closed, 12                                            |
| Advanced Search button, 332         | follow-up, 11                                         |
| alert, 7                            | new, 11                                               |
| related, 13                         | open, 11                                              |
| Alert & Case List page, 42, 321     | reassigned, 12                                        |
| alert list components, 42, 321      | reopened, 12                                          |
| alert actions, 46                   | alert workflow                                        |
| add attachments, 76                 | Replay page, 119                                      |
| add comment, 76                     | Alert-to-Business Entity correlation, 14              |
| close alert, 57                     | aml reports for others, 258                           |
| e-mail alert, 56                    | SARs due in a period distributed by jurisdiction, 254 |
| export alert, 54                    | SARs due in a period distributed by owner, 253        |
| follow-up alert, 50                 | top 10 branches with high risk customers, 258         |

| analyst I <sub>.</sub> 17, 303            | buttons, 332                                |
|-------------------------------------------|---------------------------------------------|
| analyst II, 17, 220, 303                  |                                             |
| analyst III, 17, 303                      | С                                           |
| Anti-money Laundering solution set, 9     |                                             |
| attachments, adding to a trade, 182       | cache, 336                                  |
| authentication error page, 339            | Calendar button, 334                        |
| auto-closed alerts, 12                    | Cancel button, 332                          |
| automated quotes, 118                     | caps lock, 22                               |
|                                           | case business tabs                          |
| В                                         | financials, 108                             |
|                                           | case workflow, 31                           |
| back office transaction party, 351        | Home page, 31                               |
| beneficiary, 352                          | cases                                       |
| browser, 336                              | related, 13                                 |
| business tabs                             | cash transaction, 352                       |
|                                           | beneficiary, 352                            |
| replay tab, 114<br>button                 | originator, 352                             |
| Action, 333                               | Change Password link, 27                    |
| Action, 333<br>Add, 333                   | changing Trade Blotter statuses, 179        |
| Advanced Search, 332                      | Clear button, 332                           |
| Advanced Search, 332<br>Alert List, 333   | close alert                                 |
| Calendar, 334                             | _                                           |
| Cancel, 332                               | auto close, 58                              |
|                                           | manual close with four-eyes approval, 59    |
| Clear, 332                                | manual close without four-eyes approval, 60 |
| Column Collapse All, 334                  | promote alerts to cases, 61                 |
| Designate Trusted Pairs, 332<br>Edit, 333 | recommendation for alert close, 60          |
| Edit, 333<br>E-mail, 333                  | suppress scenario, 58                       |
| E-man, 333<br>End, 333                    | collapse, 334                               |
|                                           | column expand all, 334                      |
| Export, 333<br>Go, 333                    | comment, 336                                |
|                                           | common screen elements, 243, 244, 331       |
| Help, 334                                 | buttons, 332                                |
| History, 333<br>Next, 332                 | collapse, 334<br>dashboard filters, 244     |
| Related to Alert, 333                     |                                             |
|                                           | definition, 331                             |
| Related to Focus, 333                     | error messages, 246                         |
| Remove, 333                               | expand, 334                                 |
| Reset, 332                                | expanded comment, 336                       |
| Save, 332                                 | field types, 335                            |
| Save & Attach, 332                        | masthead, 332                               |
| Search, 332                               | report links, 245                           |
| Section Collapse, 335                     | tooltips, 336                               |
| Section Expand, 335                       | Compliance Staff Productivity Report, 279   |
| Send, 332                                 | components, 31                              |
| Set Values/Next, 332                      | alert list, 42, 321                         |
| Task, 332                                 | end suppression rules page, 149             |
| Update, 333                               | financial tab, 109                          |
|                                           | notification, 32                            |
|                                           | priority case matrix, 33                    |
|                                           | report, 32                                  |
|                                           | suppression rules list, 140                 |
|                                           | suppression rules update page, 143          |

| trusted pairs update page, 163      | multiple session error, 340                  |
|-------------------------------------|----------------------------------------------|
| contract                            | executive, 17, 303                           |
| Column Collapse All, 334            | exempt entities, 345                         |
| Section Collapse button, 335        | expand, 334                                  |
| controlling customer                | column expand all, 334                       |
| accessing, 187                      | Section Expand button, 335                   |
| adding, 194                         | export alert, 54                             |
| List page, 189                      | Export button, 333                           |
| searching, 188                      | export to excel                              |
| updating, 191, 193                  | replay tab, 115                              |
| conventions, iv                     | exporting to excel                           |
| bold, iv                            | icon, 82                                     |
| italics, iv                         | trades, 183                                  |
| monospace, iv                       | eXtensible Markup Language (XML), 54         |
| variables, iv                       | external auditor, 17, 303                    |
| cookies, 27                         | external auditor, 17, 303                    |
| correlation, 13                     | _                                            |
|                                     | F                                            |
| correlation rules, 14               |                                              |
| correlation scoring rules, 14       | field types, 335                             |
| create alert page, 212              | check box, 336                               |
| Create button, 332                  | context-sensitive text box, 335              |
|                                     | drop-down list, 336                          |
| D                                   | selection box, 336                           |
|                                     | text box, 335                                |
| dashboard filters, 244              | wildcard text box, 335                       |
| drop-down, 245                      | file download, 28                            |
| multi-select, 244                   | Financial Action Task Force (FATF), 219, 348 |
| text box, 245                       | Financials tab, 108                          |
| data miner, 17, 303                 | current loss and recovery, 109               |
| Designate Trusted Pairs button, 332 | loss and recovery data entry, 113            |
| drill-down reports, 283             | loss and recovery items, 111                 |
| SAR list, 284                       | focus types, 329                             |
| 5/ Ht list, 204                     | Account, 329                                 |
| F                                   | Correspondent Bank, 329                      |
| E                                   | Customer, 329                                |
|                                     | Execution, 330                               |
| Edit button, 333                    | External Entity, 329                         |
| ellipsis, 336                       | Household, 329                               |
| E-mail button, 333                  | Order, 329                                   |
| emailing on a trade, 184            | Organization, 330                            |
| End button, 333                     | · ·                                          |
| end suppression rules page, 149     | Portfolio Manager, 330                       |
| entity risk, 346                    | Registered Representative, 330               |
| account, 347                        | Security, 330                                |
| correspondent bank, 348             | Trader, 330                                  |
| customer, 347                       |                                              |
| destination customer, 353           |                                              |
| physical delivery party, 353        |                                              |
| error messages, 336, 339            |                                              |
| invalid user ID or password, 339    |                                              |
| error pages, 339                    |                                              |
| errors                              |                                              |
| 611013                              |                                              |

| four-eyes approval, 59              | Change Password, 27                                   |  |  |  |  |  |  |
|-------------------------------------|-------------------------------------------------------|--|--|--|--|--|--|
| Fraud Detection solution set, 9     | History, 210, 212                                     |  |  |  |  |  |  |
| front office transaction party, 350 | ID, 42, 321                                           |  |  |  |  |  |  |
| fuzzy name matching, 349            | List page                                             |  |  |  |  |  |  |
|                                     | Trade Blotter, 173                                    |  |  |  |  |  |  |
| G                                   | locking a trade, 181                                  |  |  |  |  |  |  |
| geography risk, 350                 | M                                                     |  |  |  |  |  |  |
| Go button, 333                      |                                                       |  |  |  |  |  |  |
| guide organization, i               | market center, 116                                    |  |  |  |  |  |  |
|                                     | market center quotes, 118                             |  |  |  |  |  |  |
| Н                                   | matched information area, 108                         |  |  |  |  |  |  |
|                                     | matched records                                       |  |  |  |  |  |  |
| Help button, 334                    | multi-match alerts, 9                                 |  |  |  |  |  |  |
| History, 333                        | solution sets, 9                                      |  |  |  |  |  |  |
| History button, 333                 | message pages, 338, 339                               |  |  |  |  |  |  |
| Home page, 31                       | error, 339                                            |  |  |  |  |  |  |
| components, 31                      | informational, 341                                    |  |  |  |  |  |  |
| components, 31                      | status, 340                                           |  |  |  |  |  |  |
|                                     | monetary instrument transaction, 352                  |  |  |  |  |  |  |
| I                                   | more information, iii                                 |  |  |  |  |  |  |
|                                     | multi-match alerts, 9                                 |  |  |  |  |  |  |
| ID link, 42, 321                    | multiple session error page, 340                      |  |  |  |  |  |  |
| informational messages, 341         |                                                       |  |  |  |  |  |  |
| ingestion manager, 346, 350         | N                                                     |  |  |  |  |  |  |
| inside quotes, 118                  |                                                       |  |  |  |  |  |  |
| interactive analytic reports, 243   | narrative tab pages                                   |  |  |  |  |  |  |
| about, 243                          | case management, 107                                  |  |  |  |  |  |  |
| accessing the workflow, 243         | navigating tabs, 79                                   |  |  |  |  |  |  |
| AML, 246                            | navigation features                                   |  |  |  |  |  |  |
| common screen elements, 243, 244    | links, 337                                            |  |  |  |  |  |  |
| customizing, 246                    | menus, 337                                            |  |  |  |  |  |  |
| drill-down, 283                     | page context controls, 337                            |  |  |  |  |  |  |
| Fraud, 259                          | paging, 338                                           |  |  |  |  |  |  |
| navigating, 246                     | search bars, 337                                      |  |  |  |  |  |  |
| productivity, 270                   | NewUnreviewed status, 173                             |  |  |  |  |  |  |
| internal auditor, 17, 303           | Next button, 332                                      |  |  |  |  |  |  |
|                                     | notification, 32                                      |  |  |  |  |  |  |
| J                                   | notification, 62                                      |  |  |  |  |  |  |
| javascript, 27                      | 0                                                     |  |  |  |  |  |  |
| javascript, 27                      |                                                       |  |  |  |  |  |  |
| K                                   | Office of Foreign Asset Control (OFAC), 219, 348      |  |  |  |  |  |  |
| N.                                  | Oracle Financial Services Alert Management            |  |  |  |  |  |  |
| _                                   | logging, 22                                           |  |  |  |  |  |  |
| keys, 22                            | logging using an EAM Tool, 27                         |  |  |  |  |  |  |
| Know Your Customer (KYC), 346       | match, 9                                              |  |  |  |  |  |  |
|                                     | navigation feature, 336                               |  |  |  |  |  |  |
| L                                   | pattern, 9                                            |  |  |  |  |  |  |
|                                     | solutions sets, 9                                     |  |  |  |  |  |  |
| links                               | Oracle Financial Services Behavior Detection Platofrm |  |  |  |  |  |  |
| Alert Details, 211                  | reference materials, iii                              |  |  |  |  |  |  |
|                                     |                                                       |  |  |  |  |  |  |

| Oracle Financial Services Case Management navigation feature, 336 | security group, 116<br>timezone, 117                  |
|-------------------------------------------------------------------|-------------------------------------------------------|
| Oracle Financial Services Enterprise Case Management              | view, 118                                             |
| logging, 22                                                       | replaying market and trade activity, 120              |
| order events, 118                                                 | report, 32                                            |
| originator, 352                                                   | report links, 245                                     |
| 0                                                                 | reported sales, 118                                   |
| P                                                                 | reports                                               |
| Г                                                                 | interactive analytic, 243                             |
|                                                                   | Research Search page, 207                             |
| pattern matching, 7                                               | components, 208                                       |
| preferences, 285                                                  | History link, 210, 212                                |
| default investigation workflow options, 286                       | roles, 207                                            |
| default workflow options, 286                                     | research workflow, 207                                |
| Preferences page, 285                                             | Reset, 332                                            |
| preferences page                                                  | Reset button, 332                                     |
| setting graphs, 288                                               | Reviewed status, 173                                  |
| setting workflow, 286                                             | Reviewed status, 173 Reviewed w/Follow-up, 174        |
| printing, 28                                                      | risk, 345                                             |
| priority case matrix, 33                                          | activity risk, 351                                    |
| promote to case, 61                                               | · ·                                                   |
| multiple alerts-multiple cases, 68                                | entity risk, 346<br>transaction risk, 350             |
| multiple alerts-single case, 66                                   | roles. See user roles                                 |
| single alert-single case, 61                                      | Totes, see user roles                                 |
| R                                                                 | S                                                     |
|                                                                   | 0.7 h                                                 |
| Regulatory Reporting Solution, 215                                | SAR list, 284                                         |
| Regulatory Reporting Solutions, 215                               | SARs due in a period distributed by jurisdiction, 254 |
| related alerts, 13                                                | SARs due in a period distributed by owner, 253        |
| related cases, 13                                                 | Save & Attach button, 332                             |
| Related to Alert button, 333                                      | Save button, 332                                      |
| Related to Focus button, 333                                      | scenario class, 9, 329                                |
| Remove button, 333                                                | Asset Management, 330                                 |
| reopening alerts                                                  | Best Execution, 329                                   |
| about, 75                                                         | Customer Risk and Suitability, 330                    |
| replay market, 120                                                | Employee Trading, 330                                 |
| replay matrix, 115                                                | Energy and Commodity Trading Compliance, 330          |
| Replay page                                                       | Fraud, 329                                            |
| display, 115                                                      | Institutional Money Laundering (IML), 329             |
| match header, 115                                                 | Money Laundering, 329                                 |
| search bar, 115, 118, 120                                         | Mutual Fund, 330                                      |
| search results, 119                                               | Trading Compliance, 329                               |
|                                                                   | scenarios, 9                                          |
| replay tab, 114<br>automated quotes, 118                          | Search button, 332                                    |
| *                                                                 | Search page                                           |
| expand by ISIN, 116                                               | Trade Blotter, 169                                    |
| inside quotes, 118                                                | securities restrictions                               |
| market center, 116                                                | accessing, 197                                        |
| market center quotes, 118                                         | adding, 204                                           |
| order events, 118                                                 | List page, 198                                        |
| reported sales, 118                                               | list search bar, 198                                  |
| search bar, 116                                                   | Search page, 198                                      |
| security, 116                                                     | somer Paper                                           |

| updating, 202, 203                            | List page components, 174             |
|-----------------------------------------------|---------------------------------------|
| security, 116, 343                            | locking a trade, 181                  |
| security group, 116, 300                      | Search page, 169                      |
| Send button, 332                              | Search Page Components, 170           |
| Set Values/Next button, 332                   | sending an email, 184                 |
| setting workflow                              | Trade Details popup, 176              |
| default, 286                                  | Trade Review Activity Report, 281     |
| investigation, 286                            | unlocking a trade, 181                |
| report, 286                                   | viewing statuses, 179                 |
| settlement instruction party, 351             | Trade Review Activity Report, 281     |
| settlement instructions, 351                  | transaction risk, 350                 |
| solutions sets, 9                             | back office, 351                      |
| Anti-money Laundering, 9                      | front office, 350                     |
| Fraud Detection, 9                            | settlement instruction, 351           |
| status messages                               | troubleshooting, 27                   |
| alert locked, 340                             | enabling cookies, 27                  |
| status pages, 340                             | enabling file download, 28            |
| statuses                                      | enabling javascript, 27               |
| NewUnreviewed, 173                            | enabling temporary internet files, 28 |
| Reviewed, 173                                 | setting print, 28                     |
| Reviewed w/Follow-up, 174                     | trusted entities, 345                 |
| Trade Blotter, 179                            | trusted pairs                         |
| supervisor, 17, 303                           | accessing search page, 154            |
| suppression rules                             | action history, 167                   |
| accessing the page, 136                       | components, 159, 224                  |
| action history, 150                           | designating, 78                       |
| creating a tailored rule, 59                  | list page, 158, 224                   |
| ending, 149                                   | managing, 153                         |
| managing, 135                                 | search page, 154                      |
| search page, 136                              | updating, 163                         |
| updating, 143                                 | visual indicators, 161                |
| visual indicators, 142                        | visual indicators, 101                |
| system requirements, 21                       | 11                                    |
| web browser, 21                               | U                                     |
| Web blowser, 21                               |                                       |
| <b>-</b>                                      | unlocking a trade, 181                |
| Т                                             | Update button, 333                    |
|                                               | user ID, 22                           |
| tabs                                          | user interface (UI), 10               |
| business tabs, 107                            | user privileges, 17                   |
| Case Data tabs, 79                            | user roles, i                         |
| Task button, 332                              | analyst, i                            |
| temporary internet files, 28                  | auditor, i                            |
| text area, 335                                | executive, i                          |
| timezone, 117                                 | supervisor, i                         |
| tooltip, 336                                  |                                       |
| top 10 branches with high risk customers, 258 |                                       |
| Trade Blotter, 169, 219                       |                                       |
| about, 169                                    |                                       |
| adding attachments, 182                       |                                       |
| changing statuses, 179                        |                                       |
| Compliance Staff Productivity Report 279      |                                       |

List page, 173

users roles, i

## ٧

view, 118 viewing Trade Blotter statuses, 179

## W

watch list, 219, 348
exempted, 348
fuzzy name matching technique, 349
risk, 348
trusted, 348
watch list entry, 348
watch list risk, 349
web site, iii
wildcard character, 335

| Index |  |
|-------|--|
|       |  |
|       |  |
|       |  |
|       |  |
|       |  |
|       |  |
|       |  |
|       |  |
|       |  |
|       |  |
|       |  |
|       |  |
|       |  |
|       |  |
|       |  |
|       |  |
|       |  |
|       |  |
|       |  |
|       |  |
|       |  |
|       |  |
|       |  |
|       |  |
|       |  |
|       |  |
|       |  |
|       |  |
|       |  |
|       |  |
|       |  |
|       |  |
|       |  |
|       |  |
|       |  |
|       |  |
|       |  |
|       |  |
|       |  |
|       |  |

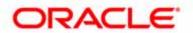